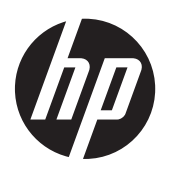

HP EliteBook 840 G1 Notebook PC HP ZBook 14 Mobile Workstation HP EliteBook 850 G1 Notebook PC

Maintenance and Service Guide IMPORTANT! This document is intended for HP authorized service providers only.

© Copyright 2013 Hewlett-Packard Development Company, L.P.

Bluetooth is a trademark owned by its proprietor and used by Hewlett-Packard Company under license. Intel and Core are U.S. registered trademarks of Intel Corporation. Microsoft, Windows, and Windows Vista are U.S. registered trademarks of Microsoft Corporation. SD Logo is a trademark of its proprietor.

The information contained herein is subject to change without notice. The only warranties for HP products and services are set forth in the express warranty statements accompanying such products and services. Nothing herein should be construed as constituting an additional warranty. HP shall not be liable for technical or editorial errors or omissions contained herein.

First Edition: September 2013

Document Part Number: 734761-001

#### **Important Notice about Customer Self-Repair Parts**

A **CAUTION:** Your computer includes Customer Self-Repair parts and parts that should only be accessed by an authorized service provider. See Chapter 5, "Removal and replacement procedures for Customer Self-Repair parts," for details. Accessing parts described in Chapter 6, "Removal and replacement procedures for Authorized Service Provider only parts," can damage the computer or void your warranty.

#### **Safety warning notice**

A **WARNING!** To reduce the possibility of heat-related injuries or of overheating the device, do not place the device directly on your lap or obstruct the device air vents. Use the device only on a hard, flat surface. Do not allow another hard surface, such as an adjoining optional printer, or a soft surface, such as pillows or rugs or clothing, to block airflow. Also, do not allow the AC adapter to contact the skin or a soft surface, such as pillows or rugs or clothing, during operation. The device and the AC adapter comply with the user-accessible surface temperature limits defined by the International Standard for Safety of Information Technology Equipment (IEC 60950).

# **Table of contents**

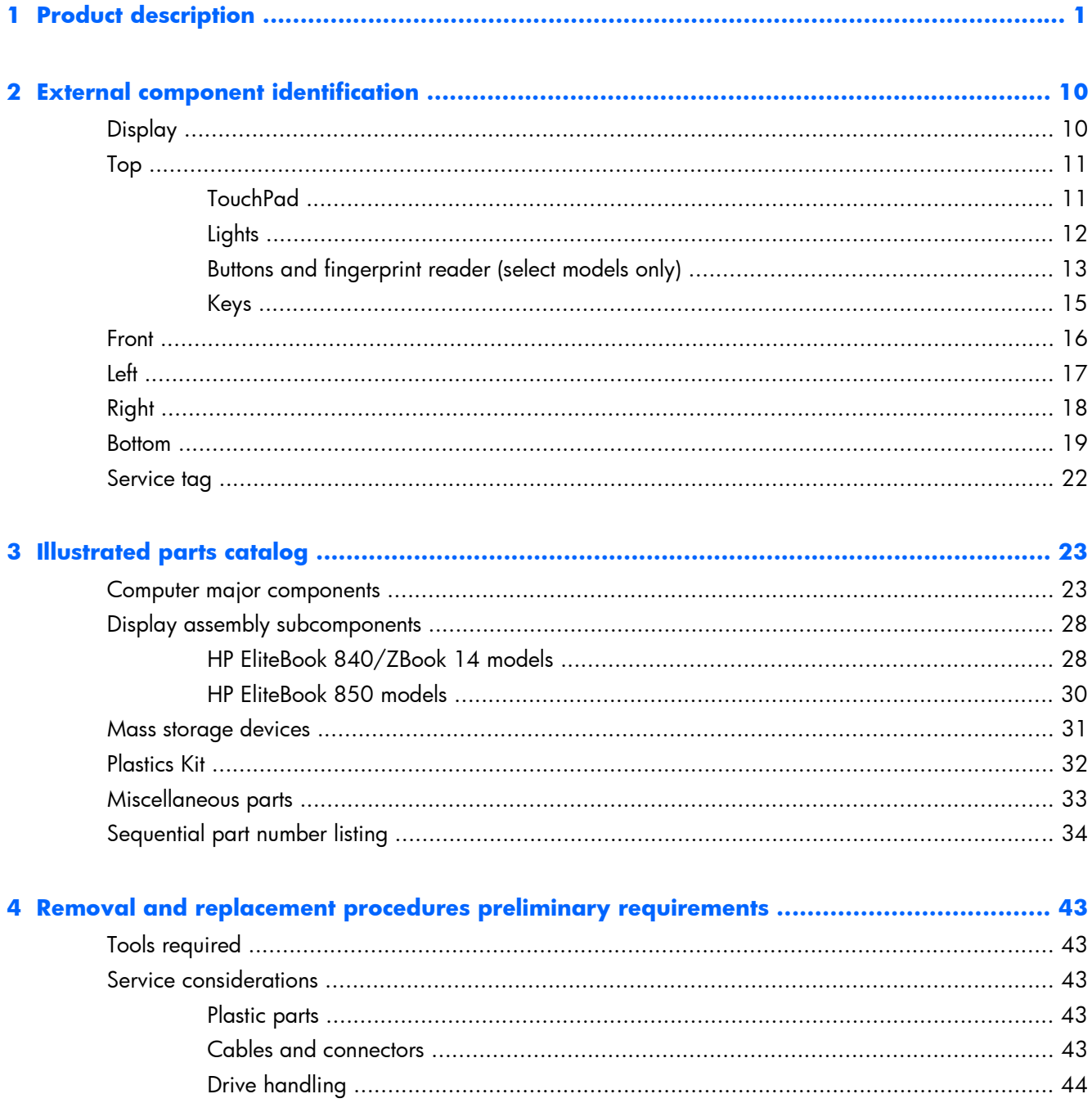

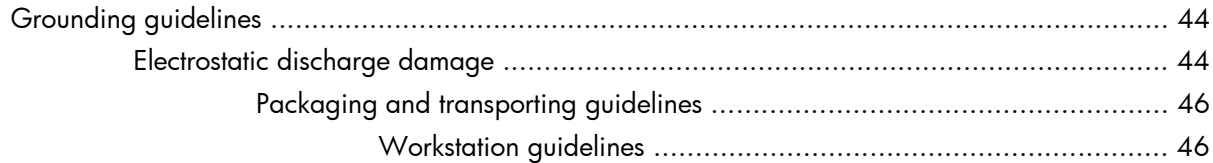

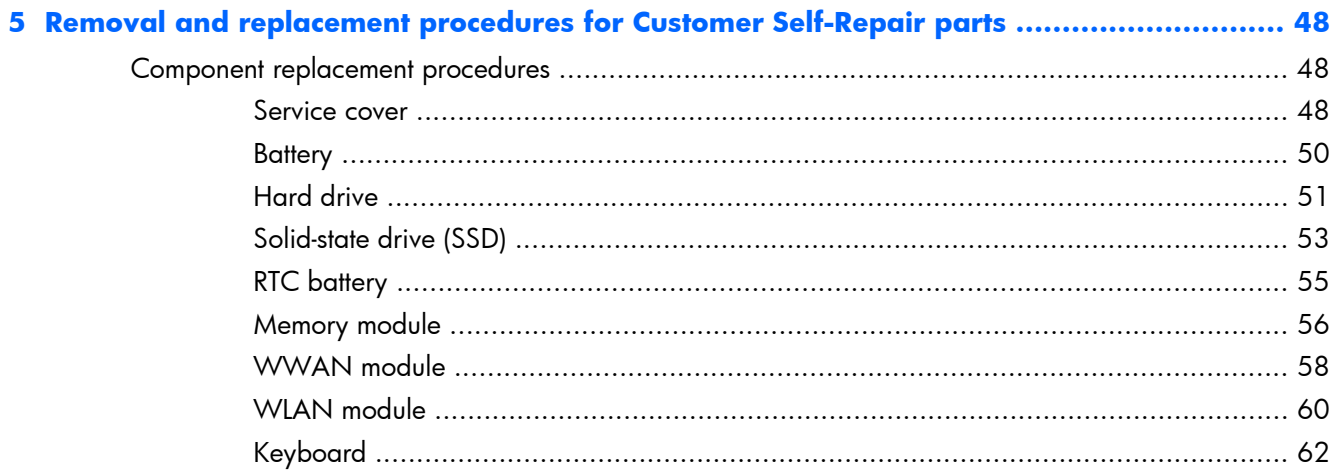

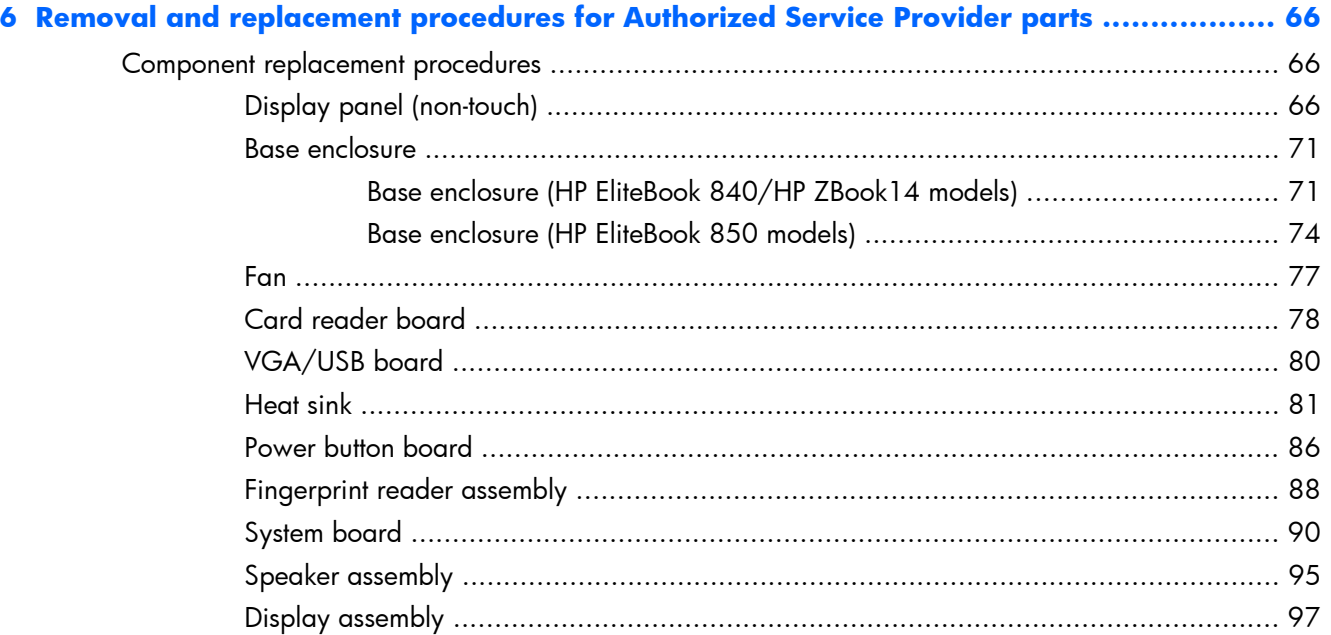

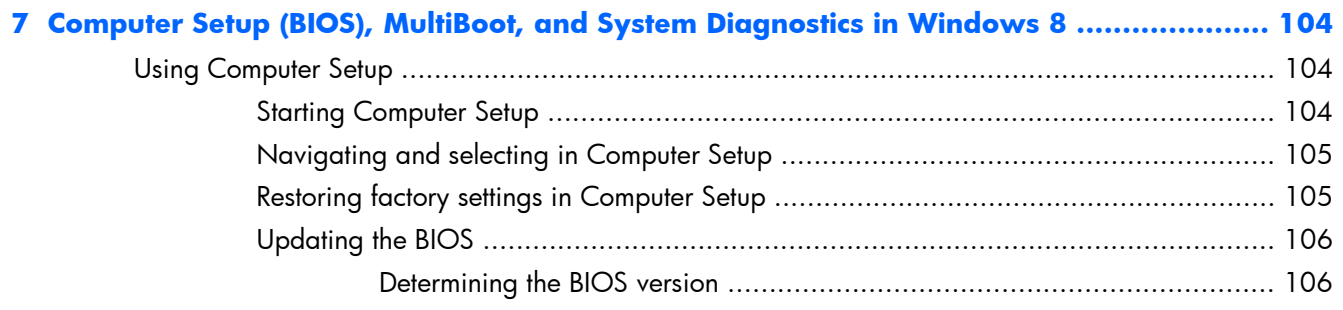

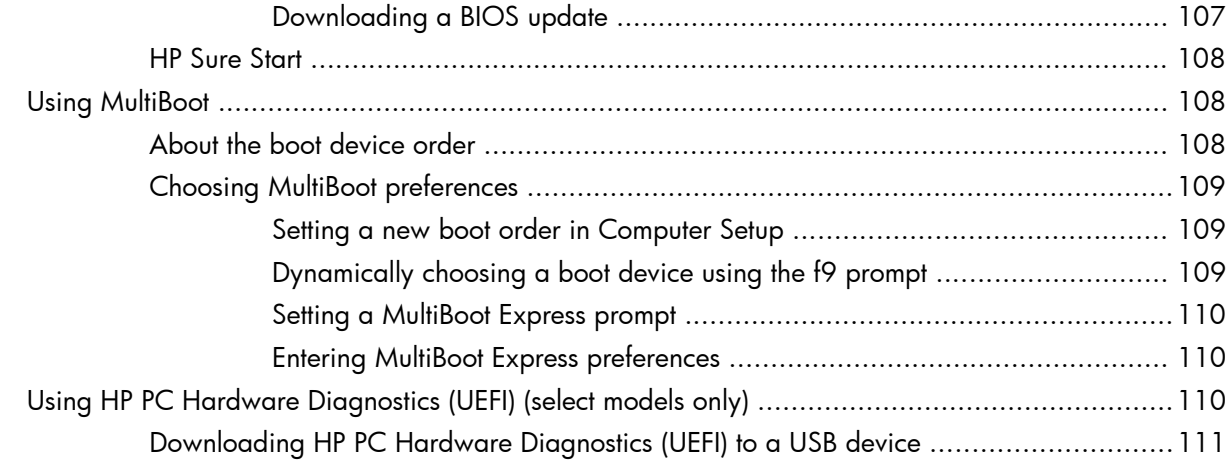

#### **[8 Computer Setup \(BIOS\) and HP PC Hardware Diagnostics \(UEFI\) in Windows 7 .............. 112](#page-123-0)**

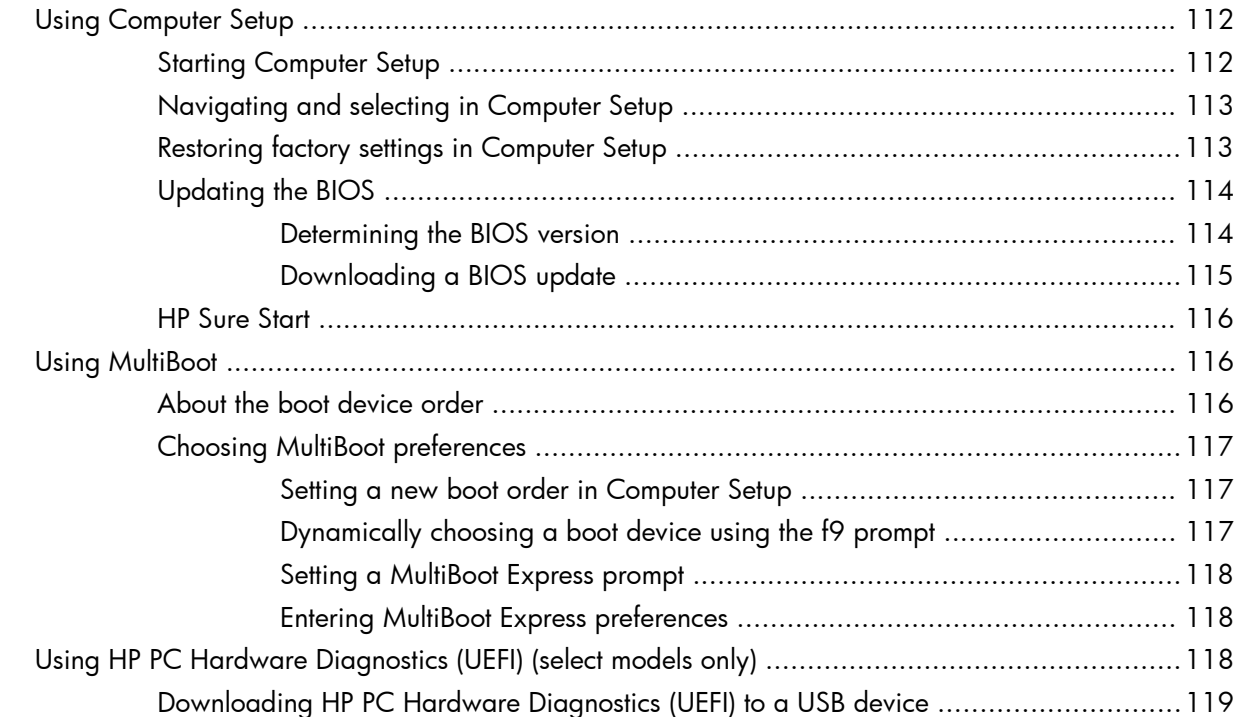

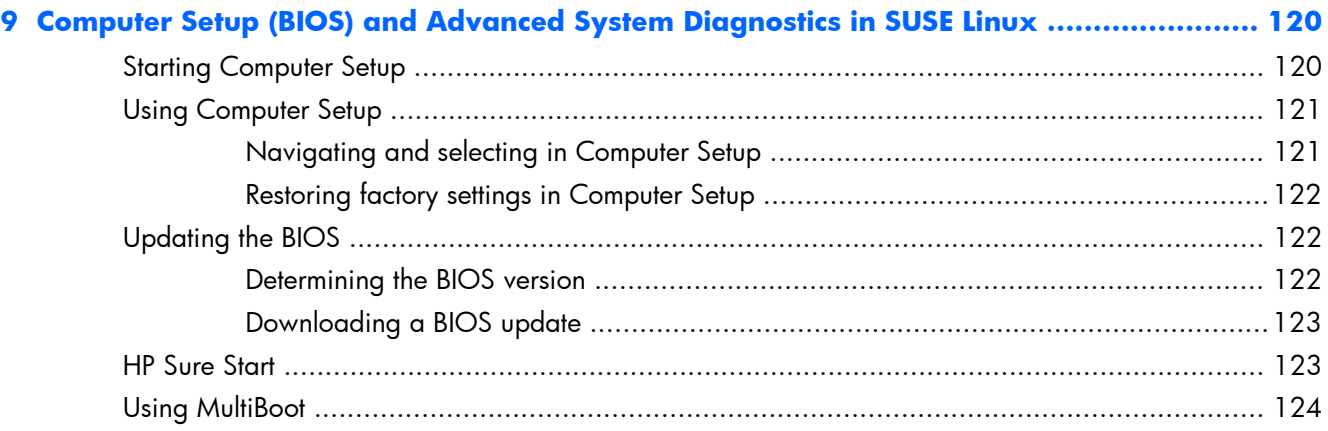

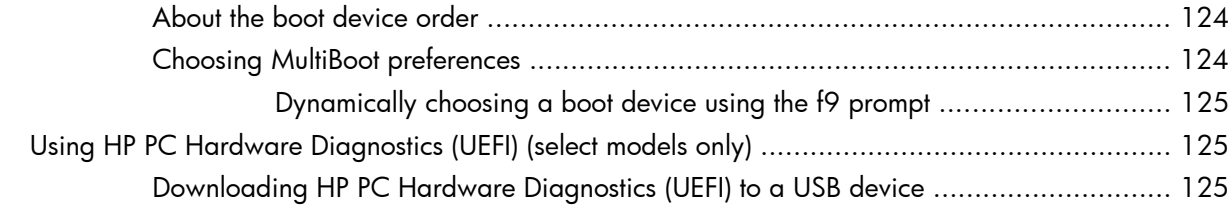

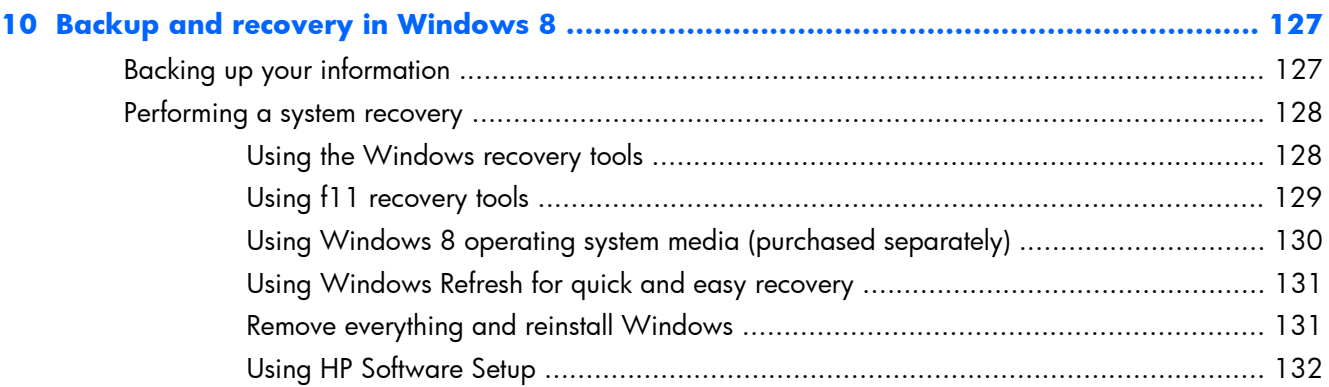

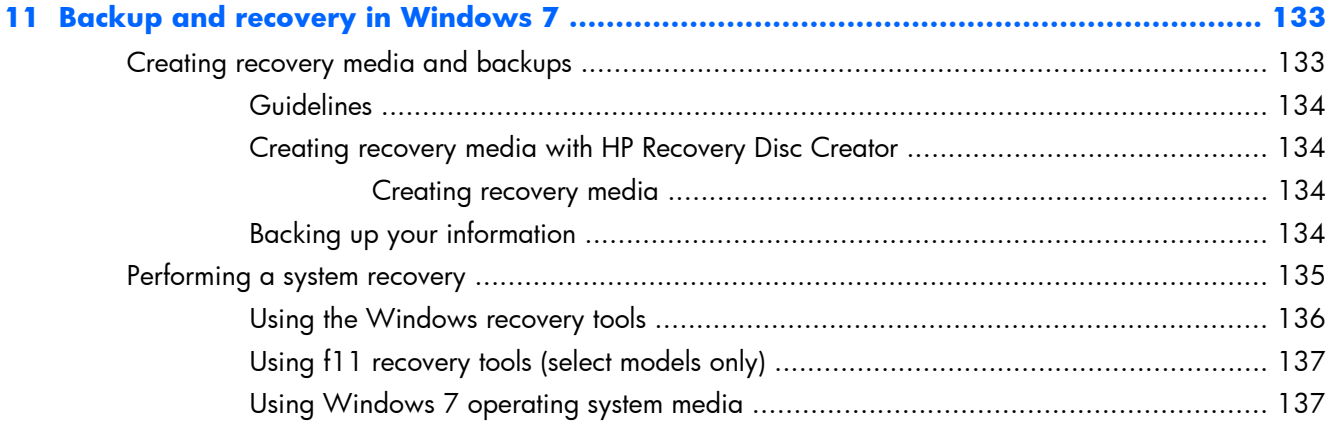

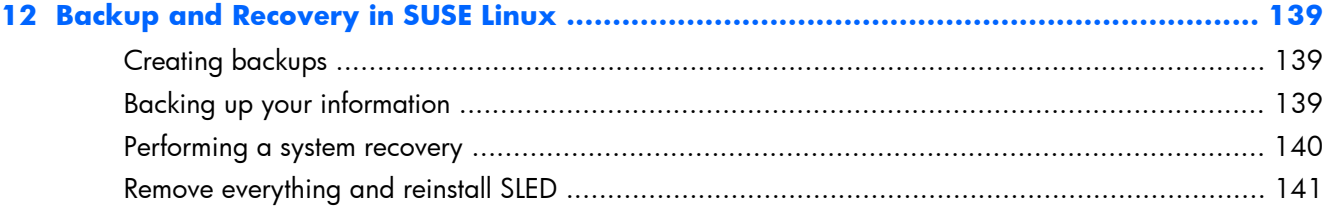

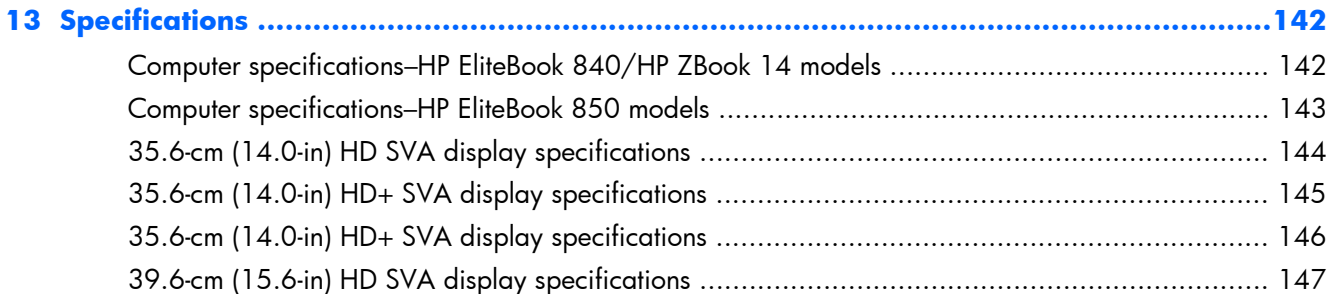

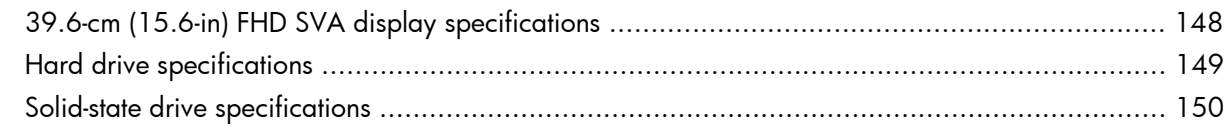

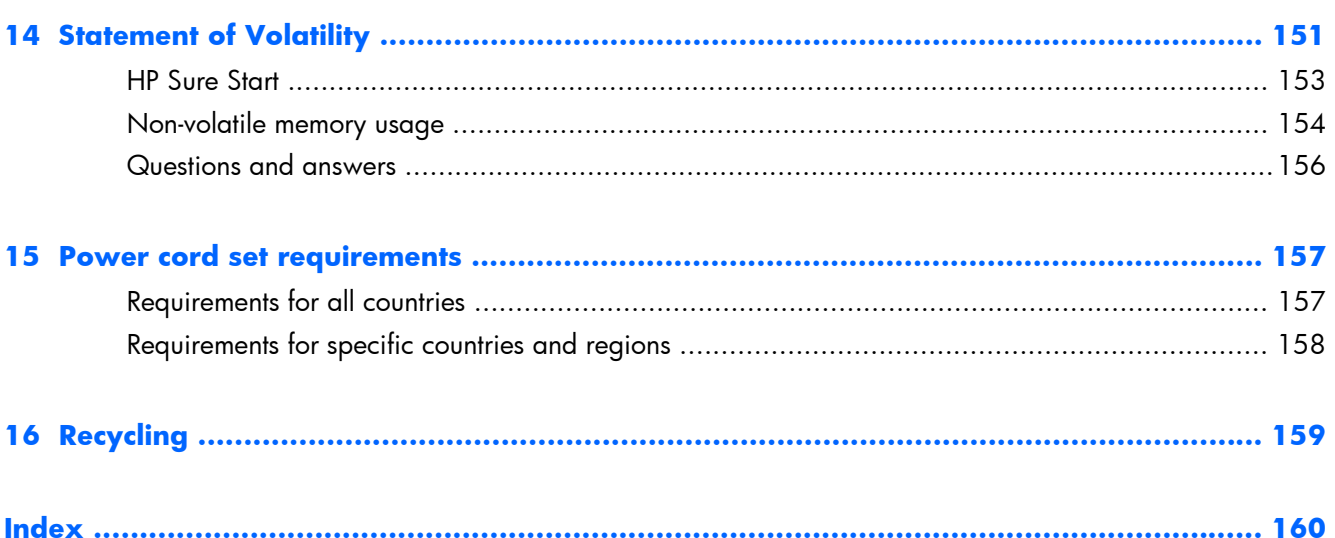

# <span id="page-12-0"></span>**1 Product description**

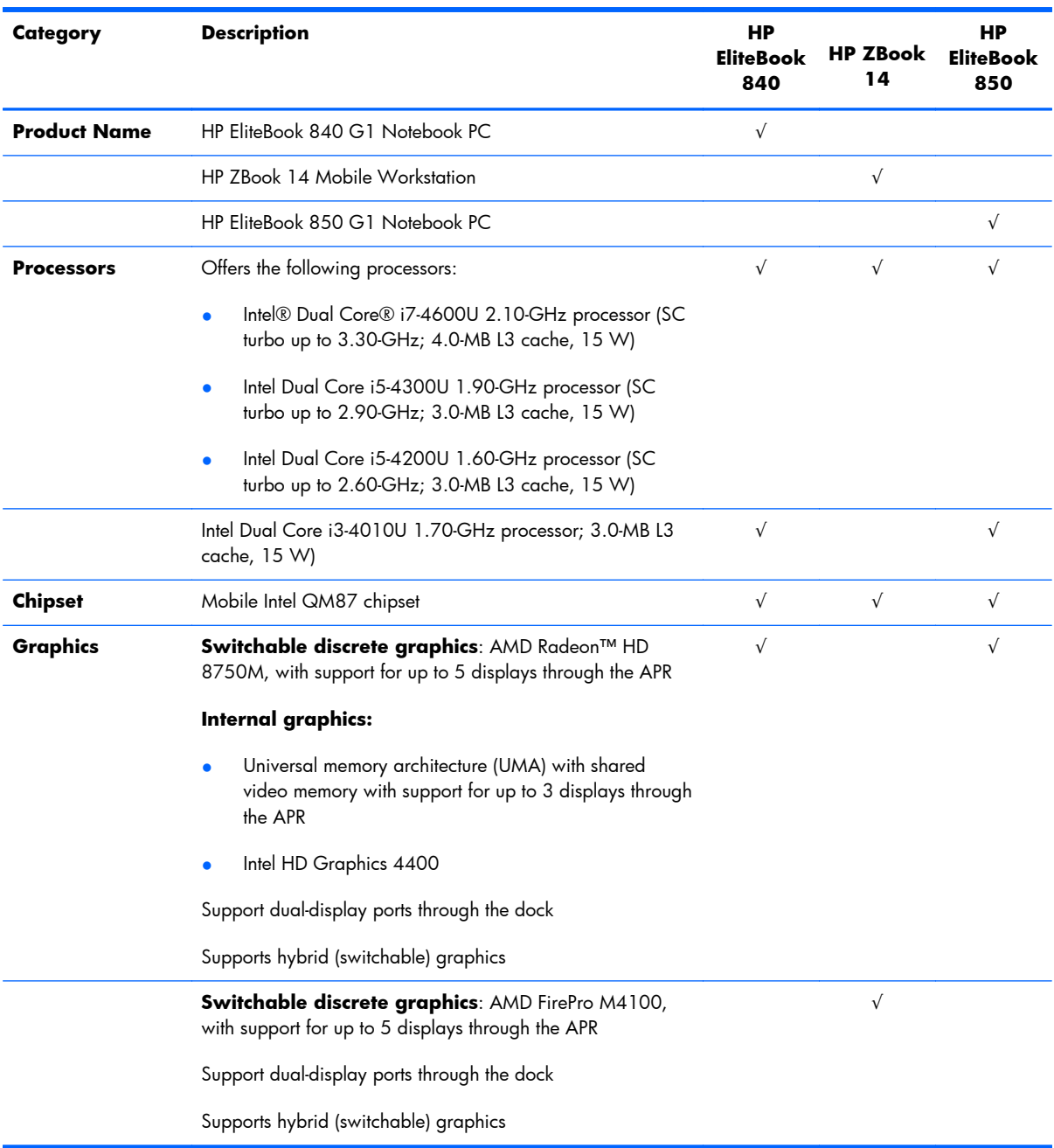

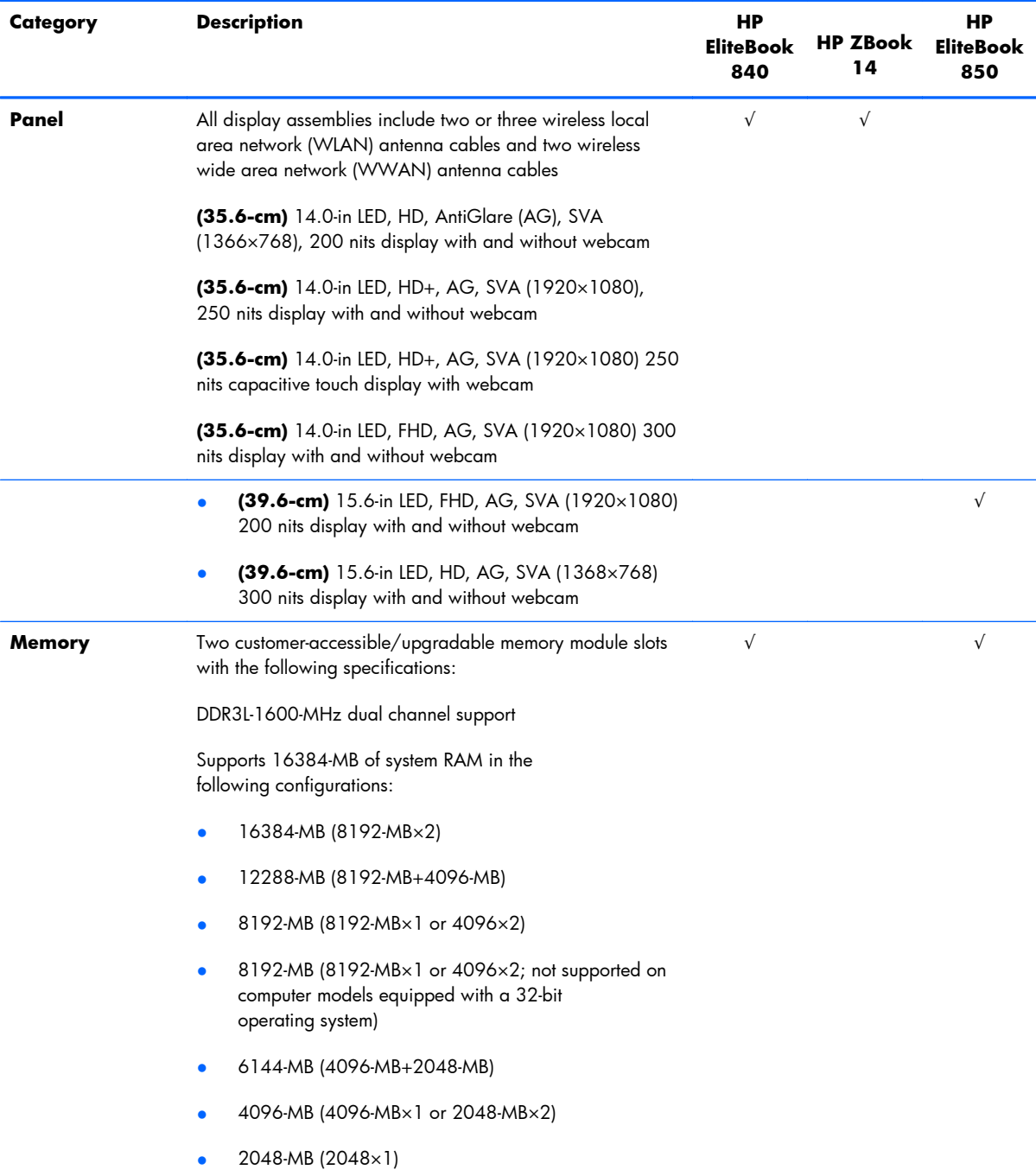

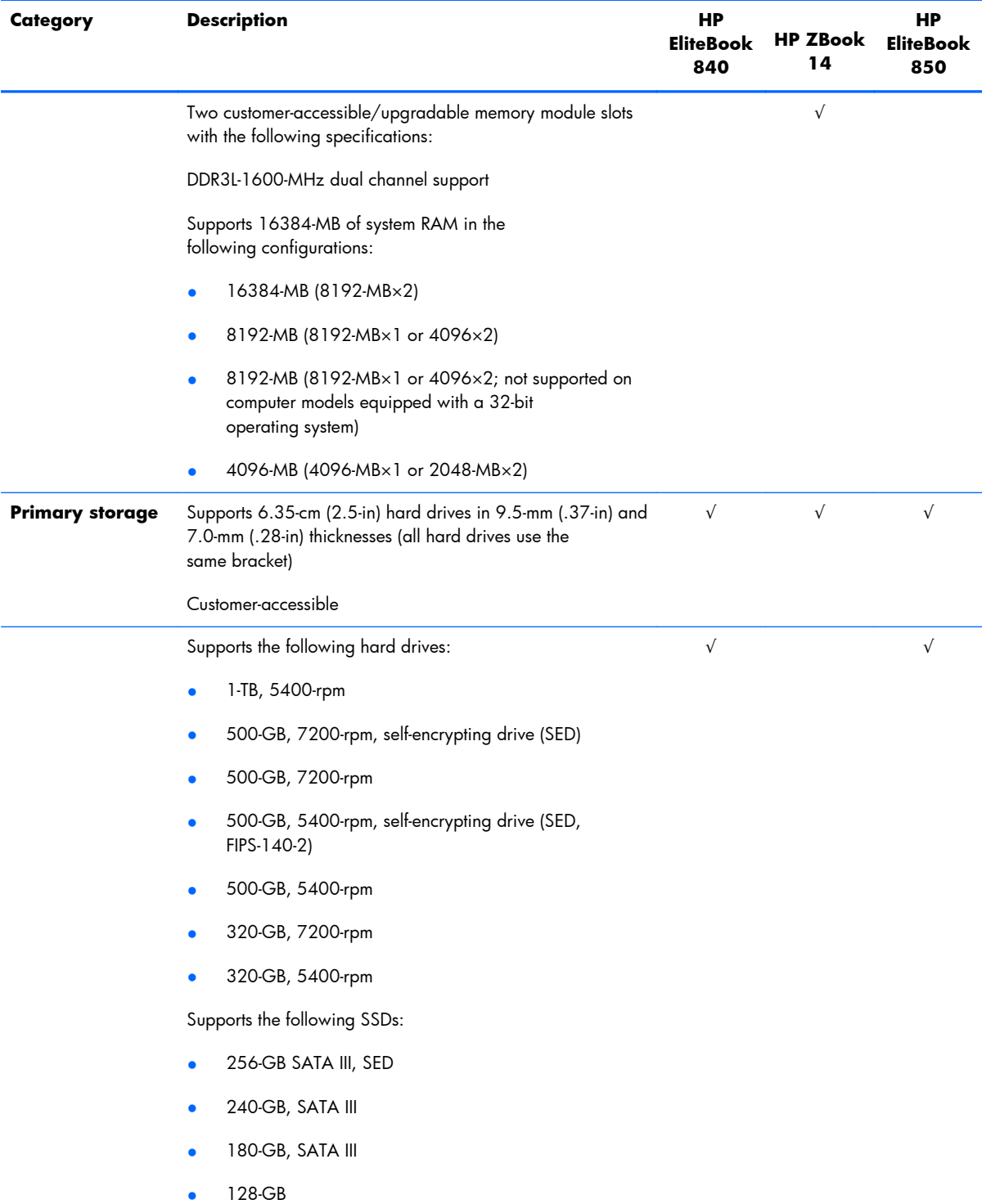

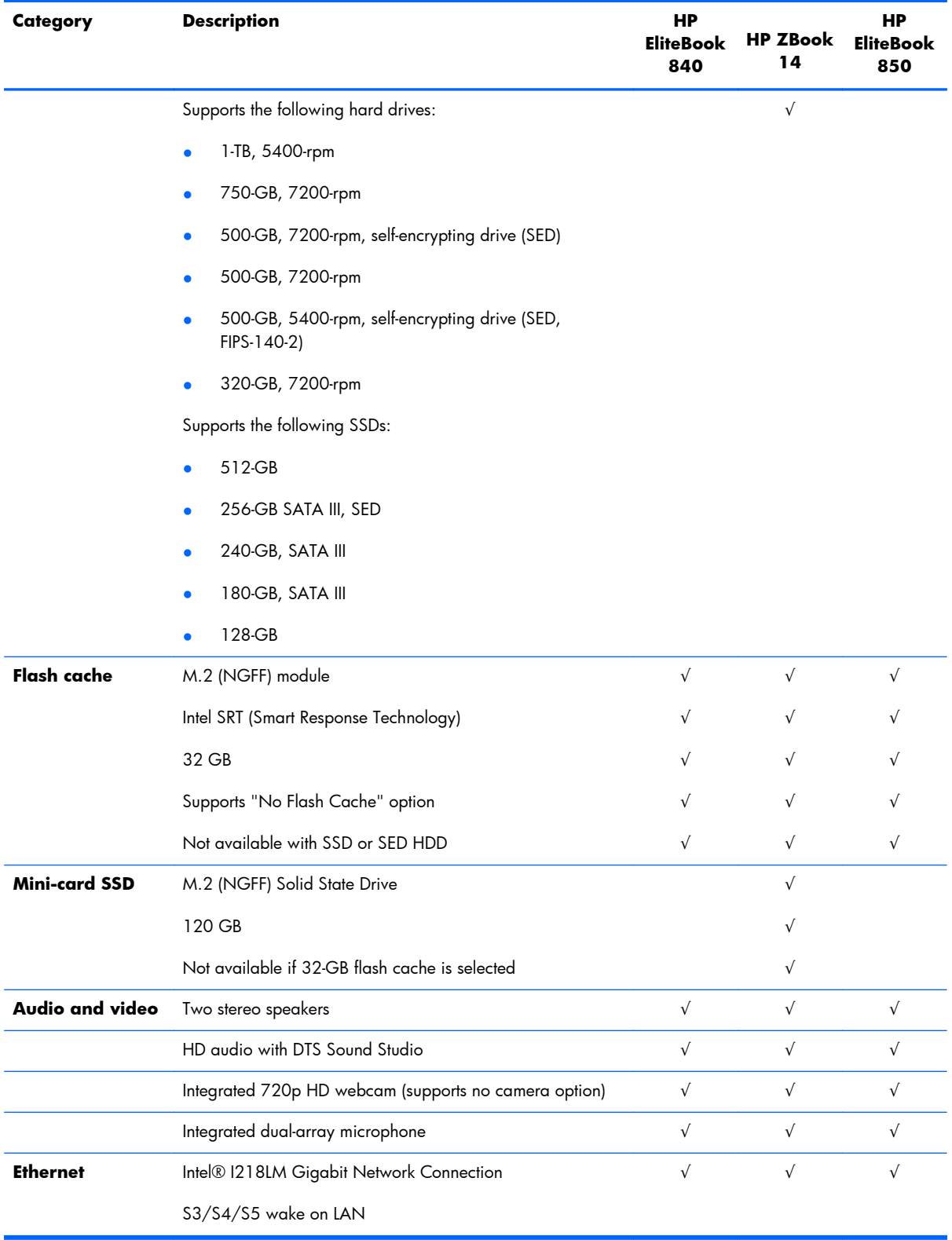

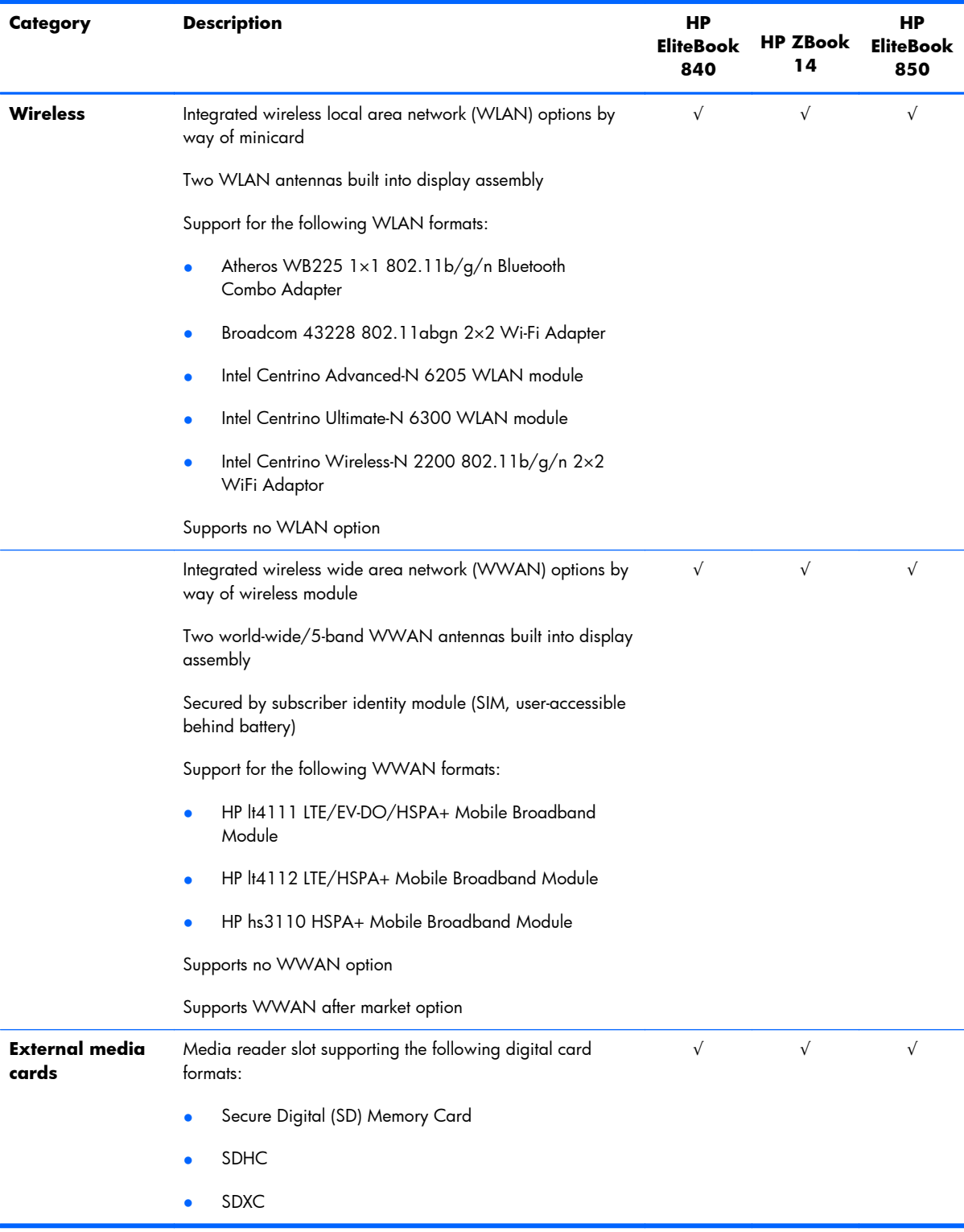

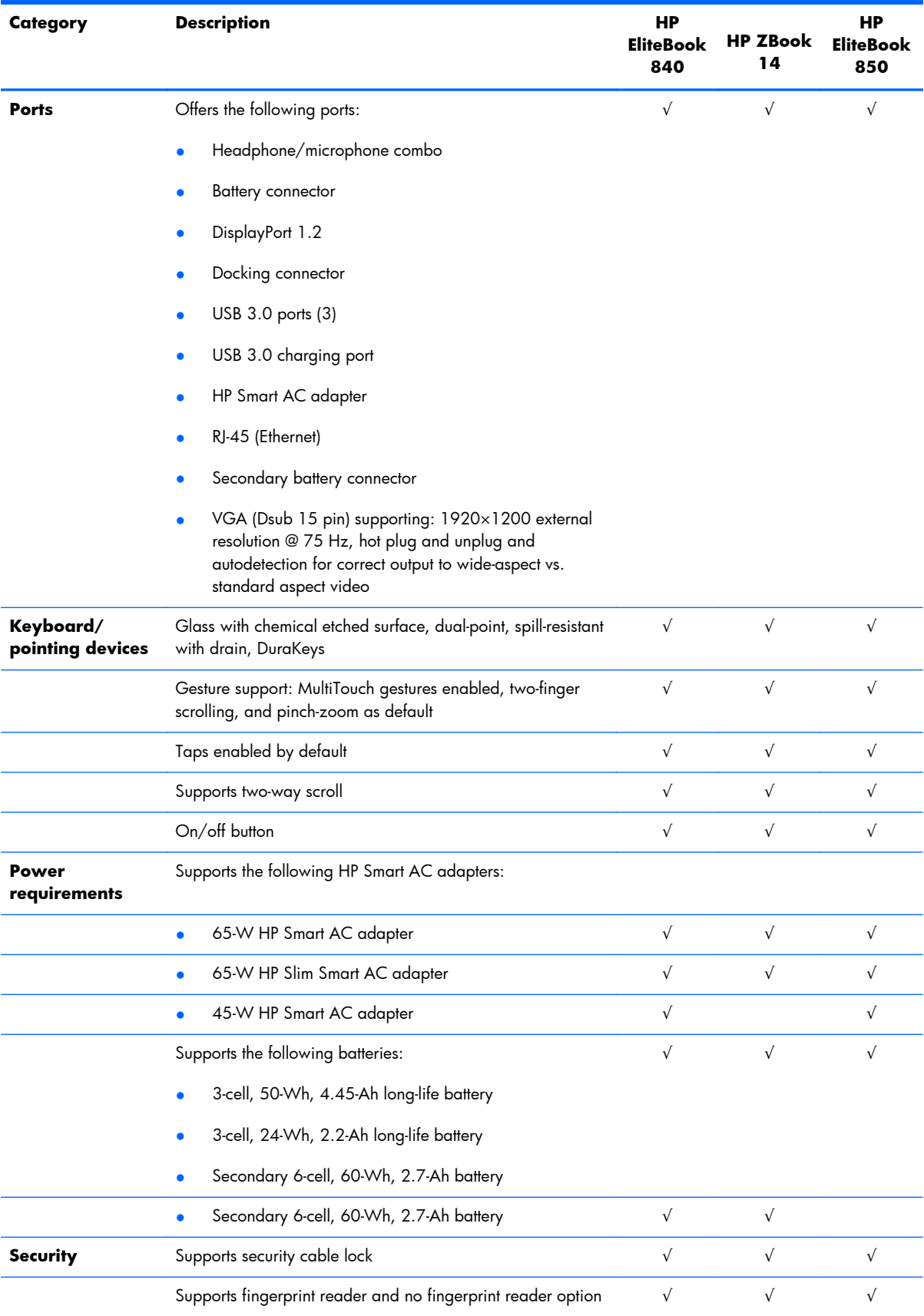

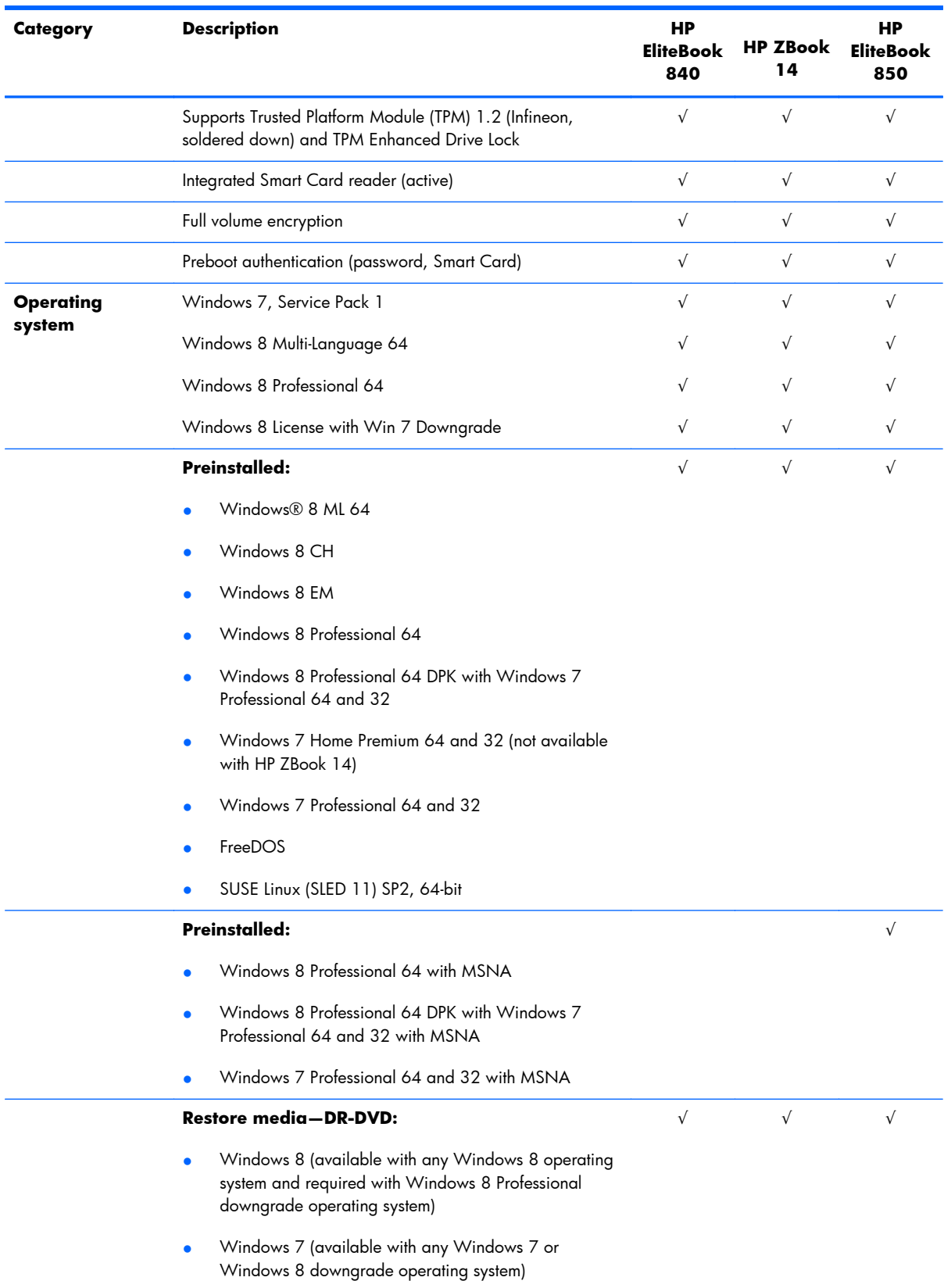

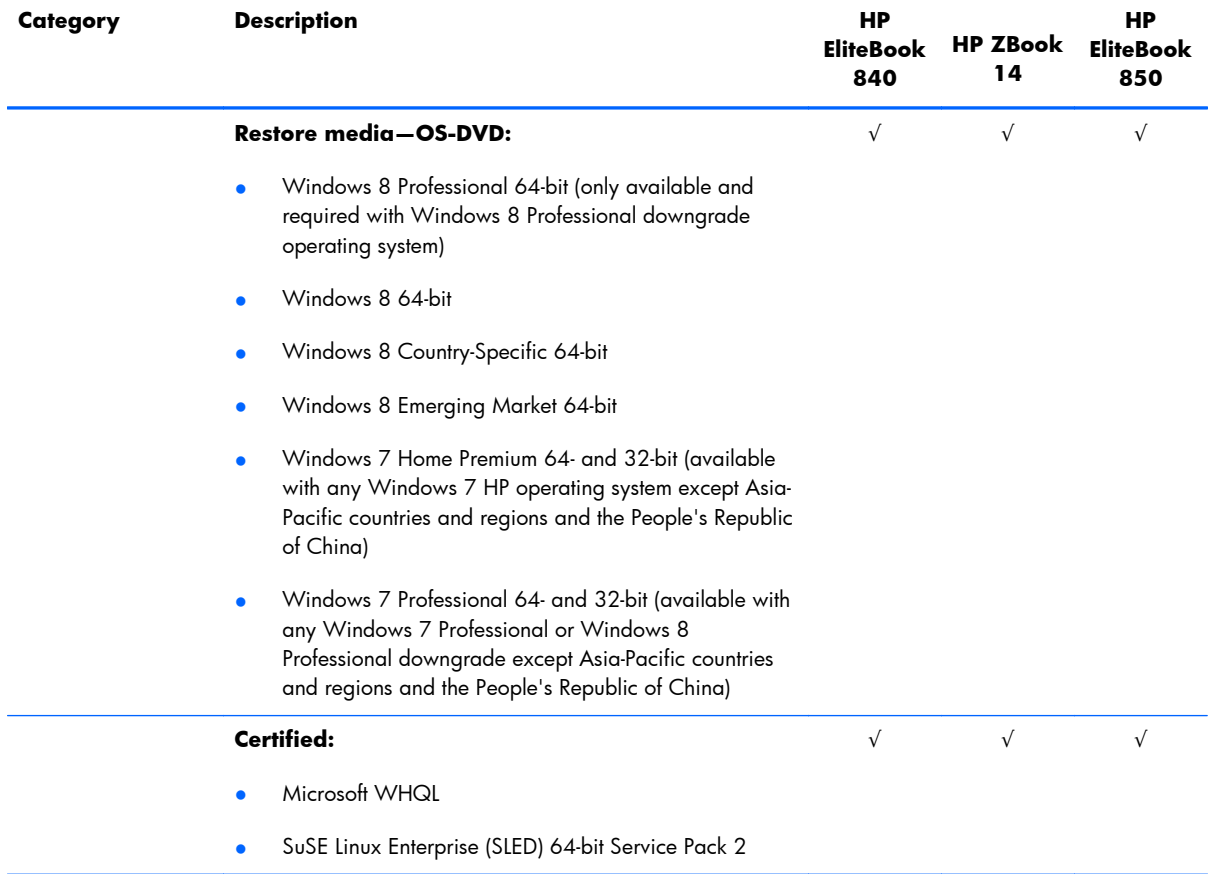

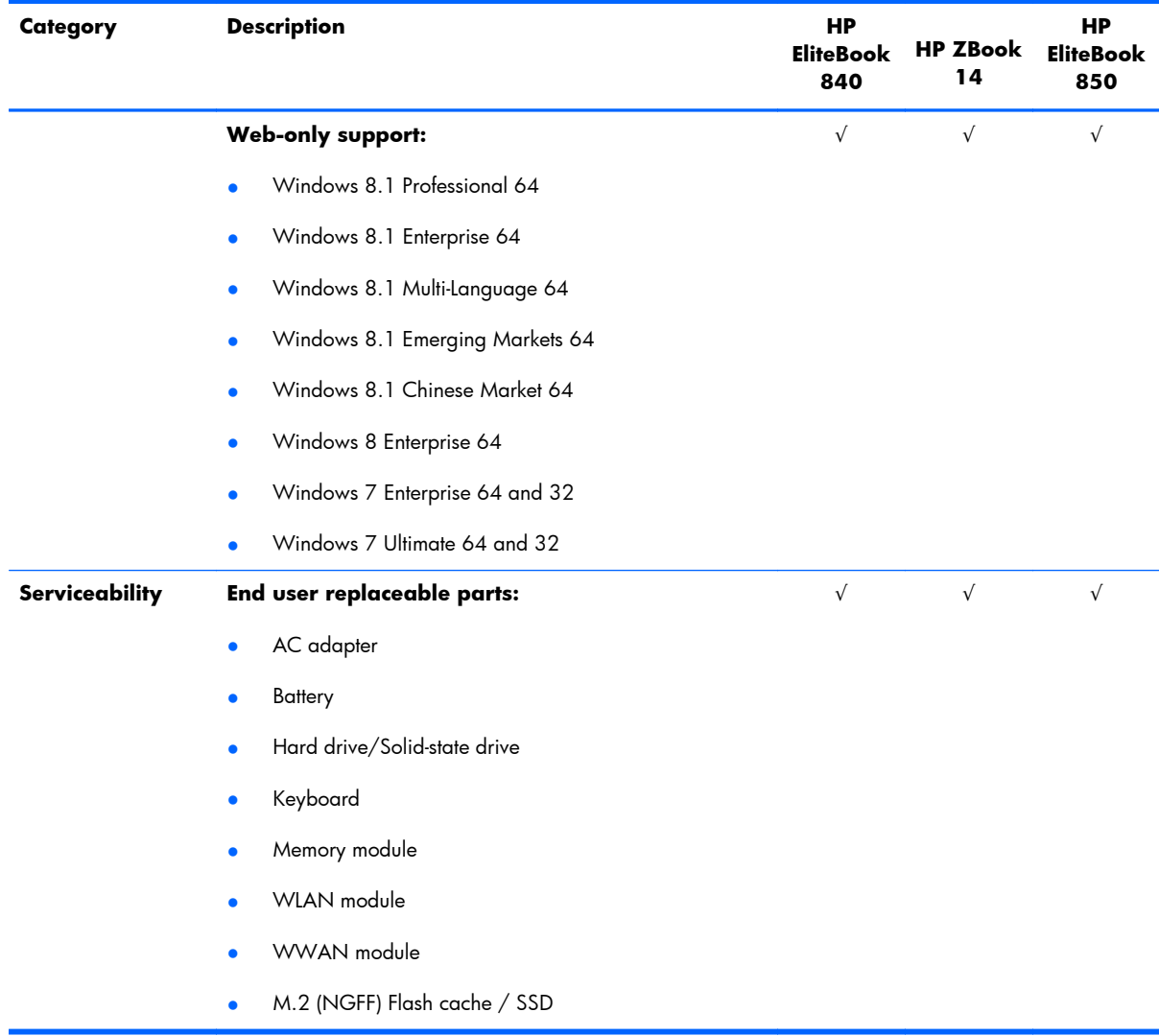

# <span id="page-21-0"></span>**2 External component identification**

## **Display**

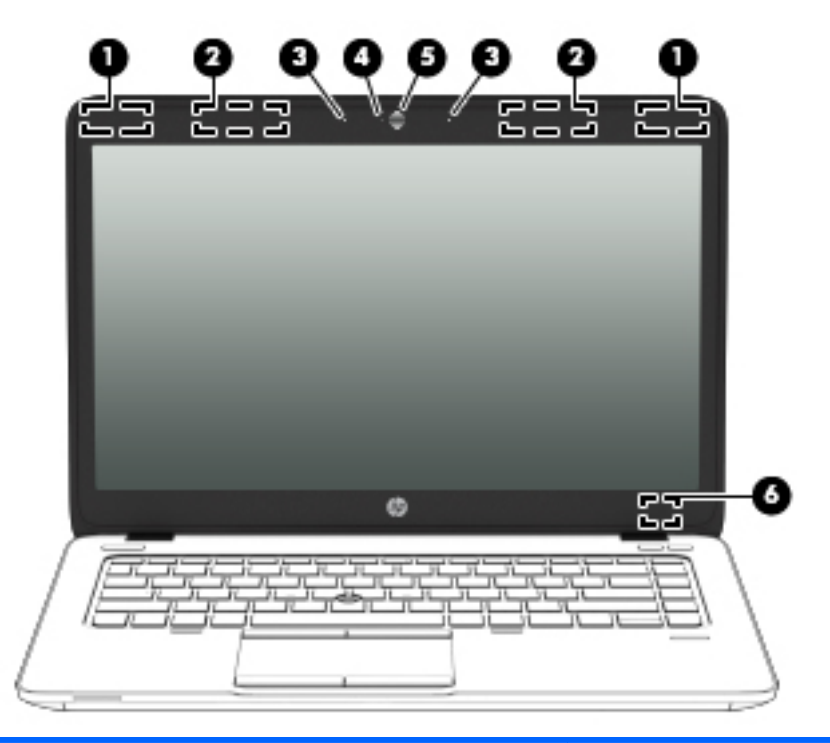

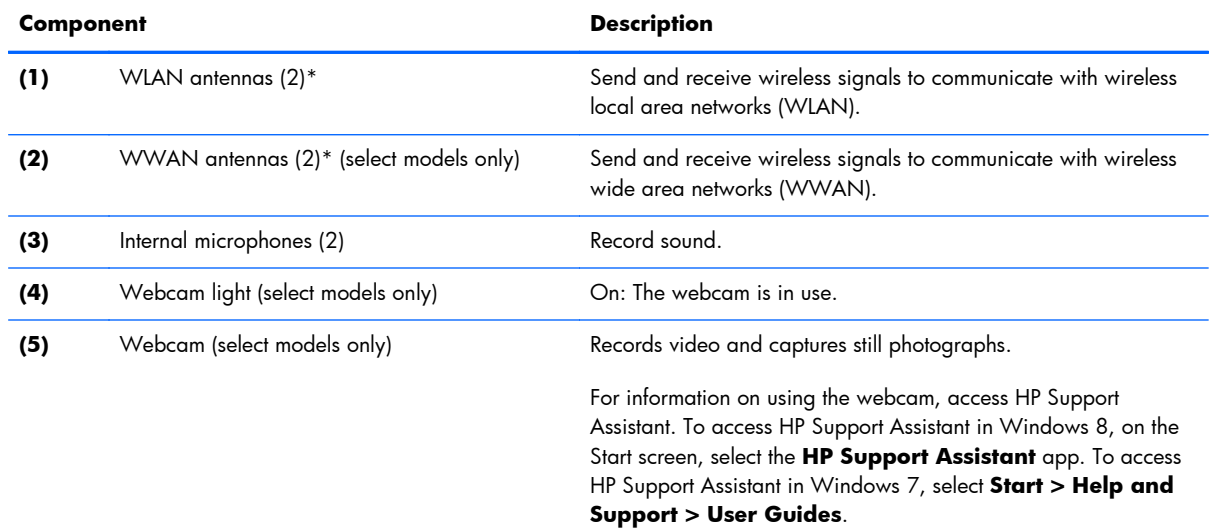

<span id="page-22-0"></span>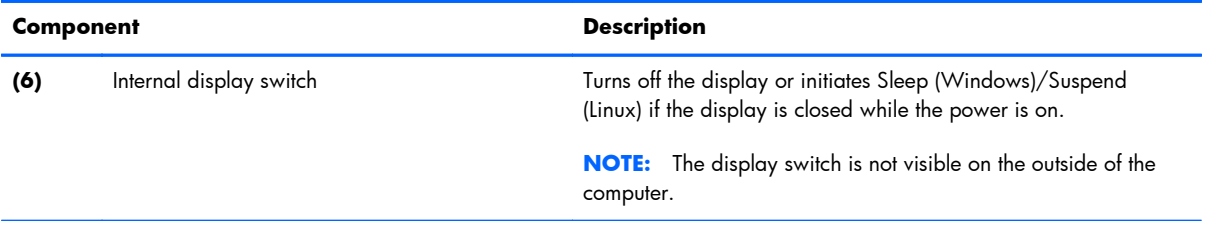

\*The antennas are not visible on the outside of the computer. For optimal transmission, keep the areas immediately around the antennas free from obstructions. To see wireless regulatory notices, see the section of the *Regulatory, Safety, and Environmental Notices* that applies to your country or region. To access the user guides in Windows 8, select the **HP Support Assistant** app on the Start screen, select **My computer**, and then select **User guides**. TO access the user guides in Windows 7, select **Start > Help and Support > User Guides**.

## **Top**

#### **TouchPad**

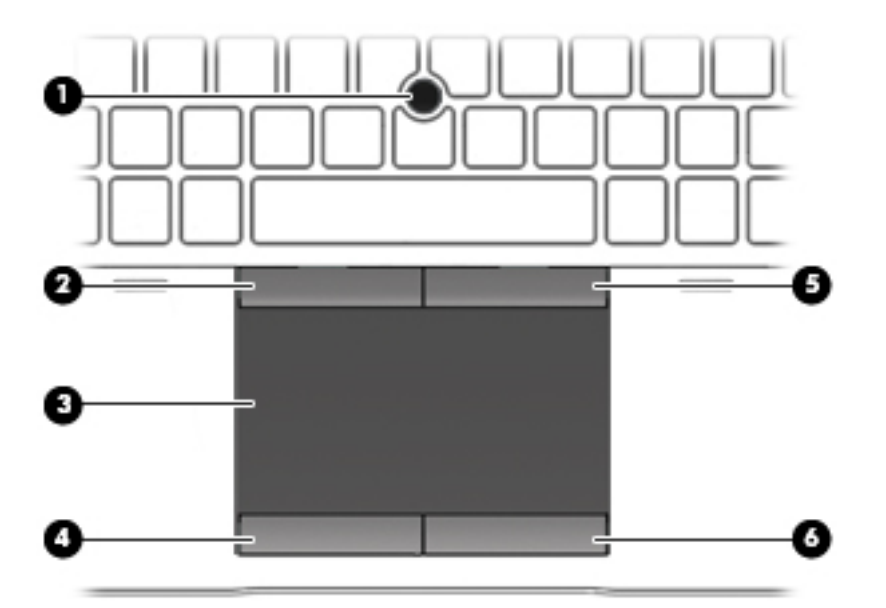

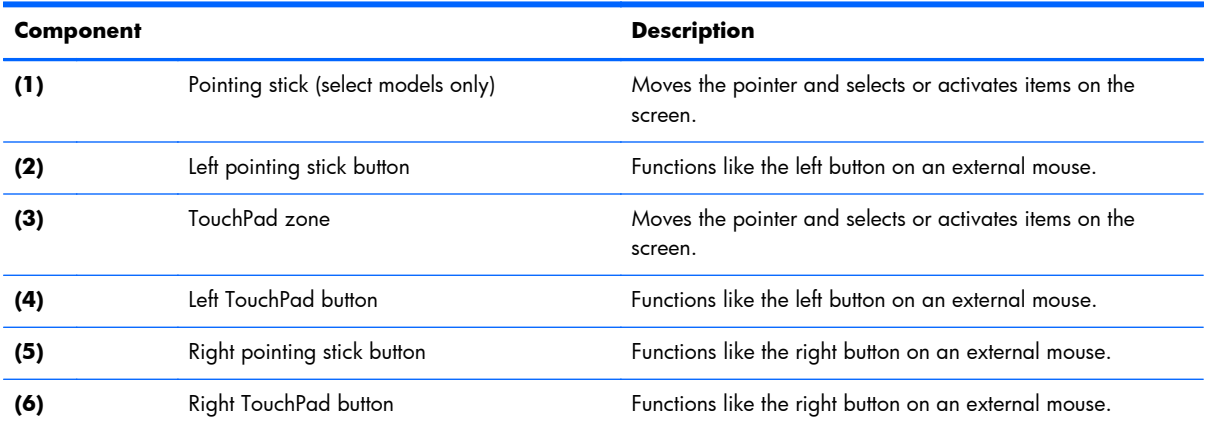

### <span id="page-23-0"></span>**Lights**

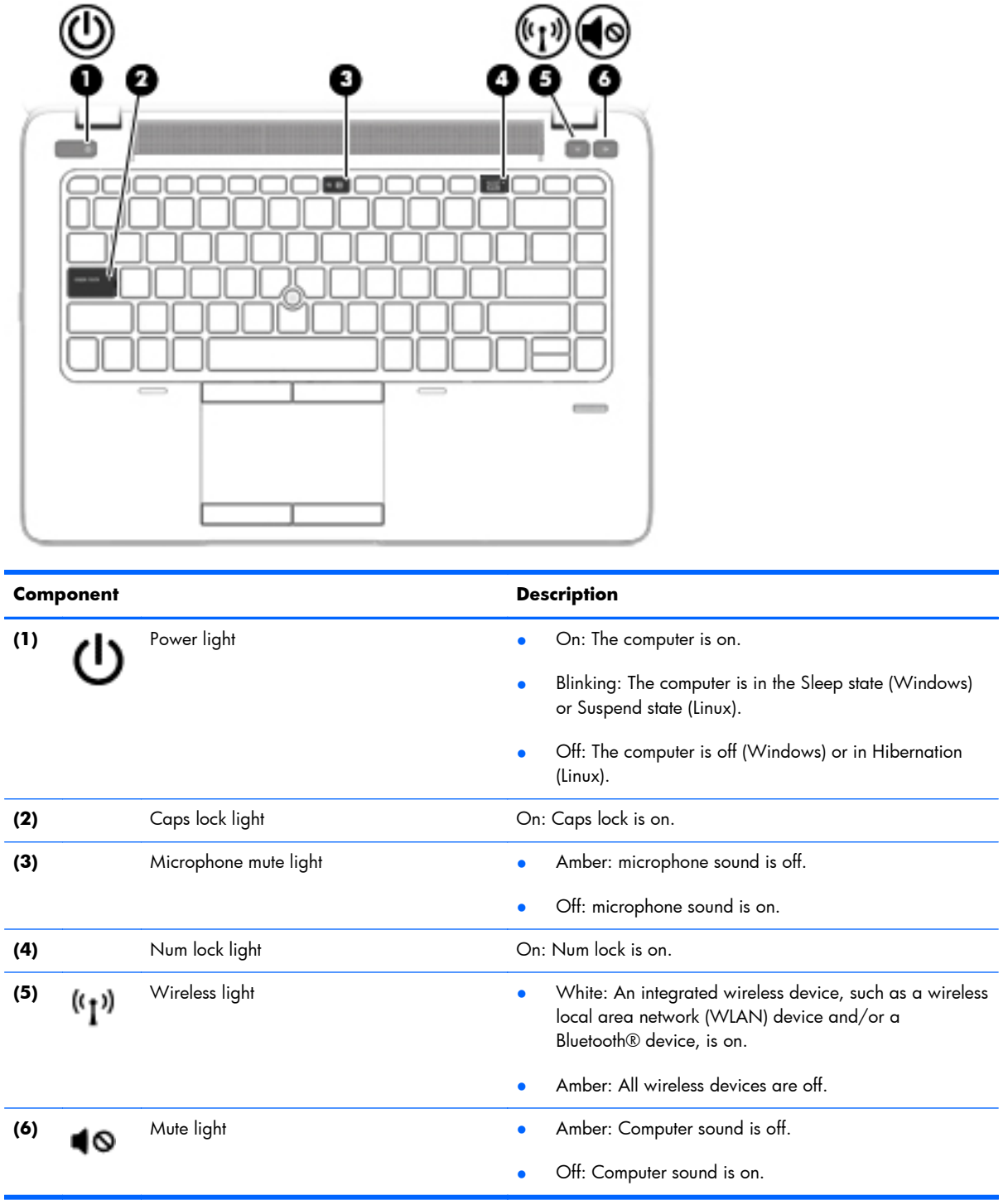

### <span id="page-24-0"></span>**Buttons and fingerprint reader (select models only)**

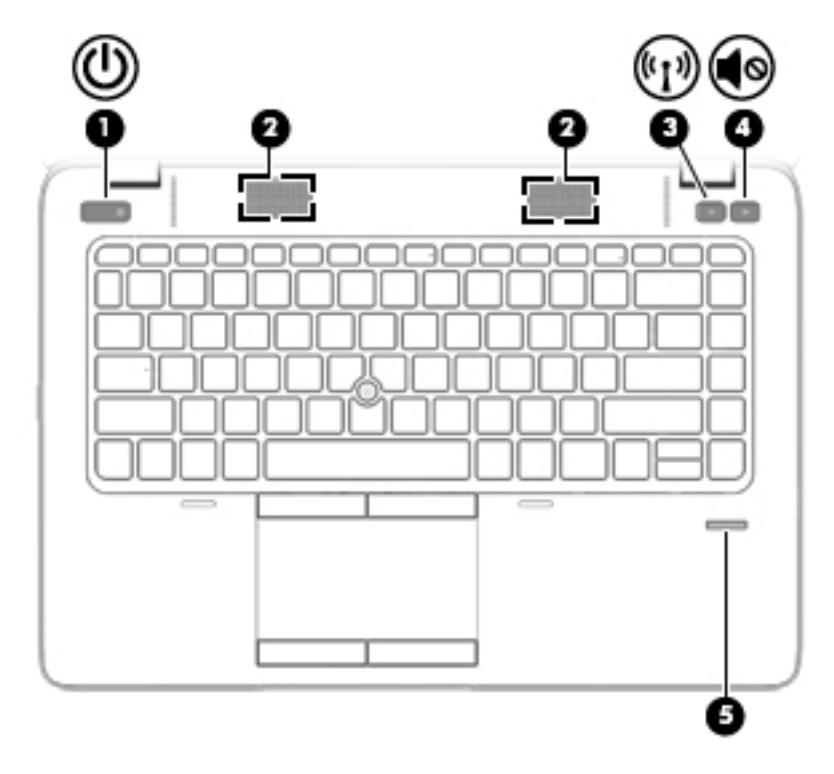

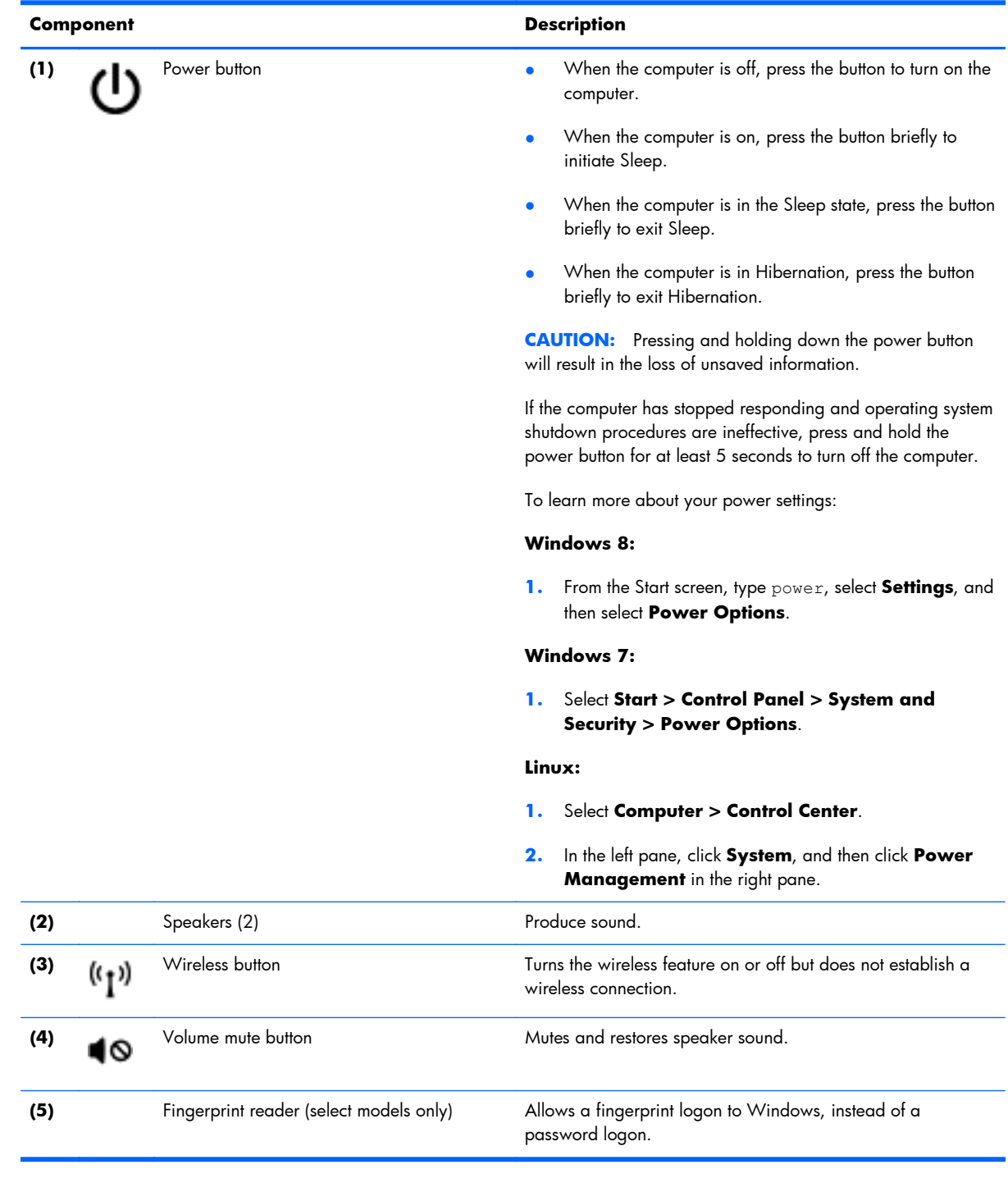

### <span id="page-26-0"></span>**Keys**

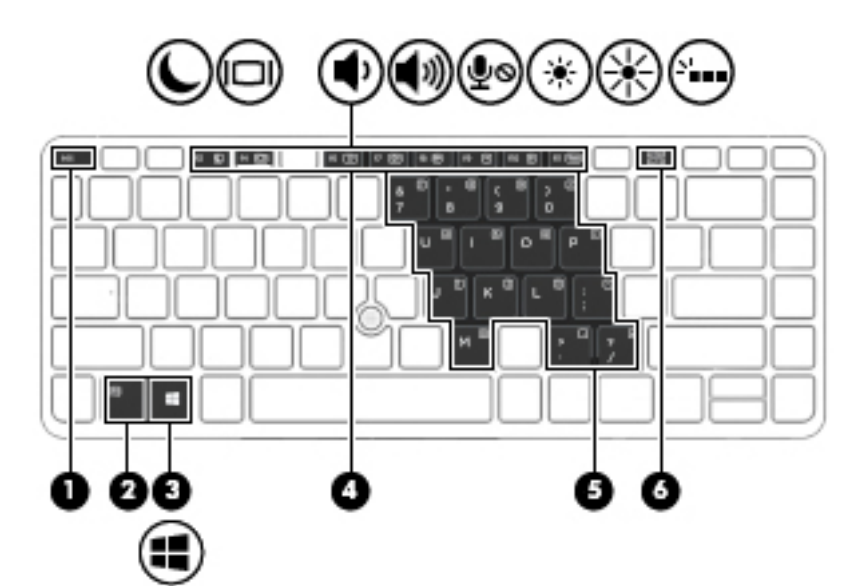

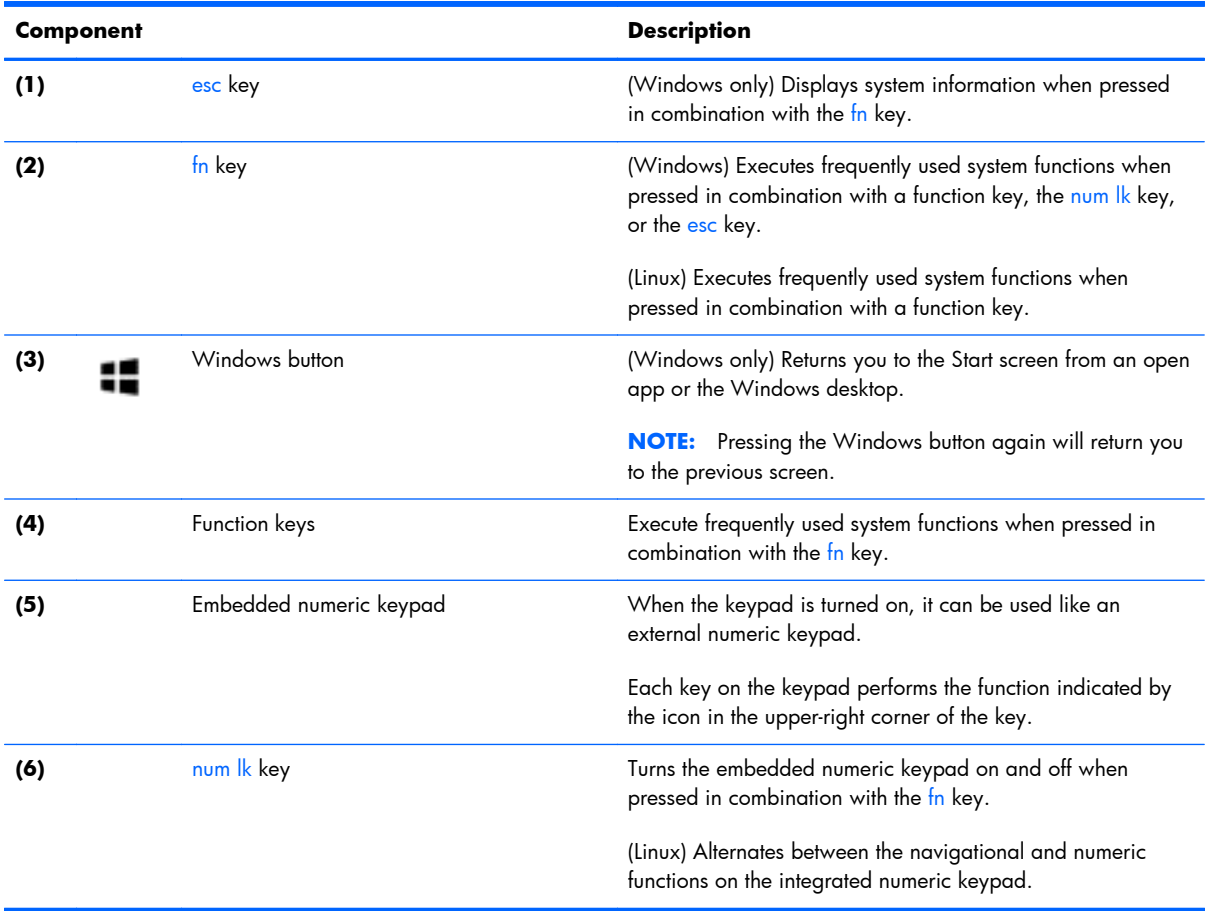

### <span id="page-27-0"></span>**Front**

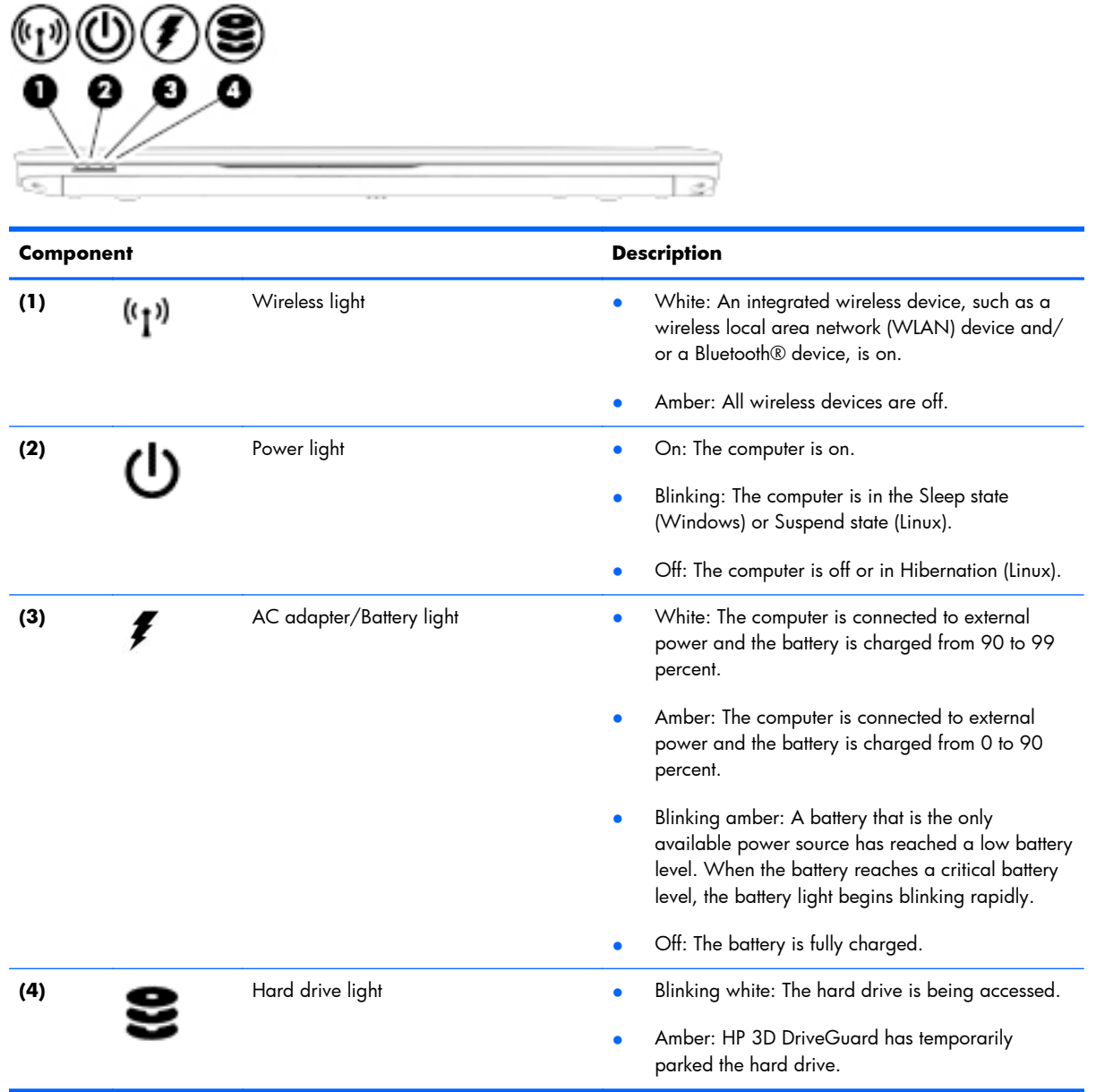

## <span id="page-28-0"></span>**Left**

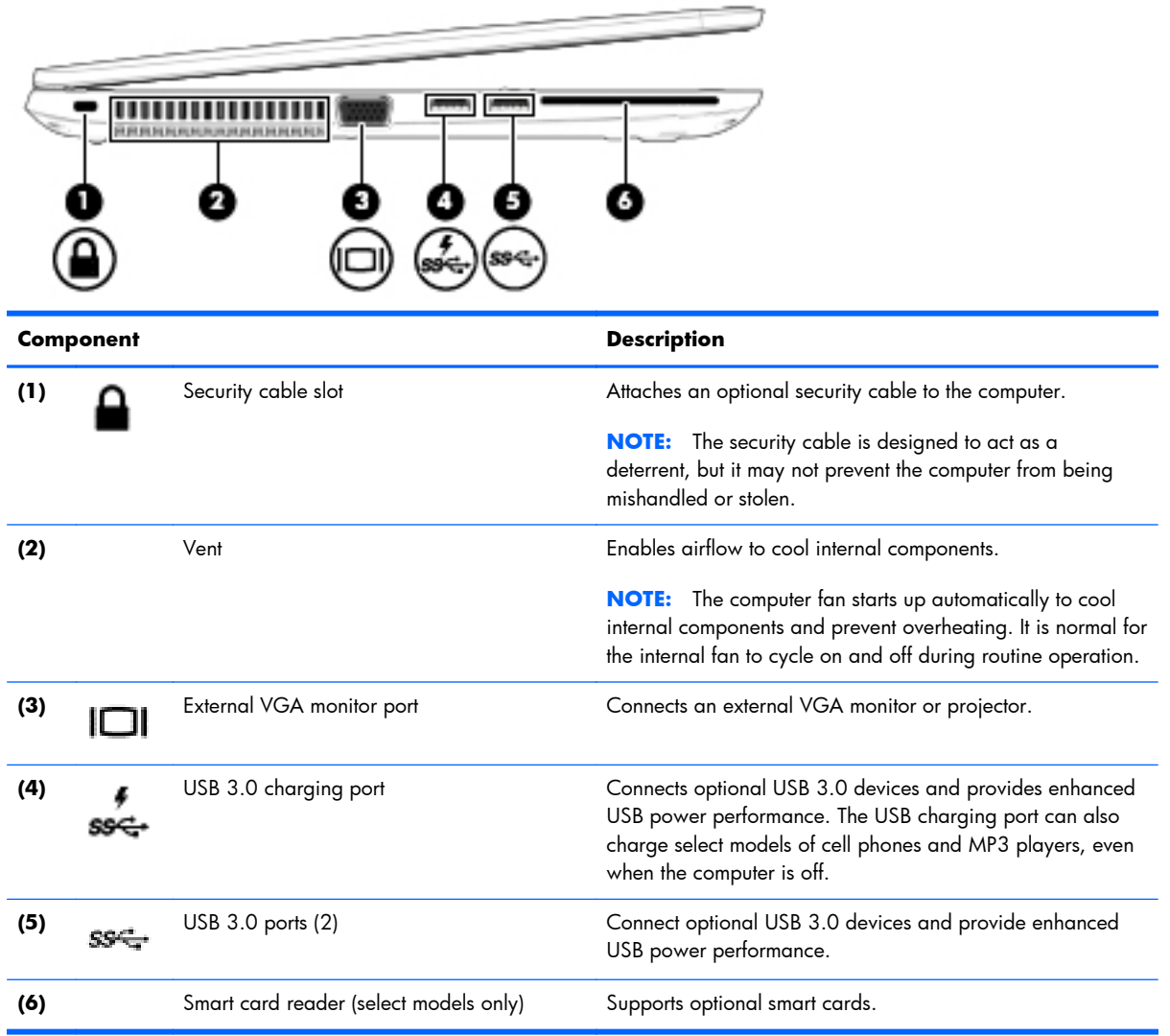

## <span id="page-29-0"></span>**Right**

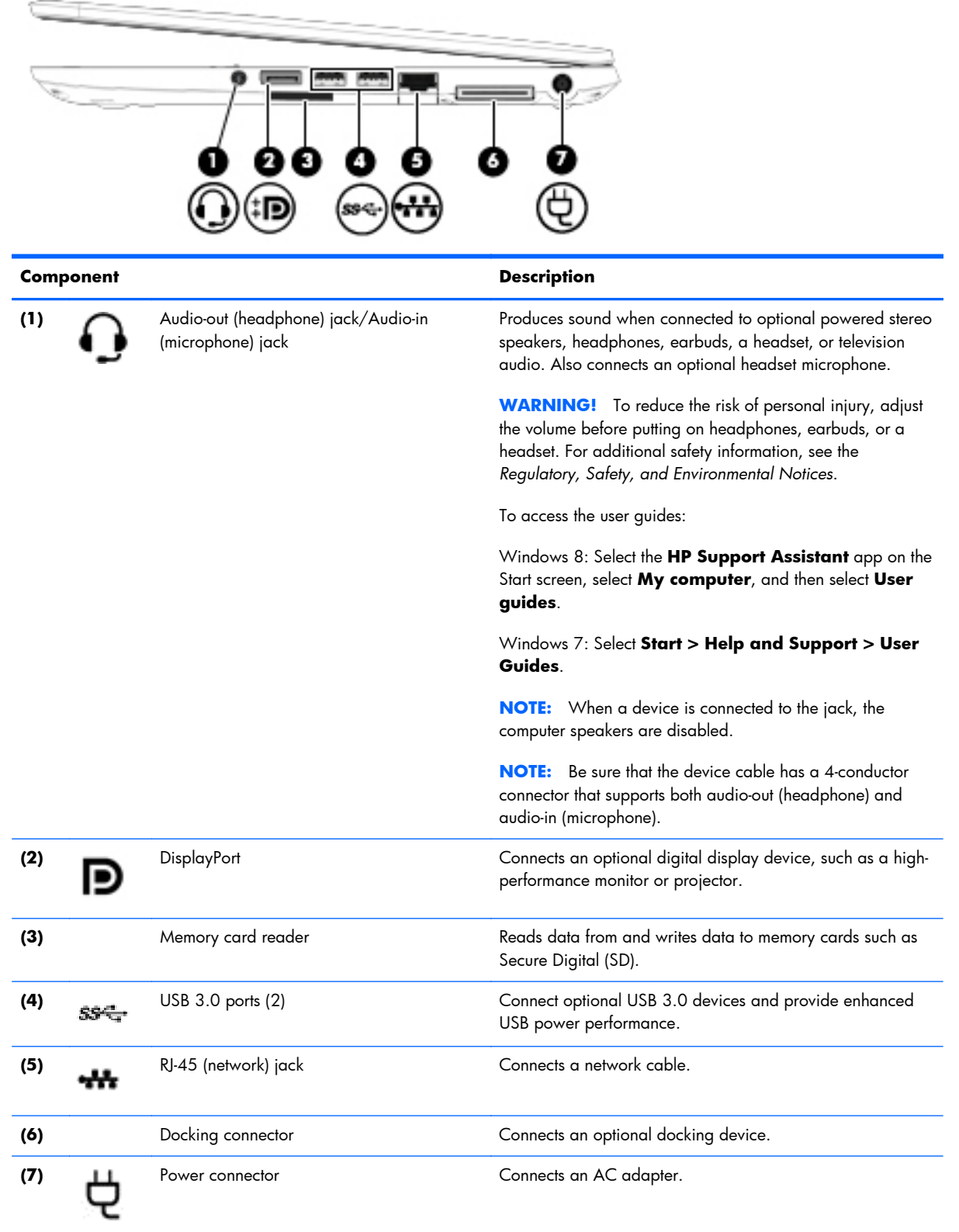

### <span id="page-30-0"></span>**Bottom**

**NOTE:** Your computer may look slightly different from the illustration in this section.

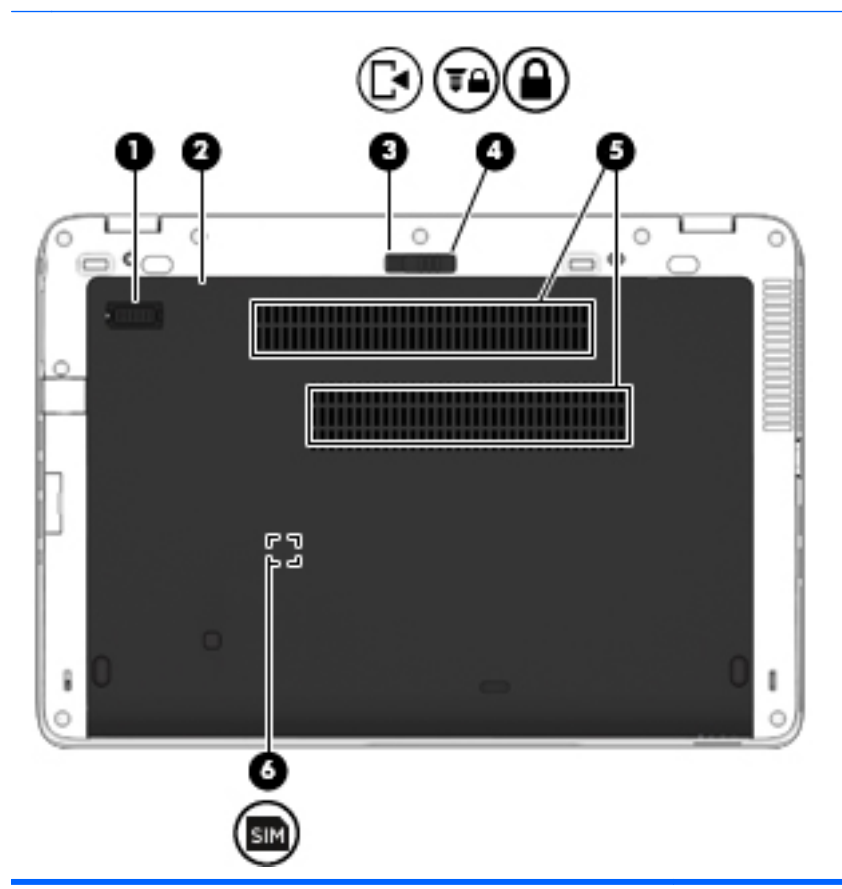

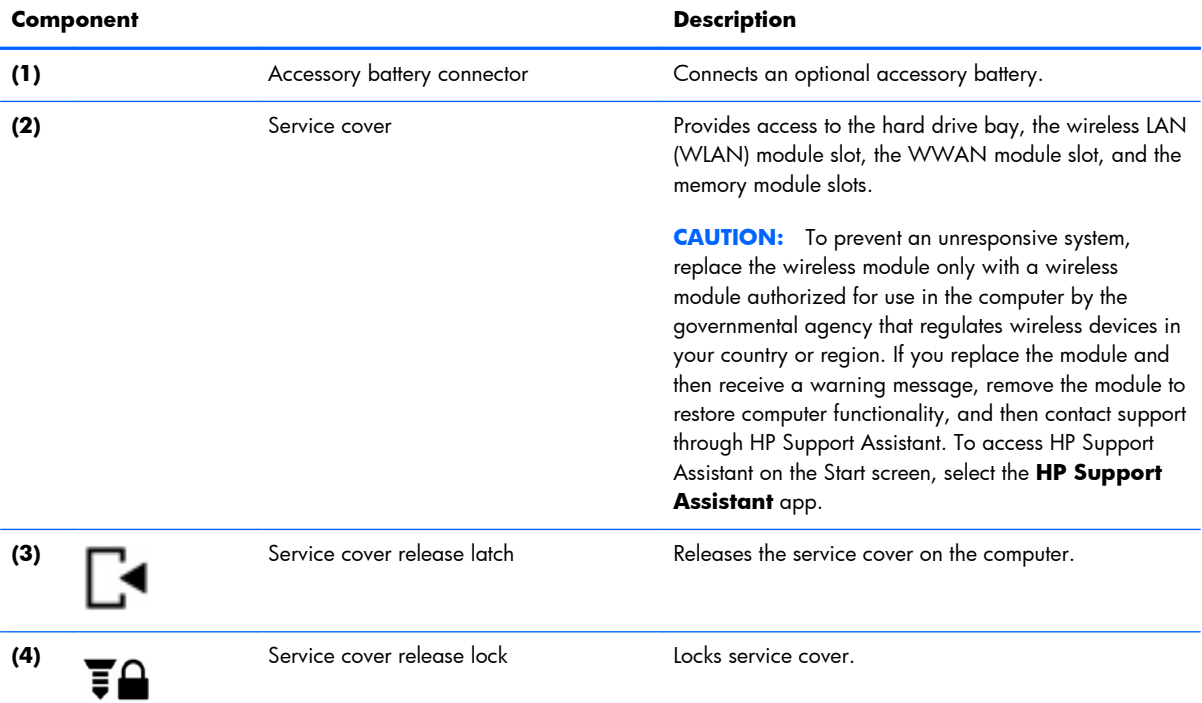

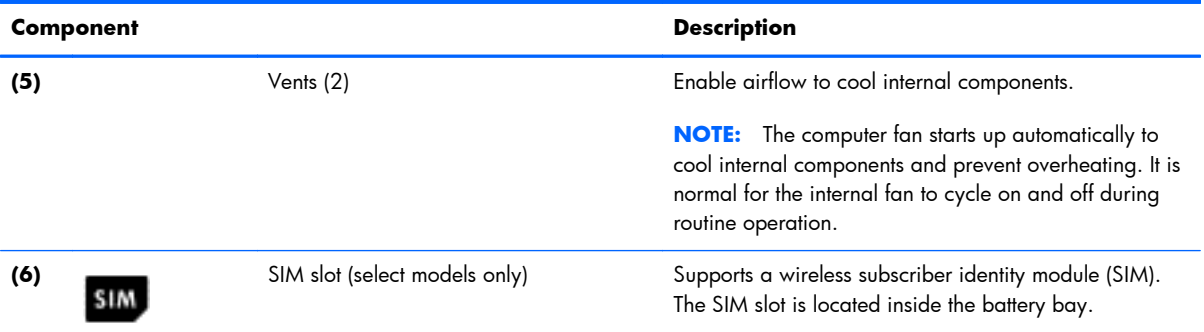

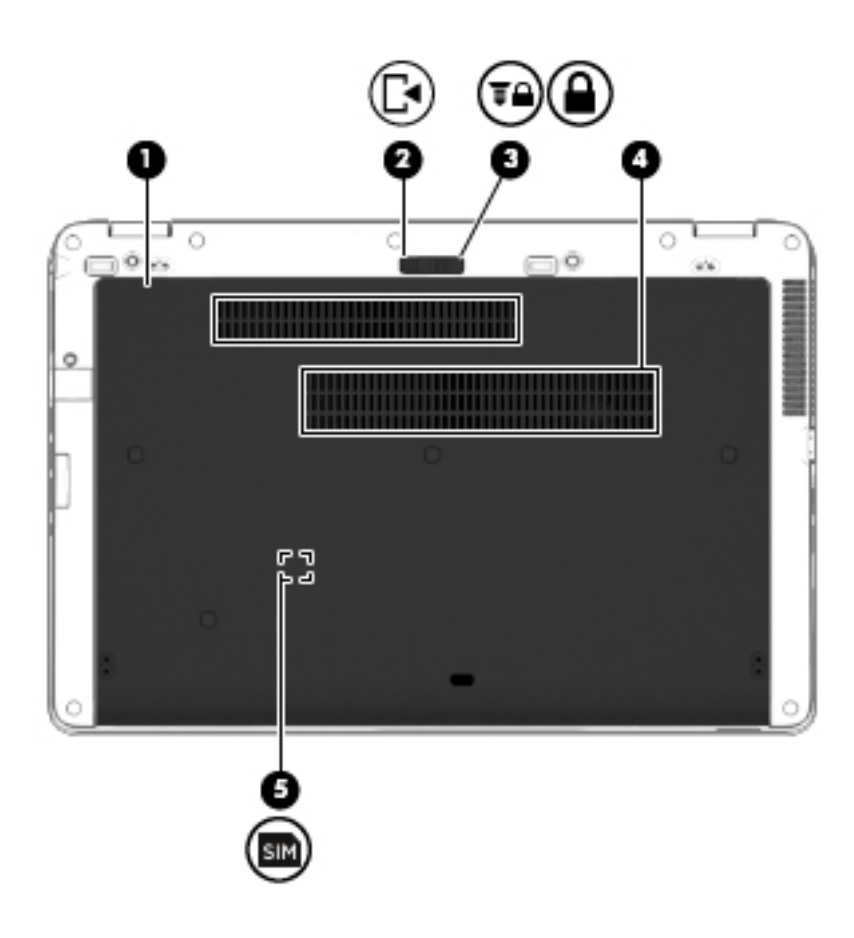

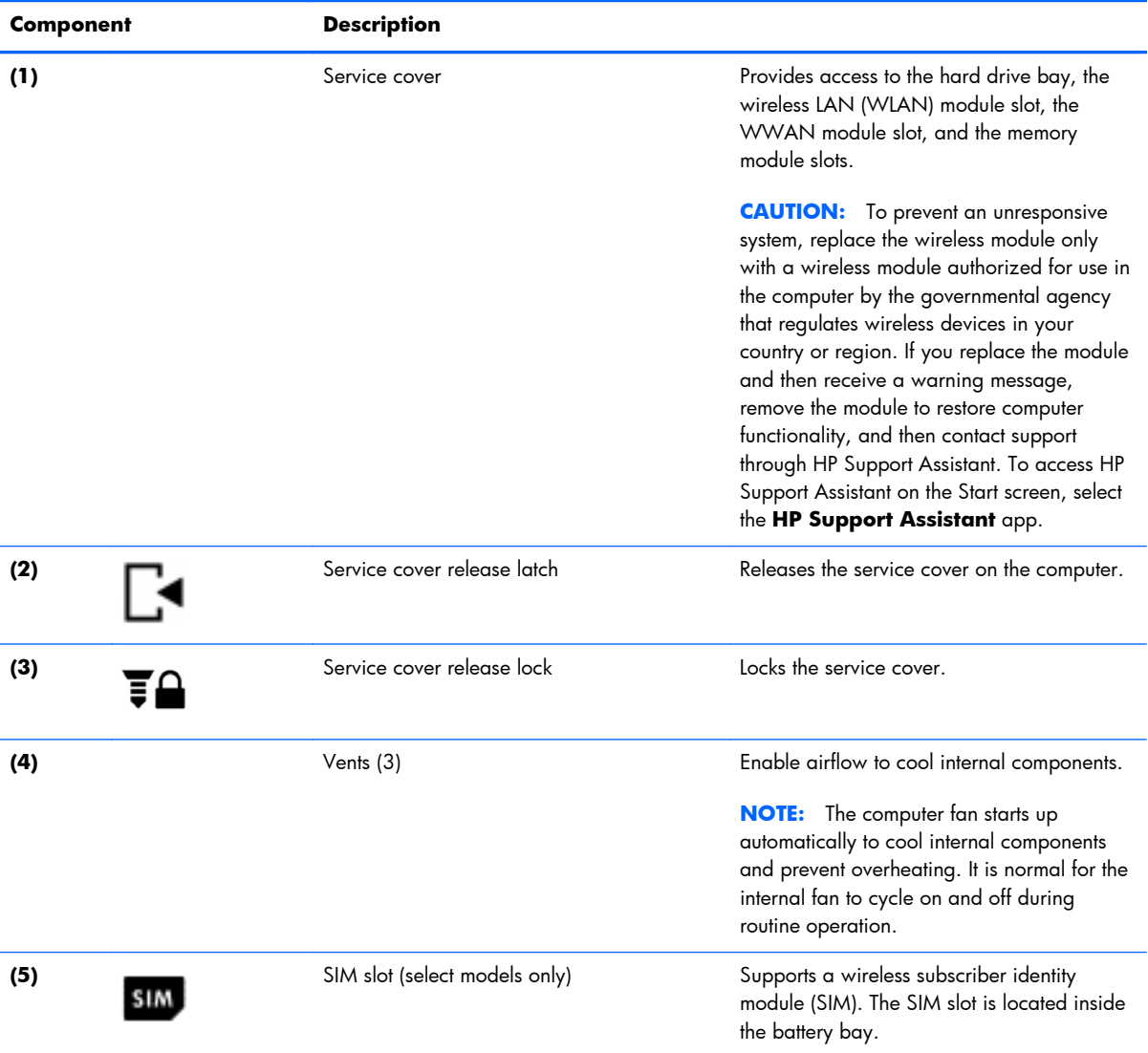

### <span id="page-33-0"></span>**Service tag**

When ordering parts or requesting information, provide the computer serial number and model number provided on the service tag. It is necessary to remove the battery to obtain these numbers. See [Battery](#page-61-0) [on page 50](#page-61-0) for battery removal instructions.

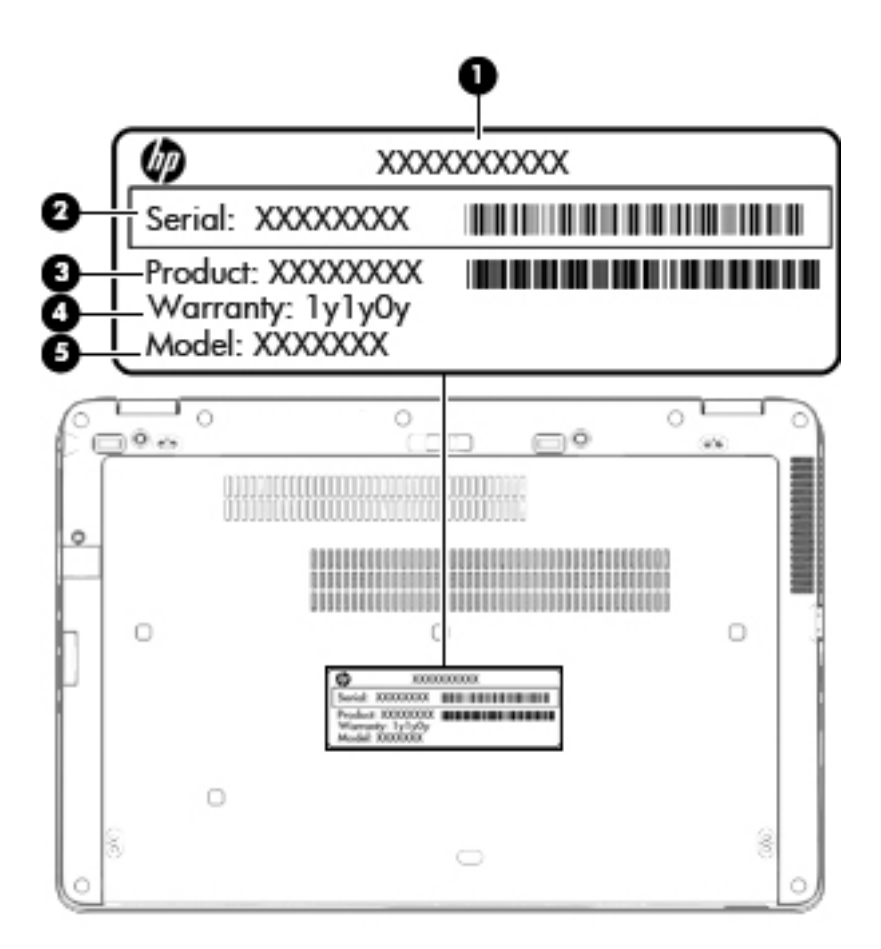

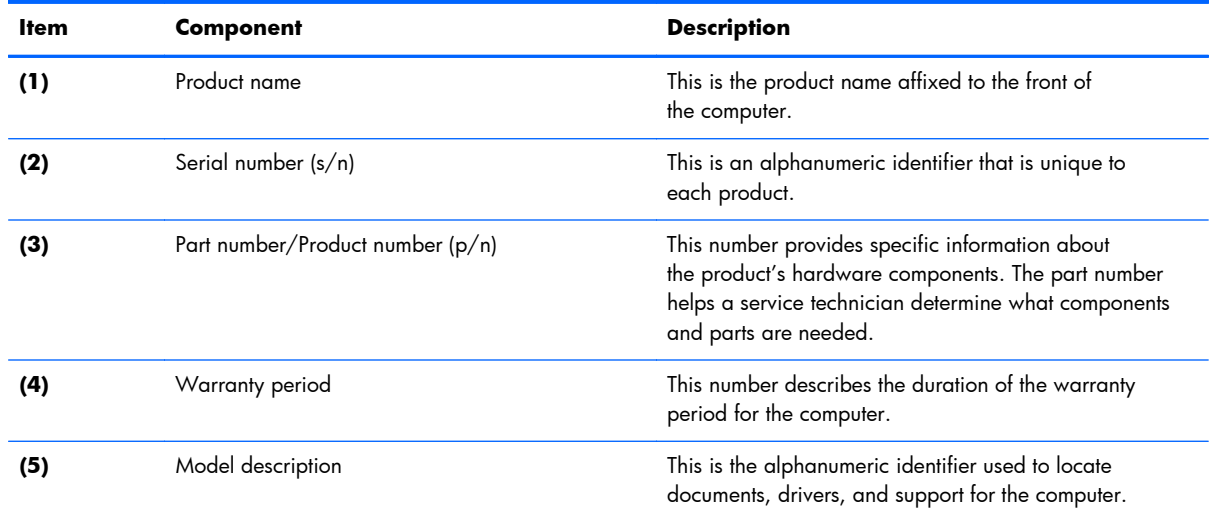

# <span id="page-34-0"></span>**3 Illustrated parts catalog**

## **Computer major components**

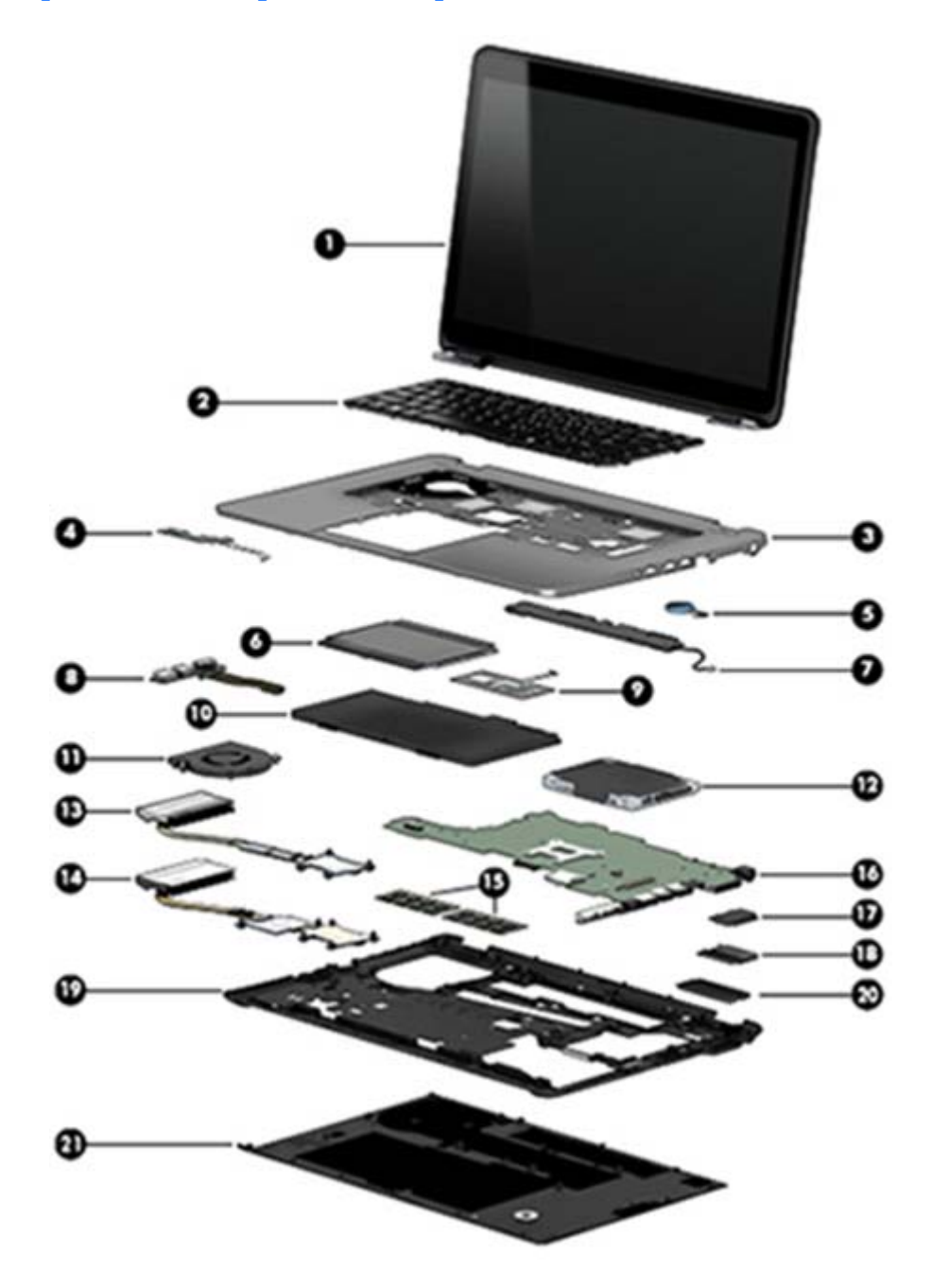

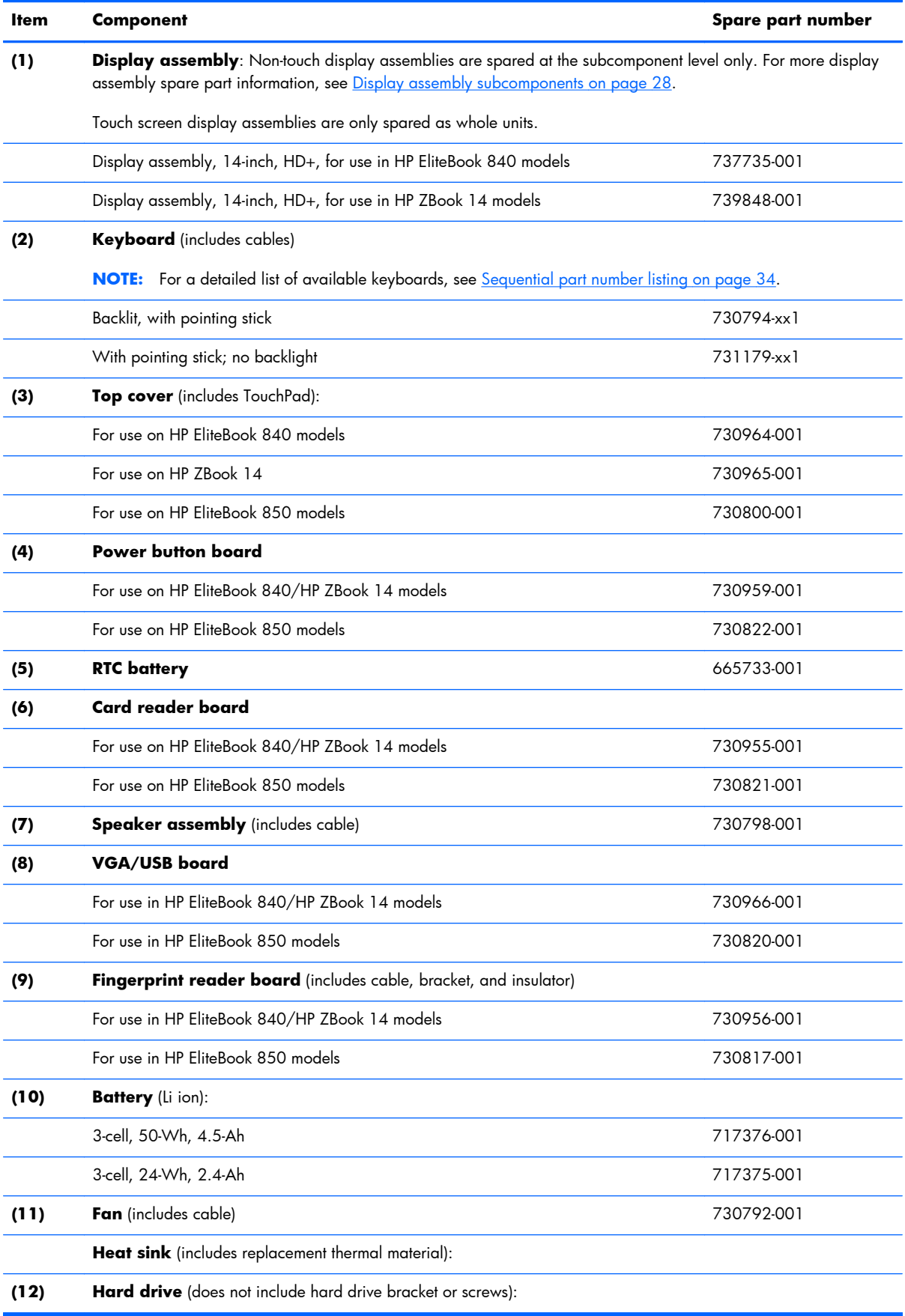
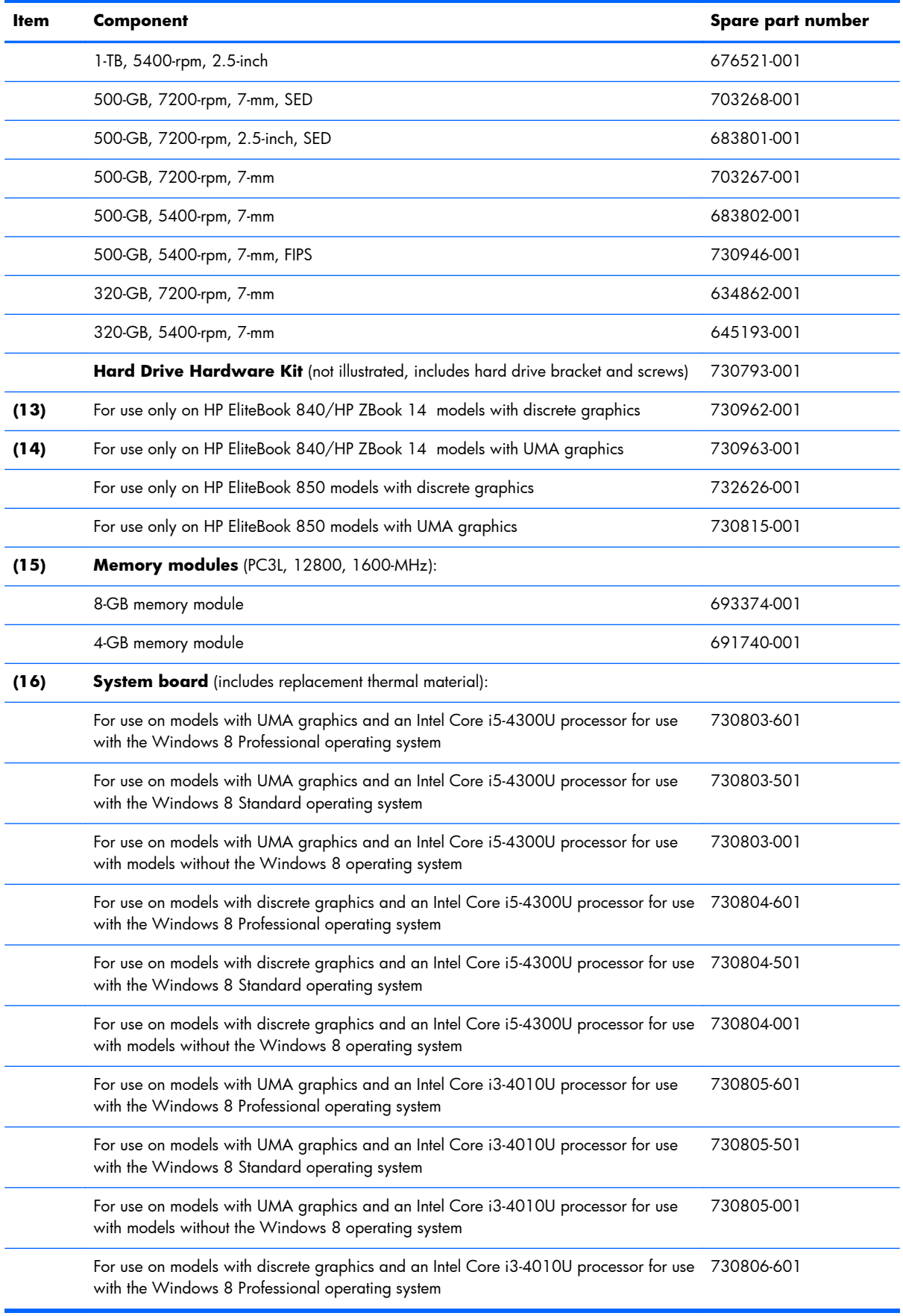

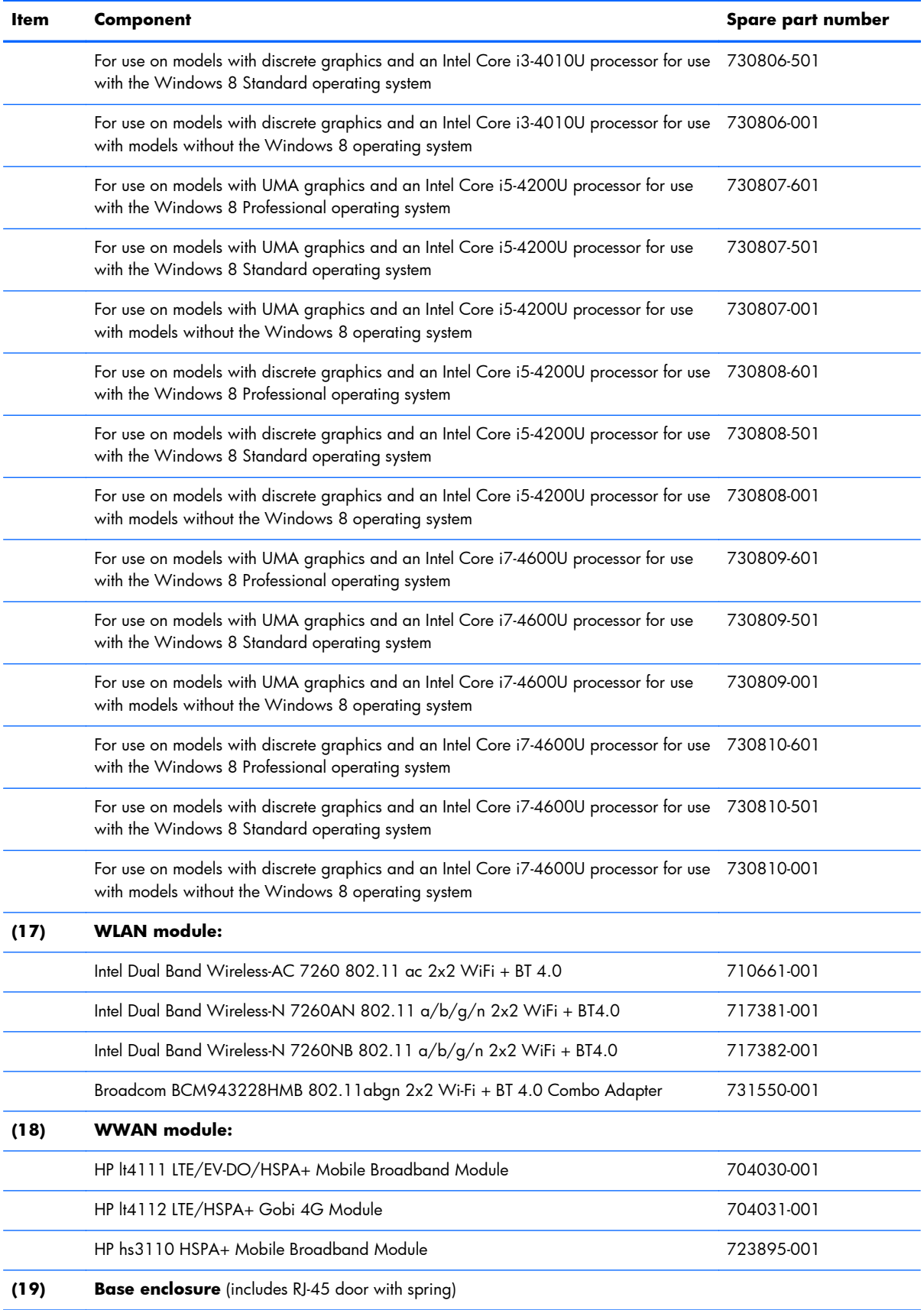

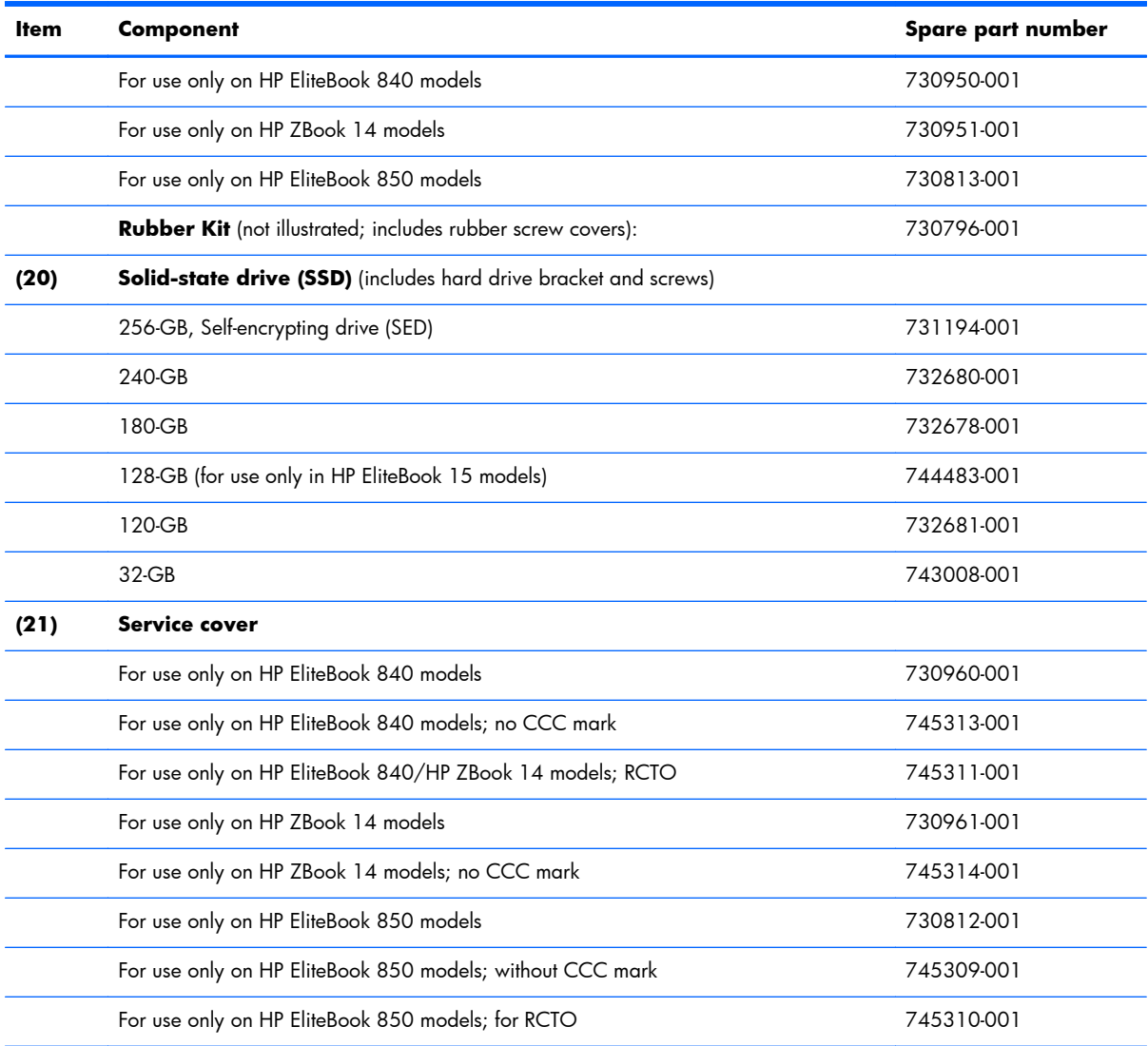

# **Display assembly subcomponents**

# **HP EliteBook 840/ZBook 14 models**

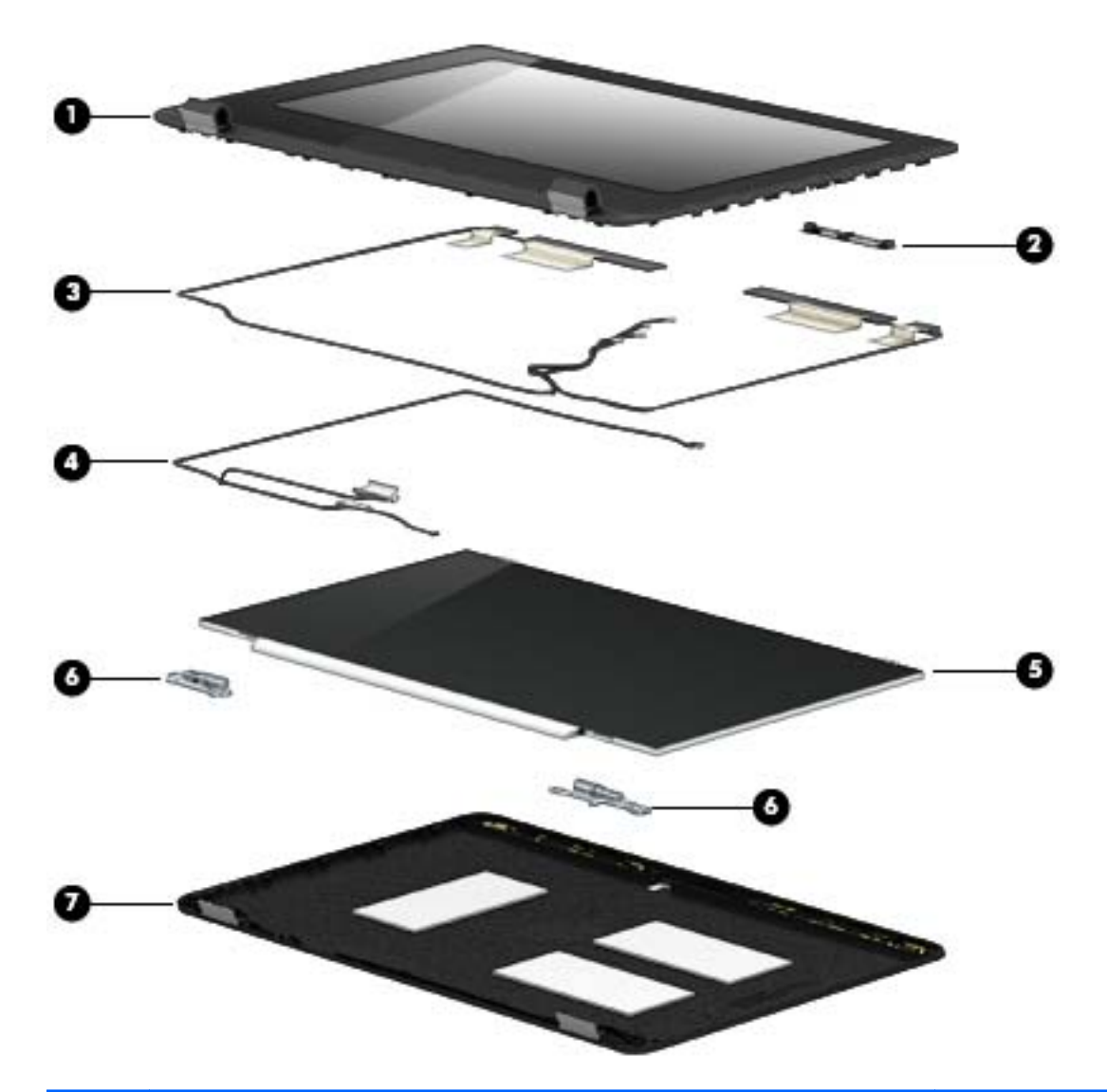

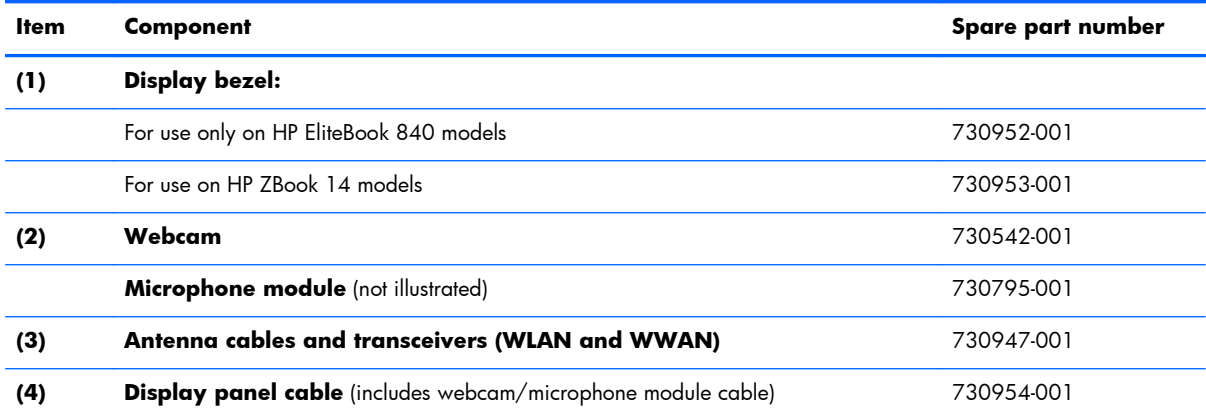

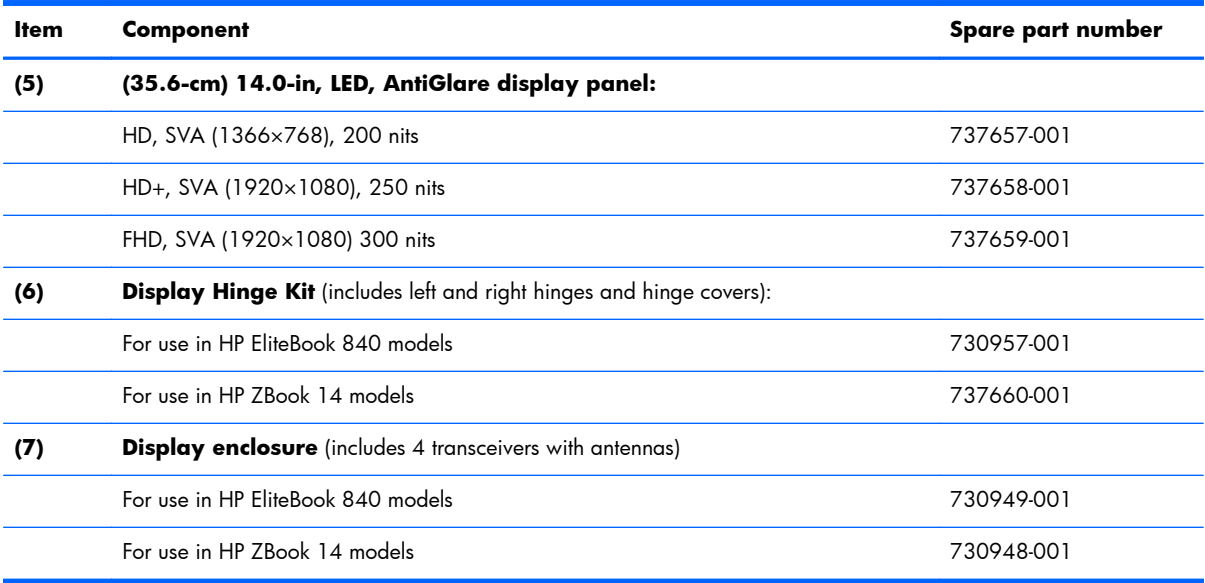

# **HP EliteBook 850 models**

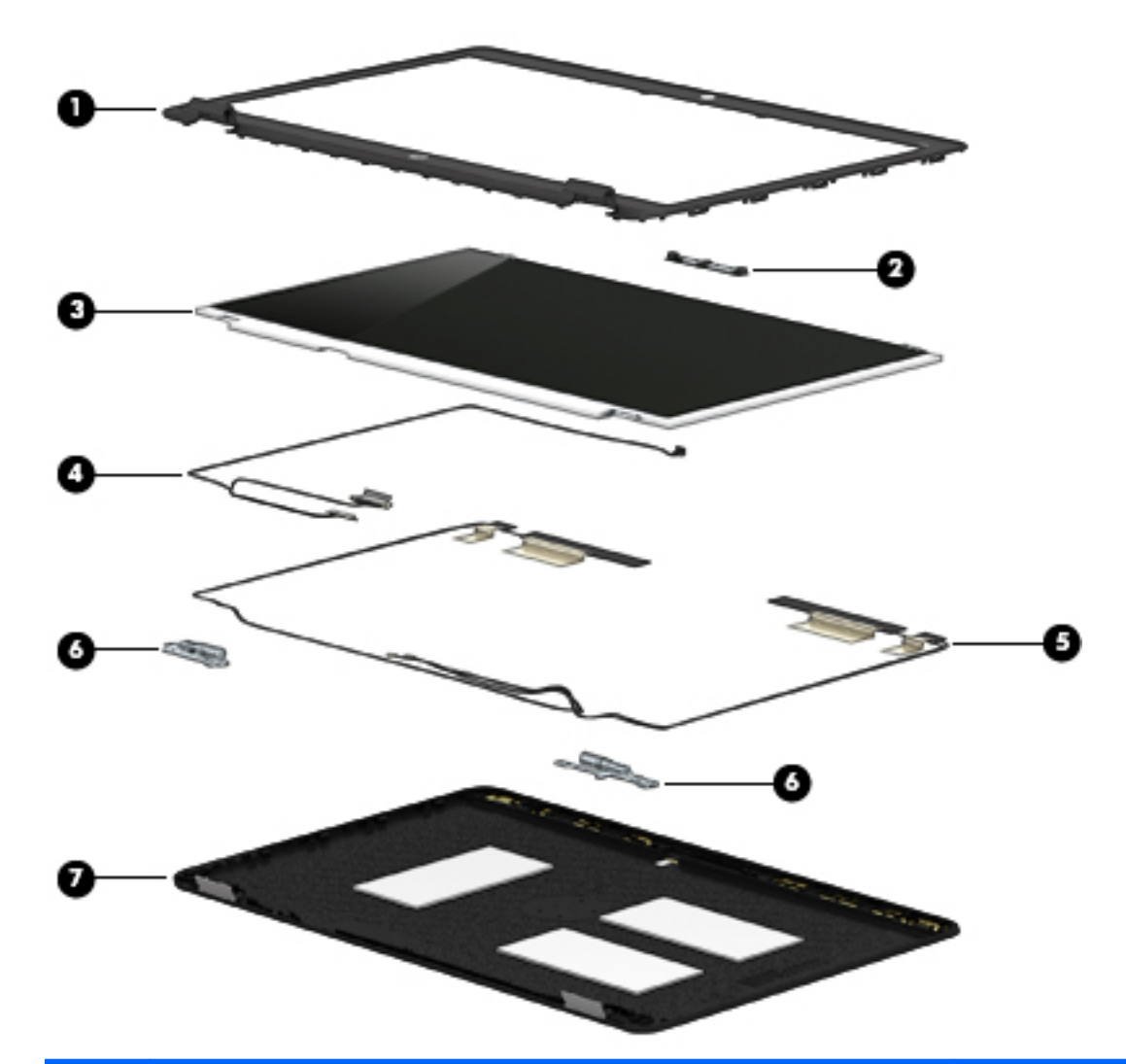

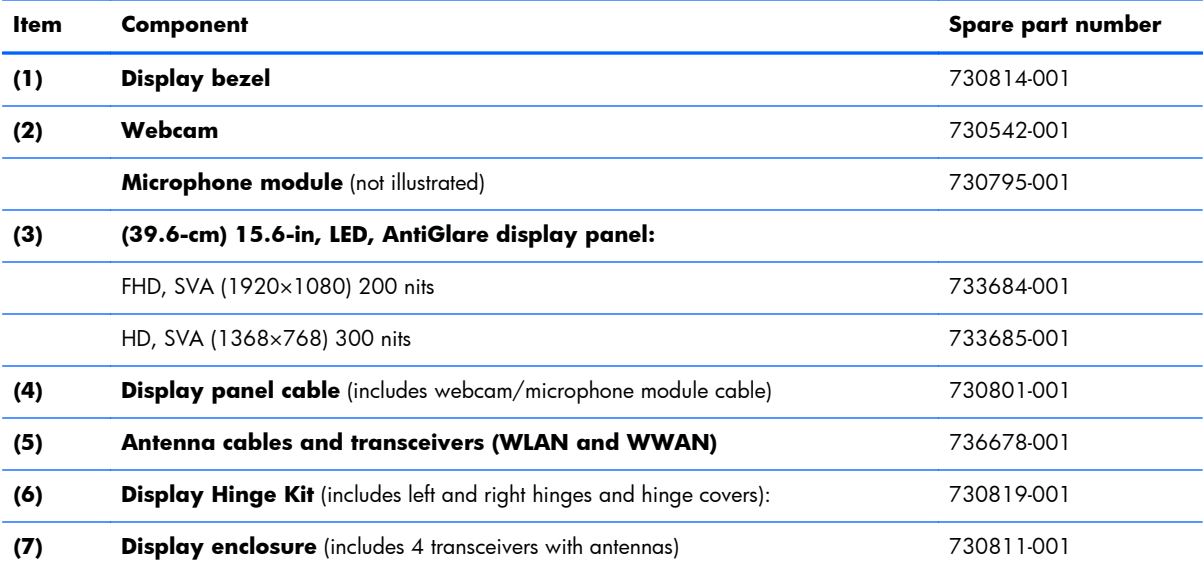

# **Mass storage devices**

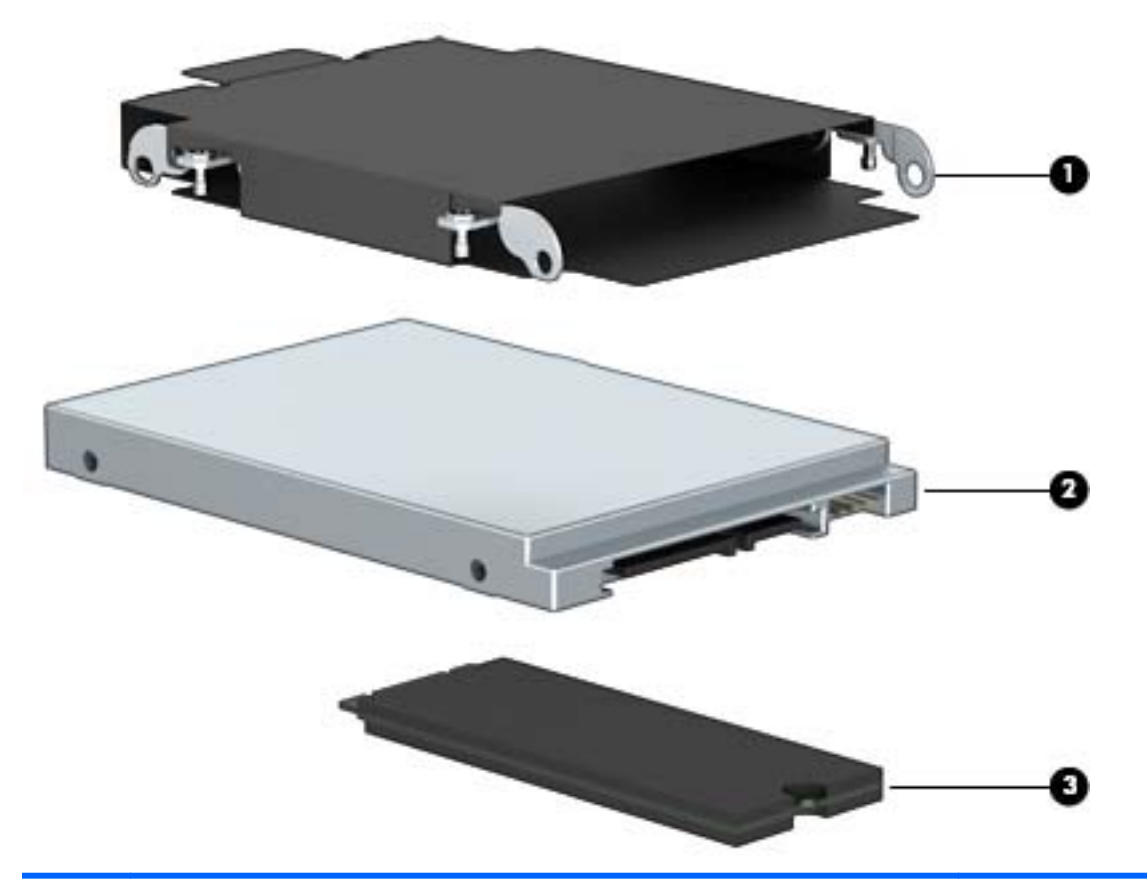

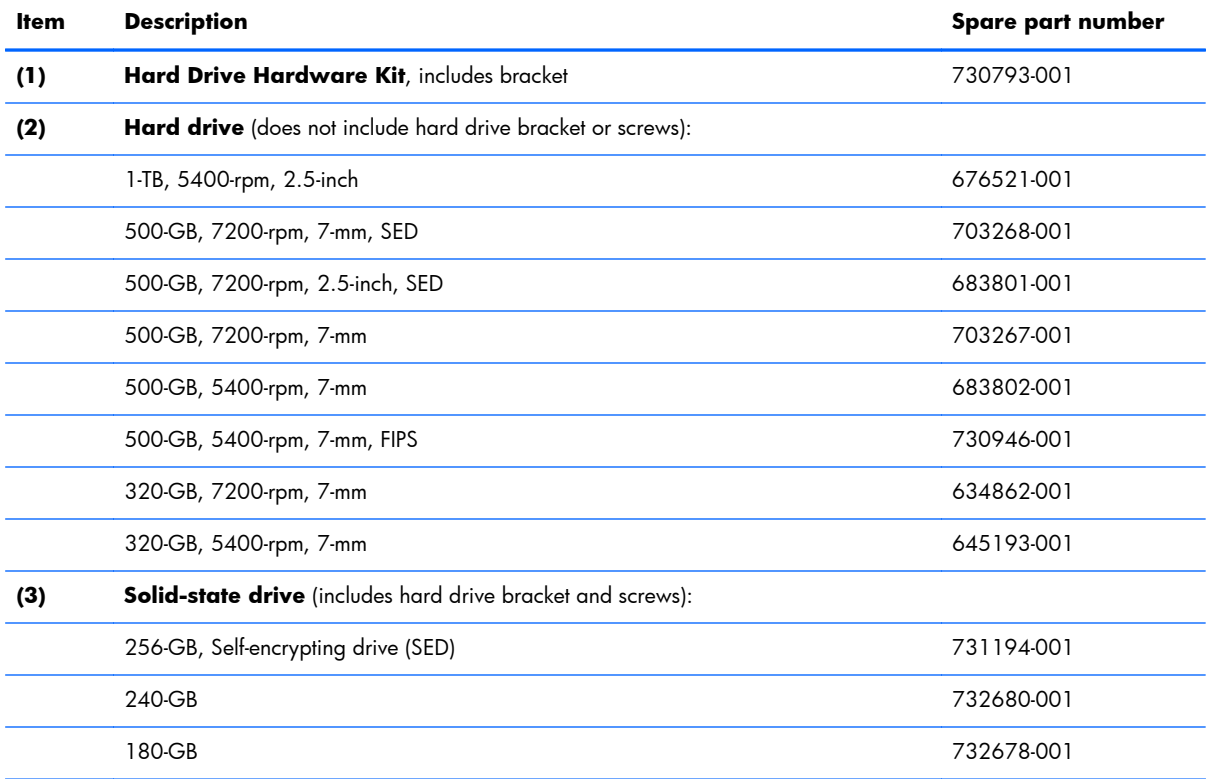

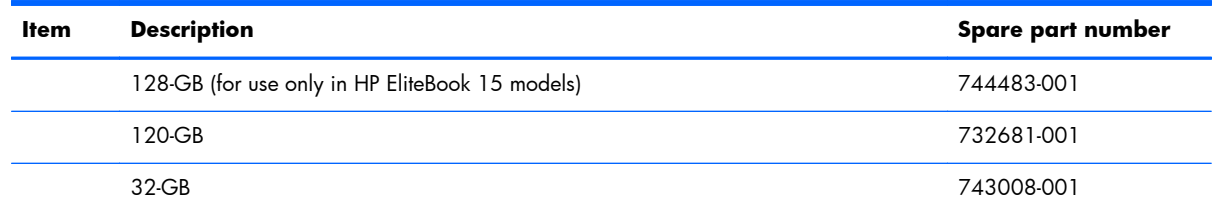

# **Plastics Kit**

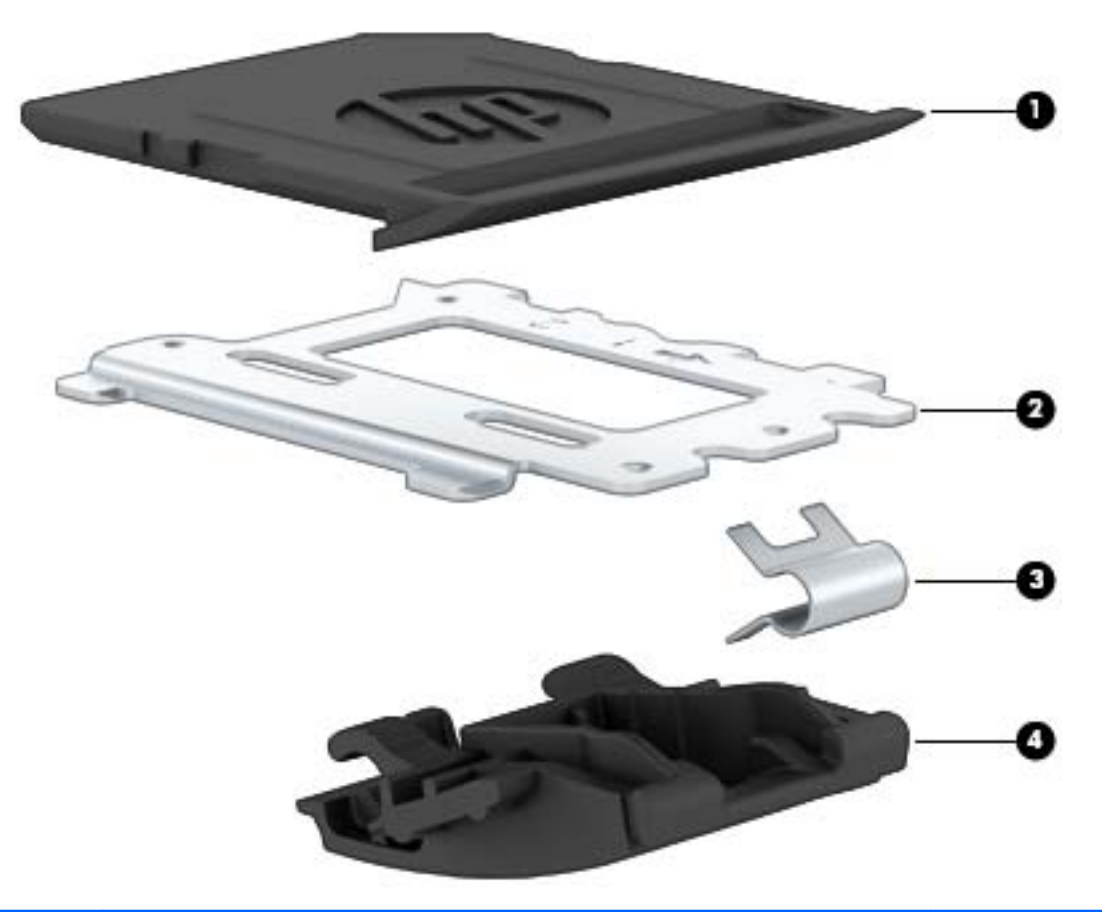

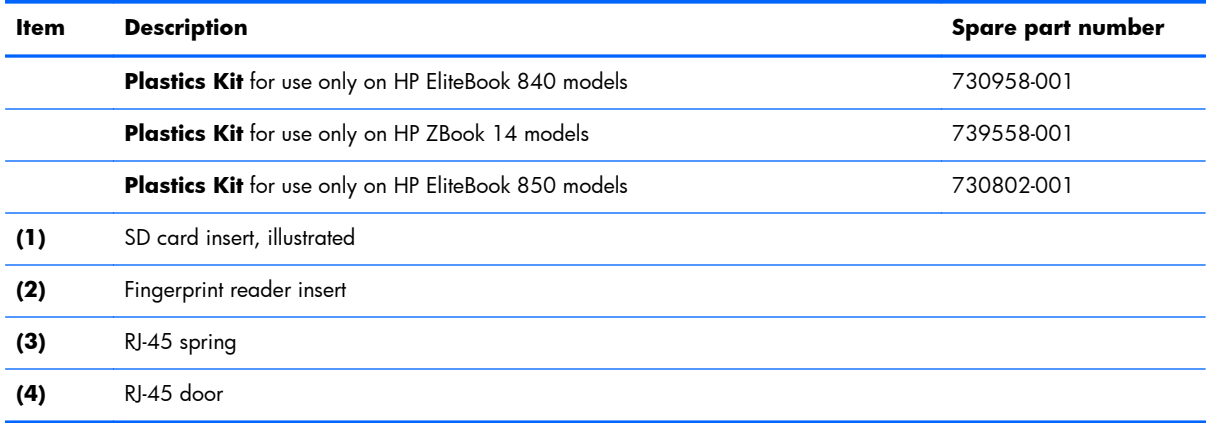

# **Miscellaneous parts**

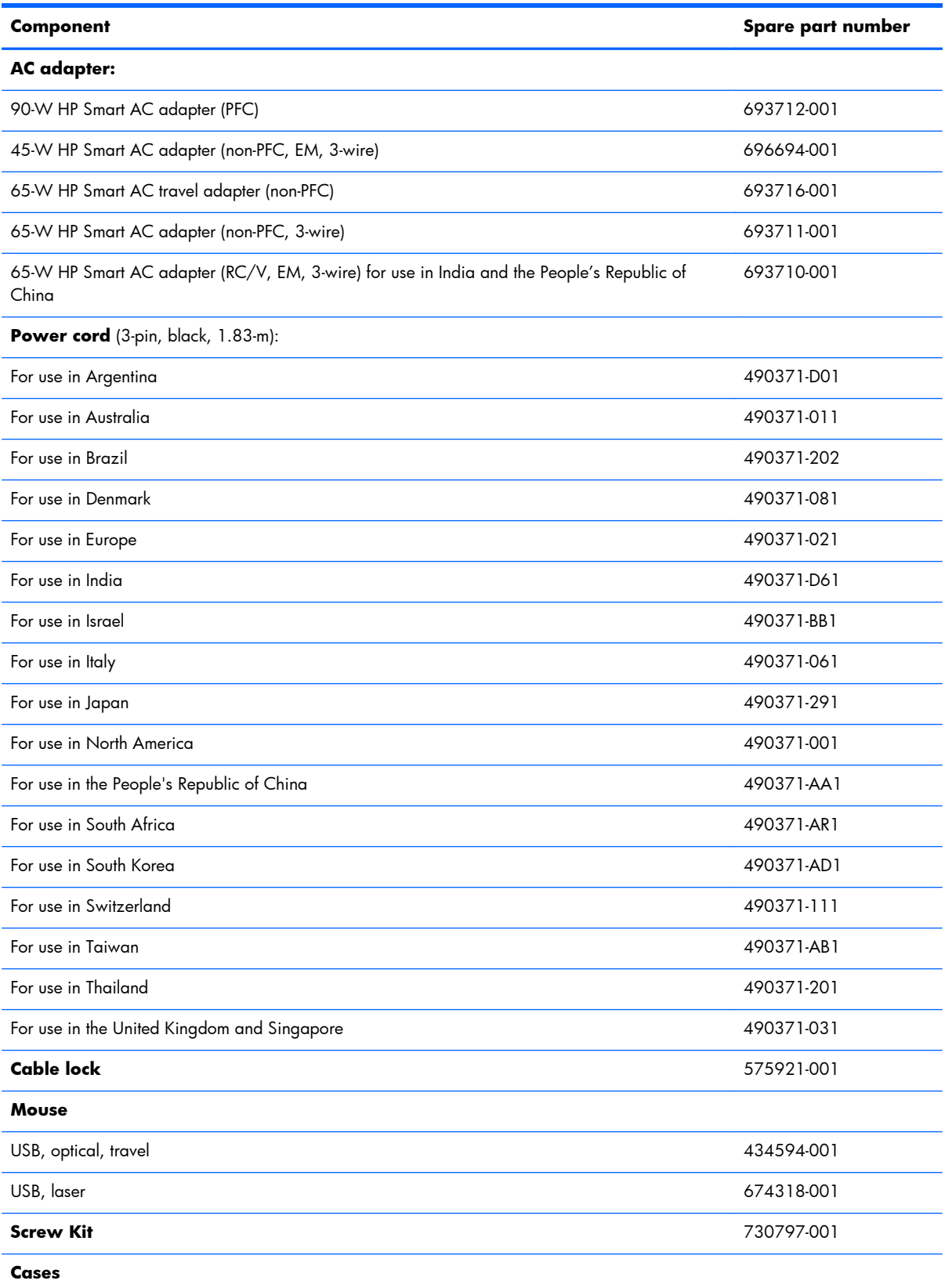

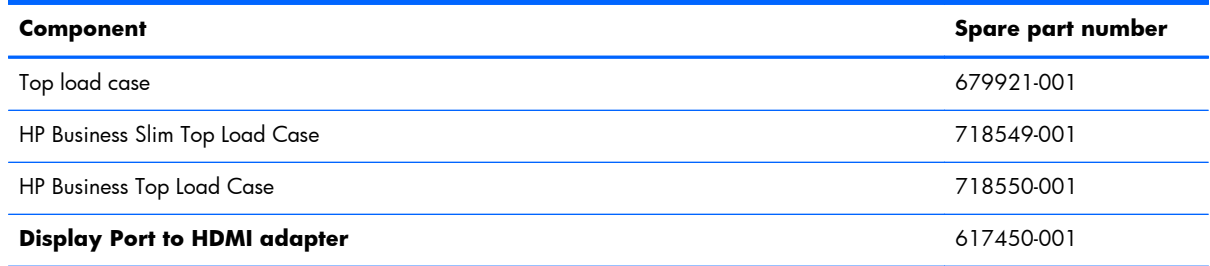

# **Sequential part number listing**

CSR flag designations:

- A = Mandatory
- B = Optional
- C = Service technician recommended
- N = Non-user replaceable

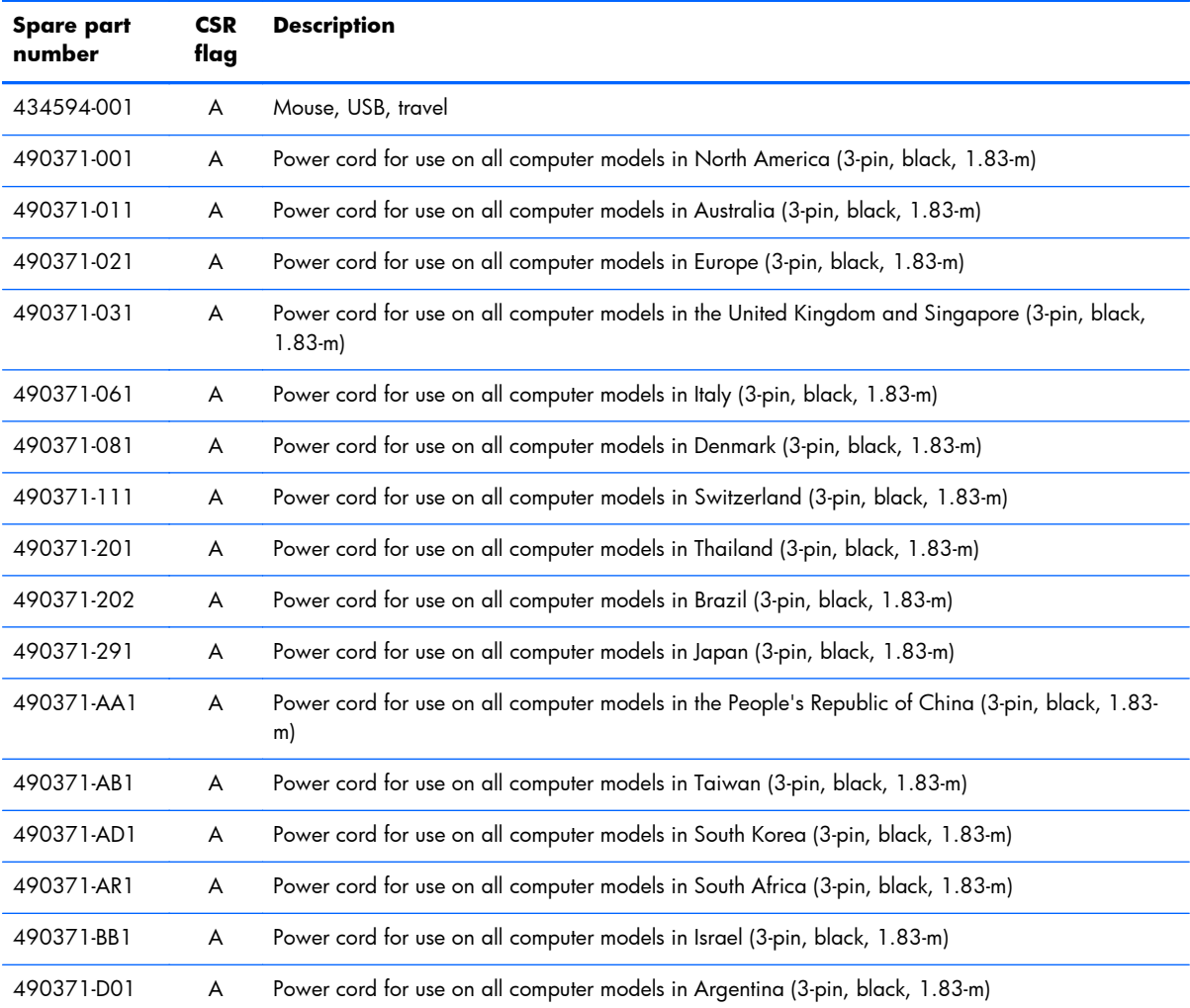

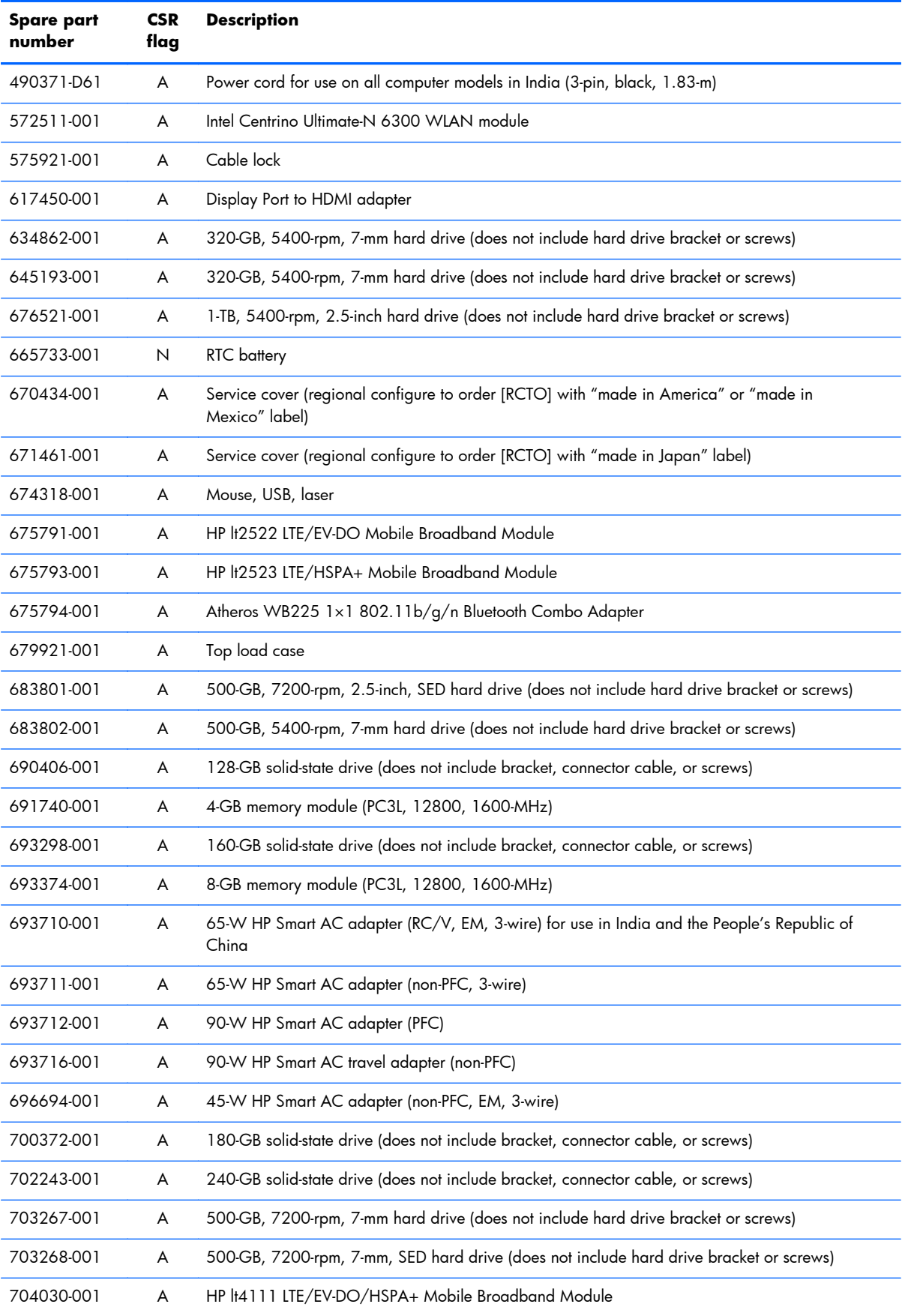

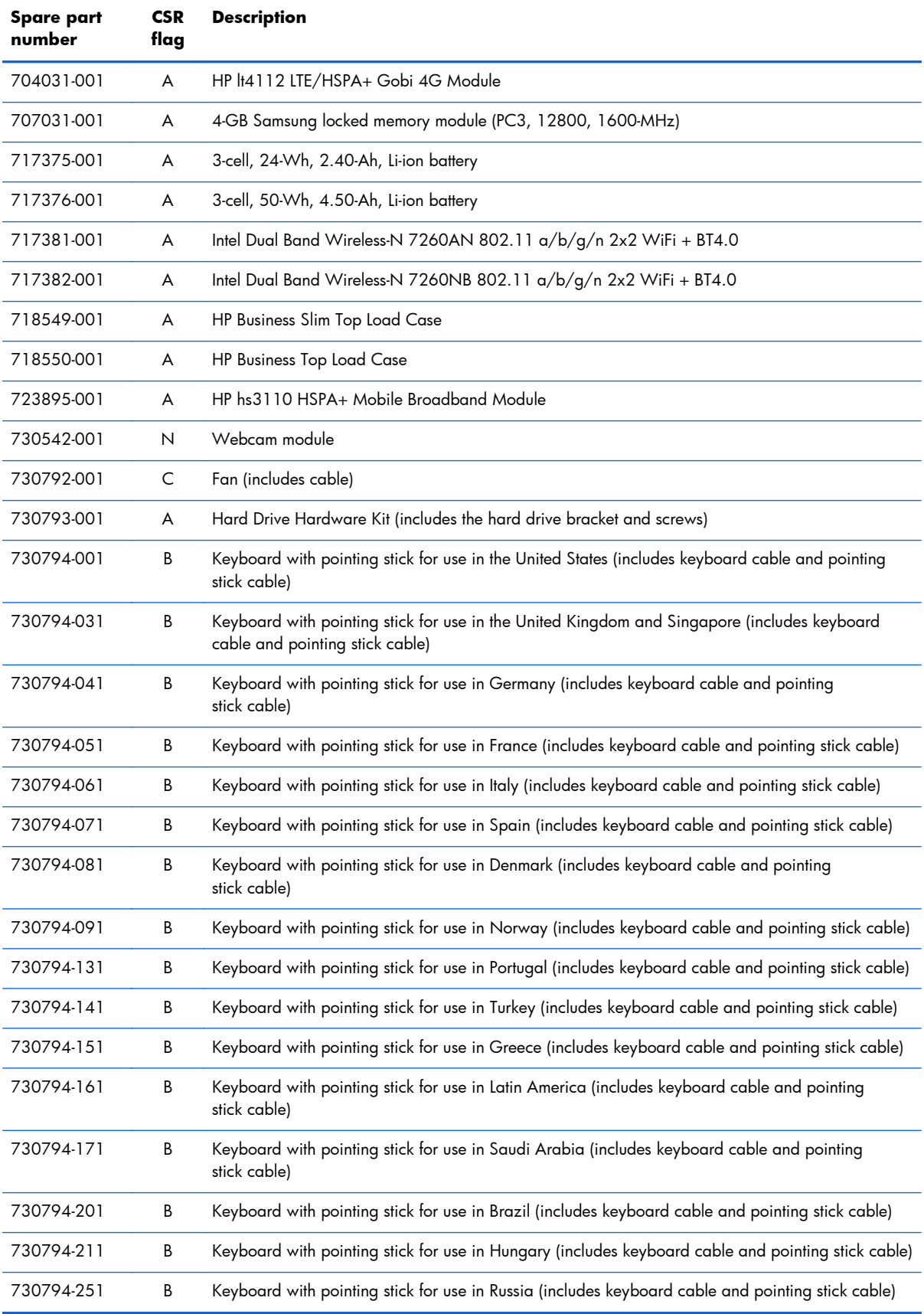

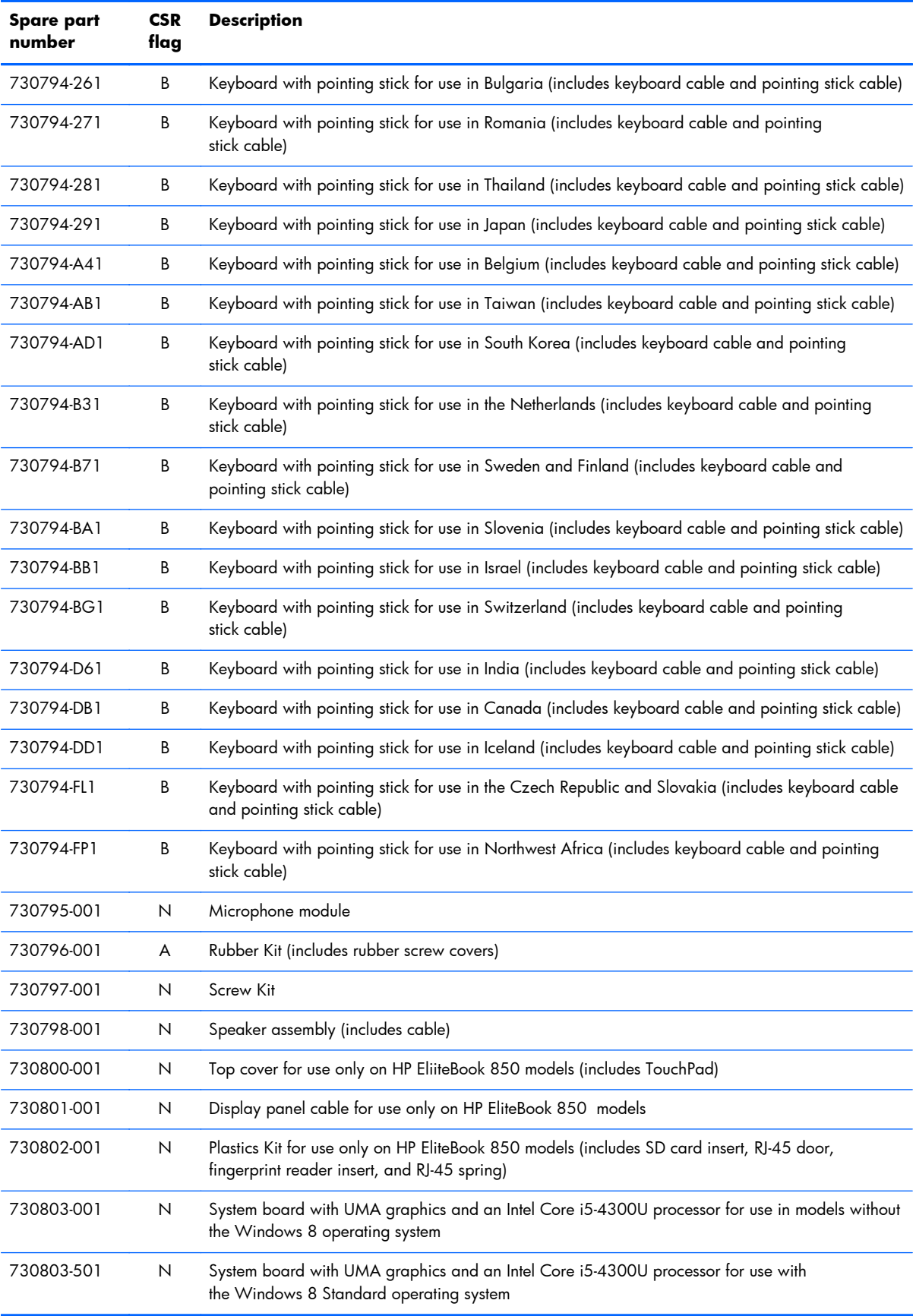

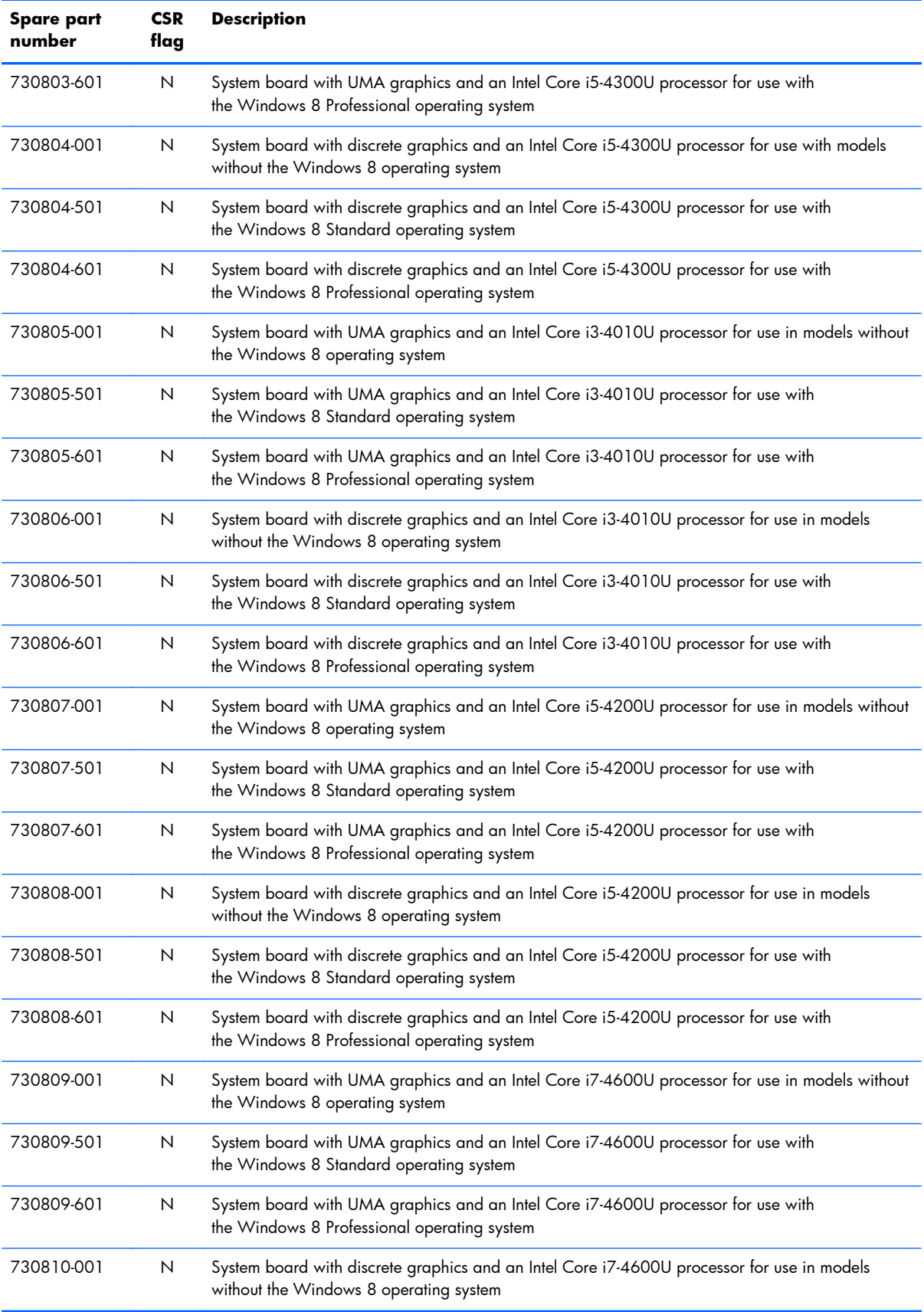

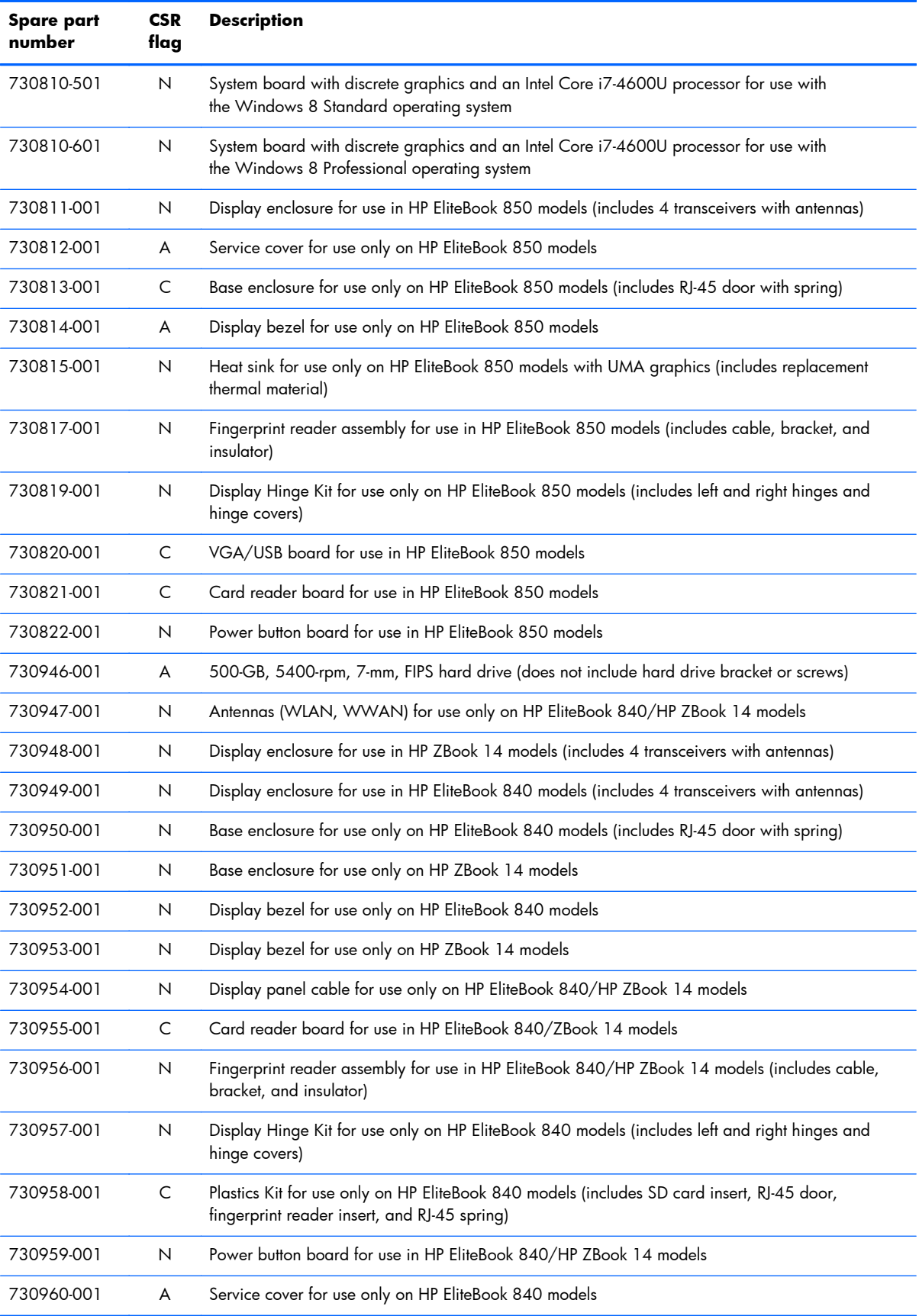

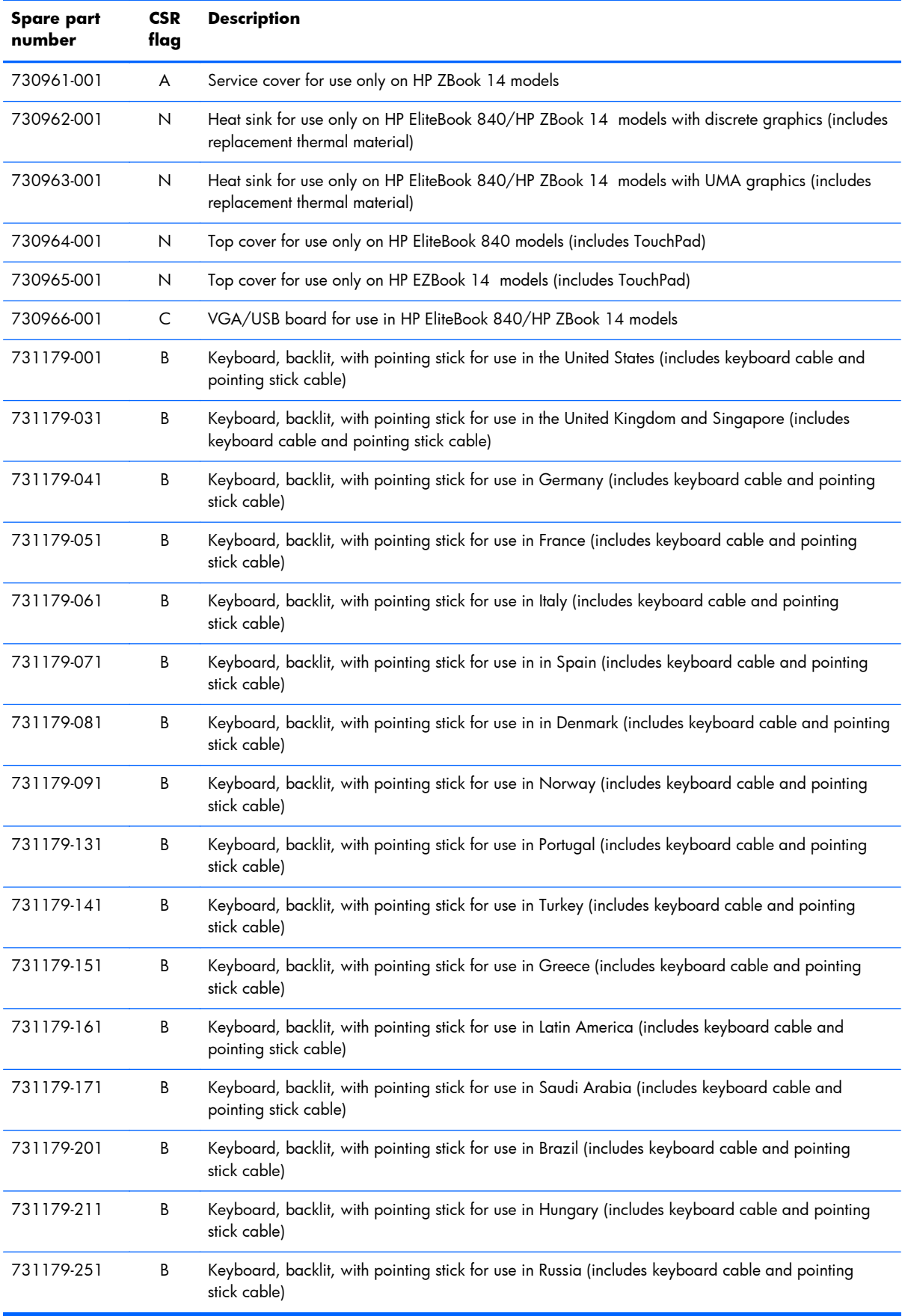

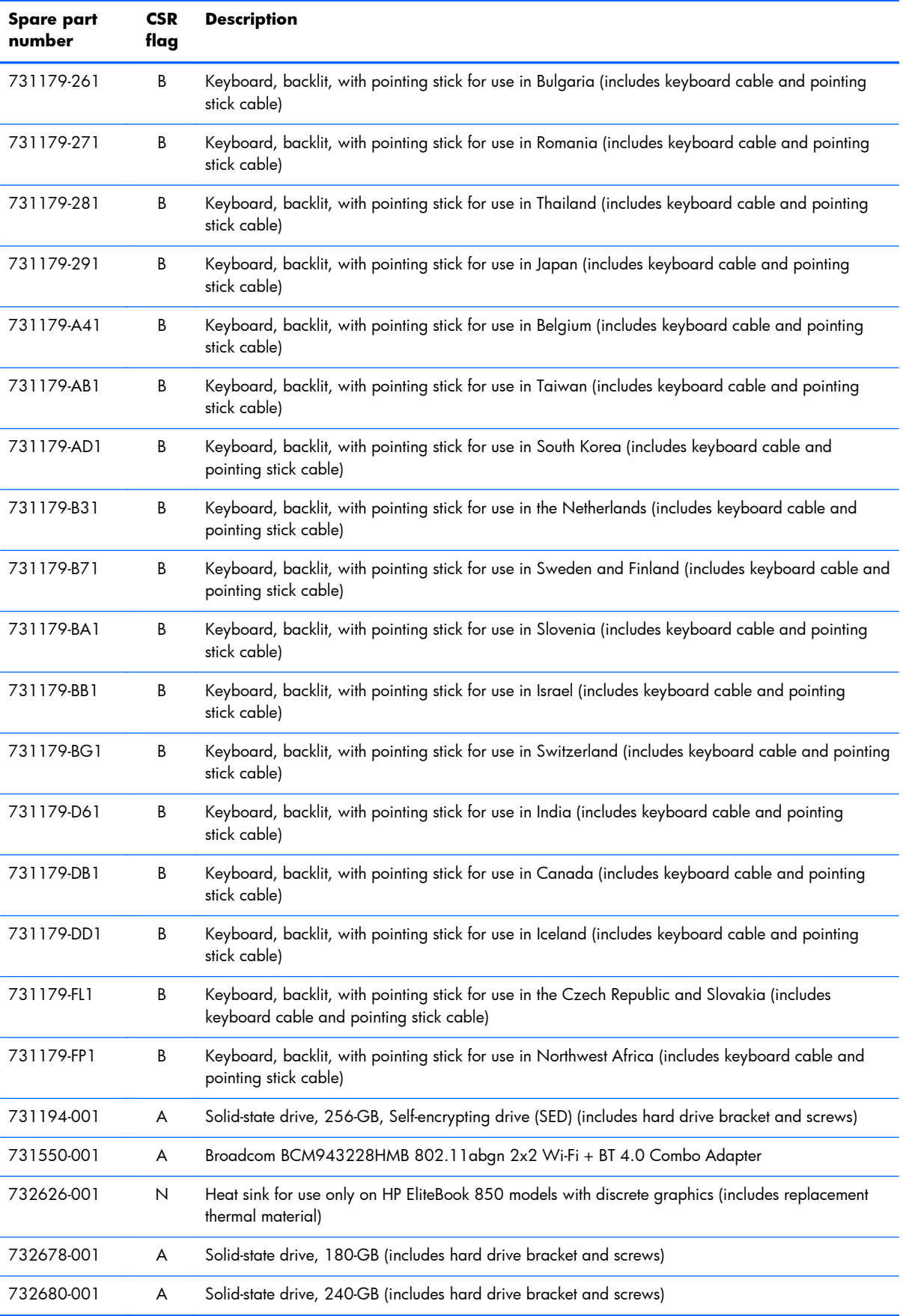

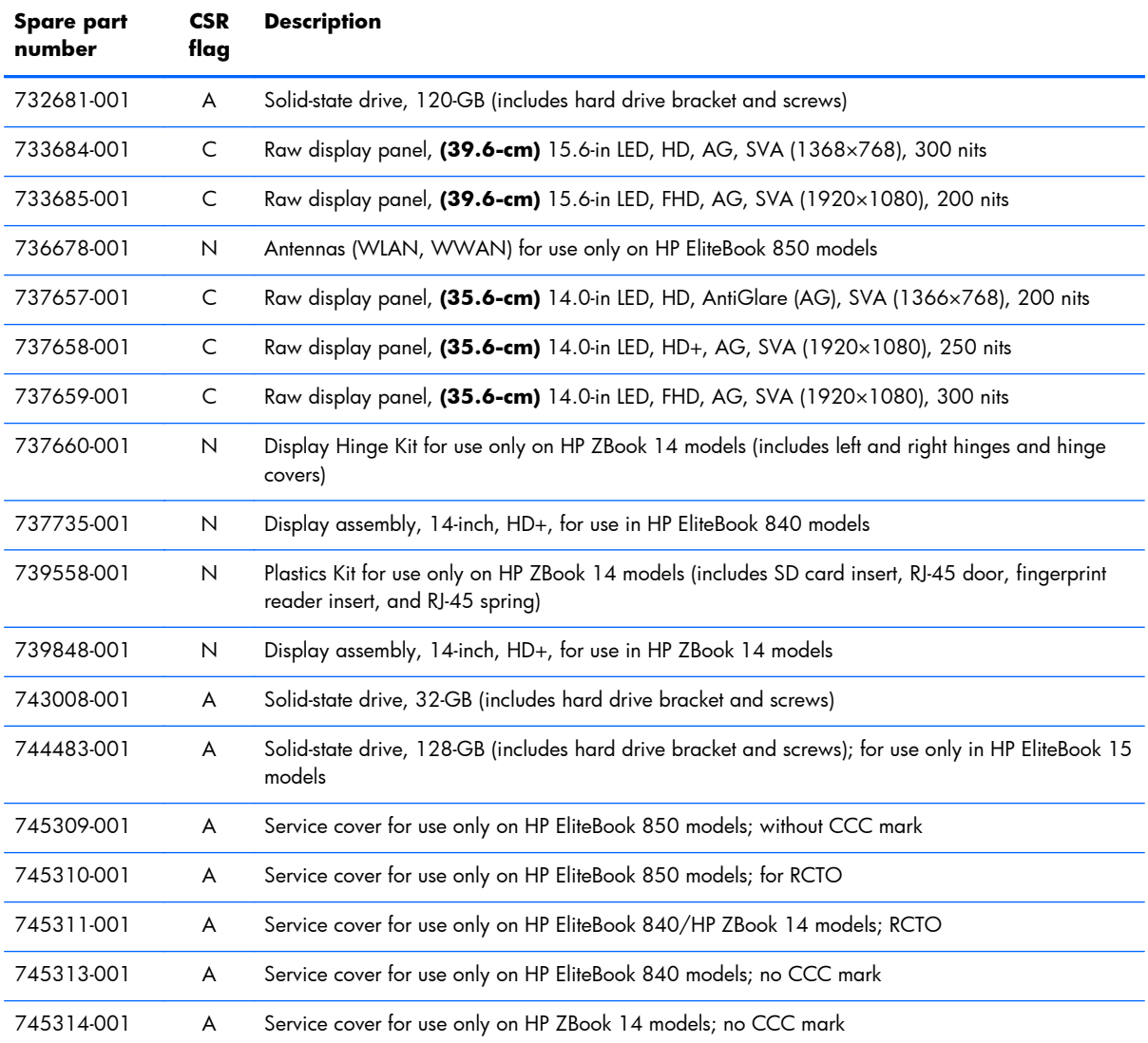

# **4 Removal and replacement procedures preliminary requirements**

# **Tools required**

You will need the following tools to complete the removal and replacement procedures:

- **Flat-bladed screwdriver**
- Magnetic screwdriver
- Phillips PO and P1 screwdrivers

# **Service considerations**

The following sections include some of the considerations that you must keep in mind during disassembly and assembly procedures.

**NOTE:** As you remove each subassembly from the computer, place the subassembly (and all accompanying screws) away from the work area to prevent damage.

## **Plastic parts**

A **CAUTION:** Using excessive force during disassembly and reassembly can damage plastic parts. Use care when handling the plastic parts. Apply pressure only at the points designated in the maintenance instructions.

## **Cables and connectors**

A **CAUTION:** When servicing the computer, be sure that cables are placed in their proper locations during the reassembly process. Improper cable placement can damage the computer.

Cables must be handled with extreme care to avoid damage. Apply only the tension required to unseat or seat the cables during removal and insertion. Handle cables by the connector whenever possible. In all cases, avoid bending, twisting, or tearing cables. Be sure that cables are routed in such a way that

they cannot be caught or snagged by parts being removed or replaced. Handle flex cables with extreme care; these cables tear easily.

#### **Drive handling**

A **CAUTION:** Drives are fragile components that must be handled with care. To prevent damage to the computer, damage to a drive, or loss of information, observe these precautions:

Before removing or inserting a hard drive, shut down the computer. If you are unsure whether the computer is off or in Hibernation, turn the computer on, and then shut it down through the operating system.

Before handling a drive, be sure that you are discharged of static electricity. While handling a drive, avoid touching the connector.

Before removing a diskette drive or optical drive, be sure that a diskette or disc is not in the drive and be sure that the optical drive tray is closed.

Handle drives on surfaces covered with at least one inch of shock-proof foam.

Avoid dropping drives from any height onto any surface.

After removing a hard drive, an optical drive, or a diskette drive, place it in a static-proof bag.

Avoid exposing an internal hard drive to products that have magnetic fields, such as monitors or speakers.

Avoid exposing a drive to temperature extremes or liquids.

If a drive must be mailed, place the drive in a bubble pack mailer or other suitable form of protective packaging and label the package "FRAGILE."

# **Grounding guidelines**

### **Electrostatic discharge damage**

Electronic components are sensitive to electrostatic discharge (ESD). Circuitry design and structure determine the degree of sensitivity. Networks built into many integrated circuits provide some protection, but in many cases, ESD contains enough power to alter device parameters or melt silicon junctions.

A discharge of static electricity from a finger or other conductor can destroy static-sensitive devices or microcircuitry. Even if the spark is neither felt nor heard, damage may have occurred.

An electronic device exposed to ESD may not be affected at all and can work perfectly throughout a normal cycle. Or the device may function normally for a while, then degrade in the internal layers, reducing its life expectancy.

A **CAUTION:** To prevent damage to the computer when you are removing or installing internal components, observe these precautions:

Keep components in their electrostatic-safe containers until you are ready to install them.

Before touching an electronic component, discharge static electricity by using the guidelines described in this section.

Avoid touching pins, leads, and circuitry. Handle electronic components as little as possible.

If you remove a component, place it in an electrostatic-safe container.

The following table shows how humidity affects the electrostatic voltage levels generated by different activities.

#### A **CAUTION:** A product can be degraded by as little as 700 V.

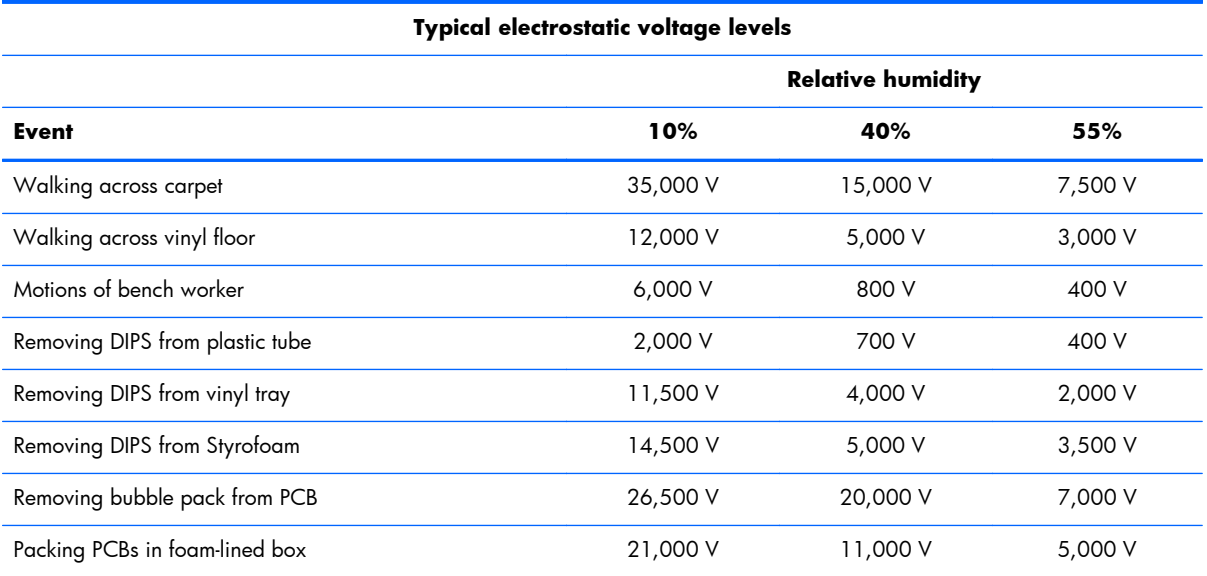

#### **Packaging and transporting guidelines**

Follow these grounding guidelines when packaging and transporting equipment:

- To avoid hand contact, transport products in static-safe tubes, bags, or boxes.
- Protect ESD-sensitive parts and assemblies with conductive or approved containers or packaging.
- Keep ESD-sensitive parts in their containers until the parts arrive at static-free workstations.
- Place items on a grounded surface before removing items from their containers.
- Always be properly grounded when touching a component or assembly.
- Store reusable ESD-sensitive parts from assemblies in protective packaging or nonconductive foam.
- Use transporters and conveyors made of antistatic belts and roller bushings. Be sure that mechanized equipment used for moving materials is wired to ground and that proper materials are selected to avoid static charging. When grounding is not possible, use an ionizer to dissipate electric charges.

#### **Workstation guidelines**

Follow these grounding workstation guidelines:

- Cover the workstation with approved static-shielding material.
- Use a wrist strap connected to a properly grounded work surface and use properly grounded tools and equipment.
- Use conductive field service tools, such as cutters, screwdrivers, and vacuums.
- When fixtures must directly contact dissipative surfaces, use fixtures made only of staticsafe materials.
- Keep the work area free of nonconductive materials, such as ordinary plastic assembly aids and Styrofoam.
- Handle ESD-sensitive components, parts, and assemblies by the case or PCM laminate. Handle these items only at static-free workstations.
- Avoid contact with pins, leads, or circuitry.
- Turn off power and input signals before inserting or removing connectors or test equipment.

#### **Equipment guidelines**

Grounding equipment must include either a wrist strap or a foot strap at a grounded workstation.

- When seated, wear a wrist strap connected to a grounded system. Wrist straps are flexible straps with a minimum of one megohm  $\pm 10\%$  resistance in the ground cords. To provide proper ground, wear a strap snugly against the skin at all times. On grounded mats with banana-plug connectors, use alligator clips to connect a wrist strap.
- When standing, use foot straps and a grounded floor mat. Foot straps (heel, toe, or boot straps) can be used at standing workstations and are compatible with most types of shoes or boots. On conductive floors or dissipative floor mats, use foot straps on both feet with a minimum of one megohm resistance between the operator and ground. To be effective, the conductive must be worn in contact with the skin.

The following grounding equipment is recommended to prevent electrostatic damage:

- Antistatic tape
- Antistatic smocks, aprons, and sleeve protectors
- Conductive bins and other assembly or soldering aids
- Nonconductive foam
- Conductive tabletop workstations with ground cords of one megohm resistance
- Static-dissipative tables or floor mats with hard ties to the ground
- **Field service kits**
- Static awareness labels
- Material-handling packages
- Nonconductive plastic bags, tubes, or boxes
- Metal tote boxes
- Electrostatic voltage levels and protective materials

The following table lists the shielding protection provided by antistatic bags and floor mats.

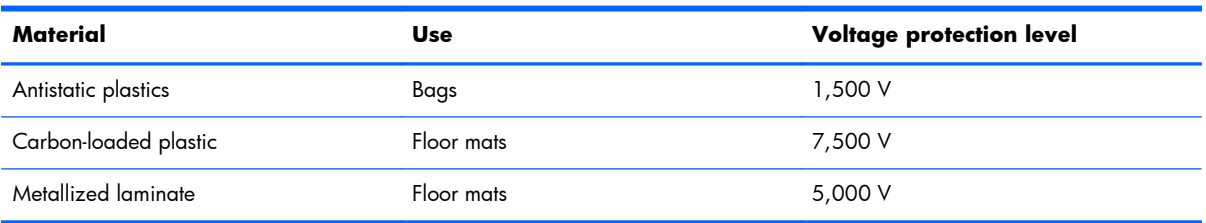

# <span id="page-59-0"></span>**5 Removal and replacement procedures for Customer Self-Repair parts**

A **CAUTION:** The Customer Self-Repair program is not available in all locations. Installing a part not supported by the Customer Self-Repair program may void your warranty. Check your warranty to determine if Customer Self-Repair is supported in your location.

# **Component replacement procedures**

This chapter provides removal and replacement procedures.

There are as many as 15 screws that must be removed, replaced, and/or loosened when servicing the Customer Self-Repair parts. Make special note of each screw size and location during removal and replacement.

#### **Service cover**

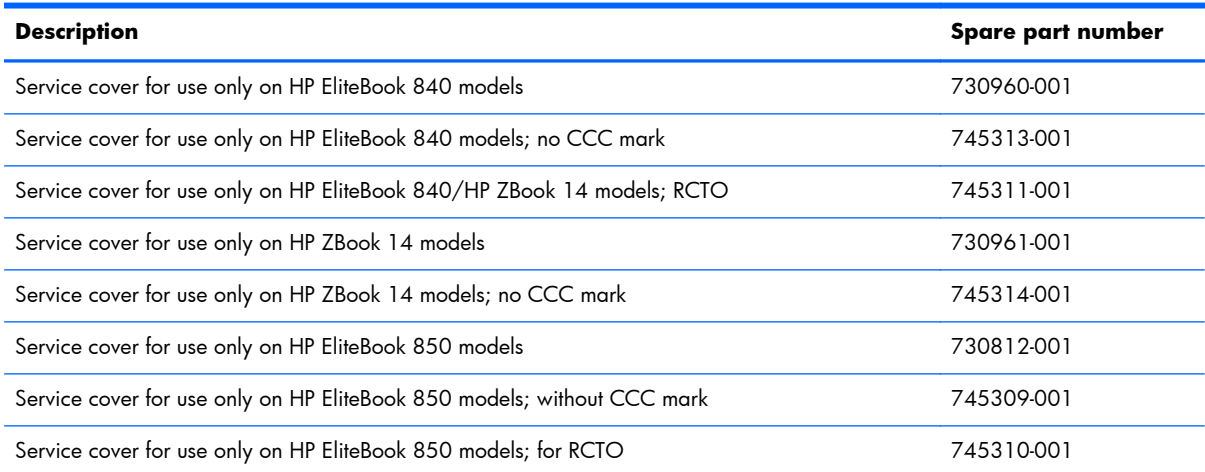

Before removing the service cover, follow these steps:

- **1.** Turn off the computer. If you are unsure whether the computer is off or in Hibernation, turn the computer on, and then shut it down through the operating system.
- **2.** Disconnect the power from the computer by unplugging the power cord from the computer.
- **3.** Disconnect all external devices from the computer.

Remove the service cover:

**1.** Slide the service cover release latch **(1)**, remove the screw (if the optional screw is being used) **(2)**, and then slide the release latch again **(3)** to release the service cover.

**NOTE:** If you do not want to use the optional screw, you can store it inside the service cover.

**2.** Slide the service cover toward the front of the computer **(4)** and lift **(5)** to remove the service cover.

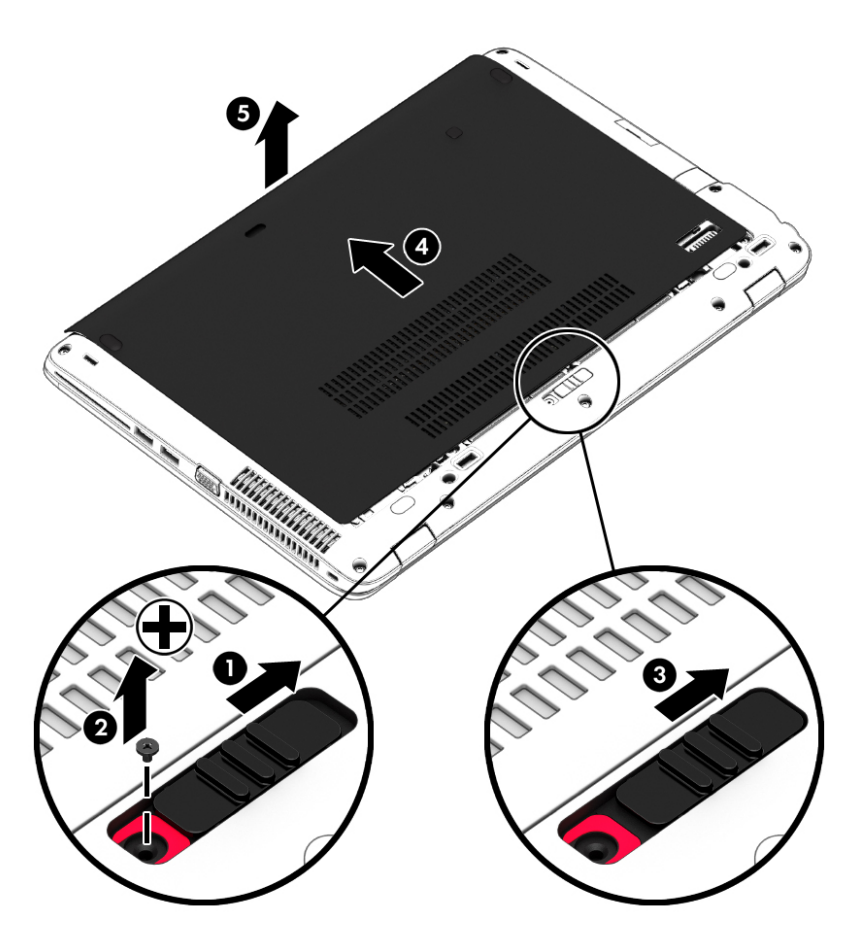

Reverse the removal procedures to install the service cover.

## <span id="page-61-0"></span>**Battery**

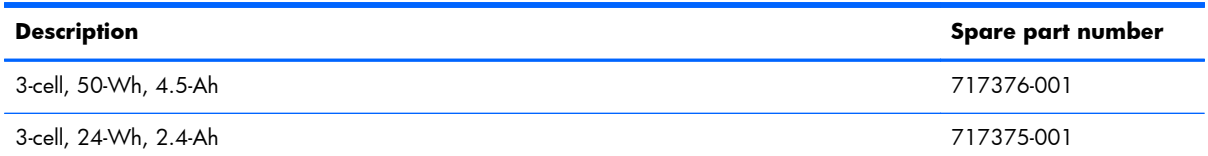

Before disassembling the computer, follow these steps:

- **1.** Turn off the computer. If you are unsure whether the computer is off or in Hibernation, turn the computer on, and then shut it down through the operating system.
- **2.** Disconnect the power from the computer by unplugging the power cord from the computer.
- **3.** Disconnect all external devices from the computer.
- **4.** Remove the service cover (see [Service cover on page 48\)](#page-59-0).

Remove the battery:

- **1.** Slide the battery release latches **(1)**, and then lift the battery **(2)**.
- **2.** Remove the battery from the computer **(3)**.

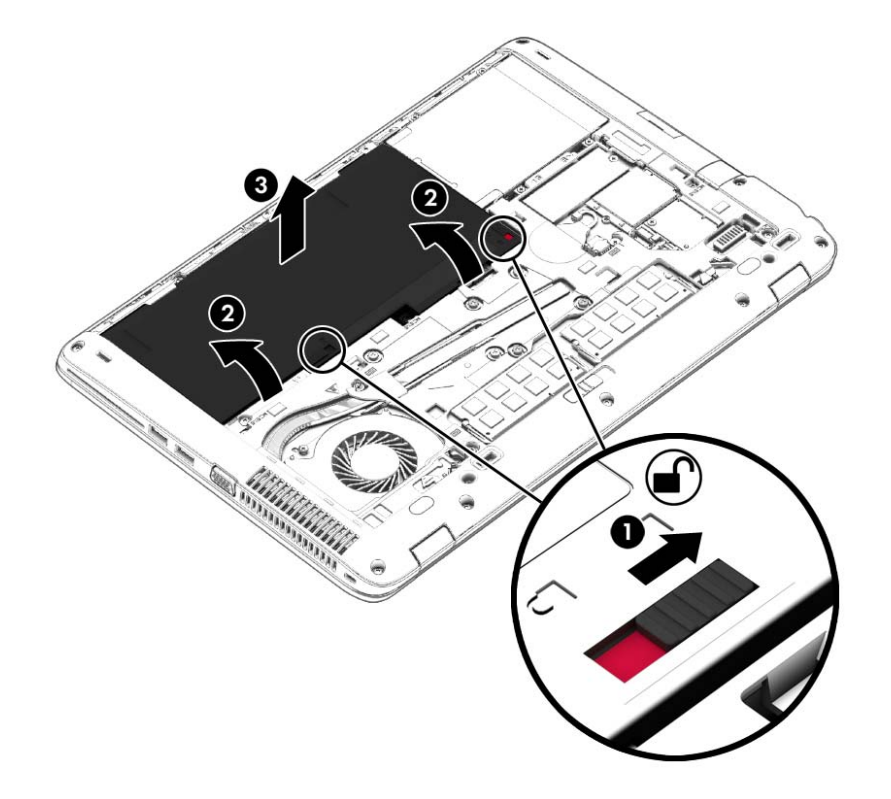

Install the battery by inserting it into the battery bay until you hear a click.

# **Hard drive**

**NOTE:** The hard drive spare part kit does not include the hard drive bracket or screws. ⊯

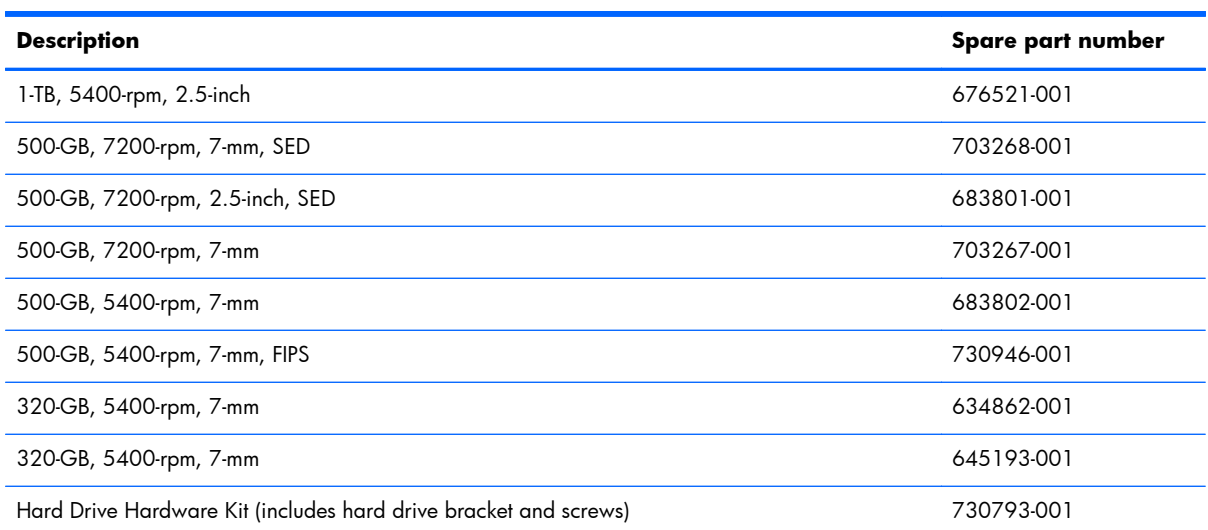

Before removing the hard drive, follow these steps:

- **1.** Turn off the computer. If you are unsure whether the computer is off or in Hibernation, turn the computer on, and then shut it down through the operating system.
- **2.** Disconnect the power from the computer by unplugging the power cord from the computer.
- **3.** Disconnect all external devices from the computer.
- **4.** Remove the service cover (see [Service cover on page 48\)](#page-59-0).
- **5.** Disconnect the battery.

Remove the hard drive:

**1.** Turn the computer upside down on a flat surface.

**2.** Loosen the 4 hard drive screws **(1)**. Slide the hard drive **(2)** forward, and then remove it **(3)**.

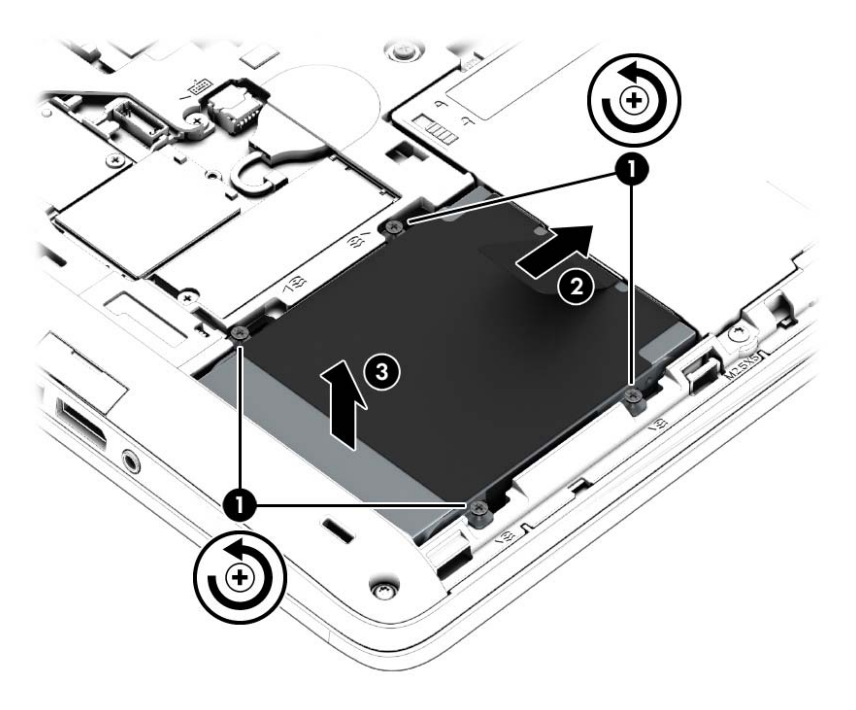

- **3.** If it is necessary to disassemble the hard drive, perform the following steps:
	- **a.** Remove the four Phillips PM3.0×3.0 screws **(1)** that secure the hard drive bracket to the hard drive.
	- **b.** Slide the hard drive bracket **(2)** off the hard drive. The hard drive bracket and screws are available in the Hard Drive Hardware Kit, spare part number 730793-001.

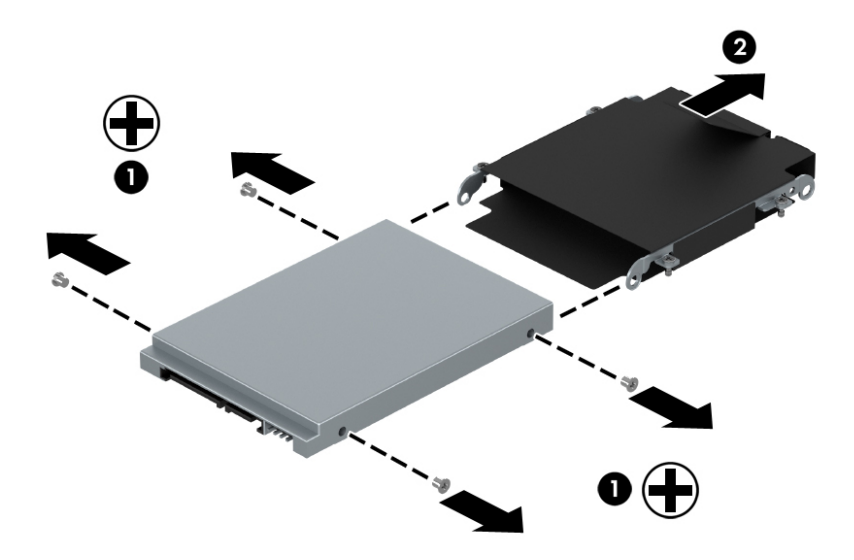

Reverse this procedure to reassemble and install the hard drive.

## **Solid-state drive (SSD)**

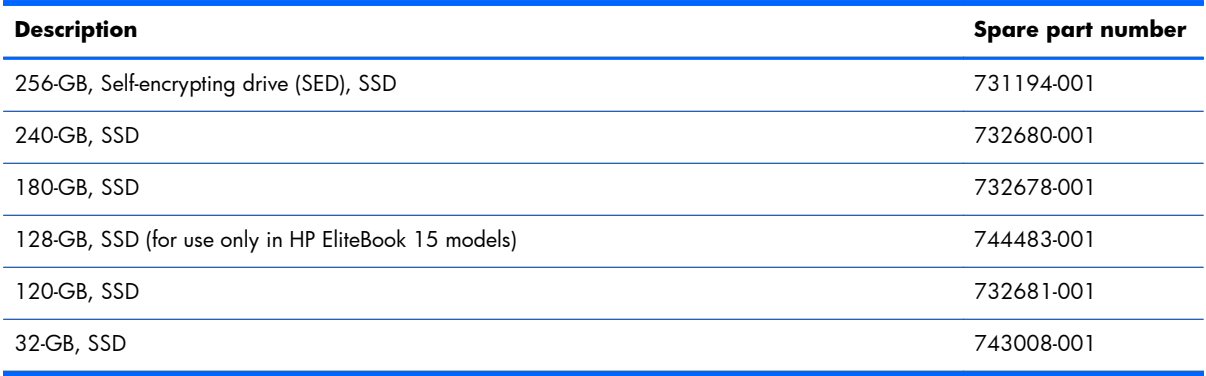

Before removing the solid-state drive module, follow these steps:

- **1.** Shut down the computer. If you are unsure whether the computer is off or in Hibernation, turn the computer on, and then shut it down through the operating system.
- **2.** Disconnect all external devices connected to the computer.
- **3.** Disconnect the power from the computer by first unplugging the power cord from the AC outlet and then unplugging the AC adapter from the computer.
- **4.** Remove the service cover (see [Service cover on page 48\)](#page-59-0).
- **5.** Disconnect the battery.

Remove the solid-state drive:

**1.** Remove the Phillips PM2.0×3.0 screw **(1)** that secures the drive to the computer.

**2.** Slide the drive away to remove it from the socket **(2)**.

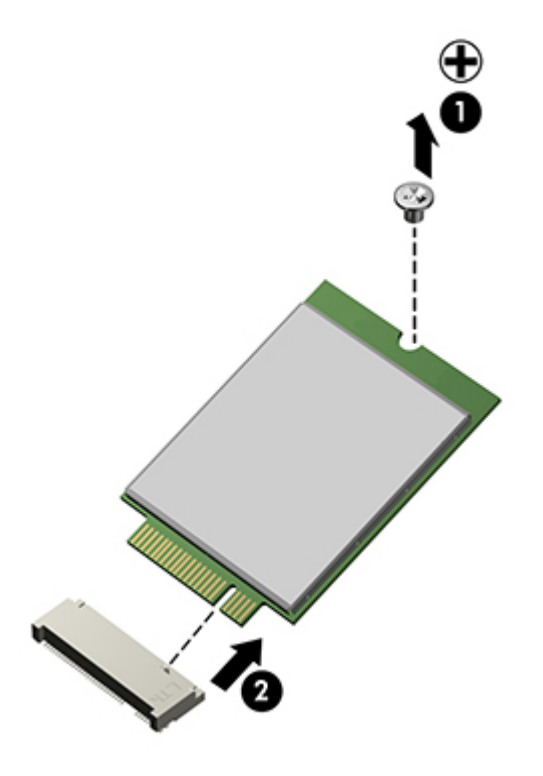

Reverse this procedure to install the solid-state drive.

## **RTC battery**

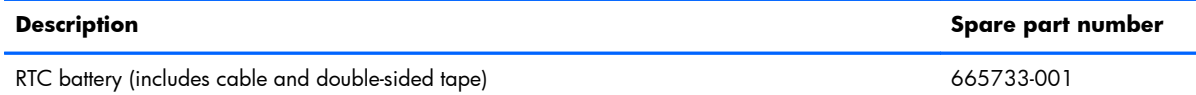

Before removing the RTC battery, follow these steps:

- **1.** Turn off the computer. If you are unsure whether the computer is off or in Hibernation, turn the computer on, and then shut it down through the operating system.
- **2.** Disconnect the power from the computer by unplugging the power cord from the computer.
- **3.** Disconnect all external devices from the computer.
- **4.** Remove the service cover (see [Service cover on page 48\)](#page-59-0).
- **5.** Disconnect the battery.

Remove the RTC battery:

- **1.** Disconnect the RTC battery cable **(1)** from the system board.
- **2.** Pull the battery out from under the computer case **(2)**, and then remove the battery **(3)** from the base enclosure. (The RTC battery is attached to the base enclosure with double-sided tape.)

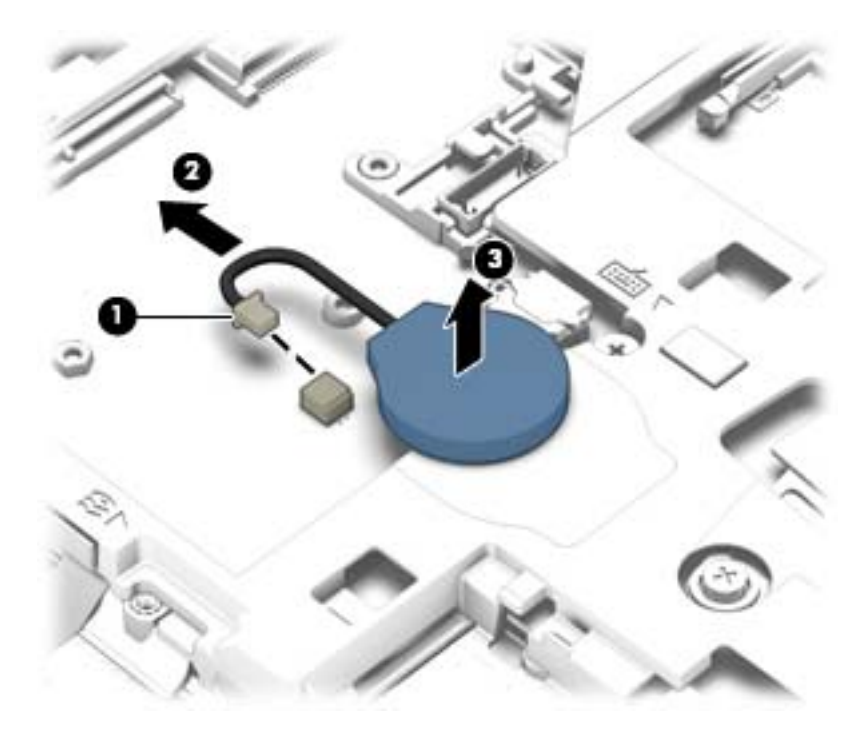

**3.** Remove the RTC battery.

Reverse this procedure to install the RTC battery.

### **Memory module**

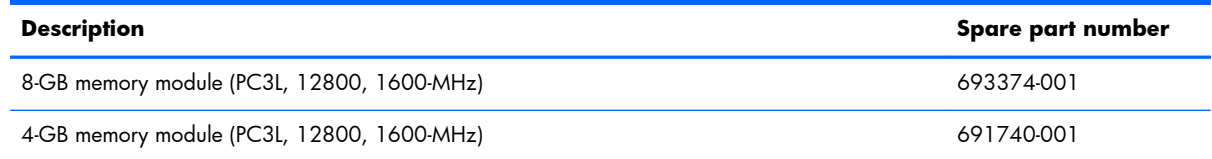

#### **Update BIOS before adding memory modules**

Before adding new memory, make sure you update the computer to the latest BIOS.

**CAUTION:** Failure to update the computer to the latest BIOS prior to installing new memory may result in various system problems.

To update BIOS:

- **1.** Navigate to www.hp.com.
- **2.** Click **Support & Drivers > click Drivers & Software**.
- **3.** In the **Enter a product name/number box**, type the computer model information, and then click **Search**.
- **4.** Click the link for the computer model.
- **5.** Select the operating system, and then click **Next**.
- **6.** Under **Step 2: Select a Download**, click the **BIOS** link.
- **7.** Click the link for the most recent BIOS.
- **8.** Click the **Download** button, and then follow the on-screen instructions.

Before removing a memory module, follow these steps:

- **1.** Turn off the computer. If you are unsure whether the computer is off or in Hibernation, turn the computer on, and then shut it down through the operating system.
- **2.** Disconnect the power from the computer by unplugging the power cord from the computer.
- **3.** Disconnect all external devices from the computer.
- **4.** Remove the service cover (see [Service cover on page 48\)](#page-59-0).
- **5.** Disconnect the battery.

Remove the memory module:

**1.** Spread the retaining tabs **(1)** on each side of the memory module slot to release the memory module. (The edge of the module opposite the slot rises away from the computer.)

- **2.** Remove the memory module **(2)** by pulling the module away from the slot at an angle.
- **NOTE:** Memory modules are designed with a notch to prevent incorrect insertion into the memory module slot.

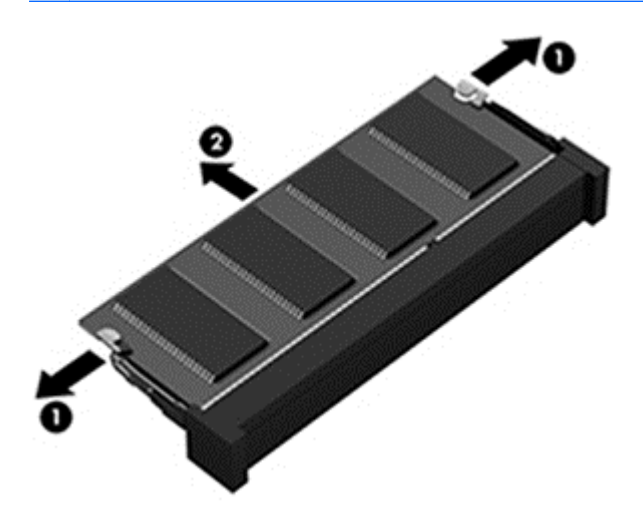

Reverse this procedure to install a memory module.

## **WWAN module**

**NOTE:** The WWAN module and the WLAN module are not interchangeable.

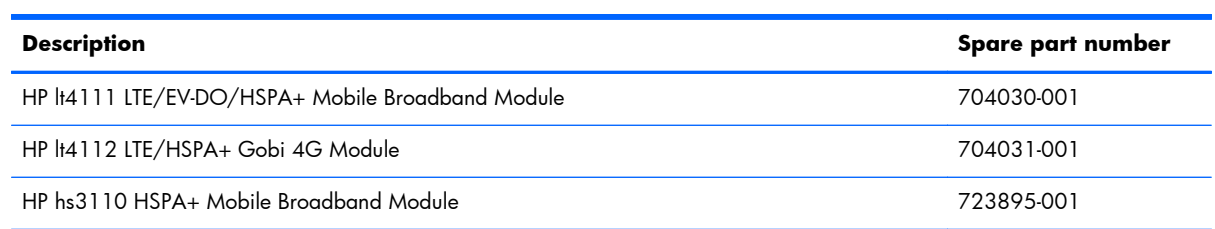

Before removing the WWAN module, follow these steps:

- **1.** Turn off the computer. If you are unsure whether the computer is off or in Hibernation, turn the computer on, and then shut it down through the operating system.
- **2.** Disconnect the power from the computer by unplugging the power cord from the computer.
- **3.** Disconnect all external devices from the computer.
- **4.** Remove the battery (see **Battery on page 50**).
- **5.** Remove the service cover (see [Service cover on page 48\)](#page-59-0).

Remove the WWAN module:

**1.** Disconnect the WWAN antenna cables **(1)** from the terminals on the WWAN module.

**NOTE:** The red WWAN antenna cable is connected to the WWAN module "Main" terminal. The blue WWAN antenna cable is connected to the WWAN module "Aux" terminal.

**2.** Remove the Phillips PM2.0×3.0 screw **(2)** that secures the WWAN module to the base enclosure.

**3.** Remove the WWAN module **(3)** by pulling the module away from the slot.

**NOTE:** WWAN modules are designed with a notch to prevent incorrect insertion.

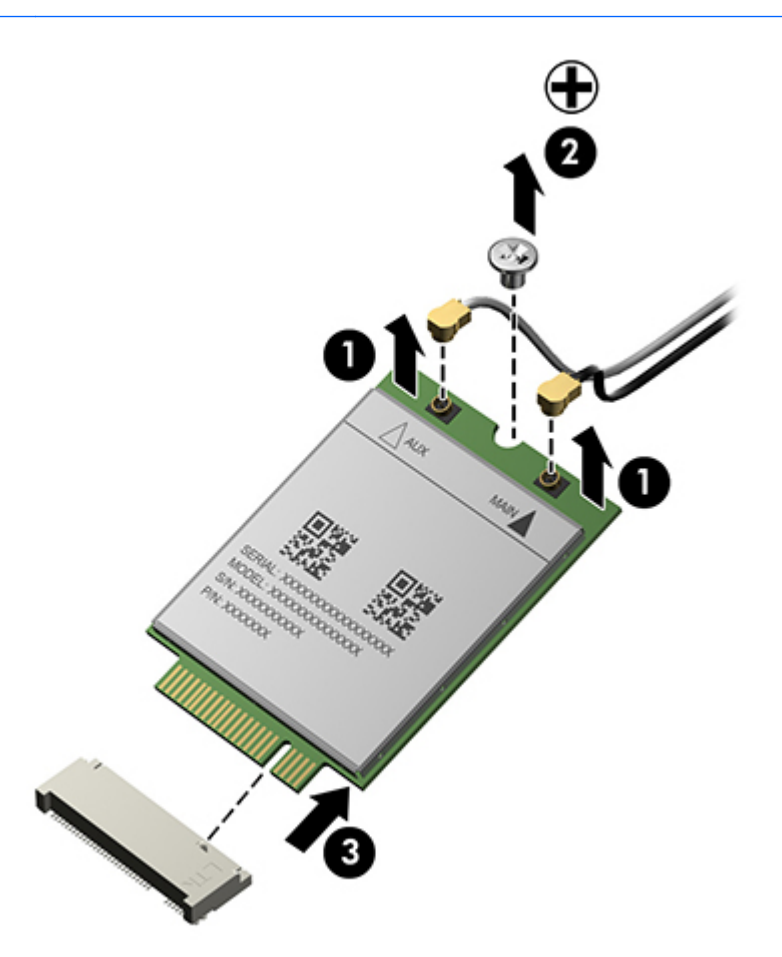

**NOTE:** If the WWAN antennas are not connected to the terminals on the WWAN module, the protective sleeves must be installed on the antenna connectors, as shown in the following illustration.

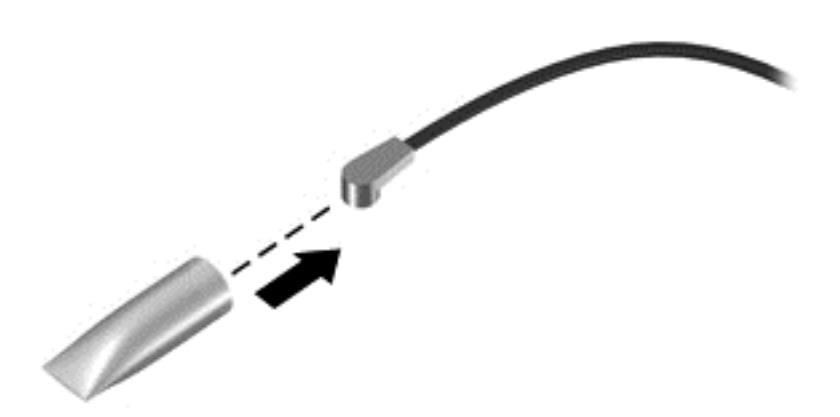

Reverse this procedure to install the WWAN module.

## **WLAN module**

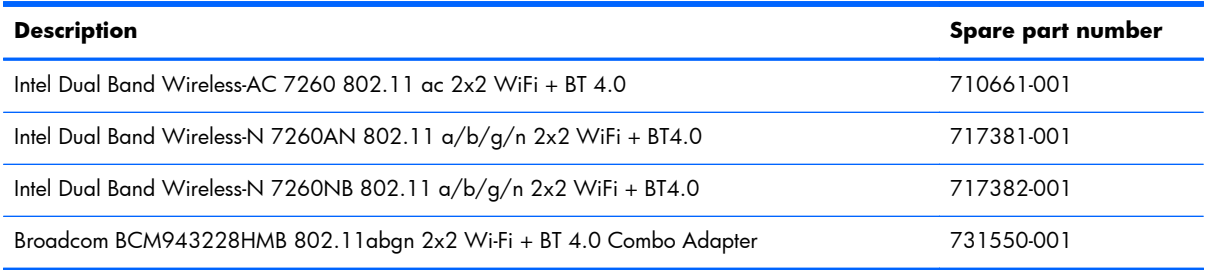

A **CAUTION:** To prevent an unresponsive system, replace the wireless module only with a wireless module authorized for use in the computer by the governmental agency that regulates wireless devices in your country or region. If you replace the module and then receive a warning message, remove the module to restore device functionality, and then contact technical support.

Before removing the WLAN module, follow these steps:

- **1.** Turn off the computer. If you are unsure whether the computer is off or in Hibernation, turn the computer on, and then shut it down through the operating system.
- **2.** Disconnect the power from the computer by unplugging the power cord from the computer.
- **3.** Disconnect all external devices from the computer.
- **4.** Remove the service cover (see [Service cover on page 48\)](#page-59-0).
- **5.** Disconnect the battery.

Remove the WLAN module:

- **1.** Disconnect the WLAN antenna cables **(1)** from the terminals on the WLAN module.
- **NOTE:** The WLAN antenna cable labeled "1" connects to the WLAN module "Main" terminal labeled "1". The WLAN antenna cable labeled "2" connects to the WLAN module "Aux" terminal labeled "2". If the computer is equipped with an 802.11a/b/g/n WLAN module, the yellow WLAN antenna cable connects to the middle terminal on the WLAN module.
- **2.** Remove the two Phillips PM2.0×3.0 screws **(2)** that secure the WLAN module to the base enclosure. (The WLAN module tilts up.)
**3.** Remove the WLAN module **(3)** by pulling the module away from the slot at an angle.

**NOTE:** WIAN modules are designed with a notch to prevent incorrect insertion.

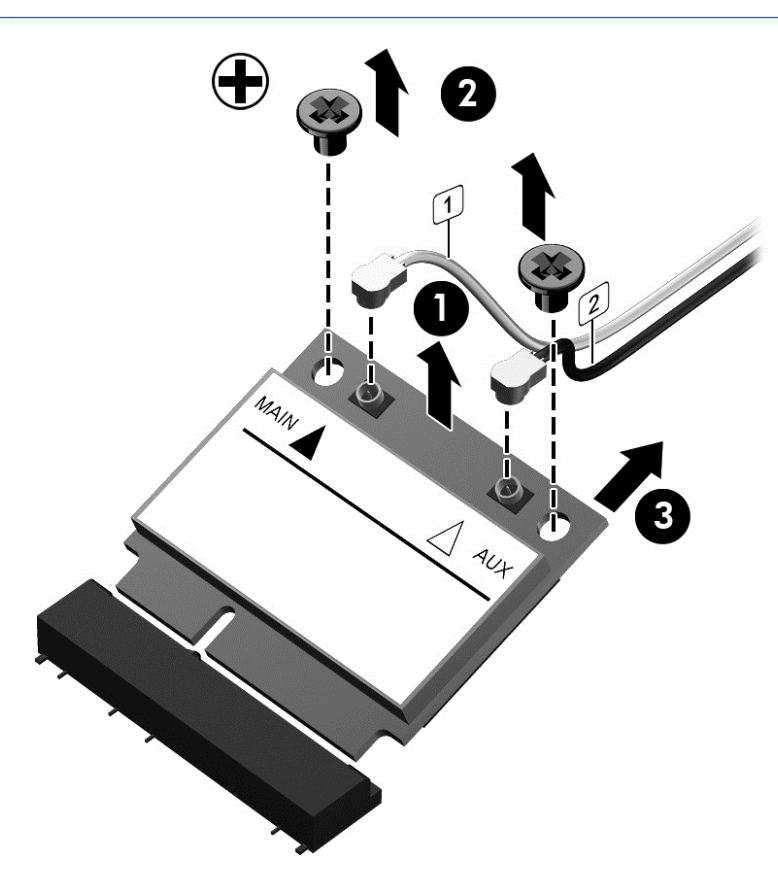

**NOTE:** If the WLAN antennas are not connected to the terminals on the WLAN module, the protective sleeves must be installed on the antenna connectors, as shown in the following illustration.

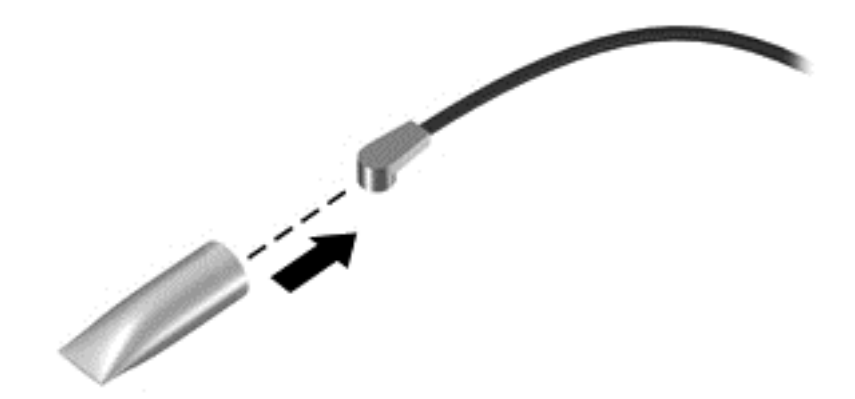

Reverse this procedure to install the WLAN module.

# <span id="page-73-0"></span>**Keyboard**

**NOTE:** For a detailed list of available keyboards, see [Sequential part number listing on page 34.](#page-45-0)

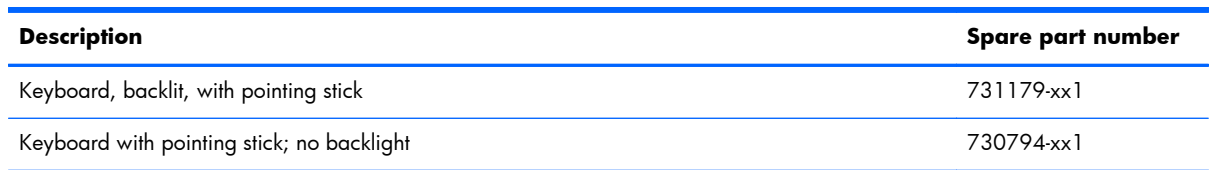

Before removing the keyboard, follow these steps:

- **1.** Turn off the computer. If you are unsure whether the computer is off or in Hibernation, turn the computer on, and then shut it down through the operating system.
- **2.** Disconnect the power from the computer by unplugging the power cord from the computer.
- **3.** Disconnect all external devices from the computer.
- **4.** Remove the service cover (see [Hard drive on page 51](#page-62-0)).
- **5.** Remove the battery (see **Battery on page 50**).

Remove the keyboard:

**1.** Loosen the two Phillips captive screws that secure the keyboard to the computer.

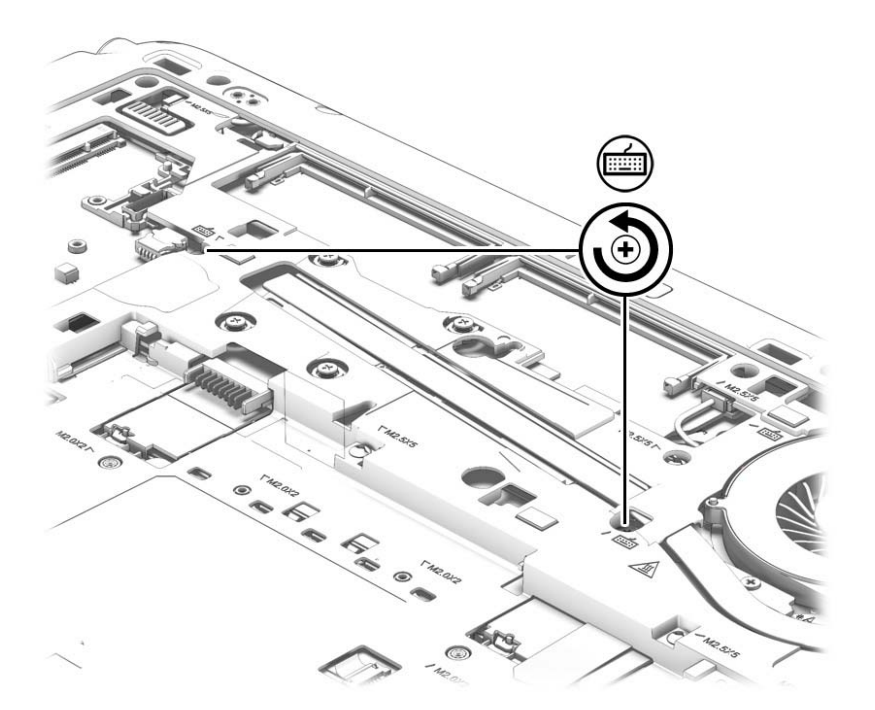

**2.** Rest and secure the partially open computer on its side.

**3.** Insert a screw driver or similar thin tool into the keyboard release hole, and then press on the back of the keyboard until the keyboard disengages from the computer.

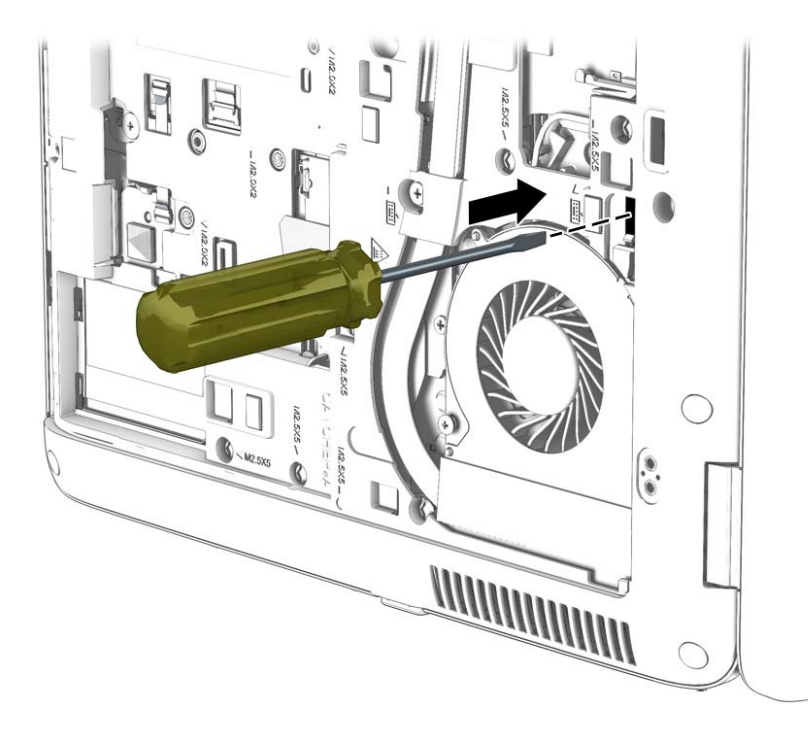

- **4.** Position the computer right-side up with the front toward you.
- **5.** Lift the rear edge of the keyboard upward.

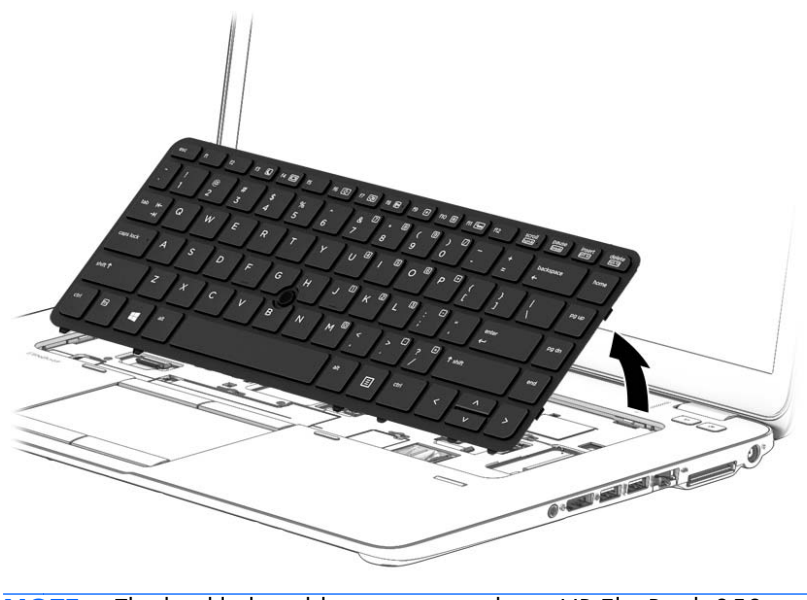

**NOTE:** The backlight cable is present only on HP EliteBook 850 models.

- **6.** To remove the keyboard from HP EliteBook 840/HP ZBook14 models:
	- **a.** Swing the keyboard up and forward **(1)** until it rests upside down on the palm rest.
	- **b.** Disconnect the main keyboard cable from the zero insertion force (ZIF) connector **(2)** on the system board.
	- **c.** Disconnect the pointing stick cable from the zero insertion force (ZIF) connector **(3)** on the system board.
	- **d.** Remove the keyboard **(4)**.

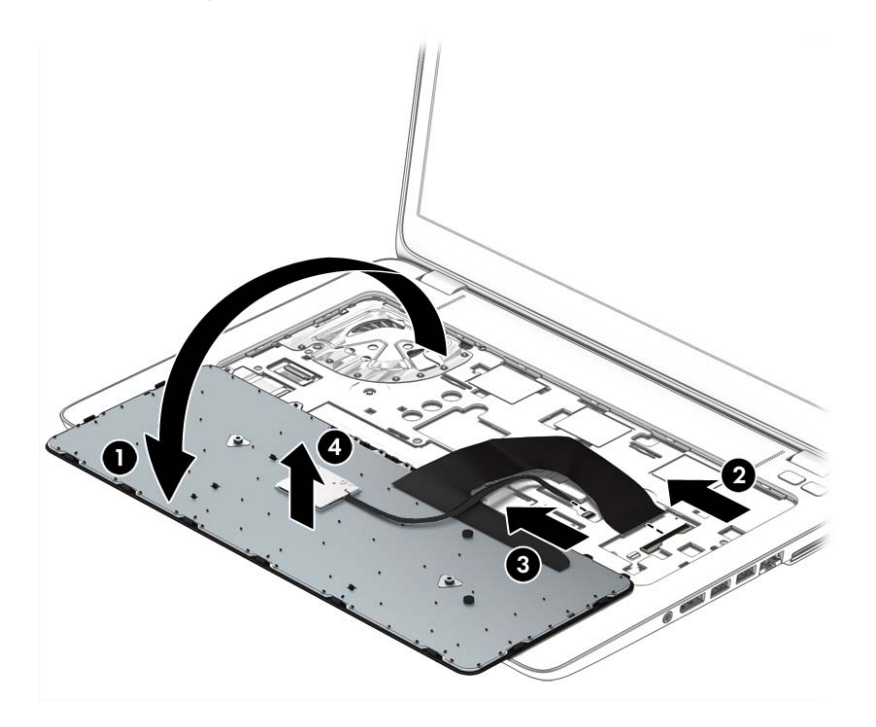

- **7.** To remove the keyboard from HP EliteBook 850 models:
	- **a.** Swing the keyboard up and forward **(1)** until it rests upside down on the palm rest.
	- **b.** Disconnect the main keyboard cable from the zero insertion force (ZIF) connector **(2)** on the system board.
	- **c.** Disconnect the pointing stick cable from the zero insertion force (ZIF) connector **(3)** on the system board.
	- **d.** Disconnect the backlight cable from the zero insertion force (ZIF) connector **(4)** on the system board.

**e.** Remove the keyboard **(5)**.

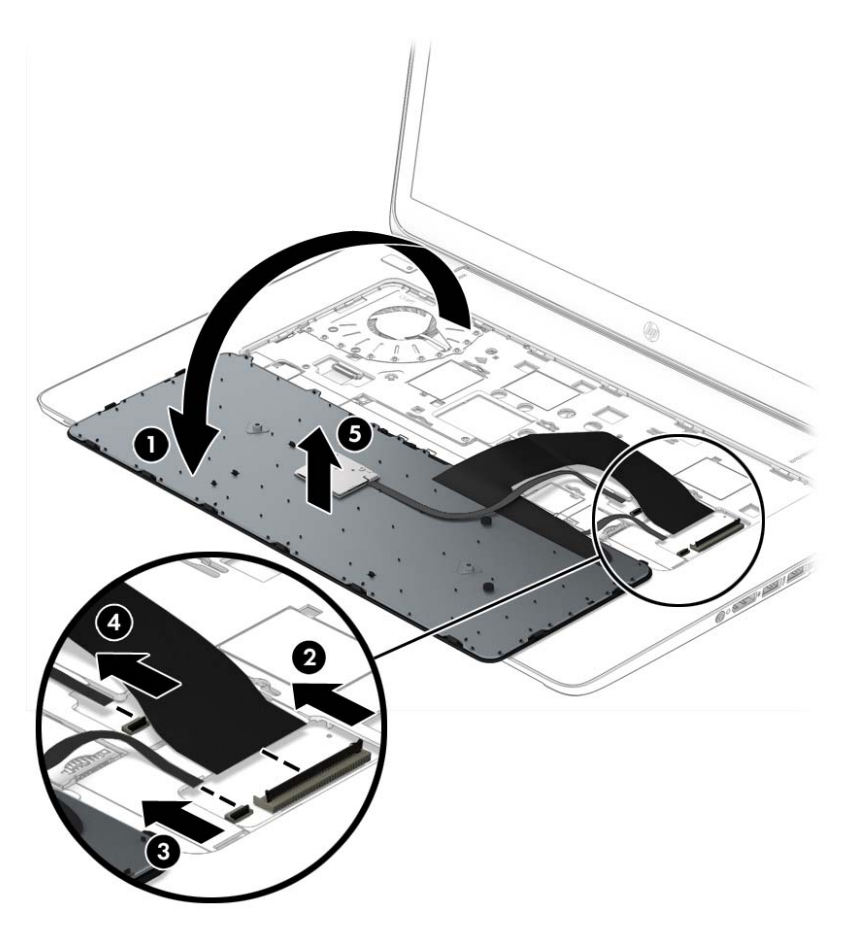

Reverse this procedure to install the keyboard.

# **6 Removal and replacement procedures for Authorized Service Provider parts**

A **CAUTION:** Components described in this chapter should only be accessed by an authorized service provider. Accessing these parts can damage the computer or void the warranty.

# **Component replacement procedures**

**NOTE:** Details about your computer, including model, serial number, product key, and length of warranty, are on the service tag at the bottom of your computer. See Service tag and PCID label on page 21 for details.

This chapter provides removal and replacement procedures for Authorized Service Provider only parts.

There are as many as 61 screws that must be removed, replaced, and/or loosened when servicing the Authorized Service Provider parts. Make special note of each screw size and location during removal and replacement.

## **Display panel (non-touch)**

**NOTE:** HP EliteBook 840 models offer both touch and non-touch displays. Non-touch displays are spared at the subcomponent level only. Touch displays are only spared as a whole (touch display components are not spared).

In non-touch models, you can remove the raw display panel with the display assembly still connected to the computer. The following section shows how to remove the raw display panel without removing the display assembly from the computer.

See [Display assembly on page 97](#page-108-0) later in this chapter to remove internal components that require that you remove the display assembly.

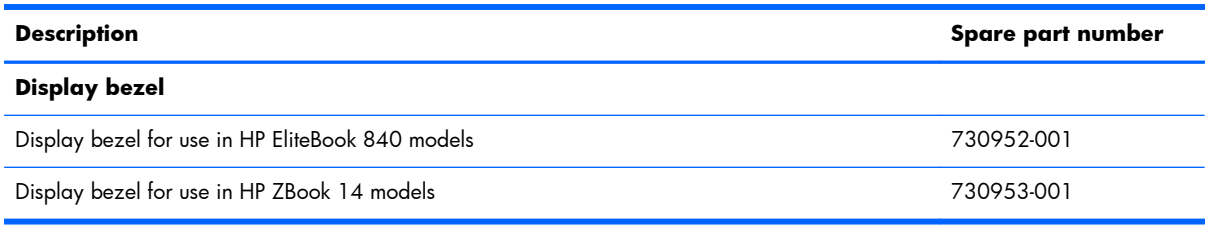

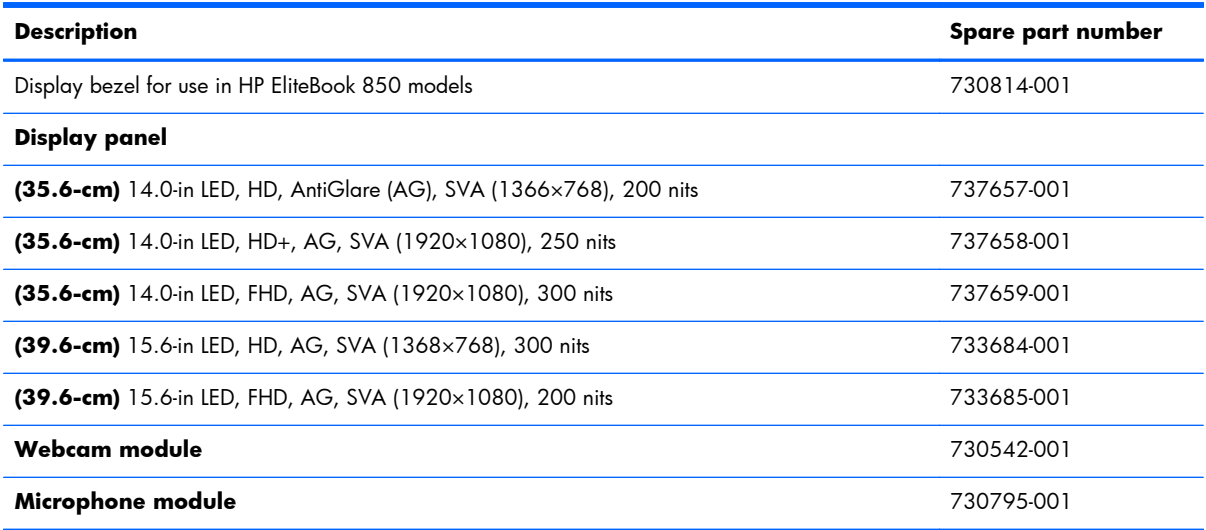

Before removing the display assembly, follow these steps:

- **1.** Turn off the computer. If you are unsure whether the computer is off or in Hibernation, turn the computer on, and then shut it down through the operating system.
- **2.** Disconnect the power from the computer by unplugging the power cord from the computer.
- **3.** Disconnect all external devices from the computer.
- **4.** Remove the service cover (see [Service cover on page 48\)](#page-59-0).
- **5.** Disconnect the battery.

Remove the display panel:

**1.** Lift to disengage the bezel on the bottom **(1)**, left and right sides **(2)**, and top **(3)**.

**2.** Remove the bezel from the display assembly **(4)**.

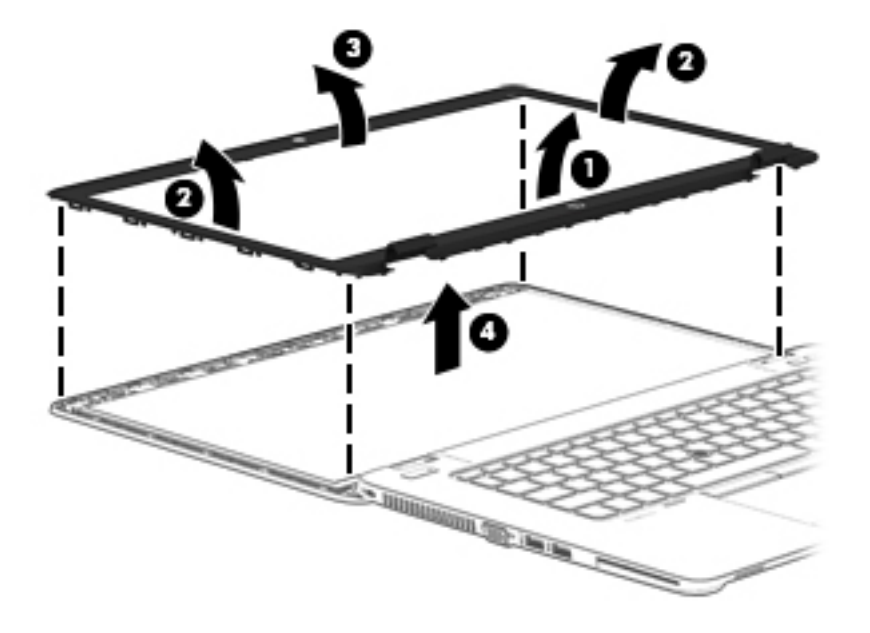

- **3.** Remove the four Phillips PM2.0×3.0 screws **(1)** that secure the display panel to the display enclosure.
- **4.** Lift and rotate the panel onto the computer **(2)**.

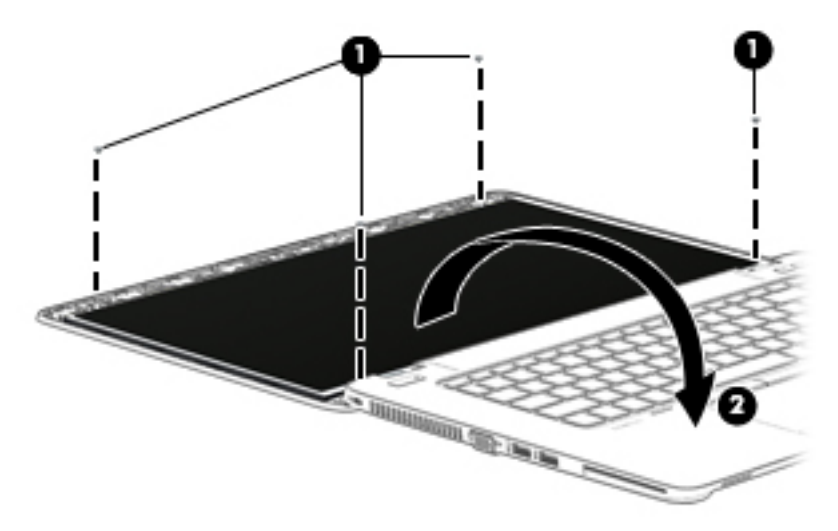

**5.** On the back of the display panel, lift the tape that secures the display cable to the display panel **(1)**, and the disconnect the display cable from the panel **(2)**.

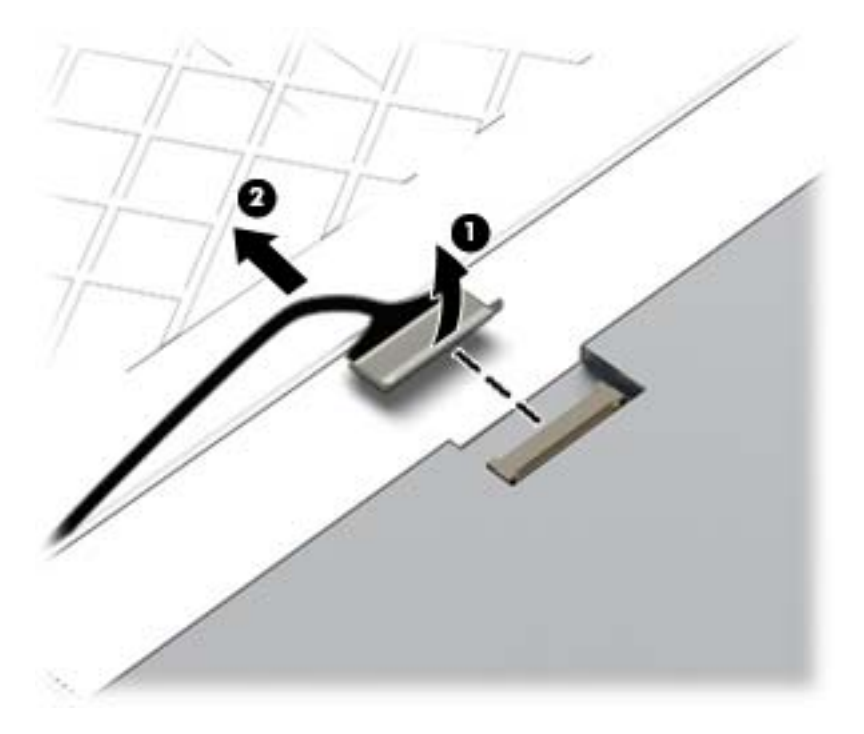

**6.** Lift the display panel from the display enclosure.

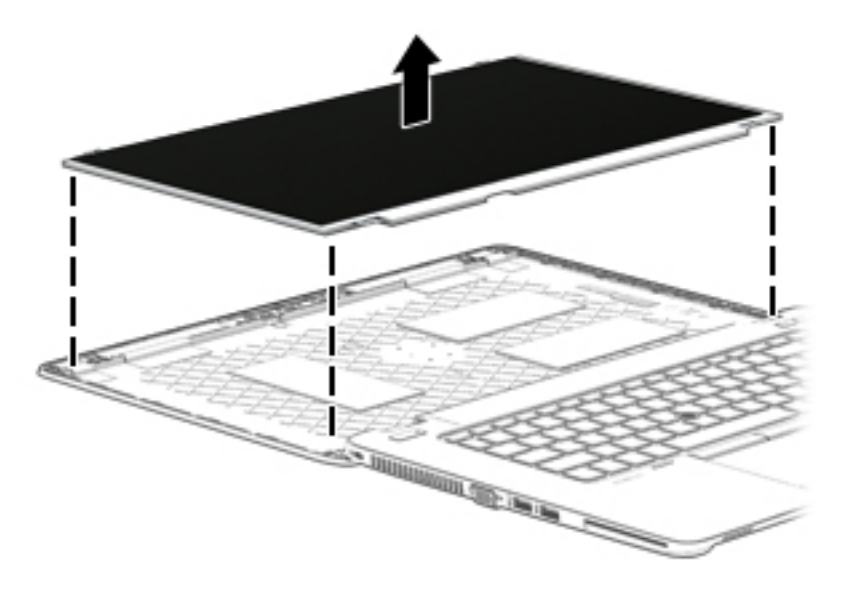

- **7.** If it is necessary to replace the webcam/microphone module:
	- **a.** Release the tape that secures the webcam cable to the module **(1)**.
	- **b.** Disconnect the cable **(2)** from the module.

A **CAUTION:** Handle the module with caution. The module has a thin profile and is susceptible to damage when not handled carefully.

**c.** Remove the module **(3)** from the display enclosure. (The module is attached to the display enclosure with double-sided tape.)

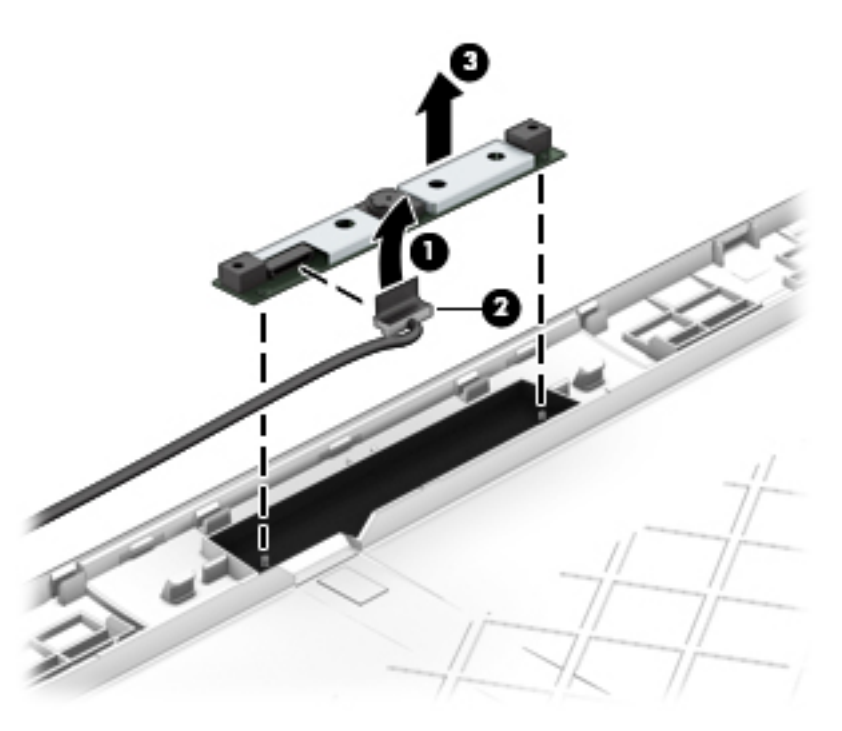

Reverse this procedure to reassemble and install the display panel components.

## <span id="page-82-0"></span>**Base enclosure**

Base enclosure removal procedures for HP EliteBook 840/HP ZBook 14 models and HP EliteBook 15 models are in separated in the following sections.

#### **Base enclosure (HP EliteBook 840/HP ZBook14 models)**

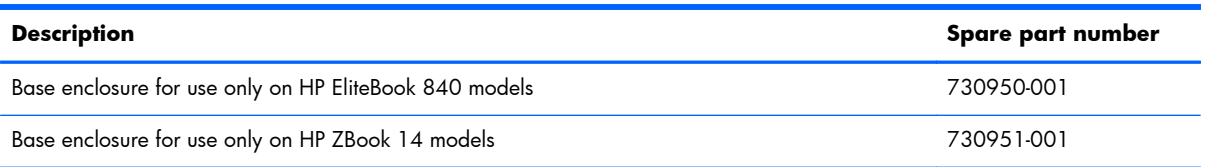

Before removing the base enclosure, follow these steps:

- **1.** Turn off the computer. If you are unsure whether the computer is off or in Hibernation, turn the computer on, and then shut it down through the operating system.
- **2.** Disconnect the power from the computer by unplugging the power cord from the computer.
- **3.** Disconnect all external devices from the computer.
- **4.** Remove the following components:
	- **a.** Service cover (see [Service cover on page 48](#page-59-0))
	- **b.** Battery (see **Battery on page 50**)
	- **c.** Keyboard (see [Keyboard on page 62\)](#page-73-0)

Use the following image as an overview of all base enclosure screw locations.

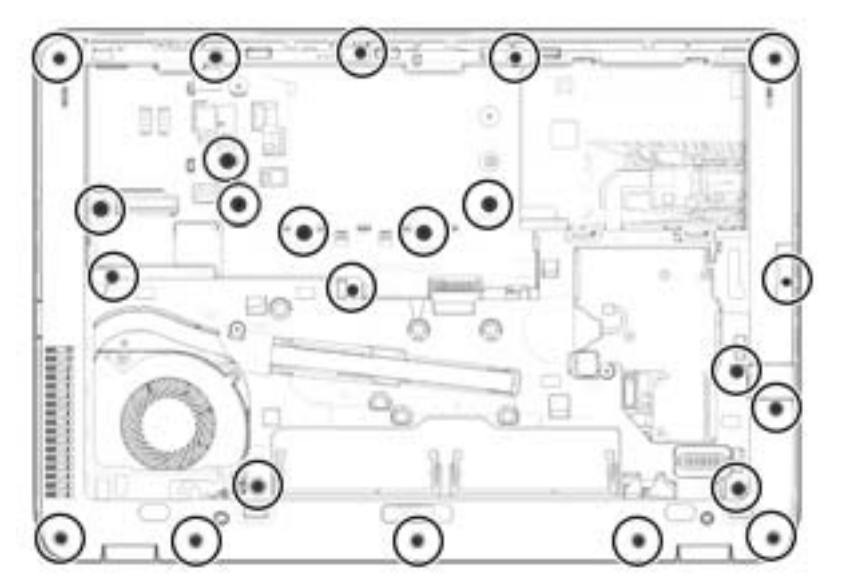

Remove the base enclosure:

**1.** Position the computer upside down.

**2.** Remove the seven rubber screw covers from the screws outside of the service cover.

**NOTE:** The eight screws outside of the service cover also have rubber covers.

**3.** Remove the 16 Torx T8M2.5×5.0 screws that secure the base enclosure to the computer.

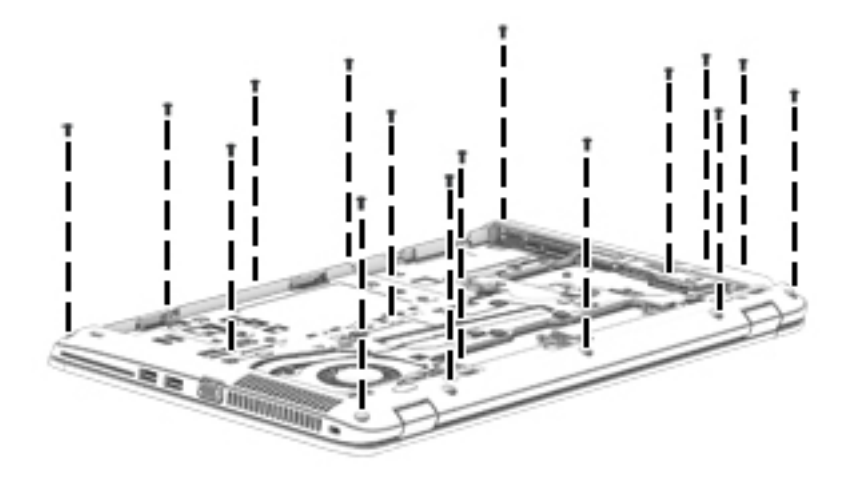

**4.** Remove the Phillips PM2.0×8.0 screw **(1)** near the media card reader and the six Phillips PM2.0×5.0 broadhead screws **(2)** inside the battery bay that secure the base enclosure to the computer.

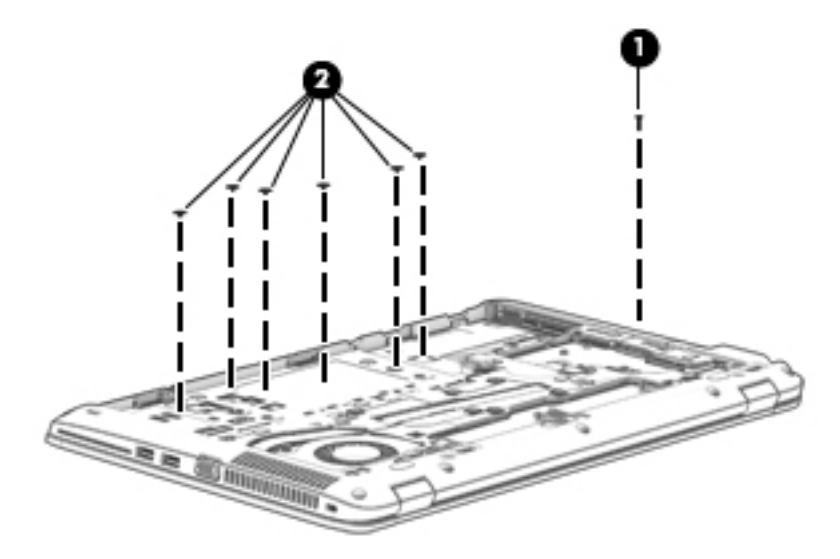

**5.** Lift the base enclosure off the computer.

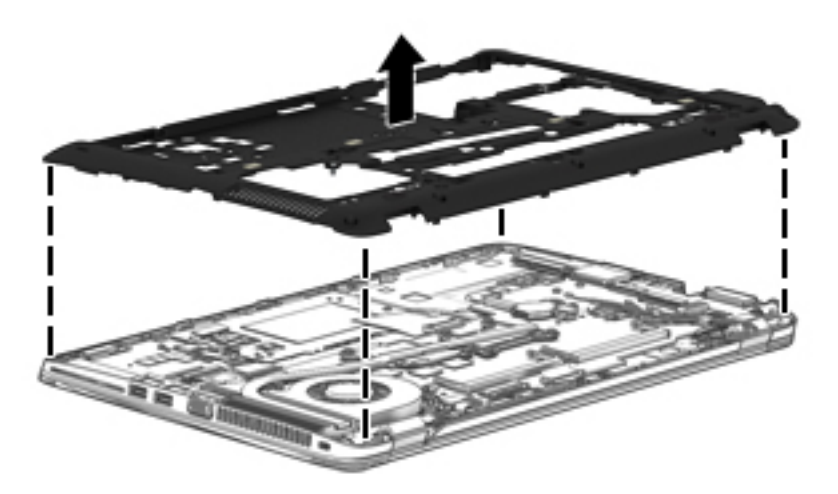

Reverse this procedure to install the base enclosure.

#### **Base enclosure (HP EliteBook 850 models)**

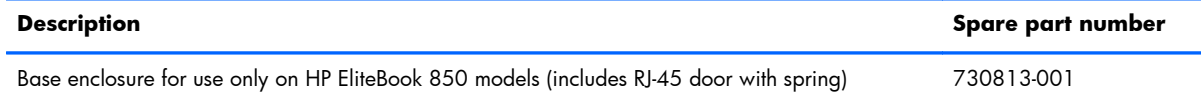

Before removing the base enclosure, follow these steps:

- **1.** Turn off the computer. If you are unsure whether the computer is off or in Hibernation, turn the computer on, and then shut it down through the operating system.
- **2.** Disconnect the power from the computer by unplugging the power cord from the computer.
- **3.** Disconnect all external devices from the computer.
- **4.** Remove the following components:
	- **a.** Service cover (see **Service cover on page 48**)
	- **b.** Battery (see **Battery on page 50**)
	- **c.** Keyboard (see [Keyboard on page 62\)](#page-73-0)

Use the following image as an overview of all base enclosure screw locations.

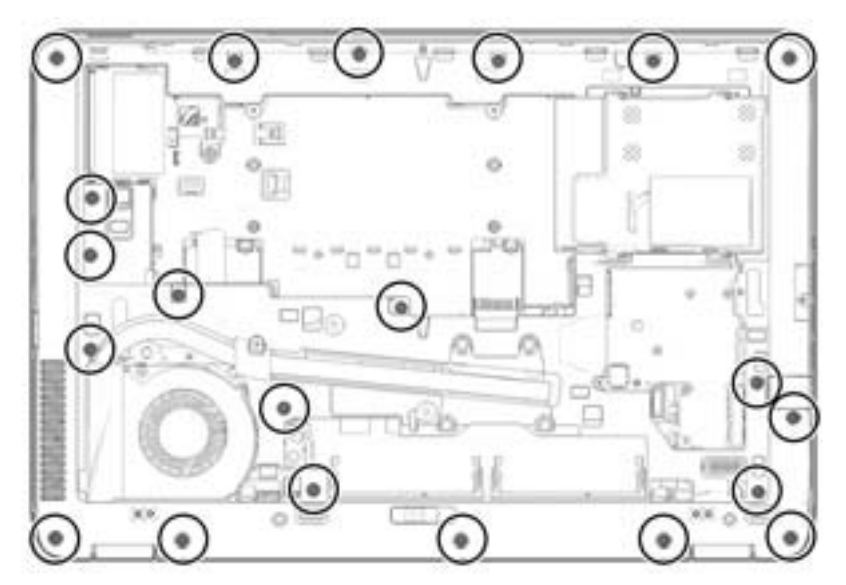

Remove the base enclosure:

**1.** Position the computer upside down.

**2.** Remove the seven rubber screw covers from the screws outside of the service cover.

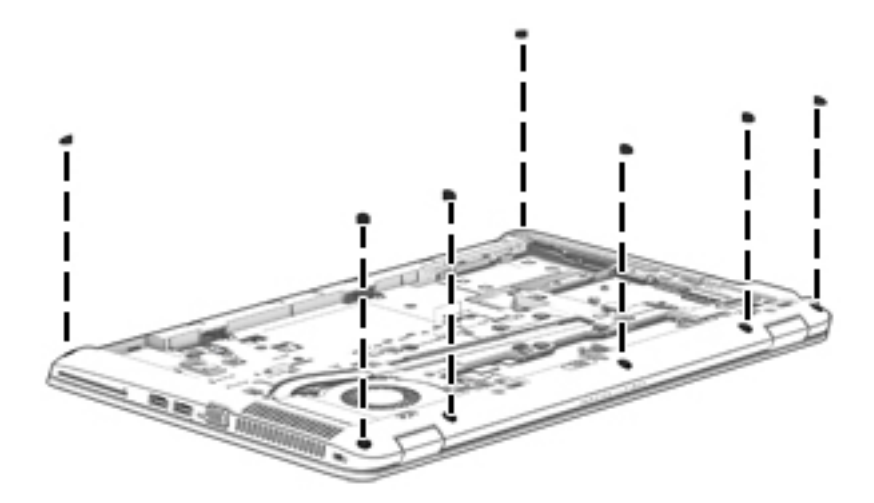

**3.** Remove the 21 Torx T8M2.5×5.0 screws that secure the base enclosure to the computer.

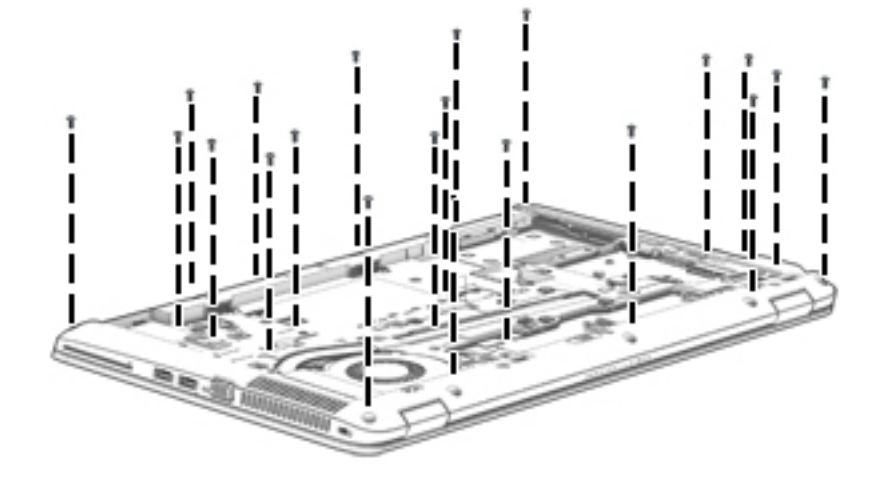

**4.** Remove the Phillips PM2.0×8.0 screw **(1)** near the media card reader and the five Phillips PM2.0×5.0 broadhead screws **(2)** inside the battery bay that secure the base enclosure to the computer.

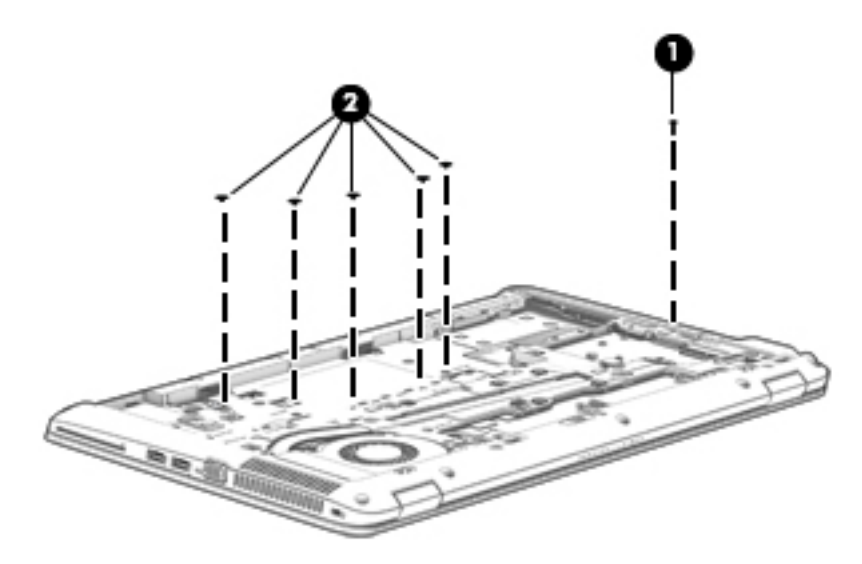

**5.** Lift the base enclosure off the computer.

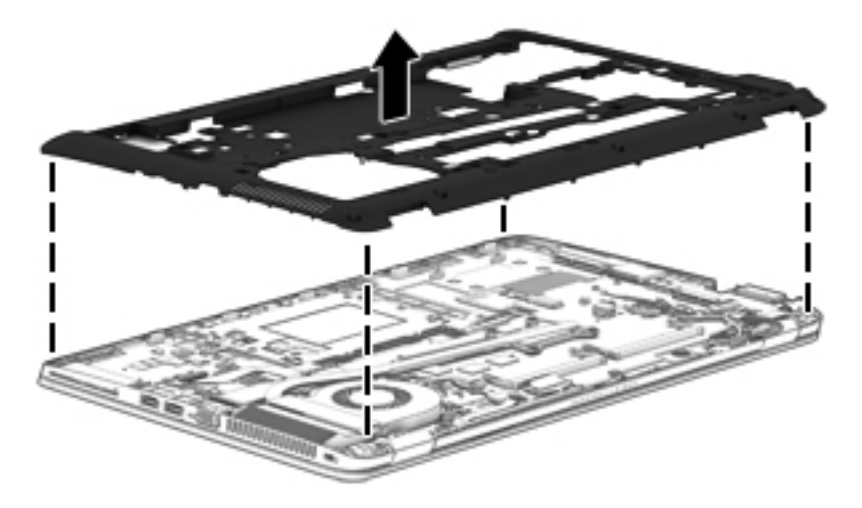

Reverse this procedure to install the base enclosure.

## <span id="page-88-0"></span>**Fan**

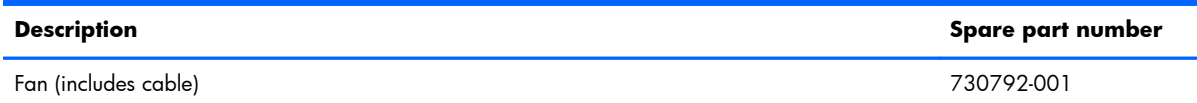

Before removing the fan, follow these steps:

- **1.** Turn off the computer. If you are unsure whether the computer is off or in Hibernation, turn the computer on, and then shut it down through the operating system.
- **2.** Disconnect the power from the computer by unplugging the power cord from the computer.
- **3.** Disconnect all external devices from the computer.
- **4.** Remove the service cover (see [Service cover on page 48\)](#page-59-0).
- **5.** Remove the battery (see [Battery on page 50\)](#page-61-0).
- **6.** Remove the keyboard (see [Keyboard on page 62\)](#page-73-0).
- **7.** Remove the base enclosure (see **[Base enclosure on page 71](#page-82-0)**).

Remove the fan:

- **1.** Loosen the two captive Phillips screws **(1)** that secure the fan to the base enclosure.
- **2.** Disconnect the fan cable **(2)** from the system board.
- **3.** Remove the fan **(3)**.

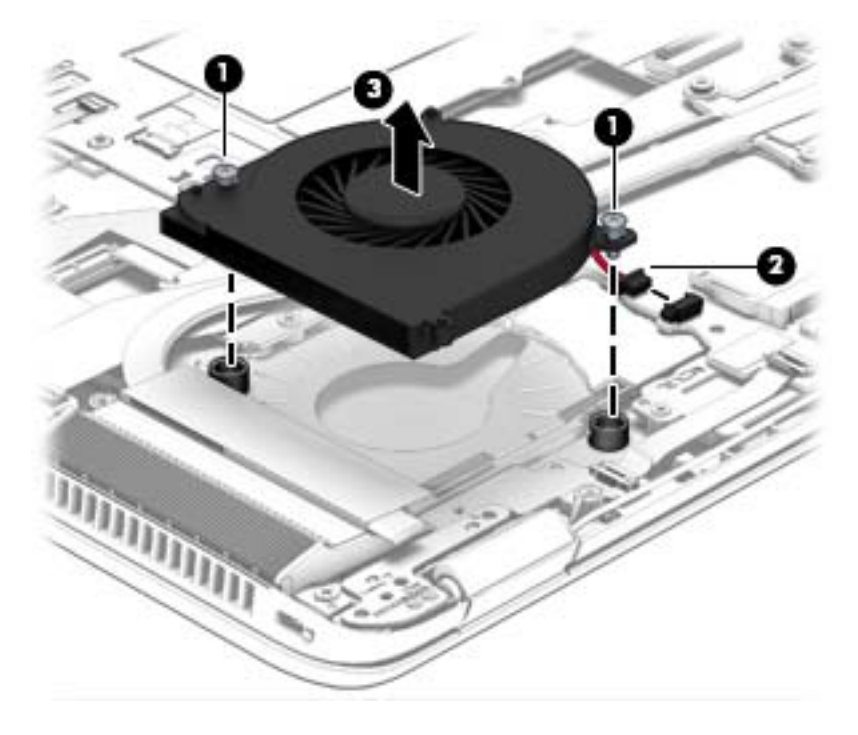

Reverse this procedure to install the fan.

## **Card reader board**

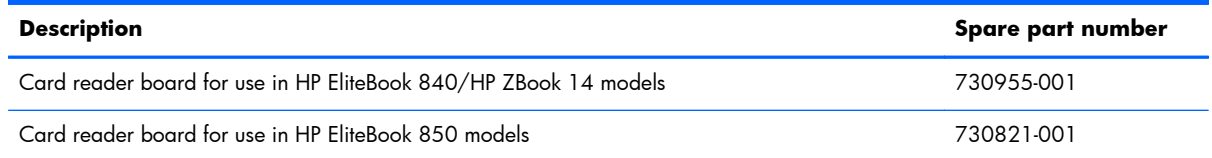

Before removing the card reader board, follow these steps:

- **1.** Turn off the computer. If you are unsure whether the computer is off or in Hibernation, turn the computer on, and then shut it down through the operating system.
- **2.** Disconnect the power from the computer by unplugging the power cord from the computer.
- **3.** Disconnect all external devices from the computer.
- **4.** Remove the following components:
	- **a.** Service cover (see [Service cover on page 48](#page-59-0))
	- **b.** Battery (see **Battery on page 50**)
	- **c.** Fan (see [Fan on page 77](#page-88-0))
	- **d.** Keyboard (see [Keyboard on page 62\)](#page-73-0)
	- **e.** Base enclosure (see **[Base enclosure on page 71](#page-82-0)**)

Remove the card reader board:

- **1.** Disconnect the larger card reader cable **(1)** and the smaller touchpad cable **(2)** from the the card reader board.
- **2.** Using a thin tool, pry up the left side of the board to disengage it from the top cover **(3)**.

**3.** Remove the card reader board **(4)**.

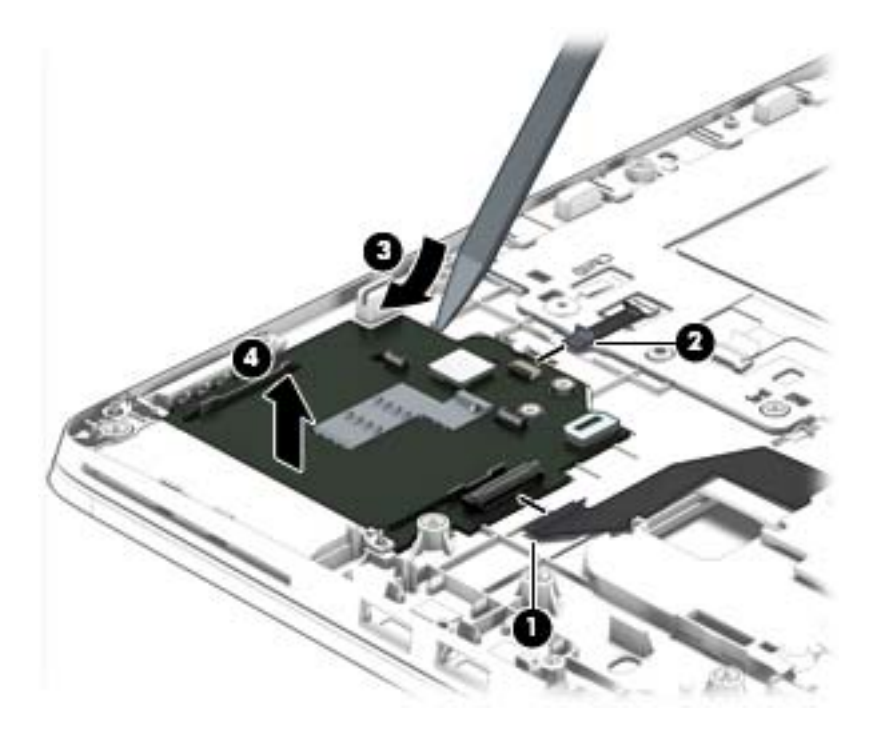

Reverse this procedure to install the card reader board.

## **VGA/USB board**

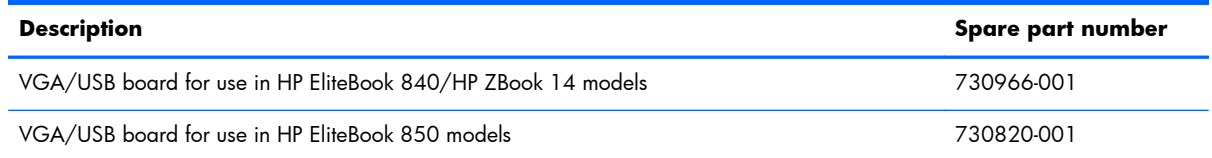

Before removing the VGA/USB board, follow these steps:

- **1.** Turn off the computer. If you are unsure whether the computer is off or in Hibernation, turn the computer on, and then shut it down through the operating system.
- **2.** Disconnect the power from the computer by unplugging the power cord from the computer.
- **3.** Disconnect all external devices from the computer.
- **4.** Remove the following components:
	- **a.** Service cover (see [Service cover on page 48](#page-59-0))
	- **b.** Battery (see **Battery on page 50**)
	- **c.** Fan (see [Fan on page 77](#page-88-0))
	- **d.** Keyboard (see [Keyboard on page 62\)](#page-73-0)
	- **e.** Base enclosure (see **[Base enclosure on page 71](#page-82-0)**)

Remove the VGA/USB board:

- **1.** Disconnect the cable from the VGA/USB board **(1)**.
- **2.** Remove the two Phillips PM2.0×5.0 screws **(2)** that secure the VGA/USB board to the top cover.

<span id="page-92-0"></span>**3.** Remove the VGA/USB board from the top cover **(3)**.

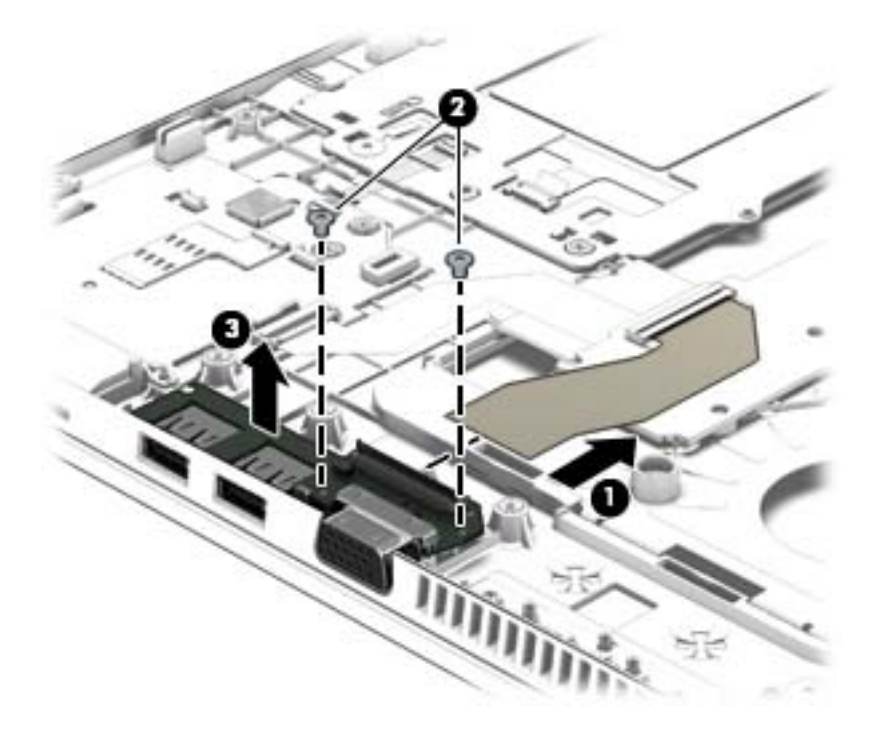

Reverse this procedure to install the VGA/USB board.

## **Heat sink**

**NOTE:** The heat sink spare part kit includes replacement thermal material.

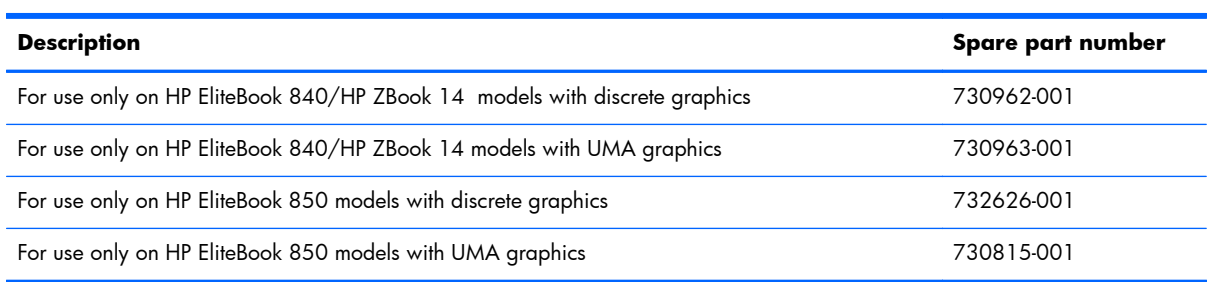

Before removing the heat sink, follow these steps:

- **1.** Turn off the computer. If you are unsure whether the computer is off or in Hibernation, turn the computer on, and then shut it down through the operating system.
- **2.** Disconnect the power from the computer by unplugging the power cord from the computer.
- **3.** Disconnect all external devices from the computer.
- **4.** Remove the following components:
	- **a.** Service cover (see [Service cover on page 48](#page-59-0))
	- **b.** Battery (see **Battery on page 50**)
- **c.** Fan (see **Fan on page 77**)
- **d.** Keyboard (see [Keyboard on page 62\)](#page-73-0)
- **e.** Base enclosure (see **[Base enclosure on page 71](#page-82-0)**)

Remove the heat sink:

**NOTE:** Step 2 applies to computer models equipped with a graphics subsystem with discrete memory. See step 3 for heat sink removal information for computer models equipped with a graphics subsystem with UMA memory.

- **1.** Following the 1, 2, 3, 4, 5, 6 sequence stamped into the heat sink, loosen the six captive Philllips screws **(1)** – **(6)** that secure the heat sink to the system board, and then remove the heat sink **(7)**.
- **NOTE:** Due to the adhesive quality of the thermal material located between the heat sink and the system board components, it may be necessary to move the heat sink from side to side to detach it.

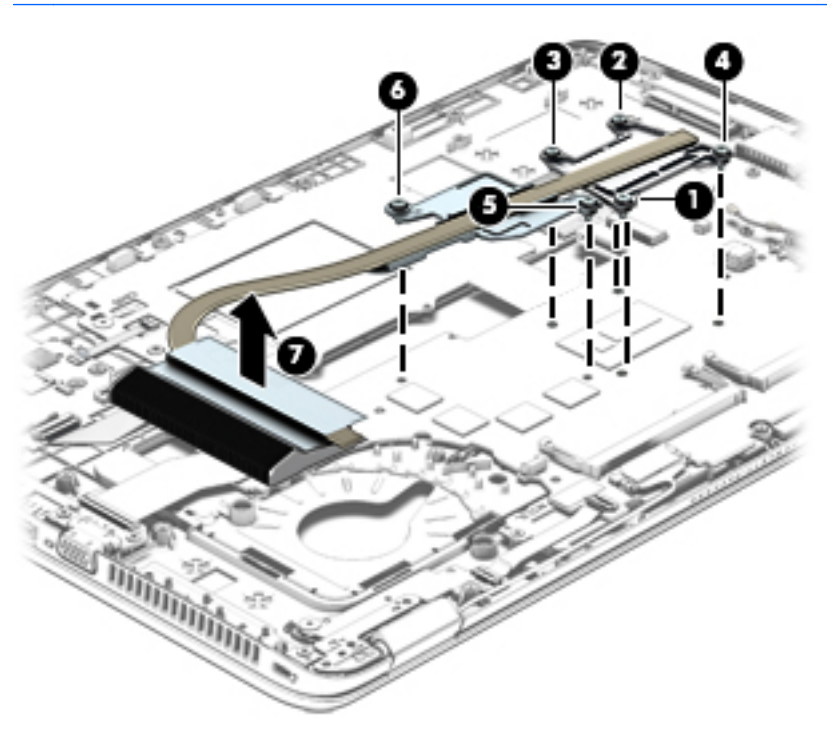

- **2.** Following the 1, 2, 3, 4 sequence stamped into the heat sink, loosen the four captive Philllips screws **(1)** – **(4)** that secure the heat sink to the system board, and then remove the heat sink **(5)**.
- **NOTE:** Due to the adhesive quality of the thermal material located between the heat sink and the system board components, it may be necessary to move the heat sink from side to side to detach it.

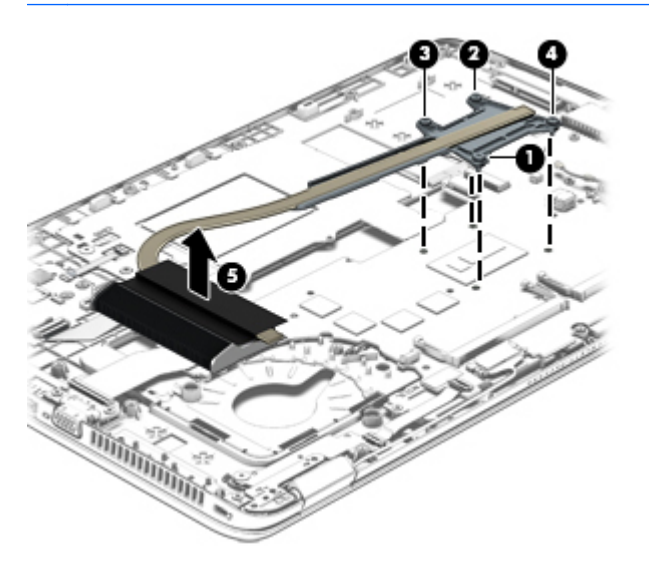

**3.** The following illustrations show the replacement thermal material locations. The thermal material must be thoroughly cleaned from the surfaces of the heat sink and the system board components each time the heat sink is removed. Replacement thermal material is included with the heat sink, processor, and system board spare part kits.

#### **a. Discrete models:**

Thermal paste is used on the system board components **(1)** and **(3)** and on the heat sink areas **(2)** and **(4)** that services them.

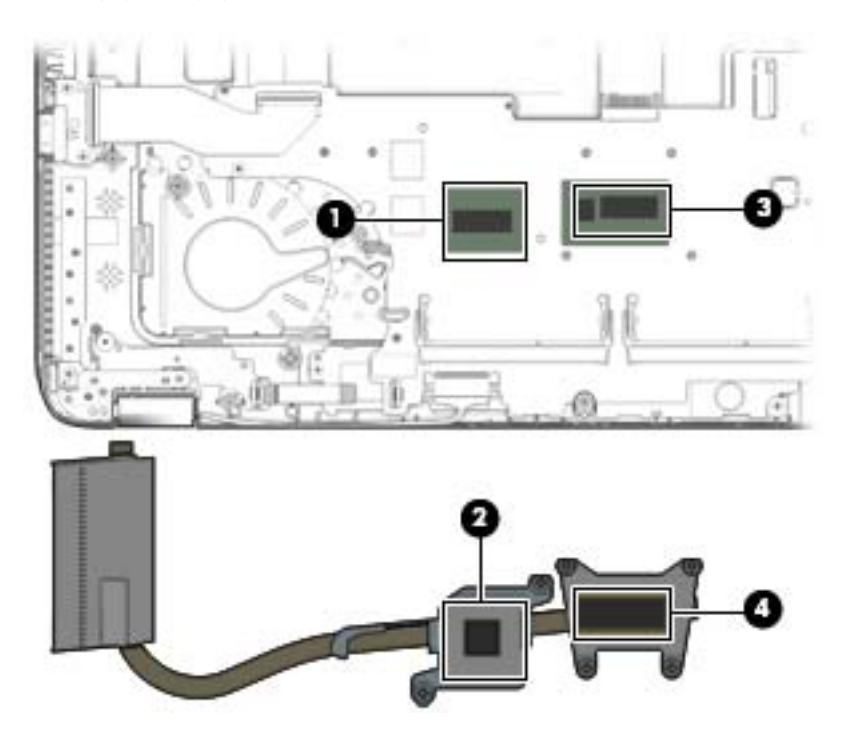

#### **b. UMA models:**

Thermal paste is used on the system board component **(1)** and on the heat sink area **(2)** that services it.

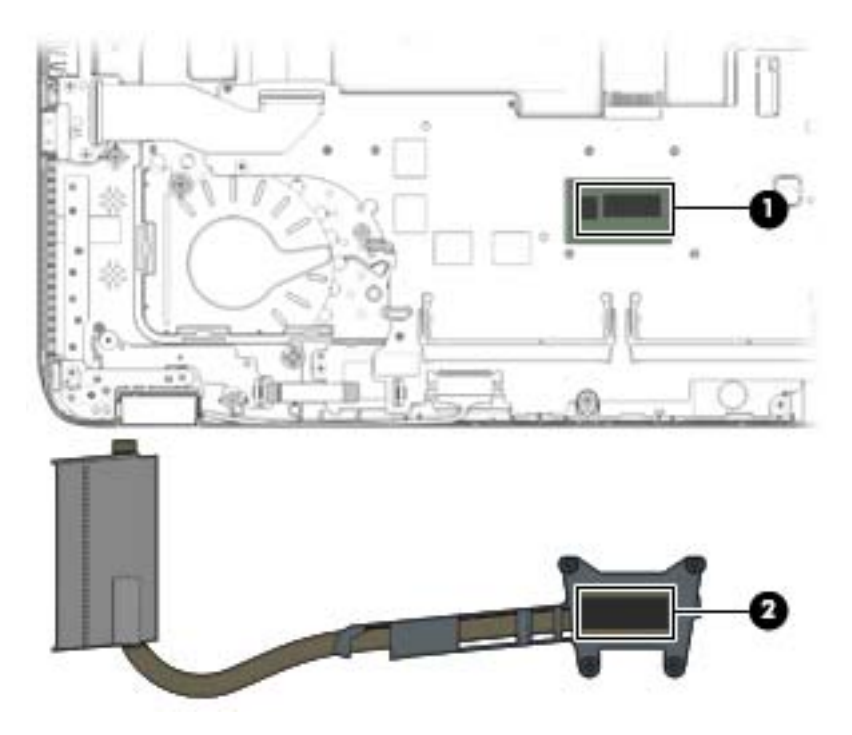

Reverse this procedure to install the heat sink.

## **Power button board**

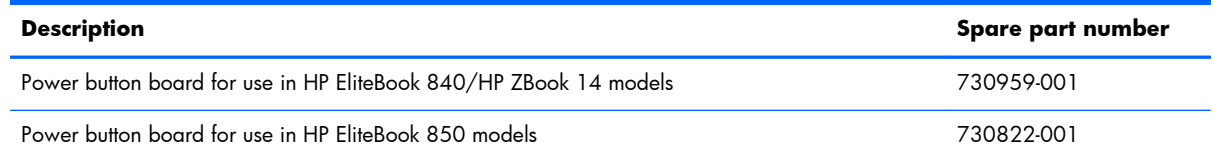

Before removing the power button board, follow these steps:

- **1.** Turn off the computer. If you are unsure whether the computer is off or in Hibernation, turn the computer on, and then shut it down through the operating system.
- **2.** Disconnect the power from the computer by unplugging the power cord from the computer.
- **3.** Disconnect all external devices from the computer.
- **4.** Remove the following components:
	- **a.** Service cover (see [Service cover on page 48](#page-59-0))
	- **b.** Battery (see **Battery on page 50**)
	- **c.** Fan (see [Fan on page 77](#page-88-0))
	- **d.** Keyboard (see [Keyboard on page 62\)](#page-73-0)
	- **e.** Base enclosure (see **[Base enclosure on page 71](#page-82-0)**)
	- **f.** Heat sink (see [Heat sink on page 81\)](#page-92-0)

Remove the power button board:

- **1.** Disconnect the power button board cable from the power button board **(1)**.
- **2.** Remove the broadhead Phillips PM2.0×3.0 screw that secures the board **(2)** to the top cover.

**3.** Slide the power toward the inside of the top cover, and then lift it off the top cover **(3)**.

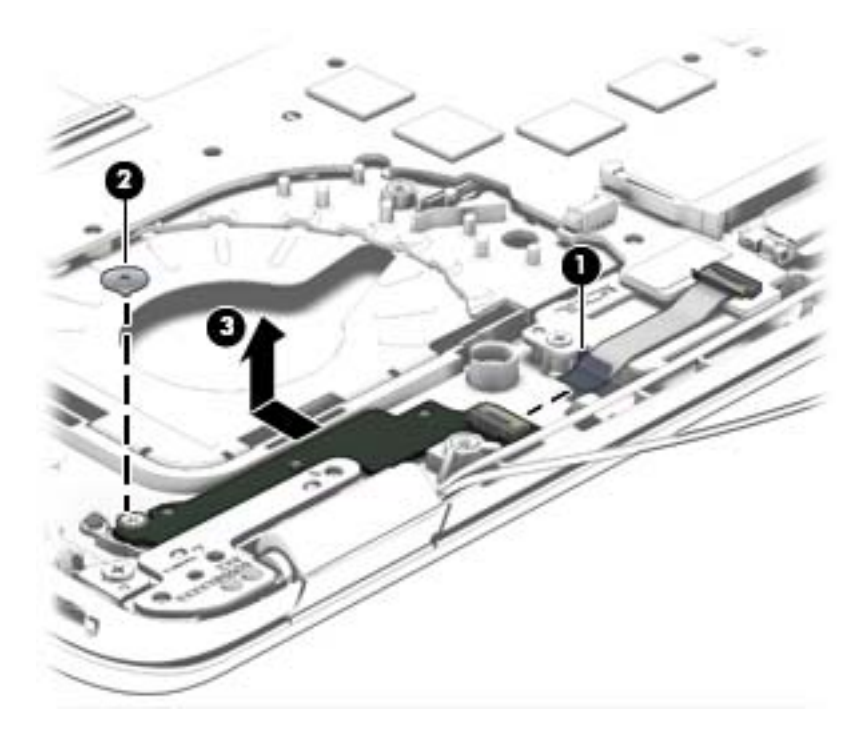

Reverse this procedure to install the power button board.

# **Fingerprint reader assembly**

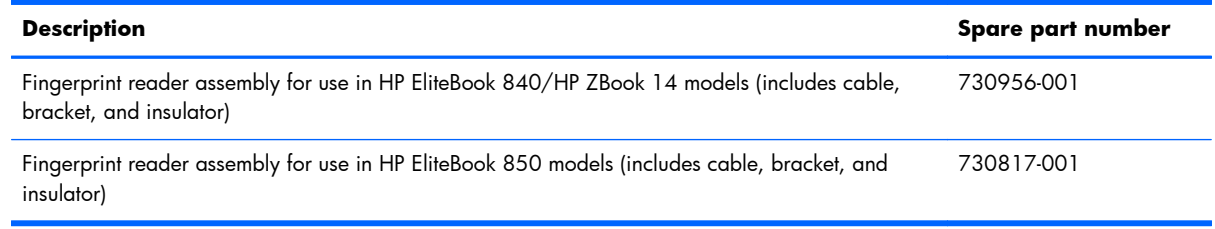

Before removing the fingerprint reader assembly, follow these steps:

- **1.** Turn off the computer. If you are unsure whether the computer is off or in Hibernation, turn the computer on, and then shut it down through the operating system.
- **2.** Disconnect the power from the computer by unplugging the power cord from the computer.
- **3.** Disconnect all external devices from the computer.
- **4.** Remove the following components:
	- **a.** Service cover (see **Service cover on page 48**)
	- **b.** Battery (see **Battery on page 50**)
	- **c.** Fan (see [Fan on page 77](#page-88-0))
	- **d.** Keyboard (see [Keyboard on page 62\)](#page-73-0)
	- **e.** Base enclosure (see [Base enclosure on page 71](#page-82-0))

Remove the fingerprint reader assembly:

- **1.** Turn the computer upside down.
- **2.** Remove Mylar cover from atop the that secure the fingerprint reader assembly **(1)**.

**3.** Slide the bracket from atop the fingerprint reader board **(2)**, and the remove the fingerprint reader board **(3)** from the computer.

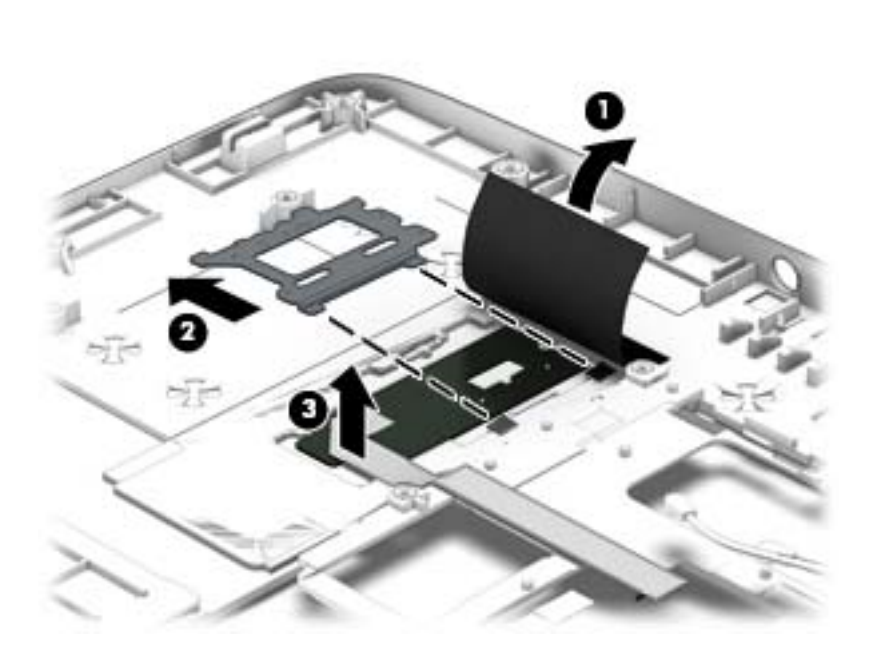

Reverse this procedure to install the fingerprint reader assembly.

# <span id="page-101-0"></span>**System board**

**NOTE:** The system board spare part kit includes replacement thermal material.

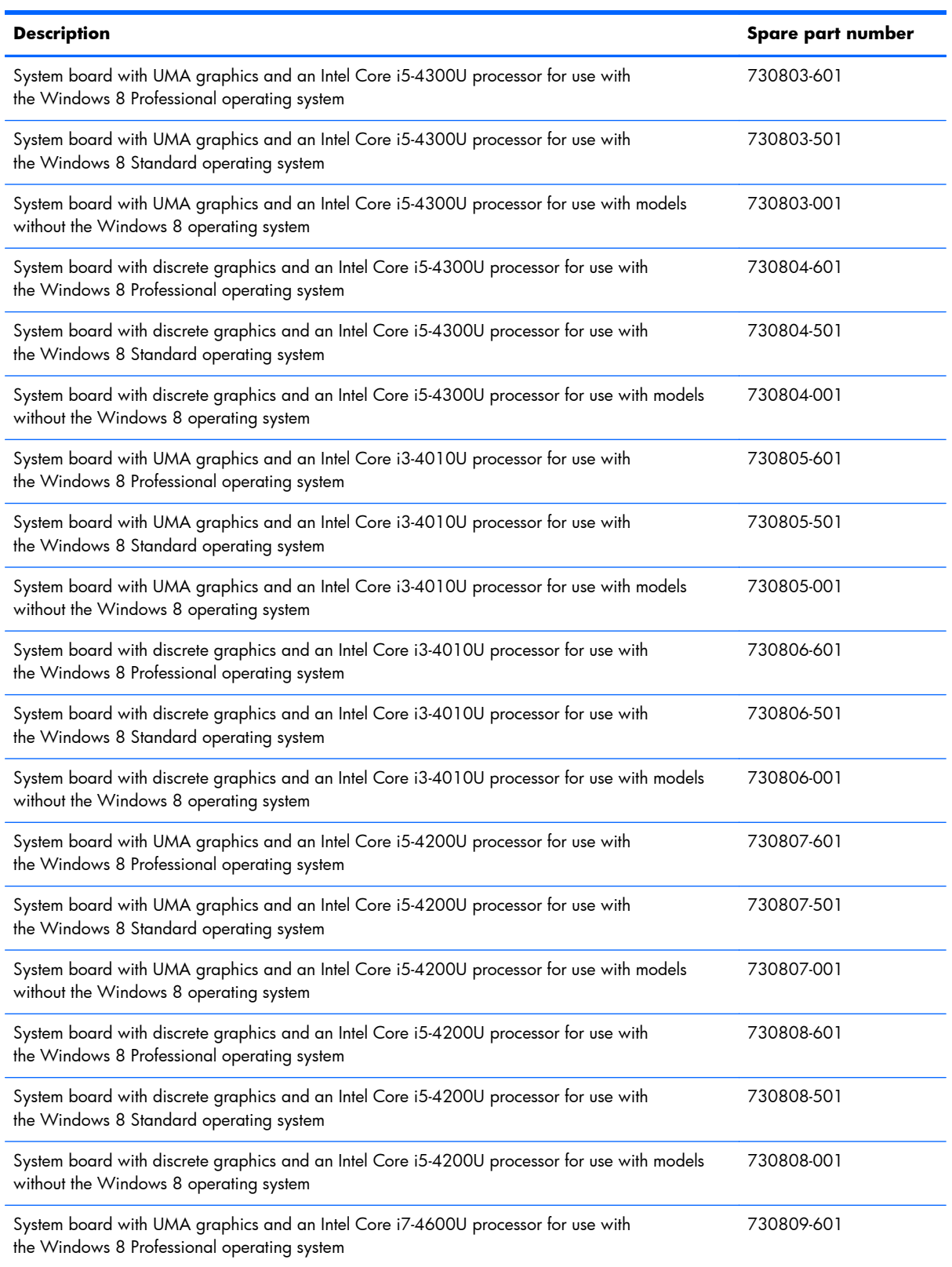

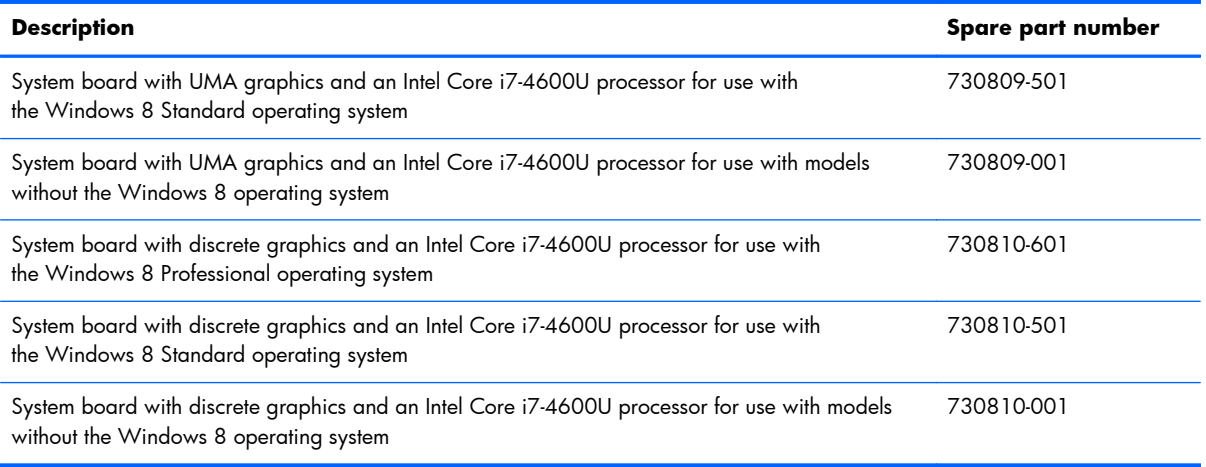

Before removing the system board, follow these steps:

- **1.** Turn off the computer. If you are unsure whether the computer is off or in Hibernation, turn the computer on, and then shut it down through the operating system.
- **2.** Disconnect the power from the computer by unplugging the power cord from the computer.
- **3.** Disconnect all external devices from the computer.
- **4.** Remove the following components:
	- **a.** Service cover (see [Service cover on page 48](#page-59-0))
	- **b.** Battery (see [Battery on page 50\)](#page-61-0)
	- **c.** Hard drive (see [Hard drive on page 51\)](#page-62-0)
	- **d.** Fan (see [Fan on page 77](#page-88-0))
	- **e.** Keyboard (see [Keyboard on page 62\)](#page-73-0)
	- **f.** Base enclosure (see [Base enclosure on page 71](#page-82-0))

When replacing the system board, be sure that the following components are removed from the defective system board and installed on the replacement system board:

- Memory modules (see [Memory module on page 56](#page-67-0))
- Heat sink (see [Heat sink on page 81\)](#page-92-0)

**NOTE:** You do not have to remove the heat sink to remove the system board.

- Solid-state drive (see [Solid-state drive \(SSD\) on page 53\)](#page-64-0)
- WLAN module (see [WLAN module on page 60\)](#page-71-0)
- WWAN module (see [WWAN module on page 58](#page-69-0))

Remove the system board:

- **1.** Position the computer upright and open as far as possible.
- **2.** Release the ZIF connector **(1)** to which the fingerprint reader cable is connected, and then disconnect the fingerprint reader cable **(2)** from the system board.

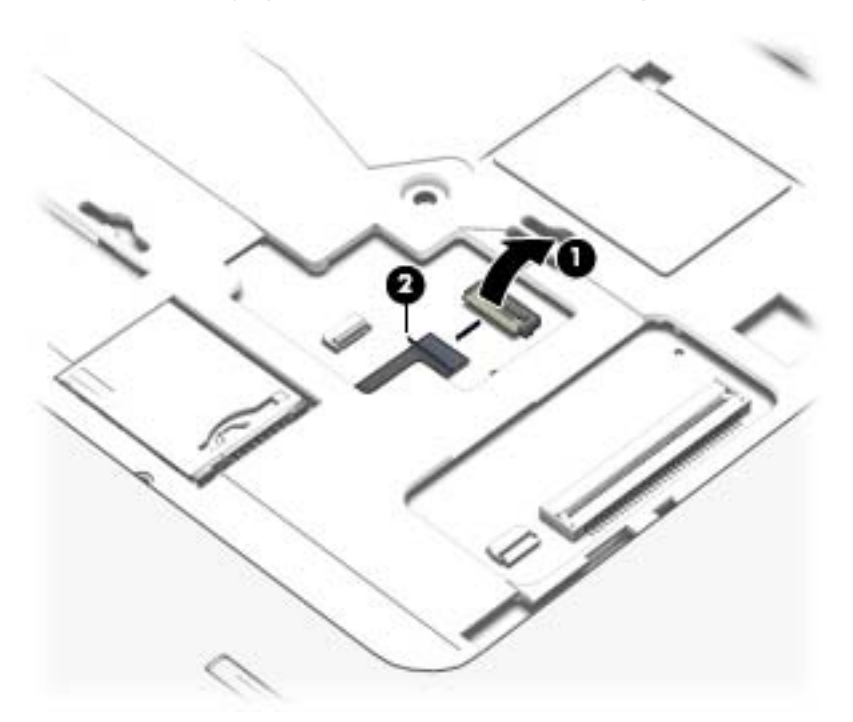

- **3.** Close the computer and position it upside down.
- **4.** Disconnect the smart card reader cable **(1)** from the smart card reader.
- **5.** Disconnect the VGA/USB board cable **(2)** from the system board.
- **6.** Disconnect the power button board cable **(3)** from the system board.
- **7.** Release the display panel cable from the routing channel **(4)** attached to the system board, and then disconnect the display panel cable **(5)** from the system board.
- **8.** Disconnect the speaker cable **(6)** from the system board.

**9.** Note the routing location of the antenna cables **(7)** when removing them.

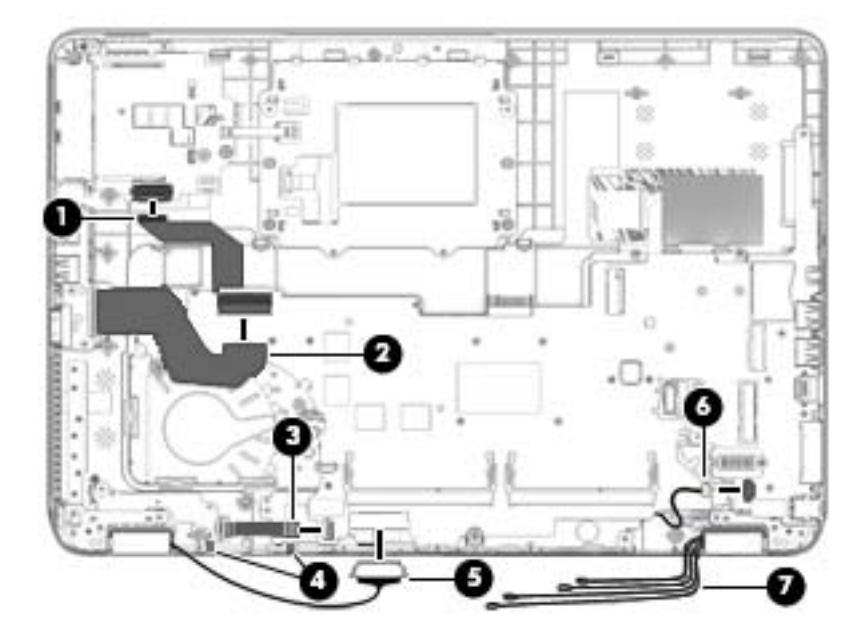

10. Remove the three Phillips PM2.5×5.0 screws that secure the system board to the top cover.

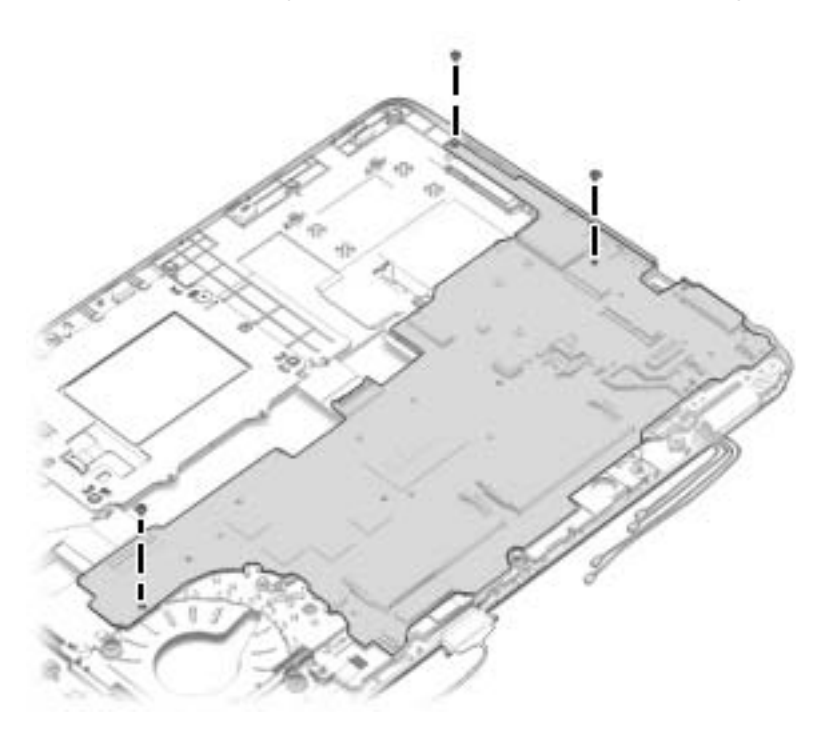

**11.** Lift the left side of the system board **(1)**.

**12.** Remove the system board **(2)** by sliding it up and to the left at an angle.

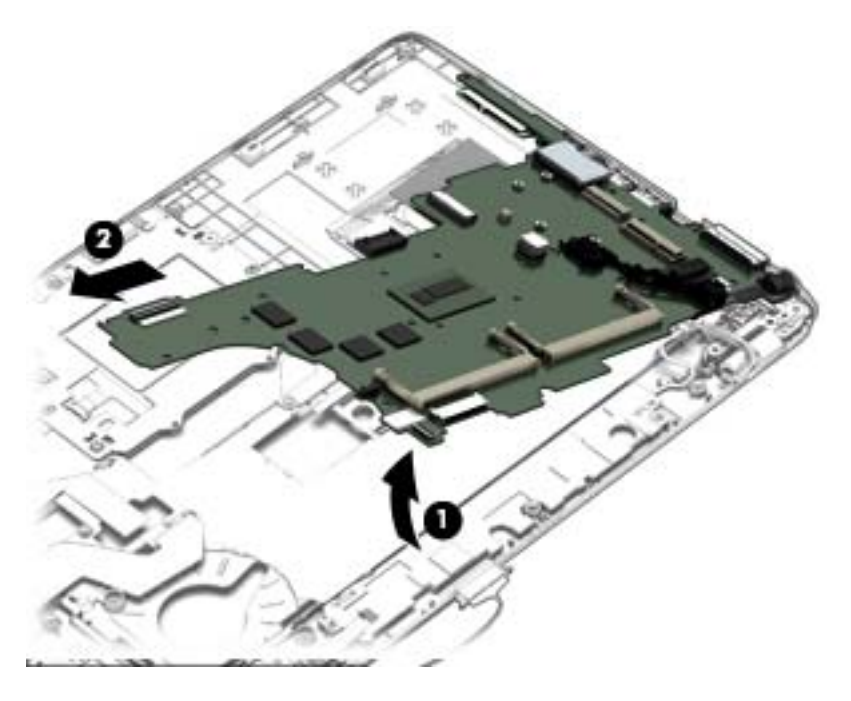

Reverse this procedure to install the system board.

## **Speaker assembly**

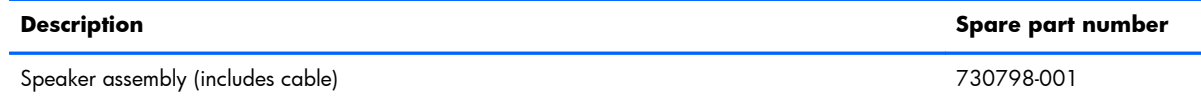

Before removing the speaker assembly, follow these steps:

- **1.** Turn off the computer. If you are unsure whether the computer is off or in Hibernation, turn the computer on, and then shut it down through the operating system.
- **2.** Disconnect the power from the computer by unplugging the power cord from the computer.
- **3.** Disconnect all external devices from the computer.
- **4.** Remove the battery (see <u>Battery on page 50),</u> and then remove the following components:
	- **a.** Service cover (see [Service cover on page 48](#page-59-0))
	- **b.** Battery (see **Battery on page 50**)
	- **c.** Hard drive (see [Hard drive on page 51\)](#page-62-0)
	- **d.** WWAN module (see [WWAN module on page 58](#page-69-0))
	- **e.** WLAN module (see [WLAN module on page 60\)](#page-71-0)
	- **f.** Fan (see **Fan on page 77**)
	- **g.** Keyboard (see [Keyboard on page 62\)](#page-73-0)
	- **h.** Base enclosure (see [Base enclosure on page 71](#page-82-0))
	- **i.** System board (see [System board on page 90\)](#page-101-0)

Remove the speaker assembly:

- **1.** Position the top cover upside down.
- **2.** Remove the two Phillips PM2.0×3.0 screws **(1)** that secure the speaker assembly to the base enclosure.

**3.** Remove the speaker assembly **(2)** from the top cover.

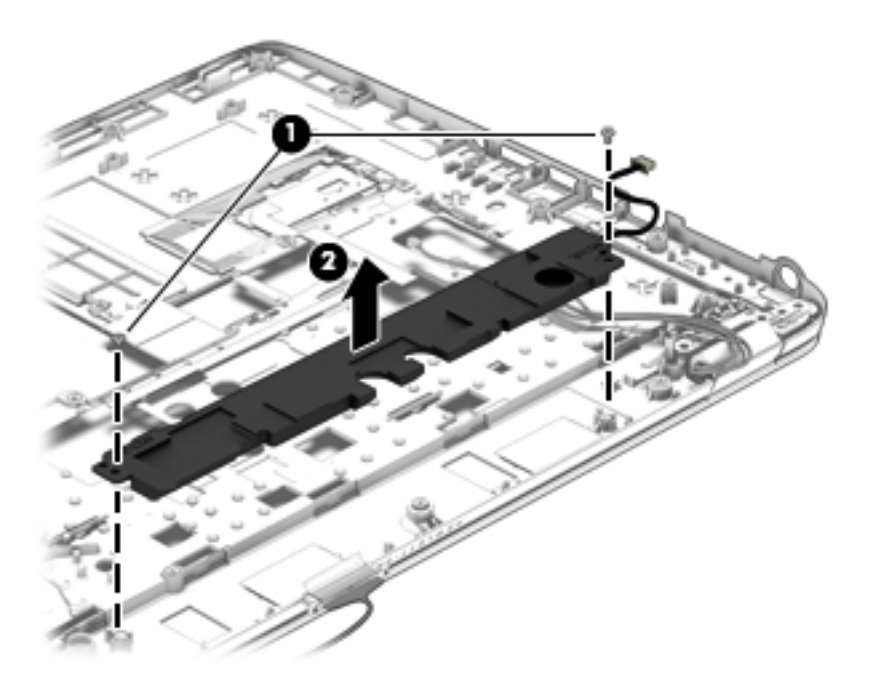

Reverse this procedure to install the speaker assembly.
# **Display assembly**

**NOTE:** HP EliteBook 840 models offer both touch and non-touch displays. Non-touch displays are spared at the subcomponent level only. Touch displays are only spared as a whole (touch display components are not spared).

In non-touch models, you can remove the raw display panel with the display assembly still connected to the computer. For more information, see [Display panel \(non-touch\) on page 66](#page-77-0).

The following section shows how to remove the raw display panel without removing the display assembly from the computer. See the display section later in this chapter to remove internal components that require that you remove the display assembly.

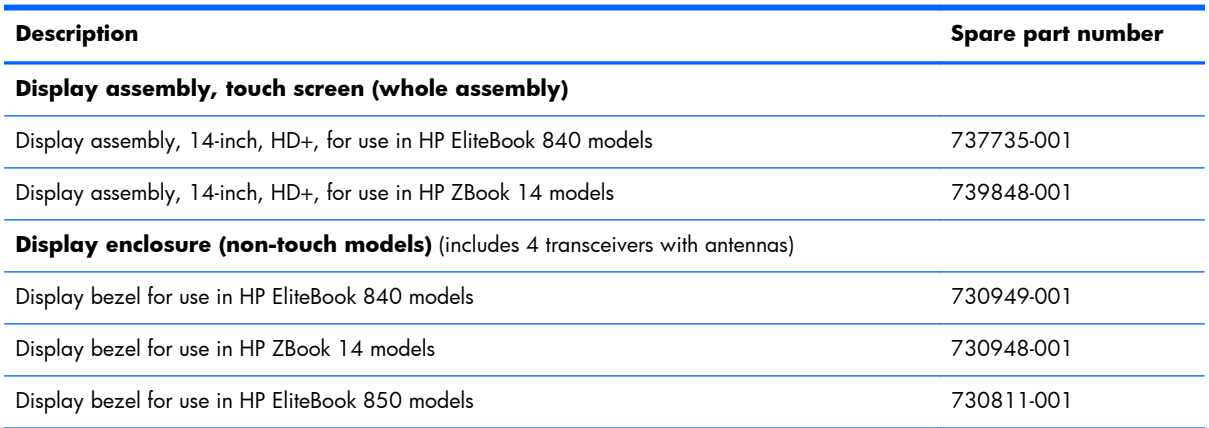

Before removing the display assembly, follow these steps:

- **1.** Turn off the computer. If you are unsure whether the computer is off or in Hibernation, turn the computer on, and then shut it down through the operating system.
- **2.** Disconnect the power from the computer by unplugging the power cord from the computer.
- **3.** Disconnect all external devices from the computer.
- **4.** Remove the following components:
	- **a.** Service cover (see **Service cover on page 48**)
	- **b.** Battery (see **Battery on page 50**)
	- **c.** Fan (see [Fan on page 77](#page-88-0))
	- **d.** Keyboard (see [Keyboard on page 62\)](#page-73-0)
	- **e.** Base enclosure (see **[Base enclosure on page 71](#page-82-0)**)

Remove the display assembly:

**1.** Disconnect the display panel cable **(1)** from the system board.

**2.** Release the wireless antenna cables **(2)** from the routing channel attached to the system board.

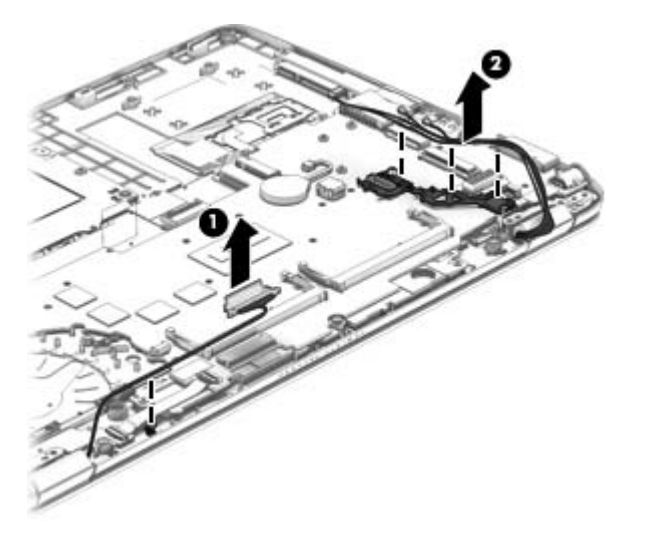

- **3.** Remove the four Torx TM2.5×6.0 screws **(1)** that secure the display panel to the computer.
- **4.** Rotate the display hinges upward to an angle **(2)** until the top cover is free for removal.
- **5.** Separate the display from the top cover **(3)**.

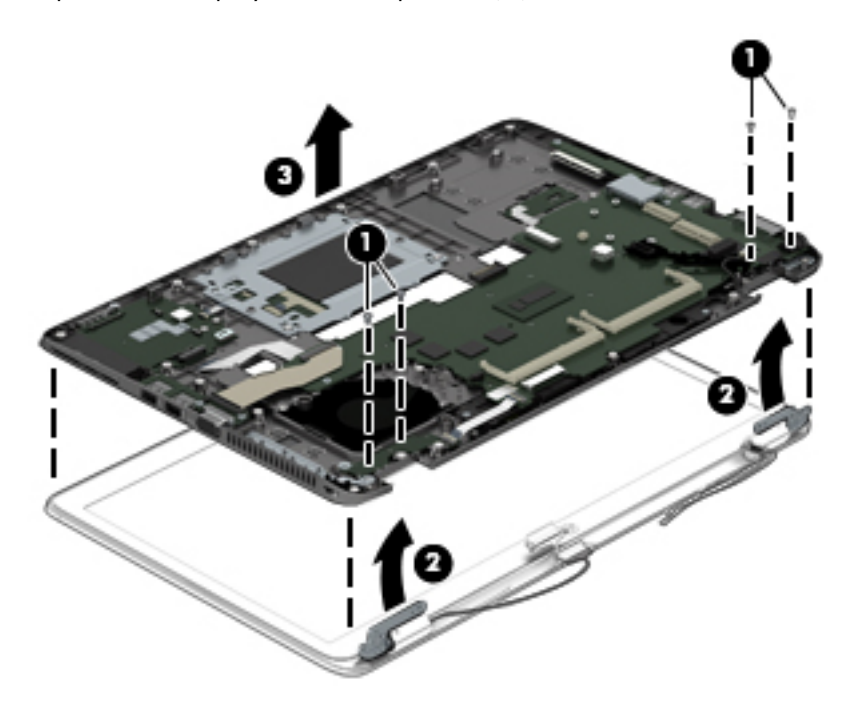

**6.** If you need to remove the bezel, lift to disengage the bezel on the bottom **(1)**, left and right sides **(2)**, and top **(3)**.

**7.** Remove the bezel from the display assembly **(4)**.

The display bezel is available using spare part number 730952-001 for HP EliteBook 840 models, 730953-001 for HP ZBook 14 models, and 730814-001 for HP EliteBook 850 models.

**NOTE:** In these steps, the display assembly will not be connected to the computer as shown in the illustration.

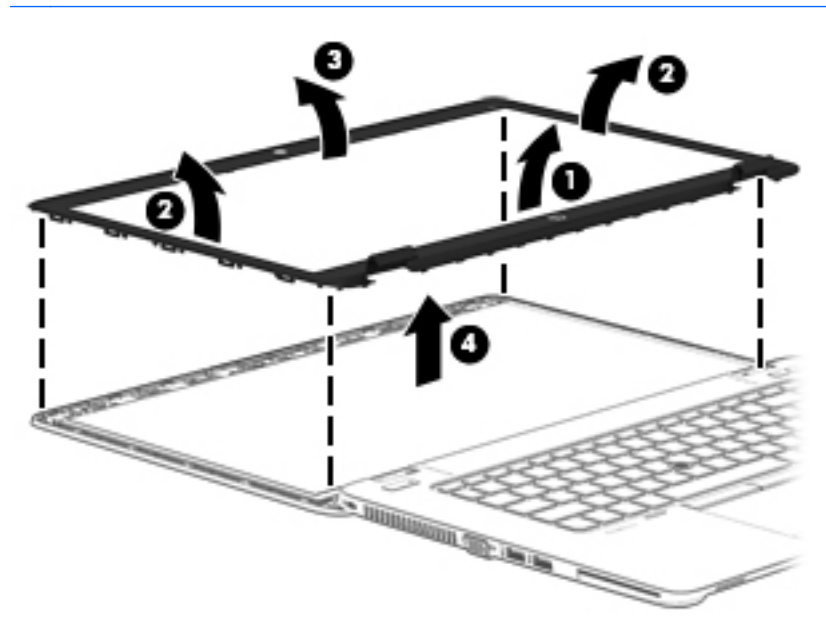

- **8.** If you need to remove the raw display panel, remove the four Phillips PM2.0×3.0 screws **(1)** that secure the display panel to the display enclosure.
- **9.** Lift and rotate the panel onto the computer **(2)**.

The raw display panel is available using the following spare part numbers:

- 737657-001: (35.6-cm) 14.0-in, HD (1366×768)
- 737658-001: (35.6-cm) 14.0-in, HD+ (1920×1080)
- 737659-001: (35.6-cm) 14.0-in, FHD (1920×1080)
- 733684-001: (39.6-cm) 15.6-in, HD (1368×768)
- 733685-001: (39.6-cm) 15.6-in, FHD (1920×1080)

**NOTE:** In these steps, the display assembly will not be connected to the computer as shown in the illustration.

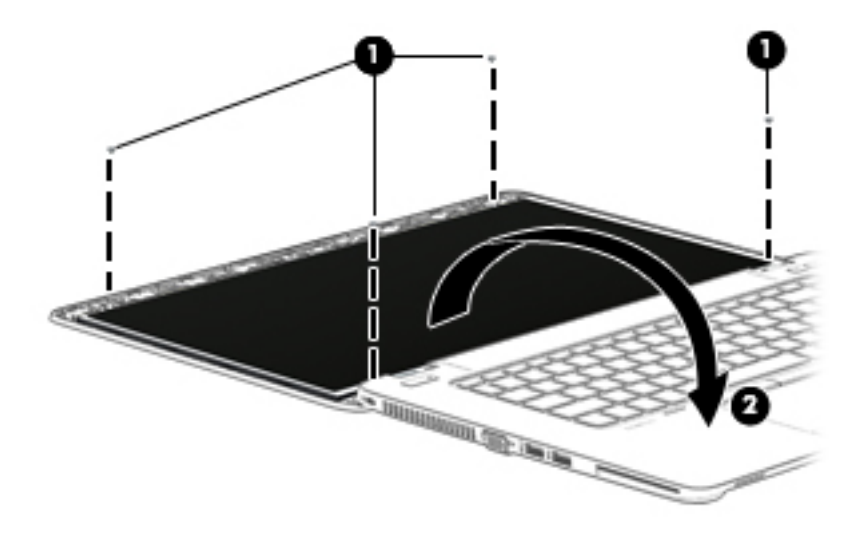

**10.** Lift the tape that secures the display cable to the display panel **(1)**, and the disconnect the display cable from the panel **(2)**.

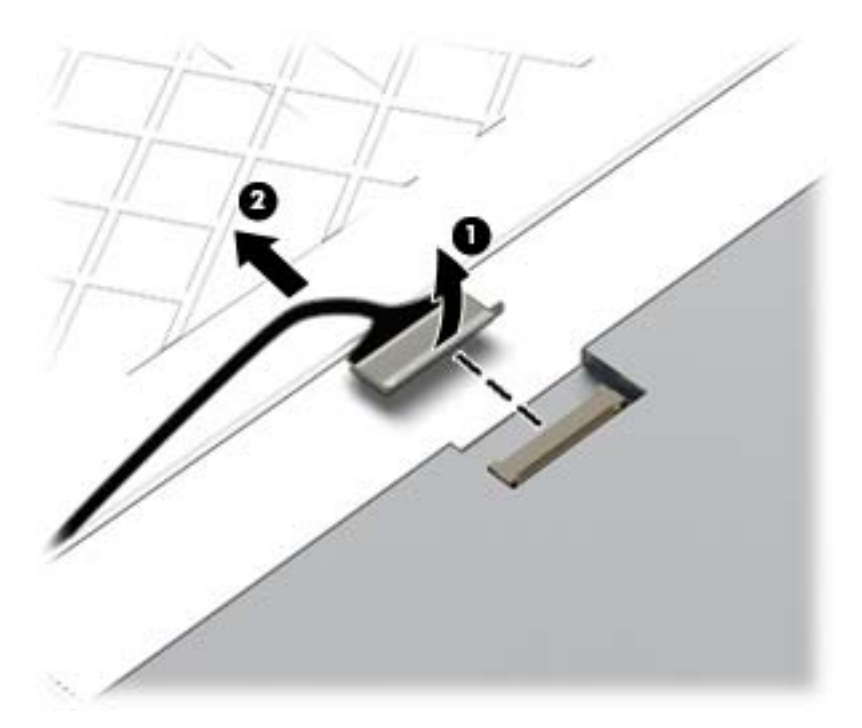

**11.** Lift the display panel from the display enclosure.

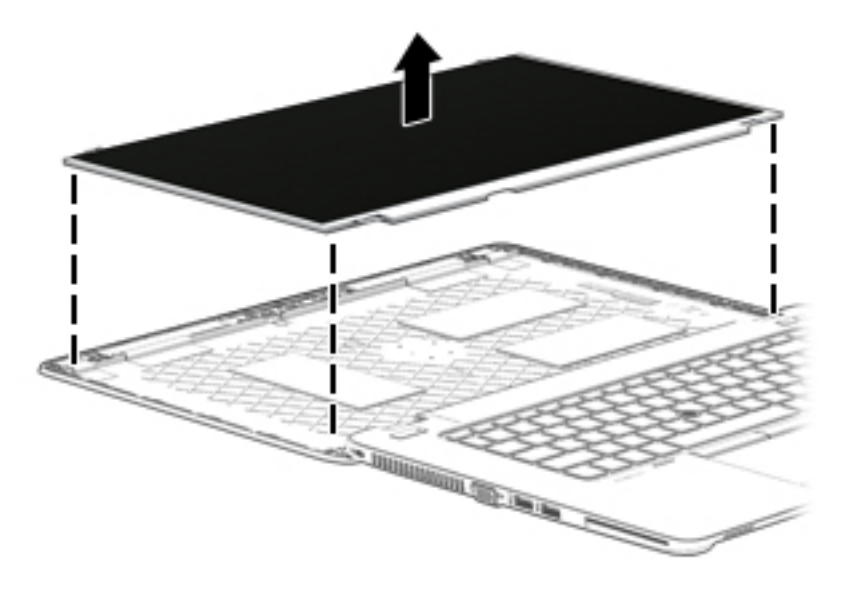

**12.** If you need to replace the webcam/microphone module:

The webcam is available using spare part number 730542-001. The microphone module is available using spare part number 730795-001.

- **a.** Release the tape that secures the webcam cable to the module **(1)**.
- **b.** Disconnect the cable **(2)** from the module.
	- **CAUTION:** Handle the module with caution. The module has a thin profile and is susceptible to damage when not handled carefully.

**c.** Remove the module **(3)** from the display enclosure. (The module is attached to the display enclosure with double-sided tape.)

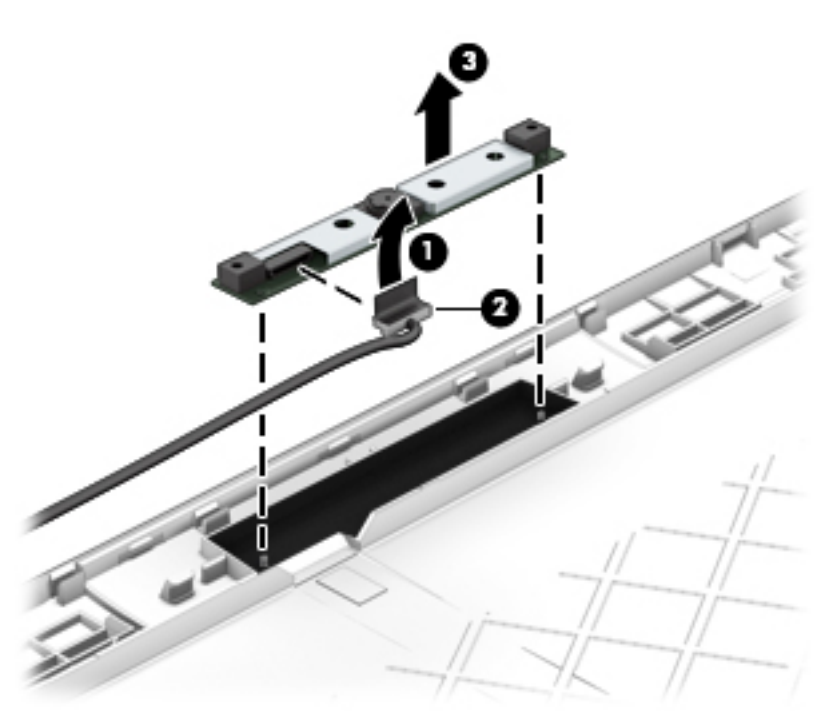

13. If you need to remove the display hinges, remove the six broadhead Phillips PM 2.0×2.0 screws **(1)**, and then lift the hinges from the display enclosure **(2)**.

Display hinges are available using spare part number 730957-001 for HP EliteBook 840 models, 737660-001 for HP ZBook 14 models, and 730819-001 for HP EliteBook 850 models.

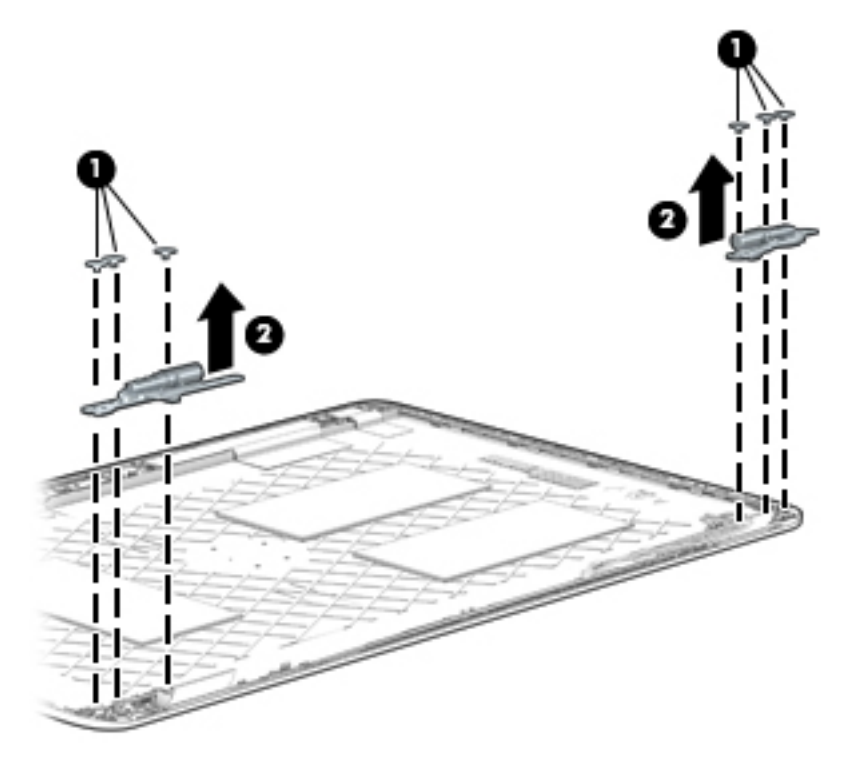

**14.** If you need to remove the display cable, lift the cable straight up and out of the display enclosure. Use the following image to properly route the cable.

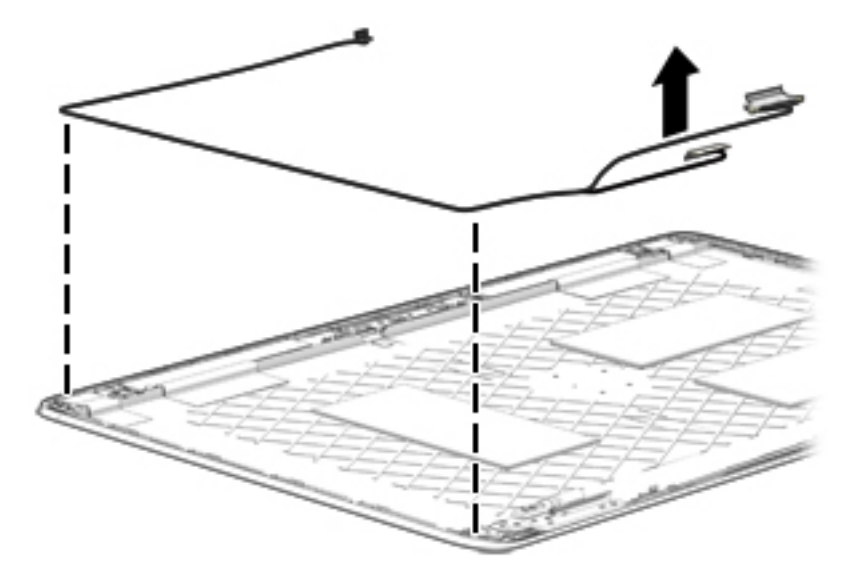

- **15.** If you need to replace the WLAN antenna cables and transceivers:
	- **a.** Release the antenna cables from the clips **(1)** and routing channel built into the display enclosure.
	- **b.** Detach the WLAN antennas and transceivers **(2)** and the WWAN antennas and transceivers **(3)** from the display enclosure.

The antenna cables and transceivers are included in the Cable Kits, spare part numbers 730947-001 (for use only on HP EliteBook 840/HP ZBook 14 models) and 736678-001 (for use only on HP EliteBook 850 models).

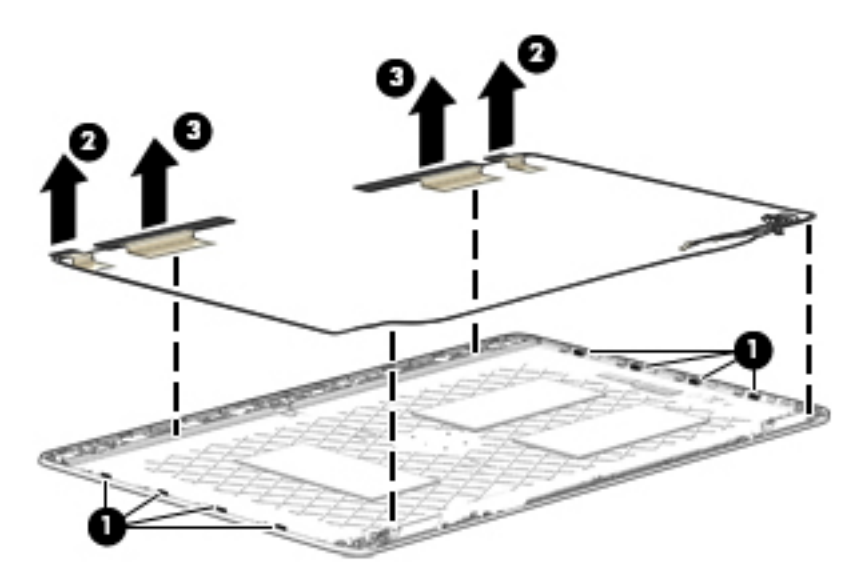

Reverse this procedure to reassemble and install the display assembly.

# **7 Computer Setup (BIOS), MultiBoot, and System Diagnostics in Windows 8**

# **Using Computer Setup**

Computer Setup, or Basic Input/Output System (BIOS), controls communication between all the input and output devices on the system (such as disk drives, display, keyboard, mouse, and printer). Computer Setup includes settings for the types of devices installed, the startup sequence of the computer, and the amount of system and extended memory.

NOTE: Use extreme care when making changes in Computer Setup. Errors can prevent the computer from operating properly.

### **Starting Computer Setup**

**NOTE:** An external keyboard or mouse connected to a USB port can be used with Computer Setup only if USB legacy support is enabled.

To start Computer Setup, follow these steps:

- **1.** Turn on or restart the computer, and then press esc while the "Press the ESC key for Startup Menu" message is displayed at the bottom of the screen.
- **2.** Press f10 to enter Computer Setup.

# **Navigating and selecting in Computer Setup**

To navigate and select in Computer Setup, follow these steps:

**1.** Turn on or restart the computer, and then press esc while the "Press the ESC key for Startup Menu" message is displayed at the bottom of the screen.

**NOTE:** You can use either a pointing device (TouchPad, pointing stick, or USB mouse) or the keyboard to navigate and make selections in Computer Setup.

- **2.** Press f10 to enter Computer Setup.
	- To select a menu or a menu item, use the tab key and the keyboard arrow keys and then press enter, or use a pointing device to click the item.
	- To scroll up and down, click the up arrow or the down arrow in the upper-right corner of the screen, or use the up arrow key or the down arrow key on the keyboard.
	- To close open dialog boxes and return to the main Computer Setup screen, press esc, and then follow the on-screen instructions.

To exit Computer Setup menus, choose one of the following methods:

To exit Computer Setup menus without saving your changes:

Click the **Exit** icon in the lower-right corner of the screen, and then follow the on-screen instructions.

 $-$  or  $-$ 

Use the tab key and the arrow keys to select **File > Ignore Changes and Exit**, and then press enter.

To save your changes and exit Computer Setup menus:

Click the **Save** icon in the lower-right corner of the screen, and then follow the on-screen instructions.

 $-$  or  $-$ 

Use the tab key and the arrow keys to select **File > Save Changes and Exit**, and then press enter.

Your changes go into effect when the computer restarts.

# **Restoring factory settings in Computer Setup**

**NOTE:** Restoring defaults will not change the hard drive mode.

To return all settings in Computer Setup to the values that were set at the factory, follow these steps:

- **1.** Turn on or restart the computer, and then press esc while the "Press the ESC key for Startup Menu" message is displayed at the bottom of the screen.
- **2.** Press f10 to enter Computer Setup.
- **3.** Use a pointing device or the arrow keys to select **File > Restore Defaults**.
- **4.** Follow the on-screen instructions.
- **5.** To save your changes and exit, click the **Save** icon in the lower-right corner of the screen, and then follow the on-screen instructions.

 $-$  or  $-$ 

Use the arrow keys to select **File > Save Changes and Exit**, and then press enter.

Your changes go into effect when the computer restarts.

**NOTE:** Your password settings and security settings are not changed when you restore the factory settings.

## **Updating the BIOS**

Updated versions of the BIOS may be available on the HP website.

Most BIOS updates on the HP website are packaged in compressed files called *SoftPaqs*.

Some download packages contain a file named Readme.txt, which contains information regarding installing and troubleshooting the file.

#### **Determining the BIOS version**

To determine whether available BIOS updates contain later BIOS versions than those currently installed on the computer, you need to know the version of the system BIOS currently installed.

BIOS version information (also known as *ROM date* and *System BIOS*) can be displayed by pressing fn +esc (if you are already in Windows) or by using Computer Setup.

- **1.** Start Computer Setup.
- **2.** Use a pointing device or the arrow keys to select **File > System Information**.
- **3.** To exit Computer Setup without saving your changes, click the **Exit** icon in the lower-right corner of the screen, and then follow the on-screen instructions.

 $-$  or  $-$ 

Use the tab key and the arrow keys to select **File > Ignore Changes and Exit**, and then press enter.

### **Downloading a BIOS update**

A **CAUTION:** To reduce the risk of damage to the computer or an unsuccessful installation, download and install a BIOS update only when the computer is connected to reliable external power using the AC adapter. Do not download or install a BIOS update while the computer is running on battery power, docked in an optional docking device, or connected to an optional power source. During the download and installation, follow these instructions:

Do not disconnect power on the computer by unplugging the power cord from the AC outlet.

Do not shut down the computer or initiate Sleep.

Do not insert, remove, connect, or disconnect any device, cable, or cord.

- **1.** From the Start screen, select the HP Support Assistant app.
- **2.** Select **Updates and tune-ups**, and then select **Check for HP updates now**.
- **3.** At the download area, follow these steps:
	- **a.** Identify the most recent BIOS update and compare it to the BIOS version currently installed on your computer. Make a note of the date, name, or other identifier. You may need this information to locate the update later, after it has been downloaded to your hard drive.
	- **b.** Follow the on-screen instructions to download your selection to the hard drive.

If the update is more recent than your BIOS, make a note of the path to the location on your hard drive where the BIOS update is downloaded. You will need to access this path when you are ready to install the update.

**NOTE:** If you connect your computer to a network, consult the network administrator before installing any software updates, especially system BIOS updates.

BIOS installation procedures vary. Follow any instructions that are displayed on the screen after the download is complete. If no instructions are displayed, follow these steps:

- **1.** From the Start screen, type e, and then click **File Explorer**.
- **2.** Click your hard drive designation. The hard drive designation is typically Local Disk (C:).
- **3.** Using the hard drive path you recorded earlier, open the folder on your hard drive that contains the update.
- **4.** Double-click the file that has an .exe extension (for example, *filename*.exe).

The BIOS installation begins.

**5.** Complete the installation by following the on-screen instructions.

**EXTE:** After a message on the screen reports a successful installation, you can delete the downloaded file from your hard drive.

### **HP Sure Start**

Select Intel-based 2013 HP Business Notebook PCs offer HP Sure Start, which provides hardwarebased assurance of the following:

- $HP$ -approved firmware is running on the HP Embedded Controller (EC) EC Options in BIOS found under "BIOS Integrity Checking"
- An HP-approved BIOS is running on the host processor

HP Sure Start verifies the integrity of critical, non-executable platform data residing in the main flash and provides selfhealing mechanisms to restore any code or critical platform data that has been lost or is corrupted within the flash.

In conjunction with BIOS support, code running on the EC verifies the integrity of the following:

- Subset of BIOS contents including the boot block portion and machine-unique data
- Entire descriptor region
- **Entire Network Controller Configuration**

The EC is responsible for power control/power cycle, thermal monitor/fan control, many LEDs, and PS2 keyboard and mouse.

# **Using MultiBoot**

## **About the boot device order**

As the computer starts, the system attempts to boot from enabled devices. The MultiBoot utility, which is enabled at the factory, controls the order in which the system selects a boot device. Boot devices can include optical drives, diskette drives, a network interface card (NIC), hard drives, and USB devices. Boot devices contain bootable media or files that the computer needs to start and operate properly.

**NOTE:** Some boot devices must be enabled in Computer Setup before they can be included in the boot order.

You can change the order in which the computer searches for a boot device by changing the boot order in Computer Setup. You can also press esc while the "Press the ESC key for Startup Menu" message is displayed at the bottom of the screen, and then press f9. Pressing f9 displays a menu that shows the current boot devices and allows you to select a boot device. Or, you can use MultiBoot Express to set the computer to prompt you for a boot location each time the computer turns on or restarts.

# **Choosing MultiBoot preferences**

You can use MultiBoot in the following ways:

- To set a new boot order that the computer uses each time it is turned on, by changing the boot order in Computer Setup.
- To dynamically choose the boot device, by pressing esc while the "Press the ESC key for Startup Menu" message is displayed at the bottom of the screen, and then pressing f9 to enter the Boot Device Options menu.
- To use MultiBoot Express to set variable boot orders. This feature prompts you for a boot device each time the computer is turned on or restarted.

#### **Setting a new boot order in Computer Setup**

To start Computer Setup and set a boot device order that the computer uses each time it is turned on or restarted, follow these steps:

- **1.** Turn on or restart the computer, and then press esc while the "Press the ESC key for Startup Menu" message is displayed at the bottom of the screen.
- **2.** Press f10 to enter Computer Setup.
- **3.** Use a pointing device or the arrow keys to select the **Legacy Boot Order** list, and then press enter.
- **4.** To move the device up in the boot order, use a pointing device to click the up arrow, or press the  $+$  key.
	- $-$  or  $-$

To move the device down in the boot order, use a pointing device to click the down arrow, or press the - key.

- **5.** To save your changes and exit Computer Setup, click the **Save** icon in the lower-left corner of the screen, and then follow the on-screen instructions.
	- $-$  or  $-$

Use the arrow keys to select **File > Save Changes and Exit**, and then press enter.

#### **Dynamically choosing a boot device using the f9 prompt**

To dynamically choose a boot device for the current startup sequence, follow these steps:

- **1.** Open the Select Boot Device menu by turning on or restarting the computer, and then pressing esc while the "Press the ESC key for Startup Menu" message is displayed at the bottom of the screen.
- **2.** Press f9.
- **3.** Use a pointing device or the arrow keys to select a boot device, then press enter.

#### **Setting a MultiBoot Express prompt**

To start Computer Setup and set the computer to display the MultiBoot startup location menu each time the computer is started or restarted, follow these steps:

- **1.** Turn on or restart the computer, and then press esc while the "Press the ESC key for Startup Menu" message is displayed at the bottom of the screen.
- **2.** Press f10 to enter Computer Setup.
- **3.** Use a pointing device or the arrow keys to select **System Configuration > Boot Options**, and then press enter.
- **4.** In the **MultiBoot Express Popup Delay (Sec)** field, enter the length of time in seconds that you want the computer to display the startup location menu before it defaults to the current MultiBoot setting. (When 0 is selected, the Express Boot startup location menu is not displayed.)
- **5.** To save your changes and exit Computer Setup, click the **Save** icon in the lower-left corner of the screen, and then follow the on-screen instructions.

 $-$  or  $-$ 

Use the arrow keys to select **File > Save Changes and Exit**, and then press enter.

Your changes go into effect when the computer restarts.

#### **Entering MultiBoot Express preferences**

When the Express Boot menu is displayed during startup, you have the following choices:

- To specify a boot device from the Express Boot menu, select your preference within the allotted time, and then press enter.
- To prevent the computer from defaulting to the current MultiBoot setting, press any key before the allotted time expires. The computer will not start until you select a boot device and press enter.
- To allow the computer to start according to the current MultiBoot settings, wait for the allotted time to expire.

# **Using HP PC Hardware Diagnostics (UEFI) (select models only)**

HP PC Hardware Diagnostics is a Unified Extensible Firmware Interface (UEFI) that allows you to run diagnostic tests to determine if the computer hardware is functioning properly. The tool runs outside of the operating system to isolate hardware failures from issues that may be caused by the operating system or other software components.

<span id="page-122-0"></span>To start HP PC Hardware Diagnostics UEFI:

**1.** Turn on or restart the computer, quickly press esc, and then press  $f2$ .

After pressing  $f2$ , the BIOS searches three places for the HP PC Hardware Diagnostics (UEFI) tools in the following order:

**a.** Connected USB drive

**NOTE:** To download the HP PC Hardware Diagnostics (UEFI) tool to a USB drive, see Downloading HP PC Hardware Diagnostics (UEFI) to a USB device on page 111.

- **b.** Hard drive
- **c.** BIOS
- **2.** Click the type of diagnostic test you want to run, and then follow the on-screen instructions.

**NOTE:** If you need to stop a diagnostic test while it is running, press esc.

# **Downloading HP PC Hardware Diagnostics (UEFI) to a USB device**

**NOTE:** The HP PC Hardware Diagnostics (UEFI) download instructions are provided in English only.

- **1.** Go to<http://www.hp.com>.
- **2.** Click **Support & Drivers**, and then click the **Drivers & Software** tab.
- **3.** Enter the product name in the text box, and then click **Search**.
- **4.** Select your computer model, and then select your operating system.
- **5.** In the Diagnostic section, click **HP UEFI Support Environment**.

 $-$  or  $-$ 

Click **Download**, and then select **Run**.

# **8 Computer Setup (BIOS) and HP PC Hardware Diagnostics (UEFI) in Windows 7**

# **Using Computer Setup**

Computer Setup, or Basic Input/Output System (BIOS), controls communication between all the input and output devices on the system (such as disk drives, display, keyboard, mouse, and printer). Computer Setup includes settings for the types of devices installed, the startup sequence of the computer, and the amount of system and extended memory.

NOTE: Use extreme care when making changes in Computer Setup. Errors can prevent the computer from operating properly.

### **Starting Computer Setup**

**NOTE:** An external keyboard or mouse connected to a USB port can be used with Computer Setup only if USB legacy support is enabled.

To start Computer Setup, follow these steps:

- **1.** Turn on or restart the computer, and then press esc while the "Press the ESC key for Startup Menu" message is displayed at the bottom of the screen.
- **2.** Press f10 to enter Computer Setup.

# **Navigating and selecting in Computer Setup**

To navigate and select in Computer Setup, follow these steps:

**1.** Turn on or restart the computer, and then press esc while the "Press the ESC key for Startup Menu" message is displayed at the bottom of the screen.

**NOTE:** You can use either a pointing device (TouchPad, pointing stick, or USB mouse) or the keyboard to navigate and make selections in Computer Setup.

- **2.** Press f10 to enter Computer Setup.
	- To select a menu or a menu item, use the tab key and the keyboard arrow keys and then press enter, or use a pointing device to click the item.
	- To scroll up and down, click the up arrow or the down arrow in the upper-right corner of the screen, or use the up arrow key or the down arrow key on the keyboard.
	- To close open dialog boxes and return to the main Computer Setup screen, press esc, and then follow the on-screen instructions.

To exit Computer Setup menus, choose one of the following methods:

To exit Computer Setup menus without saving your changes:

Click the **Exit** icon in the lower-right corner of the screen, and then follow the on-screen instructions.

 $-$  or  $-$ 

Use the tab key and the arrow keys to select **File > Ignore Changes and Exit**, and then press enter.

To save your changes and exit Computer Setup menus:

Click the **Save** icon in the lower-right corner of the screen, and then follow the on-screen instructions.

 $-$  or  $-$ 

Use the tab key and the arrow keys to select **File > Save Changes and Exit**, and then press enter.

Your changes go into effect when the computer restarts.

# **Restoring factory settings in Computer Setup**

**NOTE:** Restoring defaults will not change the hard drive mode.

To return all settings in Computer Setup to the values that were set at the factory, follow these steps:

- **1.** Turn on or restart the computer, and then press esc while the "Press the ESC key for Startup Menu" message is displayed at the bottom of the screen.
- **2.** Press f10 to enter Computer Setup.
- **3.** Use a pointing device or the arrow keys to select **File > Restore Defaults**.
- **4.** Follow the on-screen instructions.
- **5.** To save your changes and exit, click the **Save** icon in the lower-right corner of the screen, and then follow the on-screen instructions.

 $-$  or  $-$ 

Use the arrow keys to select **File > Save Changes and Exit**, and then press enter.

Your changes go into effect when the computer restarts.

**NOTE:** Your password settings and security settings are not changed when you restore the factory settings.

## **Updating the BIOS**

Updated versions of the BIOS may be available on the HP website.

Most BIOS updates on the HP website are packaged in compressed files called *SoftPaqs*.

Some download packages contain a file named Readme.txt, which contains information regarding installing and troubleshooting the file.

#### **Determining the BIOS version**

To determine whether available BIOS updates contain later BIOS versions than those currently installed on the computer, you need to know the version of the system BIOS currently installed.

BIOS version information (also known as *ROM date* and *System BIOS*) can be displayed by pressing fn +esc (if you are already in Windows) or by using Computer Setup.

- **1.** Start Computer Setup.
- **2.** Use a pointing device or the arrow keys to select **File > System Information**.
- **3.** To exit Computer Setup without saving your changes, click the **Exit** icon in the lower-right corner of the screen, and then follow the on-screen instructions.

 $-$  or  $-$ 

Use the tab key and the arrow keys to select **File > Ignore Changes and Exit**, and then press enter.

### **Downloading a BIOS update**

A **CAUTION:** To reduce the risk of damage to the computer or an unsuccessful installation, download and install a BIOS update only when the computer is connected to reliable external power using the AC adapter. Do not download or install a BIOS update while the computer is running on battery power, docked in an optional docking device, or connected to an optional power source. During the download and installation, follow these instructions:

Do not disconnect power on the computer by unplugging the power cord from the AC outlet.

Do not shut down the computer or initiate Sleep.

Do not insert, remove, connect, or disconnect any device, cable, or cord.

- **1.** Access Help and Support by selecting **Start > Help and Support**.
- **2.** Select **Updates and tune-ups**, and then select **Check for HP updates now**.
- **3.** At the download area, follow these steps:
	- **a.** Identify the most recent BIOS update and compare it to the BIOS version currently installed on your computer. Make a note of the date, name, or other identifier. You may need this information to locate the update later, after it has been downloaded to your hard drive.
	- **b.** Follow the on-screen instructions to download your selection to the hard drive.

If the update is more recent than your BIOS, make a note of the path to the location on your hard drive where the BIOS update is downloaded. You will need to access this path when you are ready to install the update.

**NOTE:** If you connect your computer to a network, consult the network administrator before installing any software updates, especially system BIOS updates.

BIOS installation procedures vary. Follow any instructions that are displayed on the screen after the download is complete. If no instructions are displayed, follow these steps:

#### **1.** Select **Start > Computer**.

- **2.** Click your hard drive designation. The hard drive designation is typically Local Disk (C:).
- **3.** Using the hard drive path you recorded earlier, open the folder on your hard drive that contains the update.
- **4.** Double-click the file that has an .exe extension (for example, *filename*.exe).

The BIOS installation begins.

**5.** Complete the installation by following the on-screen instructions.

**NOTE:** After a message on the screen reports a successful installation, you can delete the downloaded file from your hard drive.

### **HP Sure Start**

Select Intel-based 2013 HP Business Notebook PCs offer HP Sure Start, which provides hardwarebased assurance of the following:

- $HP$ -approved firmware is running on the HP Embedded Controller (EC) EC Options in BIOS found under "BIOS Integrity Checking"
- An HP-approved BIOS is running on the host processor

HP Sure Start verifies the integrity of critical, non-executable platform data residing in the main flash and provides selfhealing mechanisms to restore any code or critical platform data that has been lost or is corrupted within the flash.

In conjunction with BIOS support, code running on the EC verifies the integrity of the following:

- Subset of BIOS contents including the boot block portion and machine-unique data
- Entire descriptor region
- **Entire Network Controller Configuration**

The EC is responsible for power control/power cycle, thermal monitor/fan control, many LEDs, and PS2 keyboard and mouse.

# **Using MultiBoot**

## **About the boot device order**

As the computer starts, the system attempts to boot from enabled devices. The MultiBoot utility, which is enabled at the factory, controls the order in which the system selects a boot device. Boot devices can include optical drives, diskette drives, a network interface card (NIC), hard drives, and USB devices. Boot devices contain bootable media or files that the computer needs to start and operate properly.

**NOTE:** Some boot devices must be enabled in Computer Setup before they can be included in the boot order.

You can change the order in which the computer searches for a boot device by changing the boot order in Computer Setup. You can also press esc while the "Press the ESC key for Startup Menu" message is displayed at the bottom of the screen, and then press f9. Pressing f9 displays a menu that shows the current boot devices and allows you to select a boot device. Or, you can use MultiBoot Express to set the computer to prompt you for a boot location each time the computer turns on or restarts.

# **Choosing MultiBoot preferences**

You can use MultiBoot in the following ways:

- To set a new boot order that the computer uses each time it is turned on, by changing the boot order in Computer Setup.
- To dynamically choose the boot device, by pressing esc while the "Press the ESC key for Startup Menu" message is displayed at the bottom of the screen, and then pressing f9 to enter the Boot Device Options menu.
- To use MultiBoot Express to set variable boot orders. This feature prompts you for a boot device each time the computer is turned on or restarted.

#### **Setting a new boot order in Computer Setup**

To start Computer Setup and set a boot device order that the computer uses each time it is turned on or restarted, follow these steps:

- **1.** Turn on or restart the computer, and then press esc while the "Press the ESC key for Startup Menu" message is displayed at the bottom of the screen.
- **2.** Press f10 to enter Computer Setup.
- **3.** Use a pointing device or the arrow keys to select the **Legacy Boot Order** list, and then press enter.
- **4.** To move the device up in the boot order, use a pointing device to click the up arrow, or press the  $+$  key.
	- $-$  or  $-$

To move the device down in the boot order, use a pointing device to click the down arrow, or press the - key.

- **5.** To save your changes and exit Computer Setup, click the **Save** icon in the lower-left corner of the screen, and then follow the on-screen instructions.
	- $-$  or  $-$

Use the arrow keys to select **File > Save Changes and Exit**, and then press enter.

#### **Dynamically choosing a boot device using the f9 prompt**

To dynamically choose a boot device for the current startup sequence, follow these steps:

- **1.** Open the Select Boot Device menu by turning on or restarting the computer, and then pressing esc while the "Press the ESC key for Startup Menu" message is displayed at the bottom of the screen.
- **2.** Press f9.
- **3.** Use a pointing device or the arrow keys to select a boot device, then press enter.

#### **Setting a MultiBoot Express prompt**

To start Computer Setup and set the computer to display the MultiBoot startup location menu each time the computer is started or restarted, follow these steps:

- **1.** Turn on or restart the computer, and then press esc while the "Press the ESC key for Startup Menu" message is displayed at the bottom of the screen.
- **2.** Press f10 to enter Computer Setup.
- **3.** Use a pointing device or the arrow keys to select **System Configuration > Boot Options**, and then press enter.
- **4.** In the **MultiBoot Express Popup Delay (Sec)** field, enter the length of time in seconds that you want the computer to display the startup location menu before it defaults to the current MultiBoot setting. (When 0 is selected, the Express Boot startup location menu is not displayed.)
- **5.** To save your changes and exit Computer Setup, click the **Save** icon in the lower-left corner of the screen, and then follow the on-screen instructions.

 $-$  or  $-$ 

Use the arrow keys to select **File > Save Changes and Exit**, and then press enter.

Your changes go into effect when the computer restarts.

#### **Entering MultiBoot Express preferences**

When the Express Boot menu is displayed during startup, you have the following choices:

- To specify a boot device from the Express Boot menu, select your preference within the allotted time, and then press enter.
- To prevent the computer from defaulting to the current MultiBoot setting, press any key before the allotted time expires. The computer will not start until you select a boot device and press enter.
- To allow the computer to start according to the current MultiBoot settings, wait for the allotted time to expire.

# **Using HP PC Hardware Diagnostics (UEFI) (select models only)**

HP PC Hardware Diagnostics is a Unified Extensible Firmware Interface (UEFI) that allows you to run diagnostic tests to determine if the computer hardware is functioning properly. The tool runs outside of the operating system to isolate hardware failures from issues that may be caused by the operating system or other software components.

To start HP PC Hardware Diagnostics UEFI:

**1.** Turn on or restart the computer, quickly press esc, and then press  $f2$ .

After pressing  $f2$ , the BIOS searches three places for the HP PC Hardware Diagnostics (UEFI) tools in the following order:

**a.** Connected USB drive

**NOTE:** To download the HP PC Hardware Diagnostics (UEFI) tool to a USB drive, see [Downloading HP PC Hardware Diagnostics \(UEFI\) to a USB device on page 111](#page-122-0).

- **b.** Hard drive
- **c.** BIOS
- **2.** Click the type of diagnostic test you want to run, and then follow the on-screen instructions.

**NOTE:** If you need to stop a diagnostic test while it is running, press esc.

# **Downloading HP PC Hardware Diagnostics (UEFI) to a USB device**

**NOTE:** The HP PC Hardware Diagnostics (UEFI) download instructions are provided in English only.

- **1.** Go to<http://www.hp.com>.
- **2.** Click **Support & Drivers**, and then click the **Drivers & Software** tab.
- **3.** Enter the product name in the text box, and then click **Search**.
- **4.** Select your computer model, and then select your operating system.
- **5.** In the Diagnostic section, click **HP UEFI Support Environment**.

 $-$  or  $-$ 

Click **Download**, and then select **Run**.

# **9 Computer Setup (BIOS) and Advanced System Diagnostics in SUSE Linux**

Computer Setup, or Basic Input/Output System (BIOS), controls communication between all the input and output devices on the system (such as disk drives, display, keyboard, mouse, and printer). Computer Setup includes settings for the types of peripherals installed, the startup sequence of the computer, and the amount of system and extended memory.

**NOTE:** Use extreme care when making changes in Computer Setup. Errors can prevent the computer from operating properly.

# **Starting Computer Setup**

**NOTE:** An external keyboard or mouse connected to a USB port can be used with Computer Setup only if USB legacy support is enabled.

To start Computer Setup, follow these steps:

- **1.** Turn on or restart the computer, and then press esc while the "Press the ESC key for Startup Menu" message is displayed at the bottom of the screen.
- **2.** Press f10 to enter Computer Setup.

# **Using Computer Setup**

# **Navigating and selecting in Computer Setup**

To navigate and select in Computer Setup, follow these steps:

- **1.** Turn on or restart the computer, and then press esc while the "Press the ESC key for Startup Menu" message is displayed at the bottom of the screen.
	- To select a menu or a menu item, use the tab key and the keyboard arrow keys and then press enter, or use a pointing device to click the item.
	- To scroll up and down, click the up arrow or the down arrow in the upper-right corner of the screen, or use the up arrow key or the down arrow key.
	- To close open dialog boxes and return to the main Computer Setup screen, press esc, and then follow the on-screen instructions.

**NOTE:** You can use either a pointing device (TouchPad, pointing stick, or USB mouse) or the keyboard to navigate and make selections in Computer Setup.

**2.** Press f10 to enter Computer Setup.

To exit Computer Setup menus, choose one of the following methods:

To exit Computer Setup menus without saving your changes, click the **Exit** icon in the lower-left corner of the screen, and then follow the on-screen instructions.

 $-$  or  $-$ 

Use the tab key and the arrow keys to select **Menu > Ignore Changes and Exit**, and then press enter.

 $-$  or  $-$ 

To save your changes and exit Computer Setup menus, click the **Save** icon in the lower-left corner of the screen, and then follow the on-screen instructions.

 $-$  or  $-$ 

Use the tab key and the arrow keys to select **Menu > Save Changes and Exit**, and then press enter.

Your changes go into effect when the computer restarts.

# **Restoring factory settings in Computer Setup**

**NOTE:** Restoring defaults will not change the hard drive mode.

To return all settings in Computer Setup to the values that were set at the factory, follow these steps:

- **1.** Turn on or restart the computer, and then press esc while the "Press the ESC key for Startup Menu" message is displayed at the bottom of the screen.
- **2.** Press f10 to enter Computer Setup.
- **3.** Use a pointing device or the arrow keys to select **Menu > Restore Defaults**.
- **4.** Follow the on-screen instructions.
- **5.** To save your changes and exit, click the **Save** icon in the lower-left corner of the screen, and then follow the on-screen instructions.

 $-$  or  $-$ 

Use the arrow keys to select **Menu > Save Changes and Exit**, and then press enter.

Your changes go into effect when the computer restarts.

**NOTE:** Your password settings and security settings are not changed when you restore the factory settings.

# **Updating the BIOS**

Updated versions of the BIOS may be available on the HP Web site.

Most BIOS updates on the HP Web site are packaged in compressed files called *SoftPaqs*.

Some download packages contain a file named Readme.txt, which contains information regarding installing and troubleshooting the file.

### **Determining the BIOS version**

To determine whether available BIOS updates contain later BIOS versions than those currently installed on the computer, you need to know the version of the system BIOS currently installed.

BIOS version information (also known as *ROM date* and *System BIOS*) can be displayed as follows:

- **1.** Start Computer Setup.
- **2.** Use a pointing device or the arrow keys to select **Menu > System Information**.
- **3.** To exit Computer Setup without saving your changes, click the **Exit** icon in the lower-left corner of the screen, and then follow the on-screen instructions.

 $-$  or  $-$ 

Use the tab key and the arrow keys to select **Menu > Ignore Changes and Exit**, and then press enter.

**NOTE:** You can also determine the BIOS version by turning on or restarting the computer, pressing the esc key while the "Press the ESC key for Startup Menu" message is displayed at the bottom of the screen, and then pressing the  $\mathfrak{f}1$  key. Follow the on-screen instructions to exit this screen.

# **Downloading a BIOS update**

A **CAUTION:** To reduce the risk of damage to the computer or an unsuccessful installation, download and install a BIOS update only when the computer is connected to reliable external power using the AC adapter. Do not download or install a BIOS update while the computer is running on battery power, docked in an optional docking device, or connected to an optional power source. During the download and installation, follow these instructions:

Do not disconnect power from the computer by unplugging the power cord from the AC outlet.

Do not shut down the computer or initiate Suspend or Hibernation.

Do not insert, remove, connect, or disconnect any device, cable, or cord.

- **1.** Open your web browser. For U.S. support, go to<http://www.hp.com/go/contactHP>. For worldwide support, go to [http://welcome.hp.com/country/us/en/wwcontact\\_us.html.](http://welcome.hp.com/country/us/en/wwcontact_us.html)
- **2.** Follow the on-screen instructions to identify your computer and access the BIOS update you want to download.
- **3.** Click the option for software and driver downloads, type your computer model number in the product box, and then press enter. Follow the on-screen instructions to identify your computer and access the BIOS update you want to download.
- **4.** Click your specific product from the models listed.
- **5.** Click the appropriate operating system.
- **6.** Go to the BIOS section and download the BIOS software package.
- **7.** Follow the installation instructions as provided with the downloaded BIOS software package.

**NOTE:** After a message on the screen reports a successful installation, you can delete the downloaded file from your hard drive.

# **HP Sure Start**

Select Intel-based 2013 HP Business Notebook PCs offer HP Sure Start, which provides hardwarebased assurance of the following:

- $HP$ -approved firmware is running on the HP Embedded Controller (EC) EC Options in BIOS found under "BIOS Integrity Checking"
- An HP-approved BIOS is running on the host processor

HP Sure Start verifies the integrity of critical, non-executable platform data residing in the main flash and provides selfhealing mechanisms to restore any code or critical platform data that has been lost or is corrupted within the flash.

In conjunction with BIOS support, code running on the EC verifies the integrity of the following:

- Subset of BIOS contents including the boot block portion and machine-unique data
- Entire descriptor region
- **Entire Network Controller Configuration**

The EC is responsible for power control/power cycle, thermal monitor/fan control, many LEDs, and PS2 keyboard and mouse.

# **Using MultiBoot**

### **About the boot device order**

As the computer starts, the system attempts to boot from enabled devices. The MultiBoot utility, which is enabled at the factory, controls the order in which the system selects a boot device. Boot devices can include optical drives, diskette drives, a network interface card (NIC), hard drives, and USB devices. Boot devices contain bootable media or files that the computer needs to start and operate properly.

**NOTE:** Some boot devices must be enabled in Computer Setup before they can be included in the boot order.

You can change the order in which the computer searches for a boot device by changing the boot order in Computer Setup. You can also press esc while the "Press the ESC key for Startup Menu" message is displayed at the bottom of the screen, and then press f9. Pressing f9 displays a menu that shows the current boot devices and allows you to select a boot device. Or, you can use MultiBoot Express to set the computer to prompt you for a boot location each time the computer turns on or restarts.

### **Choosing MultiBoot preferences**

You can use MultiBoot in the following ways:

- To set a new boot order that the computer uses each time it is turned on, by changing the boot order in Computer Setup.
- To dynamically choose the boot device, by pressing esc while the "Press the ESC key for Startup Menu" message is displayed at the bottom of the screen, and then pressing f9 to enter the Boot Device Options menu.
- To use MultiBoot Express to set variable boot orders. This feature prompts you for a boot device each time the computer is turned on or restarted.

### **Dynamically choosing a boot device using the f9 prompt**

To dynamically choose a boot device for the current startup sequence, follow these steps:

- **1.** Open the Select Boot Device menu by turning on or restarting the computer, and then pressing esc while the "Press the ESC key for Startup Menu" message is displayed at the bottom of the screen.
- **2.** Press f9.
- **3.** Use a pointing device or the arrow keys to select a boot device, then press enter.

# **Using HP PC Hardware Diagnostics (UEFI) (select models only)**

HP PC Hardware Diagnostics is a Unified Extensible Firmware Interface (UEFI) that allows you to run diagnostic tests to determine if the computer hardware is functioning properly. The tool runs outside of the operating system to isolate hardware failures from issues that may be caused by the operating system or other software components.

#### **Downloading HP PC Hardware Diagnostics (UEFI) to a USB device**

**NOTE:** The HP PC Hardware Diagnostics (UEFI) download instructions are provided in English only.

**1.** Go to<http://www.hp.com>.

After pressing f2, the BIOS searches three places for the HP PC Hardware Diagnostics (UEFI) tools in the following order:

- **2.** Click **Support & Drivers**, and then click the **Drivers & Software** tab.
- **3.** Enter the product name in the text box, and then click **Search**.
- **4.** Select your computer model, and then select your operating system.
- **5.** In the Diagnostic section, click **HP UEFI Support Environment**.

 $-$  or  $-$ 

Click **Download**, and then select **Run**.

### **Downloading HP PC Hardware Diagnostics (UEFI) to a USB device**

**MOTE:** The HP PC Hardware Diagnostics (UEFI) download instructions are provided in English only.

- **1.** Go to<http://www.hp.com>.
- **2.** Click **Support & Drivers**, and then click the **Drivers & Software** tab.
- **3.** Enter the product name in the text box, and then click **Search**.
- **4.** Select your computer model, and then select your operating system.
- **5.** In the Diagnostic section, click **HP UEFI Support Environment**.

 $-$  or  $-$ 

Click **Download**, and then select **Run**.

# **10 Backup and recovery in Windows 8**

To protect your information, use Windows backup and restore utilities to back up individual files and folders, back up your entire hard drive, create system repair media (select models only) by using the installed optical drive (select models only) or an optional external optical drive, or create system restore points. In case of system failure, you can use the backup files to restore the contents of your computer.

From the Start screen, type restore, click **Settings**, and then select from the list of displayed options.

**NOTE:** For detailed instructions on various backup and restore options, perform a search for these topics in HP Support Assistant. To access HP Support Assistant on the Start screen, select the **HP Support Assistant** app.

In case of system instability, HP recommends that you print the recovery procedures and save them for later use.

**EX NOTE:** Windows includes the User Account Control feature to improve the security of your computer. You may be prompted for your permission or password for tasks such as installing software, running utilities, or changing Windows settings. Refer to HP Support Assistant. To access HP Support Assistant on the Start screen, select the **HP Support Assistant** app.

# **Backing up your information**

Recovery after a system failure is as good as your most recent backup. You should create system repair media and your initial backup immediately after initial system setup. As you add new software and data files, you should continue to back up your system on a regular basis to maintain a reasonably current backup. The system repair media (select models only) are used to start up (boot) the computer and repair the operating system in case of system instability or failure. Your initial and subsequent backups allow you to restore your data and settings if a failure occurs.

On Start screen, type backup, click **Settings**, and then select **Save backup copies of your files with File History**.

You can back up your information to an optional external hard drive or a network drive.

Note the following when backing up:

- Store personal files in the Documents library, and back it up regularly.
- Back up templates that are stored in their associated programs.
- Save customized settings that appear in a window, toolbar, or menu bar by taking a screen shot of your settings. The screen shot can be a time-saver if you have to reset your preferences.

To create a backup using Backup and Restore:

**NOTE:** Be sure that the computer is connected to AC power before you start the backup process.

**NOTE:** The backup process may take over an hour, depending on file size and the speed of the computer.

- **1.** From the Start screen, type backup, click **Settings**, and then select from the list of displayed options.
- **2.** Follow the on-screen instructions to set up your backup, create a system image (select models only), or create system repair media (select models only).

# **Performing a system recovery**

In case of system failure or instability, the computer provides the following tools to recover your files:

- Windows recovery tools: You can use Windows Backup and Restore to recover information you have previously backed up. You can also use Windows Automatic Repair to fix problems that might prevent Windows from starting correctly.
- $f11$  recovery tools: You can use the  $f11$  recovery tools to recover your original hard drive image. The image includes the Windows operating system and software programs installed at the factory.
- **NOTE:** If you are unable to boot (start up) your computer and you cannot use the system repair media you previously created (select models only), you must purchase Windows 8 operating system media to reboot the computer and repair the operating system. For additional information, see [Using](#page-141-0) [Windows 8 operating system media \(purchased separately\) on page 130](#page-141-0).

# **Using the Windows recovery tools**

To recover information you previously backed up:

**▲** Access HP Support Assistant. To access HP Support Assistant on the Start screen, select the **HP Support Assistant** app.

To recover your information using Automatic Repair, follow these steps:

- A **CAUTION:** Some Automatic Repair options will completely erase and reformat the hard drive. All files you have created and any software installed on the computer are permanently removed. When reformatting is complete, the recovery process restores the operating system, as well as the drivers, software, and utilities from the backup used for recovery.
	- **1.** If possible, back up all personal files.
	- **2.** If possible, check for the presence of the HP Recovery partition and the Windows partition.

From the Start screen, type e, and then click **File Explorer**.

 $-$  or  $-$ 

From the Start screen, type c, and then select **Computer**.

- **NOTE:** If the Windows partition and the HP Recovery partition are not listed, you must recover your operating system and programs using the Windows 8 operating system DVD and the *Driver Recovery* media (both purchased separately). For additional information, see [Using Windows 8](#page-141-0) [operating system media \(purchased separately\) on page 130](#page-141-0).
- **3.** If the Windows partition and the HP Recovery partition are listed, restart the computer. After Windows has loaded, press and hold the shift key while clicking **Restart**.
- **4.** Select **Troubleshoot**, then select **Advanced Options**, and then select **Automatic Repair**.
- **5.** Follow the on-screen instructions.

**XXXIII:** For additional information on recovering information using the Windows tools, perform a search for these topics in HP Support Assistant. To access HP Support Assistant on the Start screen, select the **HP Support Assistant** app.

# **Using f11 recovery tools**

A **CAUTION:** Using f11 completely erases hard drive contents and reformats the hard drive. All files that you have created and any software that you have installed on the computer are permanently removed. The f11 recovery tool reinstalls the operating system and HP programs and drivers that were installed at the factory. Software not installed at the factory must be reinstalled.

To recover the original hard drive image using f11:

- **1.** If possible, back up all personal files.
- **2.** If possible, check for the presence of the HP Recovery partition: From the Start screen, type C, and then select **Computer**.
- **NOTE:** If the HP Recovery partition is not listed, you must recover your operating system and programs using the Windows 8 operating system media and the *Driver Recovery* media (both purchased separately). For additional information, see [Using Windows 8 operating system media](#page-141-0) [\(purchased separately\) on page 130.](#page-141-0)
- **3.** If the HP Recovery partition is listed, restart the computer, and then press esc while the "Press the ESC key for Startup Menu" message is displayed at the bottom of the screen.
- <span id="page-141-0"></span>**4.** Press fll while the "Press <Fll> for recovery" message is displayed on the screen.
- **5.** Follow the on-screen instructions.

# **Using Windows 8 operating system media (purchased separately)**

To order a Windows 8 operating system DVD, contact support. See the *Worldwide Telephone Numbers* booklet included with the computer. You can also find contact information from the HP website. Go to <http://www.hp.com/support>, select your country or region, and follow the on-screen instructions.

**A CAUTION:** Using a Windows 8 operating system media completely erases hard drive contents and reformats the hard drive. All files that you have created and any software that you have installed on the computer are permanently removed. When reformatting is complete, the recovery process helps you restore the operating system, as well as drivers, software, and utilities.

To initiate recovery using a Windows 8 operating system DVD:

#### **NOTE:** This process takes several minutes.

- **1.** If possible, back up all personal files.
- **2.** Restart the computer, and then insert the Windows 8 operating system DVD into the optical drive before the Windows operating system loads.
- **3.** When prompted, press any keyboard key.
- **4.** Follow the on-screen instructions.

After the repair is completed:

- **1.** Eject the Windows 8 operating system media and then insert the *Driver Recovery* media.
- **2.** Install the Hardware Enabling Drivers first, and then install Recommended Applications.

# **Using Windows Refresh for quick and easy recovery**

When your computer is not working properly and you need to regain system stability, the Windows Refresh option allows you to start fresh and keep what is important to you.

**IMPORTANT:** Refresh removes any traditional applications that were not originally installed on the system at the factory.

**NOTE:** During Refresh, a list of removed traditional applications will be saved so that you have a quick way to see what you might need to reinstall. See HP Support Assistant for instructions on reinstalling traditional applications. To access HP Support Assistant on the Start screen, select the **HP Support Assistant** app.

**PY NOTE:** You may be prompted for your permission or password when using Refresh. See HP Support Assistant for more information. To access HP Support Assistant on the Start screen, select the **HP Support Assistant** app.

To start Refresh:

- **1.** On the Start screen, point to the far-right upper or lower corner of the screen to display the charms.
- **2.** Click **Settings**.
- **3.** Click **Change PC settings** in the bottom-right corner of the screen, and then select **General** from the PC settings screen.
- **4.** Scroll the right-side choices down to display **Refresh your PC without affecting your files**.
- **5.** Under **Refresh your PC without affecting your files**, select **Get started**, and follow the on-screen instructions.

### **Remove everything and reinstall Windows**

Sometimes you want to perform detailed reformatting of your computer, or you want to remove personal information before you give away or recycle your computer. The process described in this section provides a speedy, simple way to return the computer to its original state. This option removes all personal data, apps, and settings from your computer, and reinstalls Windows.

**IMPORTANT:** This option does not provide backups of your information. Before using this option, back up any personal information you wish to retain.

You can initiate this option by using the  $f11$  key or from the Start screen.

To use the f11 key:

**1.** Press **f11** while the computer boots.

 $-$  or  $-$ 

Press and hold  $f11$  as you press the power button.

- **2.** Choose your language.
- **3.** Choose your keyboard layout.
- **4.** Select **Troubleshoot** from the boot options menu.
- **5.** Select **Reset your PC**, and follow the on-screen instructions.

To use the Start screen:

- 1. On the Start screen, point to the far-right upper or lower corner of the screen to display the charms.
- **2.** Click **Settings**.
- **3.** Click **Change PC settings** in the bottom-right corner of the screen, and then select **General** from the PC settings screen.
- **4.** Scroll the right-side choices down to display **Remove everything and reinstall Windows**.
- **5.** Under **Remove everything and reinstall Windows**, select **Get started**, and follow the on-screen instructions.

## **Using HP Software Setup**

HP Software Setup can be used to reinstall drivers or select software that has been corrupted or deleted from the system.

- **1.** From the Start screen, type HP Software Setup, and select **Apps**.
- **2.** Open HP Software Setup.
- **3.** Follow the on-screen directions to reinstall drivers or select software.
# <span id="page-144-0"></span>**11 Backup and recovery in Windows 7**

Your computer includes HP and Windows tools to help you safeguard your information and retrieve it if you ever need to. These tools will help you return your computer to a proper working state, all with simple steps. This section provides information about the following processes:

- Creating recovery media and backups
- Restoring and recovering your system

### **Creating recovery media and backups**

Recovery after a system failure is only as good as your most recent backup.

- **1.** After you successfully set up the computer, create HP Recovery media. This step creates a Windows 7 operating system DVD and a *Driver Recovery* DVD. The Windows DVD can be used to reinstall the original operating system in cases where the hard drive is corrupted or has been replaced. The *Driver Recovery* DVD installs specific drivers and applications. See [Creating](#page-145-0) [recovery media with HP Recovery Disc Creator on page 134.](#page-145-0)
- **2.** Use Windows Backup and Recovery tools to perform the following:
	- Back up individual files and folders
	- Back up your entire hard drive (select models only)
	- Create system repair discs (select models only) with the installed optical drive (select models only) or an optional external optical drive
	- Create system restore points

**EXTE:** This guide describes an overview of backing up, restoring, and recovering options. For more details about the tools provided, see Help and Support. To access Help and Support, select **Start > Help and Support**.

**NOTE:** HP recommends that you print the recovery procedures and save them for later use, in case of system instability.

In case of system failure, you can use the backup files to restore the contents of your computer. See [Backing up your information on page 134.](#page-145-0)

### <span id="page-145-0"></span>**Guidelines**

- When creating recovery media or backing up to discs, use any of the following types of discs (purchased separately): DVD+R, DVD+R DL, DVD-R, DVD-R DL, or DVD±RW. The discs you use will depend on the type of optical drive you are using.
- Be sure that the computer is connected to AC power before you start the recovery media creation process or the backup process.

### **Creating recovery media with HP Recovery Disc Creator**

HP Recovery Disc Creator is a software program that offers an alternative way to create recovery media. After you successfully set up the computer, you can create recovery media using HP Recovery Disc Creator. This recovery media allows you to reinstall your original operating system as well as select drivers and applications if the hard drive becomes corrupted. HP Recovery Disc Creator can create two kinds of recovery DVDs:

- Windows 7 operating system DVD—Installs the operating system without additional drivers or applications.
- *Driver Recovery* DVD—Installs specific drivers and applications only, in the same way that the HP Software Setup utility installs drivers and applications.

#### **Creating recovery media**

**NOTE:** The Windows 7 operating system DVD can be created only once. Thereafter, the option to create that media will not be available after you create a Windows DVD.

To create the Windows DVD:

- **1.** Select **Start > All Programs > Productivity and Tools > HP Recovery Disc Creator**.
- **2.** Select **Windows disk**.
- **3.** From the drop-down menu, select the drive for burning the recovery media.
- **4.** Click the **Create** button to start the burning process.

After the Windows 7 operating system DVD has been created, create the *Driver Recovery* DVD:

#### **1.** Select **Start > All Programs > Productivity and Tools > HP Recovery Disc Creator**.

- **2.** Select **Driver disk**.
- **3.** From the drop-down menu, select the drive for burning the recovery media.
- **4.** Click the **Create** button to start the burning process.

#### **Backing up your information**

You should create system repair media and your initial backup immediately after initial system setup. As you add new software and data files, you should continue to back up your system on a regular basis to maintain a reasonably current backup. You should also create Windows system repair media (select models only) which can be used to start up (boot) the computer and repair the operating system <span id="page-146-0"></span>in case of system instability or failure. Your initial and subsequent backups allow you to restore your data and settings if a failure occurs.

You can back up your information to an optional external hard drive, a network drive, or discs.

Note the following when backing up:

- Store personal files in the Documents library, and back it up regularly.
- Back up templates that are stored in their associated directories.
- Save customized settings that appear in a window, toolbar, or menu bar by taking a screen shot of your settings. The screen shot can be a time-saver if you have to reset your preferences.
- When backing up to discs, number each disc after removing it from the drive.

**NOTE:** For detailed instructions on various backup and restore options, perform a search for these topics in Help and Support. To access Help and Support, select **Start > Help and Support**.

**NOTE:** Windows includes the User Account Control feature to improve the security of your computer. You may be prompted for your permission or password for tasks such as installing software, running utilities, or changing Windows settings. Refer to Help and Support. To access Help and Support, select **Start > Help and Support**.

To create a backup using Windows Backup and Restore:

**NOTE:** The backup process may take over an hour, depending on file size and the speed of the computer.

- **1.** Select **Start > All Programs > Maintenance > Backup and Restore**.
- **2.** Follow the on-screen instructions to set up your backup, create a system image (select models only), or create system repair media (select models only).

### **Performing a system recovery**

In case of system failure or instability, the computer provides the following tools to recover your files:

- Windows recovery tools: You can use Windows Backup and Restore to recover information you have previously backed up. You can also use Windows Startup Repair to fix problems that might prevent Windows from starting correctly.
- $f11$  recovery tools (select models only): You can use the  $f11$  recovery tools to recover your original hard drive image. The image includes the Windows operating system and software programs installed at the factory.

**NOTE:** If you are unable to boot (start up) your computer and you cannot use the system repair media you previously created (select models only), you must purchase Windows 7 operating system media to reboot the computer and repair the operating system. For additional information, see [Using](#page-141-0) [Windows 8 operating system media \(purchased separately\) on page 130](#page-141-0).

### <span id="page-147-0"></span>**Using the Windows recovery tools**

Using the Windows recovery tools, you can:

- Recover individual files
- Restore the computer to a previous system restore point
- Recover information using recovery tools

**NOTE:** For detailed instructions on various recovery and restore options, perform a search for these topics in Help and Support. To access Help and Support, select **Start > Help and Support**.

**NOTE:** Windows includes the User Account Control feature to improve the security of your computer. You may be prompted for your permission or password for tasks such as installing software, running utilities, or changing Windows settings. Refer to Help and Support. To access Help and Support, select **Start > Help and Support**.

To recover information you previously backed up:

- **1.** Select **Start > All Programs > Maintenance > Backup and Restore**.
- **2.** Follow the on-screen instructions to recover your system settings, your computer (select models only), or your files.

To recover your information using Startup Repair, follow these steps:

A **CAUTION:** Some Startup Repair options will completely erase and reformat the hard drive. All files you have created and any software installed on the computer are permanently removed. When reformatting is complete, the recovery process restores the operating system, as well as the drivers, software, and utilities from the backup used for recovery.

- **1.** If possible, back up all personal files.
- **2.** If possible, check for the presence of the Windows partition.

To check for the Windows partition, select **Start > Computer**.

- **NOTE:** If the Windows partition is not listed, you must recover your operating system and programs using the Windows 7 operating system DVD and the *Driver Recovery* media. For additional information, see [Using Windows 8 operating system media \(purchased separately\)](#page-141-0) [on page 130](#page-141-0).
- **3.** If the Windows partition is listed, restart the computer, and then press f8 before the Windows operating system loads.
- **4.** Select **Startup Repair**.
- **5.** Follow the on-screen instructions.

**NOTE:** For additional information on recovering information using the Windows tools, select **Start > Help and Support**.

### <span id="page-148-0"></span>**Using f11 recovery tools (select models only)**

**A CAUTION:** Using f11 completely erases hard drive contents and reformats the hard drive. All files that you have created and any software that you have installed on the computer are permanently removed. The  $\{1\}$  recovery tool reinstalls the operating system and HP programs and drivers that were installed at the factory. Software not installed at the factory must be reinstalled.

To recover the original hard drive image using  $f11$ :

- **1.** If possible, back up all personal files.
- **2.** If possible, check for the presence of the HP Recovery partition: click **Start**, right-click **Computer**, click **Manage**, and then click **Disk Management**.
- **NOTE:** If the HP Recovery partition is not listed, you must recover your operating system and programs using the Windows 7 operating system media and the *Driver Recovery* media. For additional information, see [Using Windows 8 operating system media \(purchased separately\)](#page-141-0) [on page 130](#page-141-0).
- **3.** If the HP Recovery partition is listed, restart the computer, and then press esc while the "Press the ESC key for Startup Menu" message is displayed at the bottom of the screen.
- **4.** Press f11 while the "Press <F11> for recovery" message is displayed on the screen.
- **5.** Follow the on-screen instructions.

#### **Using Windows 7 operating system media**

If you cannot use the recovery media you previously created using the HP Recovery Disc Creator (select models only), you must purchase a Windows 7 operating system DVD to reboot the computer and repair the operating system.

To order a Windows 7 operating system DVD, go to the HP website. For U.S. support, go to <http://www.hp.com/support>. For worldwide support, go to [http://welcome.hp.com/country/us/en/](http://welcome.hp.com/country/us/en/wwcontact_us.html) wwcontact us.html. You can also order the DVD by calling support. For contact information, see the *Worldwide Telephone Numbers* booklet included with the computer.

**A CAUTION:** Using a Windows 7 operating system DVD completely erases hard drive contents and reformats the hard drive. All files that you have created and any software that you have installed on the computer are permanently removed. When reformatting is complete, the recovery process helps you restore the operating system, as well as drivers, software, and utilities.

To initiate recovery using a Windows 7 operating system DVD:

**NOTE:** This process takes several minutes.

- **1.** If possible, back up all personal files.
- **2.** Restart the computer, and then insert the Windows 7 operating system DVD into the optical drive before the Windows operating system loads.
- **3.** When prompted, press any keyboard key.
- **4.** Follow the on-screen instructions.
- **5.** Click **Next**.
- **6.** Select **Repair your computer**.
- **7.** Follow the on-screen instructions.

After the repair is completed:

- **1.** Eject the Windows 7 operating system DVD and then insert the *Driver Recovery* DVD.
- **2.** Install the Hardware Enabling Drivers first, and then install Recommended Applications.

# <span id="page-150-0"></span>**12 Backup and Recovery in SUSE Linux**

Recovery after a system failure is as good as your most recent backup. As you add new software and data files, you should continue to back up your system on a regular basis to maintain a reasonably current backup.

Your computer includes tools provided by HP to help you safeguard your information and retrieve it if ever needed.

## **Creating backups**

- **1.** Create restore media immediately after you set up the computer. For more information, see [Performing a system recovery on page 140](#page-151-0).
- **2.** As you add files, routinely create a backup of your system and personal information.

### **Backing up your information**

You should back up your computer files on a regular schedule to maintain a current backup. You can manually back up your information to an optional external drive, a network drive, or discs. Back up your system at the following times:

- At regularly scheduled times
- Before the computer is repaired or restored
- Before you add or modify hardware or software

To back up your home directory files using **Backup Manager Settings**:

- **1.** Select **Computer > More Applications > Tools > Backup Manager Settings**, and click **Backup my home directory**.
- **2.** Click **Storage Destination Location**, and then select a location to back up your information.
- **3.** Click **Schedule**, and then select a time schedule to perform backups at a regularly scheduled time.

To immediately back up your information, click the **Backup Now** check box.

<span id="page-151-0"></span>**NOTE:** Before you back up your information, be sure you have designated a location to save the backup files.

**4.** Click **Save and Backup** to start the backup and to save the backup settings.

To restore backup files:

- **1.** Select **Computer > More Applications > Tools > Backup Manager Restore**.
- **2.** Click **Backup Source**, and then select the location of the backup files.
- **3.** Click **Restore Destination**, and then select the destination to restore the files.
- **4.** To restore all files from the selected location, click **Restore all files**. To restore select files only, click **Restore selected files**, click **Select Files** and then select the files to be restored.
- **5.** Under **Restore Point**, click the time and date of the backup.
- **NOTE:** If multiple backups have been performed, click Use the latest version to restore the latest version.
- **6.** Click **Restore** to start restoring the files, or click **Cancel** to cancel the operation.

### **Performing a system recovery**

Recovery allows you to repair or restore the computer to its original factory state. You can create an HP Factory Image, using an installed or an external DVD±RW optical drive.

**NOTE:** Your computer may not come equipped with an internal optical drive. In order to create the HP Factory Image, you may need to plug in an external optical drive.

**A CAUTION:** Using Recovery completely erases hard drive contents and reformats the hard drive. All files you have created and any software installed on the computer are permanently removed. The recovery tool reinstalls the original operating system and HP programs and drivers that were installed at the factory. Software, drivers, and updates not installed by HP must be manually reinstalled. Personal files must be restored from a backup.

To restore the computer using the HP Factory Image, you must first create the recovery ISO file and then burn it to an optical disc.

**NOTE:** HP recommends that you create the HP Factory Image in the event of a system failure.

#### **1.** Select **Computer > More Applications**.

- **2.** In the left pane, click **Tools**, and then click **Create HP Factory Image** in the right pane.
- **3.** Enter the root password when prompted.
- **4.** Right-click on the HP\_Recovery.iso file and select **Open with Brasero**.
- **5.** Insert a blank DVD disc and select **Burn**. This creates the HP Factory Image Restore DVD.

<span id="page-152-0"></span>To restore the computer from the recovery disc, follow these steps:

- **1.** If possible, back up all personal files.
- **2.** Insert the HP Factory Image Restore DVD into the optical drive and restart the computer.
- **3.** As the computer is restarting, press  $\{9 \text{ to open the Computer Setup boot option menu.}$
- **4.** Select **Optical Disk Drive** from the Boot Options menu and press enter.
- **5.** Press enter to select **Restore System from Media**.
- **6.** At both of the System Recovery prompts, select **Yes**.

## **Remove everything and reinstall SLED**

Sometimes you want to perform detailed reformatting of your computer, or you want to remove personal information before you give away or recycle your computer. The process described in this section provides a speedy, simple way to return the computer to its original state. This option removes all personal data, applications, and settings from your computer, and reinstalls the Linux operating system.

**IMPORTANT:** This option does not provide backups of your information. Before using this option, back up any personal information you wish to retain.

You can initiate this option by using the f11 key.

To use the f11 key:

Press f11 while the computer boots.

 $-$  or  $-$ 

Press and hold f11 as you press the power button.

Select **System Recovery** and follow the on-screen instructions.

# <span id="page-153-0"></span>**13 Specifications**

## **Computer specifications–HP EliteBook 840/HP ZBook 14 models**

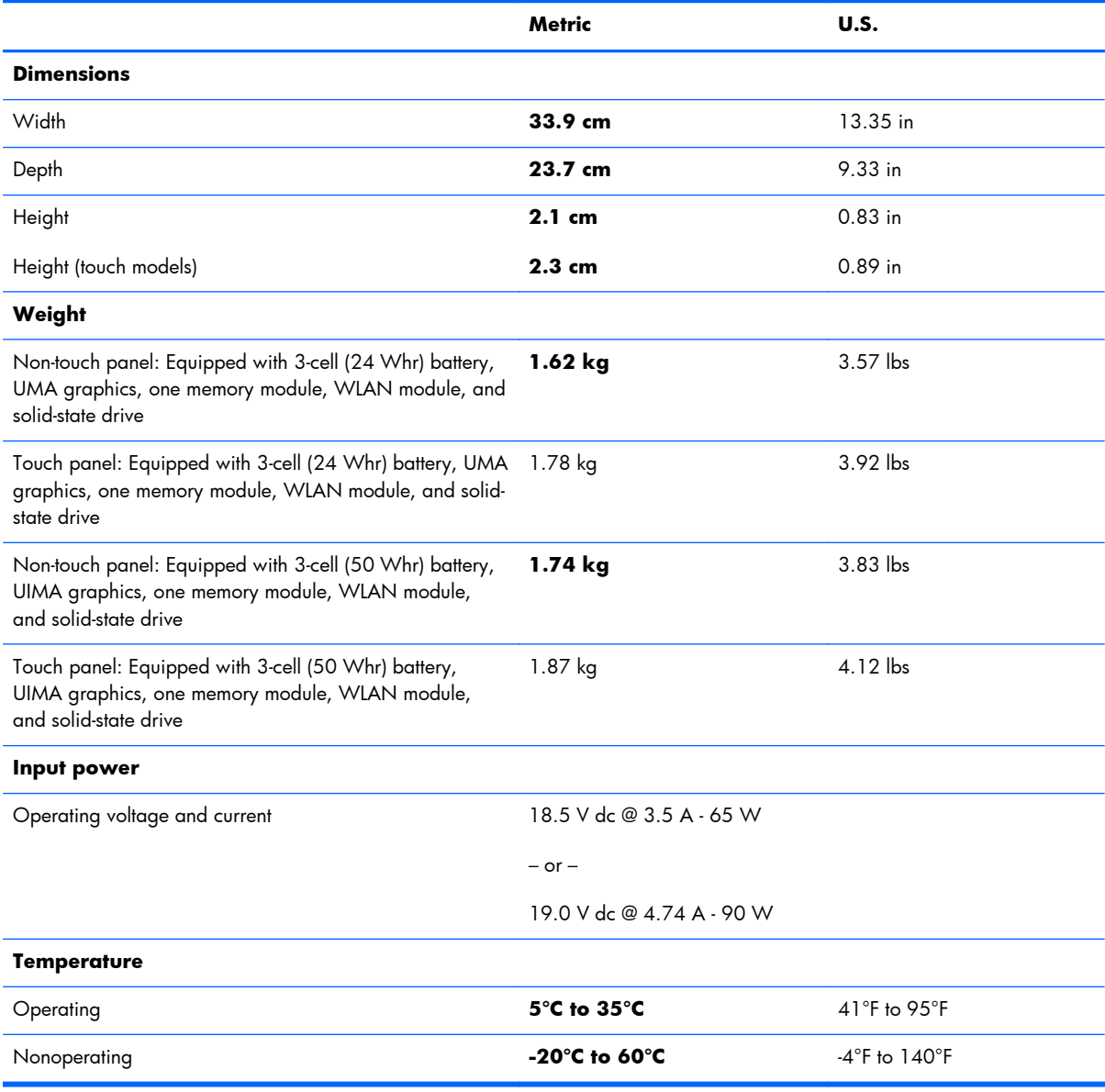

<span id="page-154-0"></span>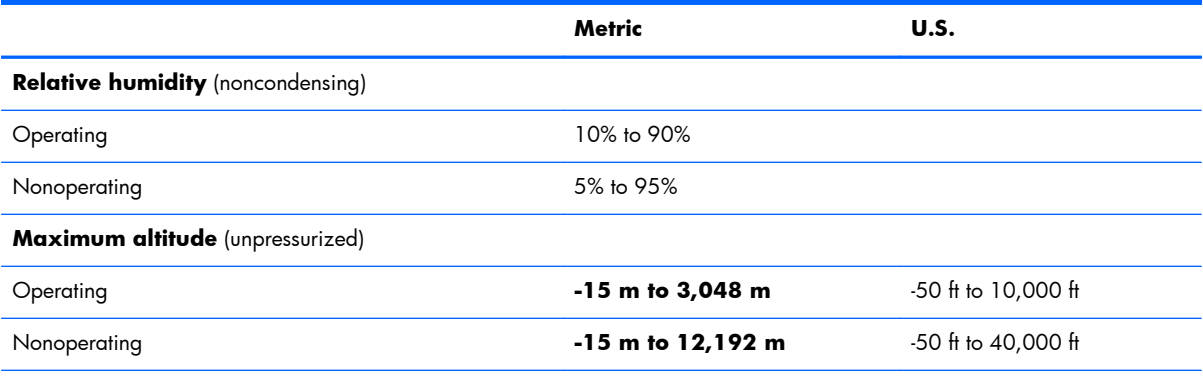

**NOTE:** Applicable product safety standards specify thermal limits for plastic surfaces. The device operates well within this range of temperatures.

## **Computer specifications–HP EliteBook 850 models**

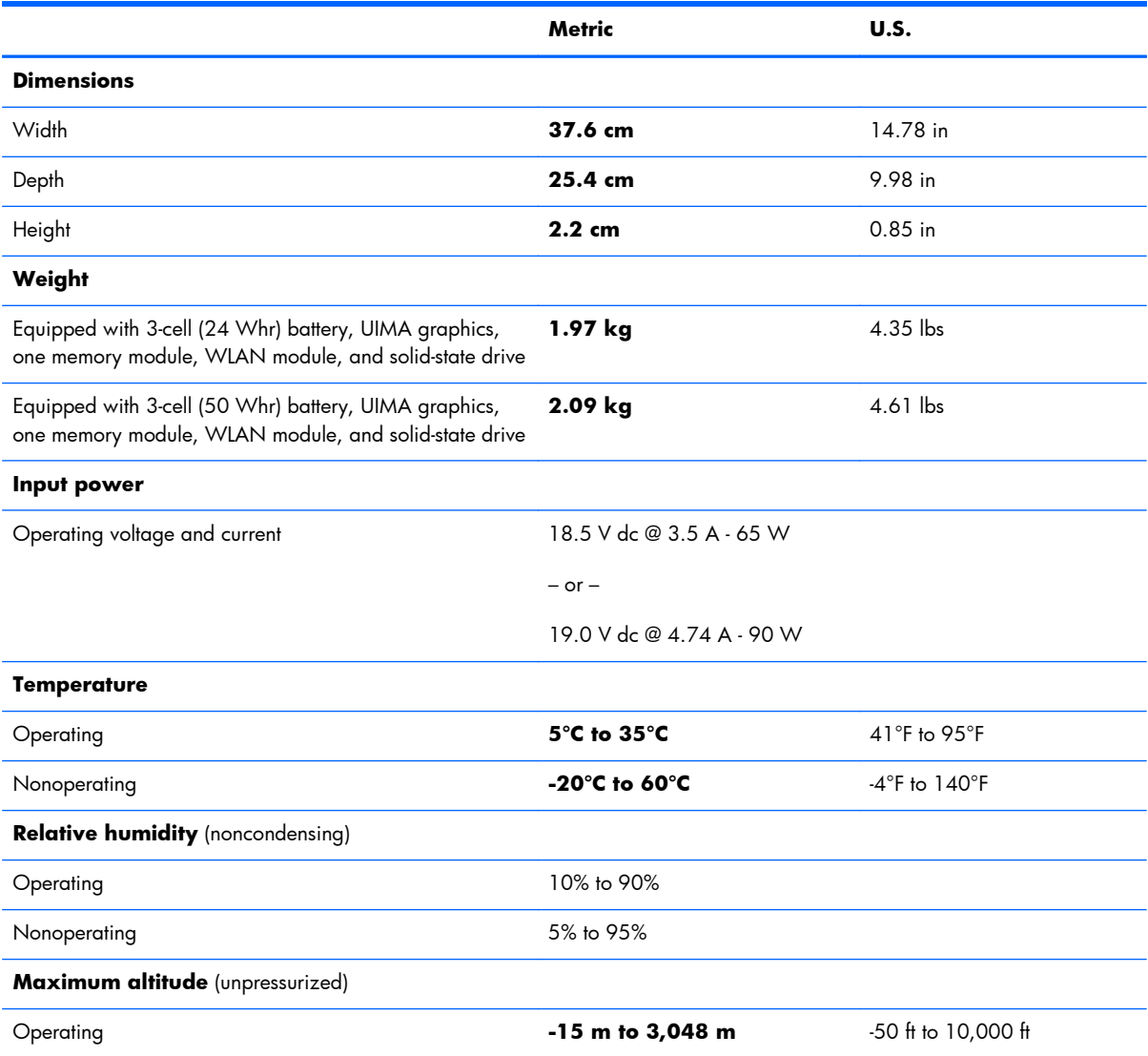

<span id="page-155-0"></span>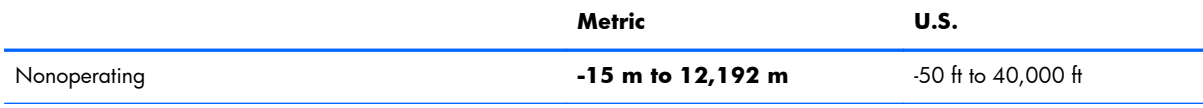

**NOTE:** Applicable product safety standards specify thermal limits for plastic surfaces. The device operates well within this range of temperatures.

## **35.6-cm (14.0-in) HD SVA display specifications**

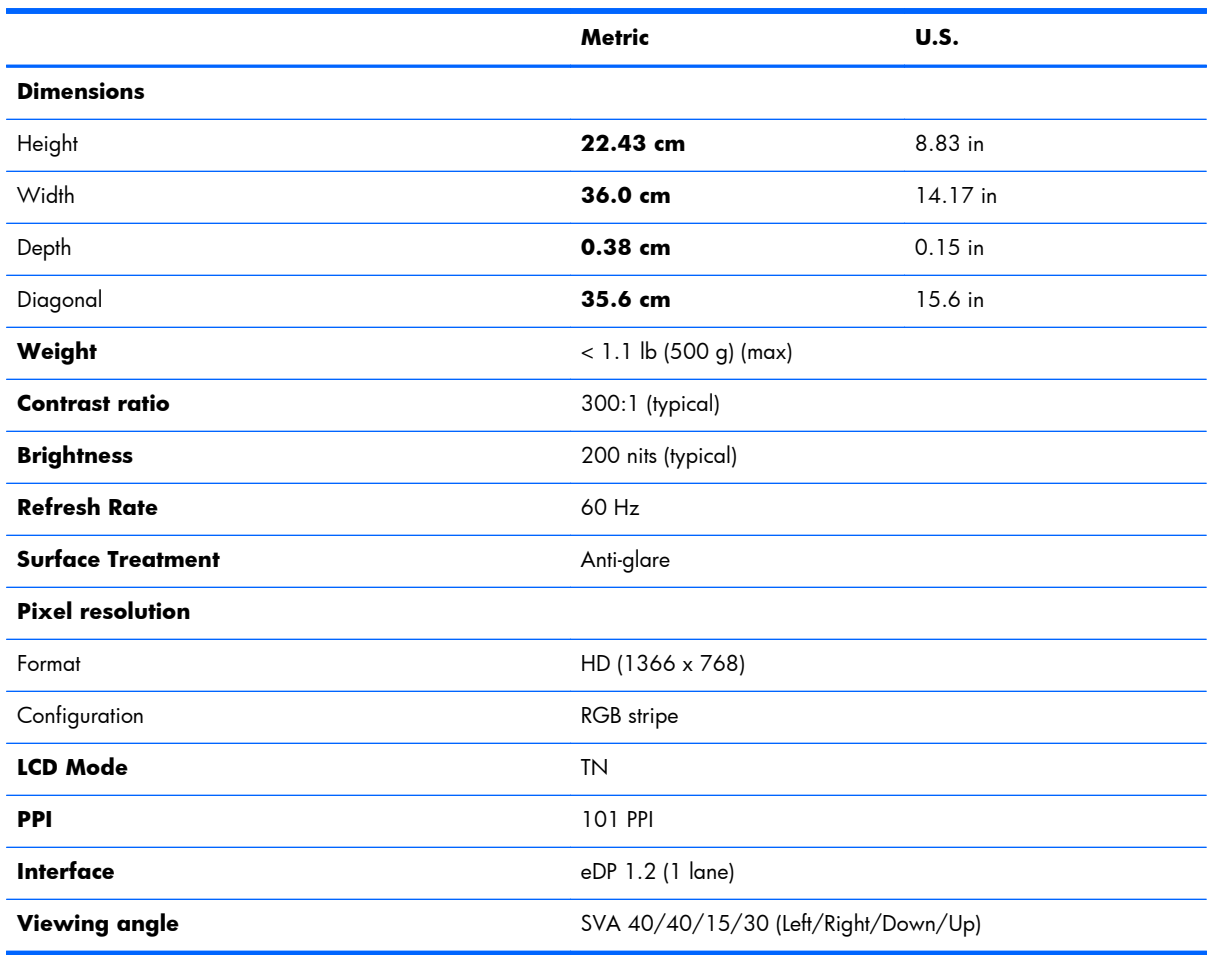

# <span id="page-156-0"></span>**35.6-cm (14.0-in) HD+ SVA display specifications**

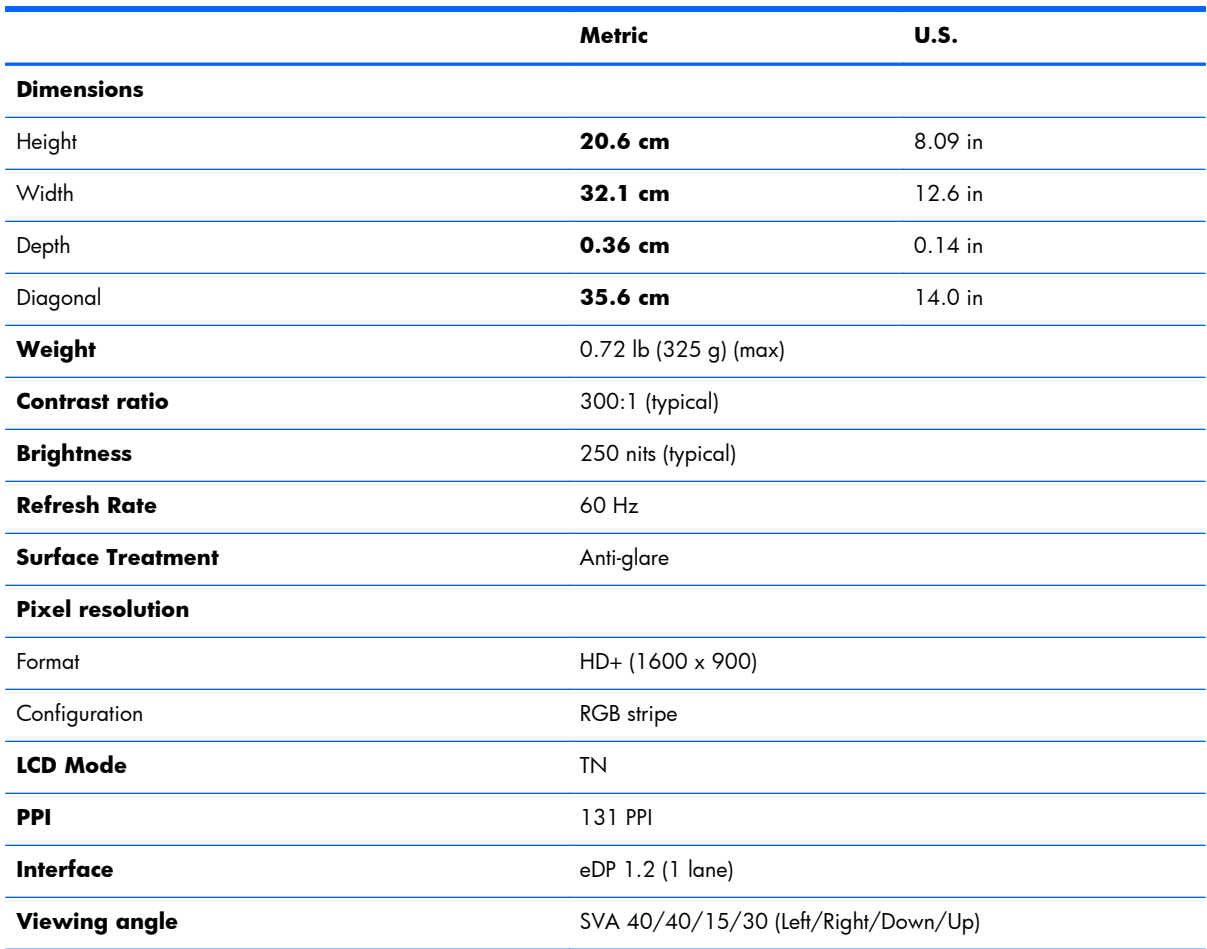

# <span id="page-157-0"></span>**35.6-cm (14.0-in) HD+ SVA display specifications**

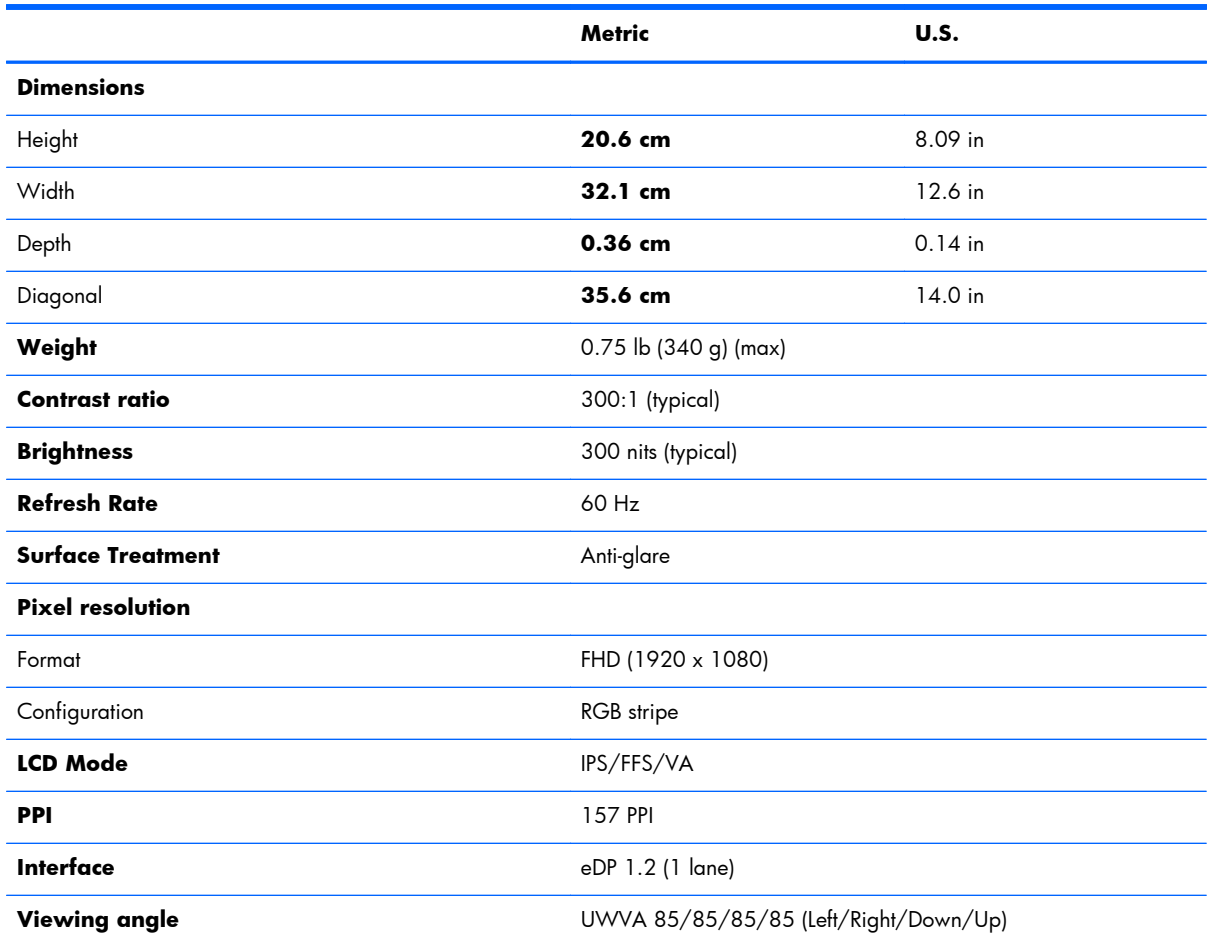

## <span id="page-158-0"></span>**39.6-cm (15.6-in) HD SVA display specifications**

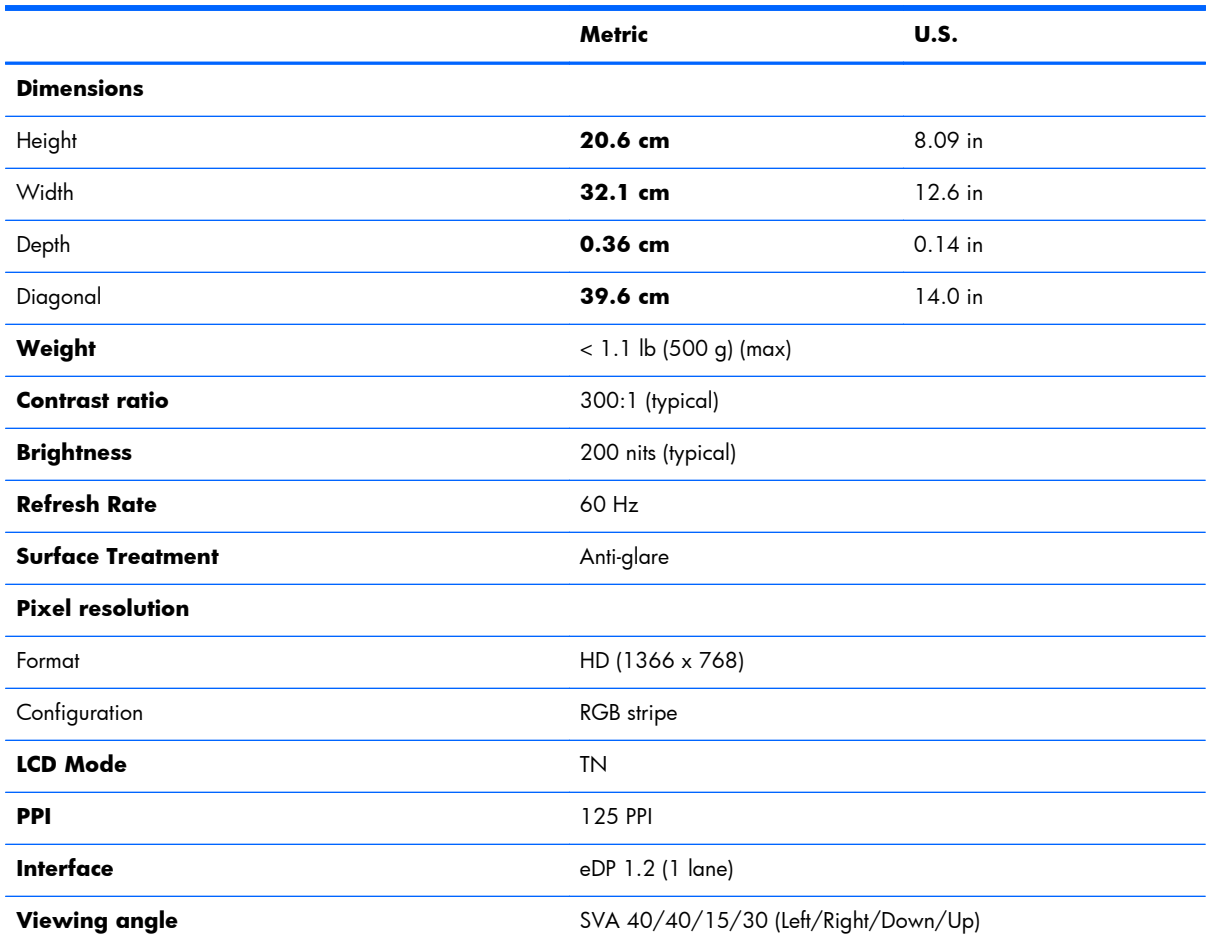

# <span id="page-159-0"></span>**39.6-cm (15.6-in) FHD SVA display specifications**

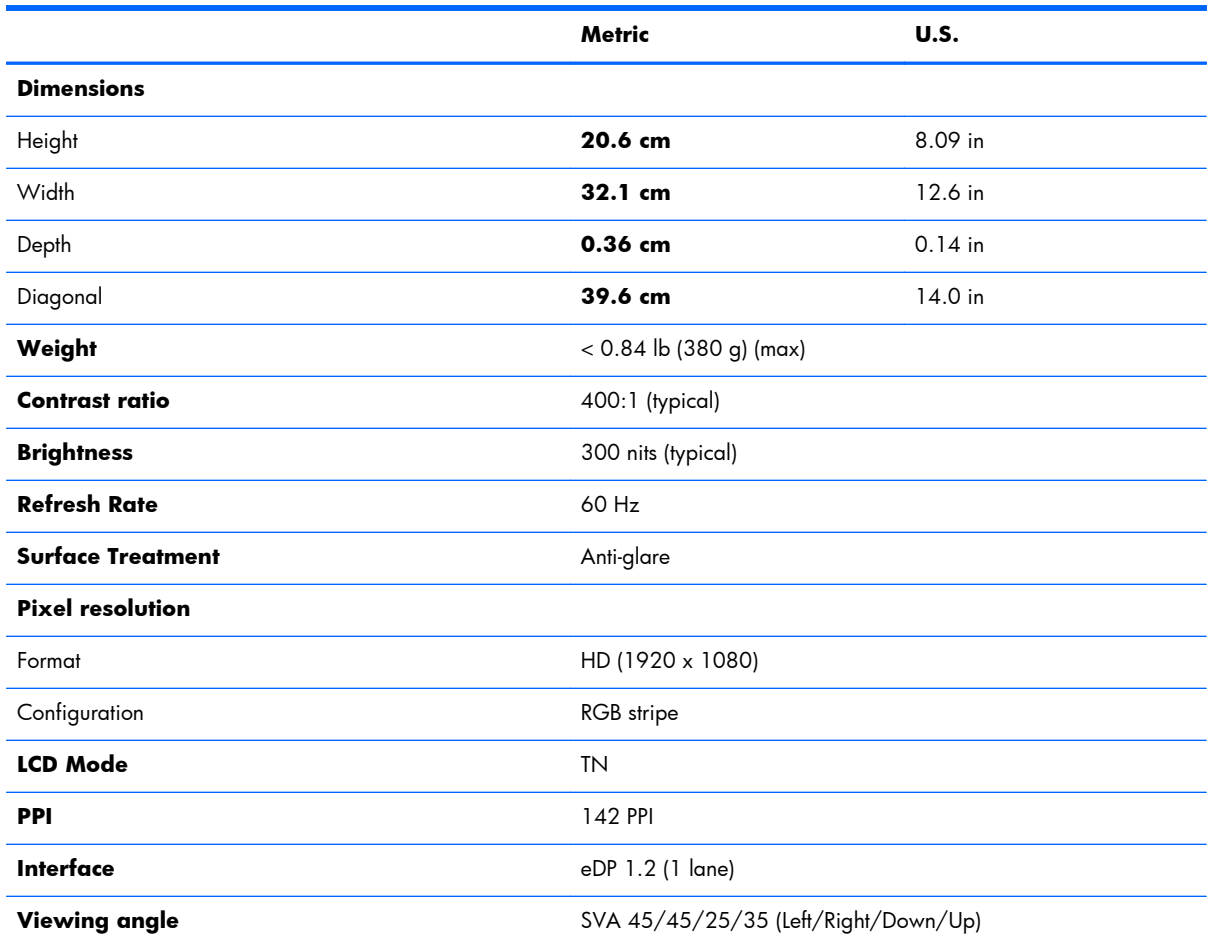

# <span id="page-160-0"></span>**Hard drive specifications**

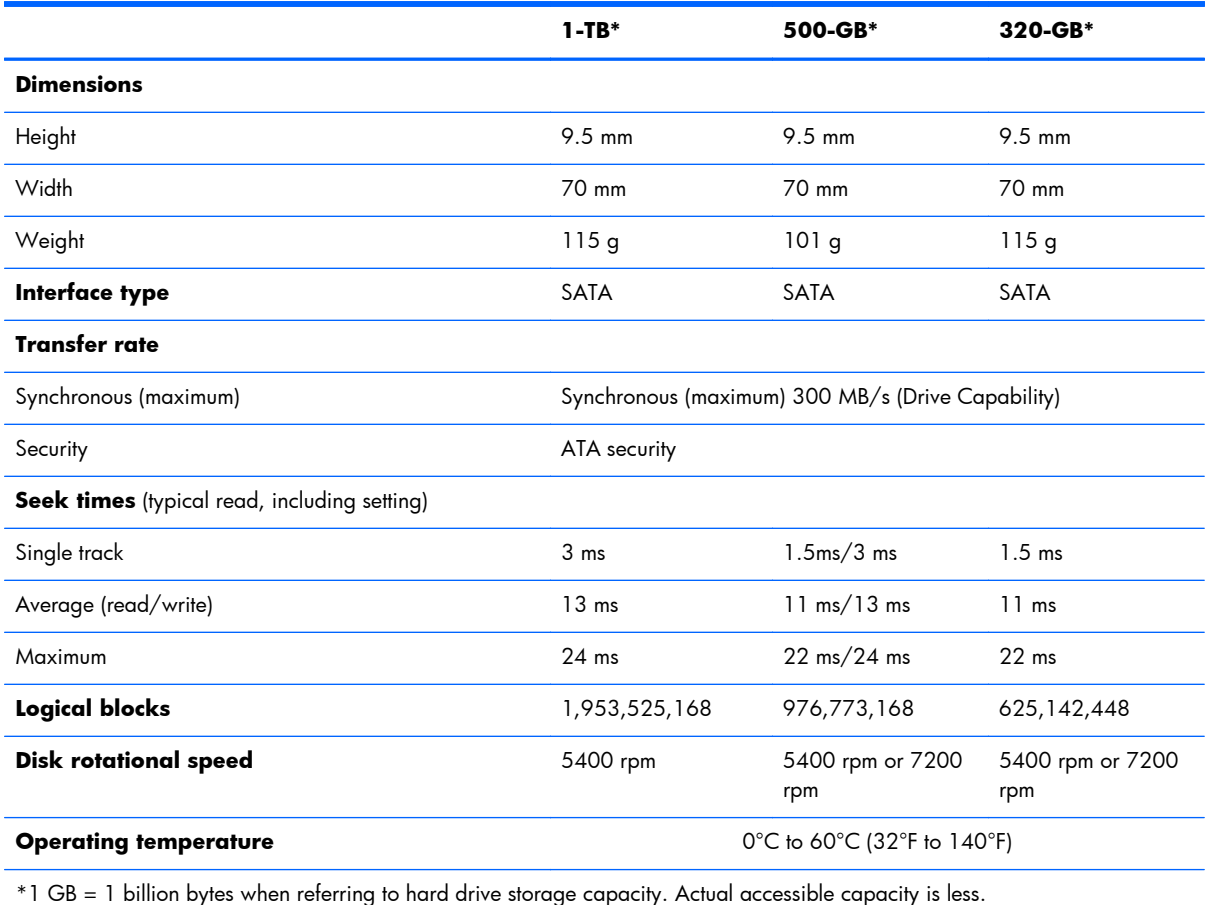

**NOTE:** Certain restrictions and exclusions apply. Contact technical support for details.

# <span id="page-161-0"></span>**Solid-state drive specifications**

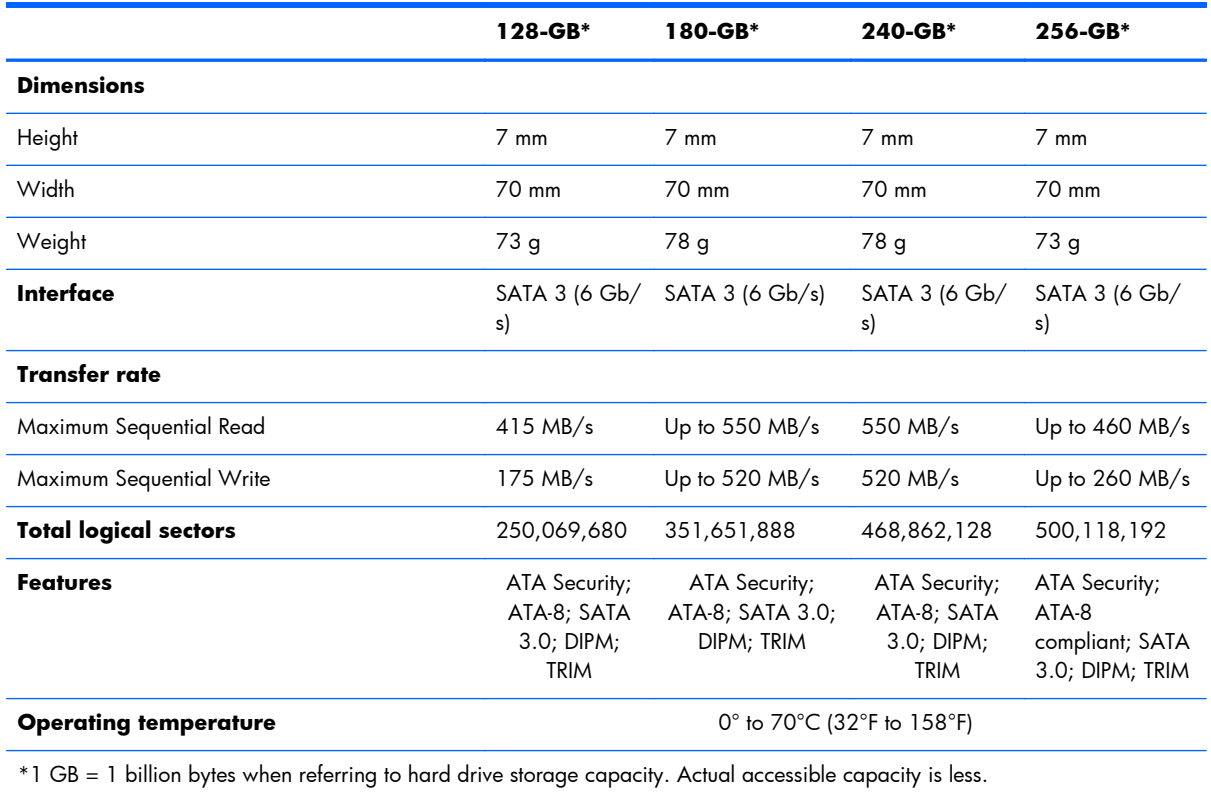

**NOTE:** Certain restrictions and exclusions apply. Contact technical support for details.

# **14 Statement of Volatility**

The purpose of this document is to provide general information regarding non-volatile memory in industry-standards based HP Business Notebook PC systems and provide general instructions for restoring nonvolatile memory that can contain personal data after the system has been powered off and the hard drive has been removed.

HP Business Notebook PC products that use Intel®-based or AMD®-based system boards contain volatile DDR memory. The amount of nonvolatile memory present in the system depends upon the system configuration. Intel-based and AMD-based system boards contain nonvolatile memory subcomponents as originally shipped from HP assuming that no subsequent modifications have been made to the system and assuming that no applications, features, or functionality have been added to or installed on the system.

Following system shutdown and removal of all power sources from an HP Business Notebook PC system, personal data can remain on volatile system memory (DIMMs) for a finite period of time and will also remain in nonvolatile memory. The steps below will remove personal data from the notebook PC, including the nonvolatile memory found in Intel-based and AMD-based system boards. Some of these steps are disclosed in the Maintenance & Service Guides available for HP PC products available on the product support pages at www.hp.com.

- **1.** Follow steps (a) through (I) below to restore the nonvolatile memory that can contain personal data. Restoring or re-programming nonvolatile memory that does not store personal data is neither necessary nor recommended.
	- **a.** Enter BIOS (F10) Setup by powering on the system and pressing F10 when prompted near the bottom of the display, or press the ESC key to display the start up menu, then press F10 . If the system has a BIOS administrator password, enter the password at the prompt.
	- **b.** Select the **File** menu, then **Restore Defaults**.
	- **c.** Select the **System Configuration** menu, then **Restore Security Defaults**.
	- **d.** If an asset or ownership tag is set, select the **Security** menu and scroll down to the **Utilities** menu. Select **System IDs**, and then select the tag that has been set. Press the spacebar once to clear the tag, then press Enter to return to the prior menu.
	- **e.** If a DriveLock password is set, select the **Security** menu, select **Hard Drive Tools**, scroll down to **DriveLock**, then select **DriveLock password**. Select the desired hard drive. Click **Disable protection**, enter the existing master DriveLock password, then press Enter to confirm and return to the prior menu. Repeat this procedure if more than one hard drive has a DriveLock password.
- **f.** If an Automatic DriveLock password is set, select the **Security** menu, select **Hard Drive Tools**, scroll down to **Automatic DriveLock**, then select the desired hard drive and disable protection. Repeat this procedure if more than one hard drive has an Automatic DriveLock password.
- **g.** Select the **File** menu, then **Reset BIOS Security** to factory default. Click **yes** at the warning message.
- **h.** Select the **File** menu, then **Save Changes and Exit**.
- **i.** Reboot the system. If the system has a Trusted Platform Module (TPM) and/or fingerprint sensor, one or two prompts will appear. One to clear the TPM and the other to Reset Fingerprint Sensor; press F1 to accept or F2 to reject.

If the HP notebook model number includes Intel® Centrino with VPro™, reboot the PC and enter BIOS Setup by pressing F10 when prompted. Select **System Configuration**, then **AMT Options**. Then select **Un-configure AMT on next boot**. Select **Save** then **Yes**. Select the **File** menu, and then select **Save Changes and Exit**. Reboot the system and confirm that you want to un-configure AMT.

- **j.** If the optional Intel® Anti-Theft Technology (AT) was activated, contact the provider to deactivate it.
- **k.** If the optional Absolute® Software Computrace® management and tracking service was activated on the notebook PC, contact the provider to deactivate it.
- **l.** Remove all power and system batteries for at least 24 hours.
- **2.** Remove and retain the storage drive or clear the contents of the drive.

#### **a. Hard Disk Drive (HDD)**

Clear the HDD contents by using the HP Disk Sanitizer® utility or a third party application that, ideally, is U.S. Department of Defense (DOD) 5220.22-M approved.

To run HP Disk Sanitizer, enter BIOS Setup by powering on the system and pressing F10 when prompted near the bottom of the display, or press ESC to display the start up menu, then press F10. Select the **Security** menu and scroll down to the **Utilities** menu. Select **Disk Sanitizer** and select the desired drive. For a higher level of protection, select **Optimum**.

**NOTE:** This process will take a long time, and the amount of time varies based on the hard drive capacity.

#### **b. Solid State Drive (SSD)**

Clear the SSD contents by using the BIOS Setup Secure Erase command option, or by using a third party utility designed to erase data from an SSD. To run Secure Erase, enter BIOS Setup by powering on the system and pressing F10 when prompted near the bottom of the display. Select the **Security** menu and scroll down to the **Utilities** menu. Select **Secure Erase** and select the desired hard drive.

## **HP Sure Start**

Select Intel-based 2013 HP Business Notebook PCs offer HP Sure Start, which provides hardwarebased assurance of the following:

- HP-approved firmware is running on the HP Embedded Controller (EC) EC Options in BIOS found under "BIOS Integrity Checking"
- An HP-approved BIOS is running on the host processor

HP Sure Start verifies the integrity of critical, non-executable platform data residing in the main flash and provides selfhealing mechanisms to restore any code or critical platform data that has been lost or is corrupted within the flash.

In conjunction with BIOS support, code running on the EC verifies the integrity of the following:

- Subset of BIOS contents including the boot block portion and machine-unique data
- **•** Entire descriptor region
- **Entire Network Controller Configuration**

The EC is responsible for power control/power cycle, thermal monitor/fan control, many LEDs, and PS2 keyboard and mouse.

# **Non-volatile memory usage**

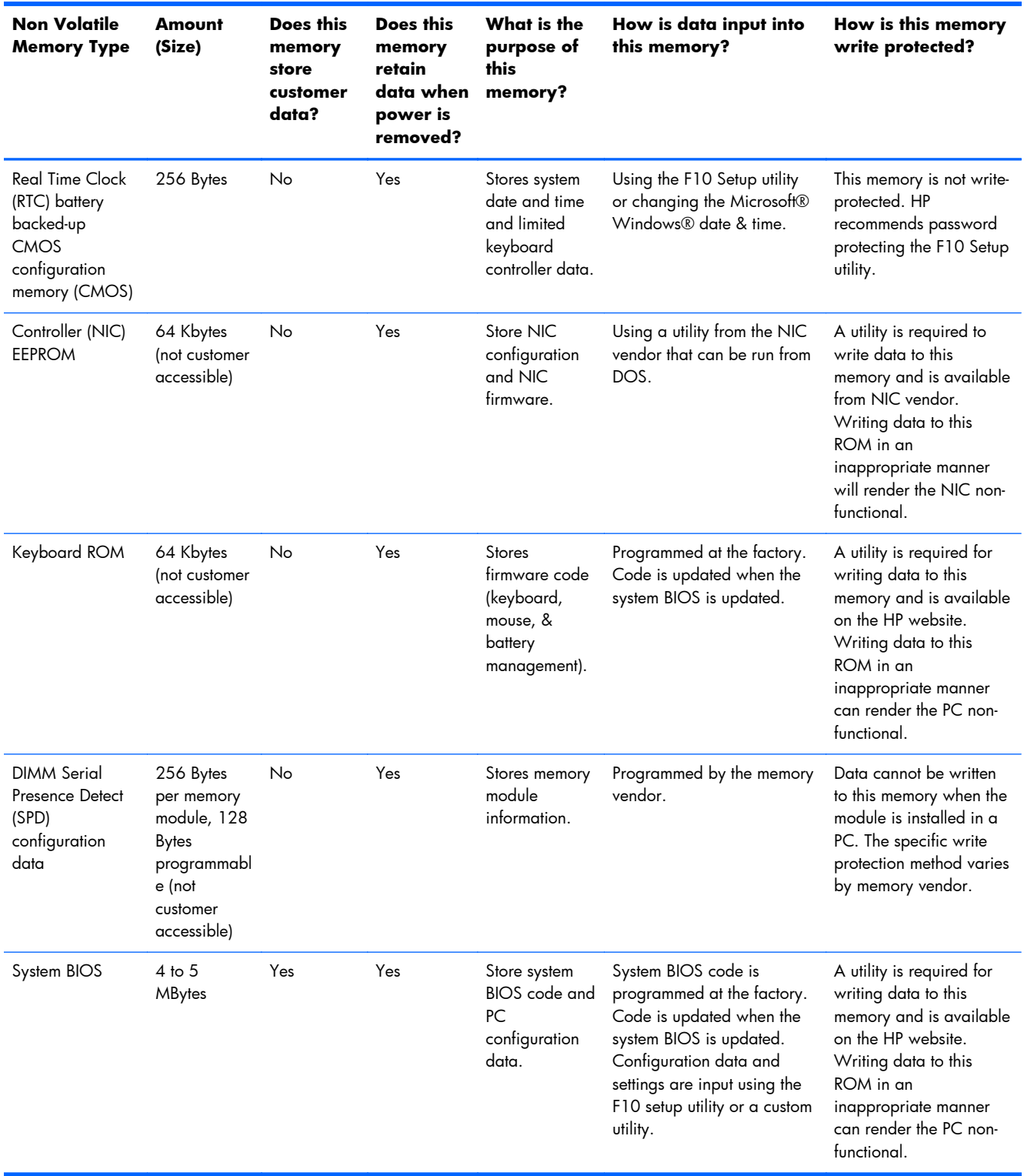

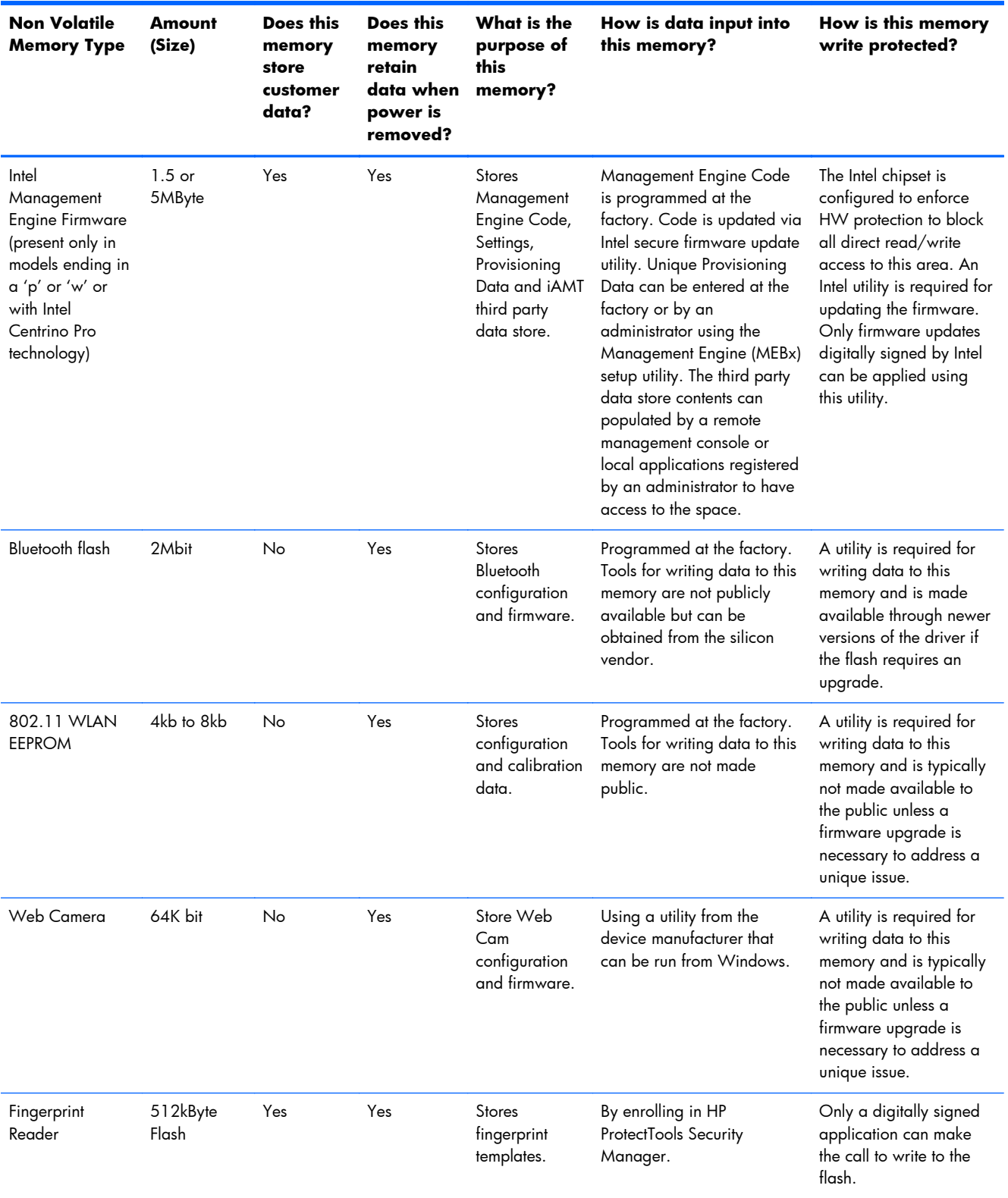

### **Questions and answers**

#### **1. How can the BIOS settings be restored (returned to factory settings)?**

- **a.** Turn on or restart the computer and press F10 when prompted near the bottom of the display.
- **b.** Select **File**, then select **Restore defaults**.
- **c.** Follow the on-screen instructions.
- **d.** Select **File**, save changes and exit, then press Enter.

#### **2. What kind of configuration data is stored on the DIMM Serial Presence Detect (SPD) memory module? How would this data be written?**

The DIMM SPD memory contains information about the memory module such as size, serial number, data width, speed/timing, voltage and thermal information. This information is written by the module manufacturer and stored on an EEPROM. This EEPROM cannot be written to when the memory module is installed in a PC. Third party tools do exist that can write to the EEPROM when the memory module is not installed in a PC. There are various third party tools available to read SPD memory.

#### **3. Does the "Firmware Hub for System BIOS" contain the BIOS program? Is this chip writable, and if so how?**

The Firmware Hub does contain the BIOS program and is writable. A utility is required to perform the write function.

#### **4. In some PC systems, the Firmware Hub for System BIOS is a flash memory chip so that updates can be written by the customer. Is this true for these BIOS chips?**

Yes, they are flash memory chips.

#### **5. What is meant by "Restore the nonvolatile memory found in Intel-based system boards"?**

This relates to clearing the Real Time Clock (RTC) CMOS memory that contains PC configuration data.

#### **6. Does resetting the CMOS configuration memory return the PC back to factory defaults?**

The process of resetting the CMOS will return certain system settings to factory default but will not reset many of the system data and configuration defaults to their factory settings. To return these system data and configuration defaults to factory settings, refer to question and answer 1 and follow the instructions for returning the BIOS settings to factory defaults.

# <span id="page-168-0"></span>**15 Power cord set requirements**

The wide-range input feature of the computer permits it to operate from any line voltage from 100 to 120 volts AC, or from 220 to 240 volts AC.

The 3-conductor power cord set included with the computer meets the requirements for use in the country or region where the equipment is purchased.

Power cord sets for use in other countries and regions must meet the requirements of the country or region where the computer is used.

## **Requirements for all countries**

The following requirements are applicable to all countries and regions:

- The length of the power cord set must be at least **1.0 m** (3.3 ft) and no more than **2.0 m** (6.5 ft).
- All power cord sets must be approved by an acceptable accredited agency responsible for evaluation in the country or region where the power cord set will be used.
- The power cord sets must have a minimum current capacity of 10 amps and a nominal voltage rating of 125 or 250 V AC, as required by the power system of each country or region.
- The appliance coupler must meet the mechanical configuration of an EN 60 320/IEC 320 Standard Sheet C13 connector for mating with the appliance inlet on the back of the computer.

## **Requirements for specific countries and regions**

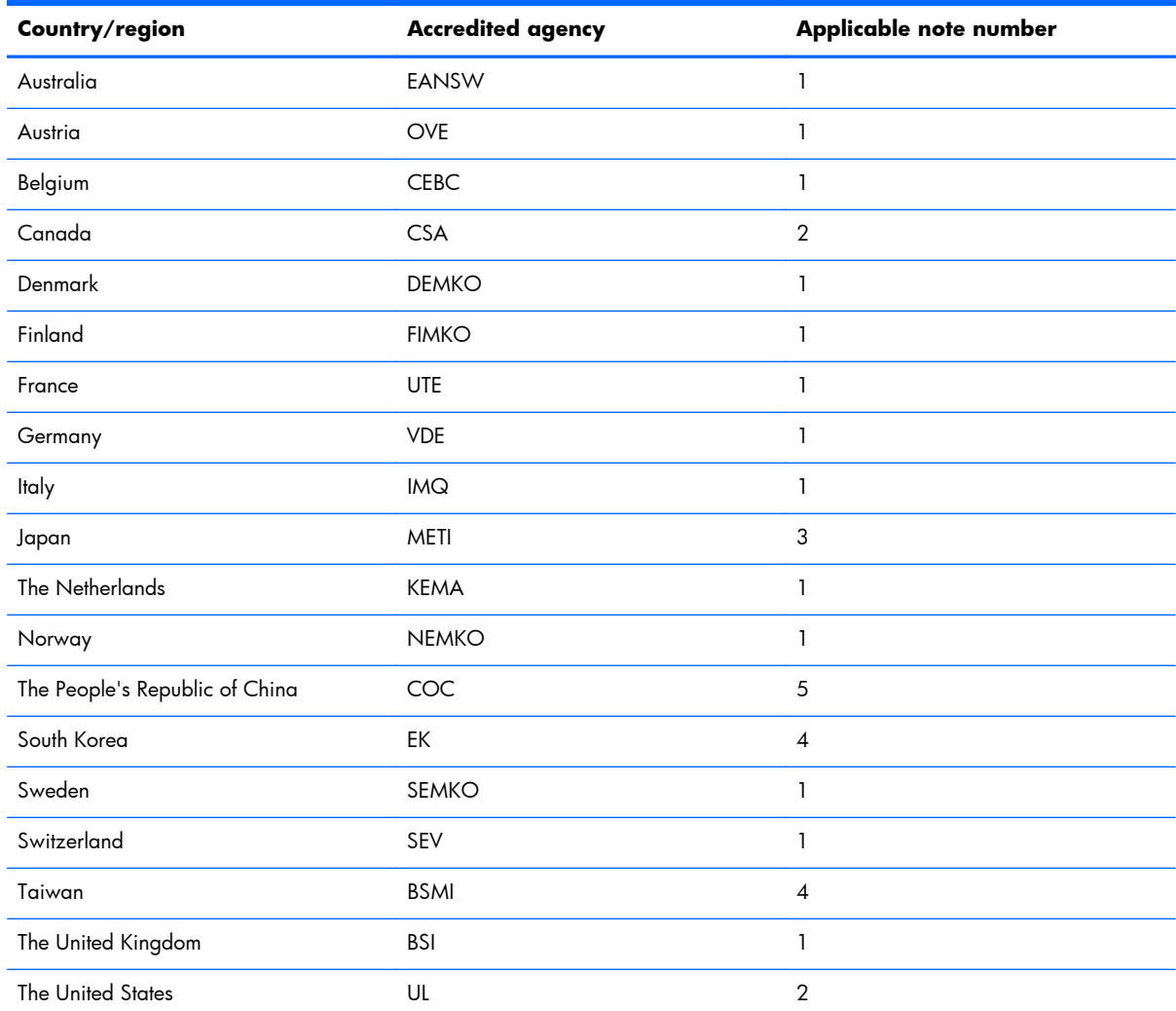

1. The flexible cord must be Type HO5VV-F, 3-conductor, 1.0-mm<sup>2</sup> conductor size. Power cord set fittings (appliance coupler and wall plug) must bear the certification mark of the agency responsible for evaluation in the country or region where it will be used.

- **2.** The flexible cord must be Type SPT-3 or equivalent, No. 18 AWG, 3-conductor. The wall plug must be a two-pole grounding type with a NEMA 5-15P (15 A, 125 V) or NEMA 6-15P (15 A, 250 V) configuration.
- **3.** The appliance coupler, flexible cord, and wall plug must bear a "T" mark and registration number in accordance with the Japanese Dentori Law. The flexible cord must be Type VCT or VCTF, 3-conductor, 1.00-mm<sup>2</sup> conductor size. The wall plug must be a two-pole grounding type with a Japanese Industrial Standard C8303 (7 A, 125 V) configuration.
- **4.** The flexible cord must be Type RVV, 3-conductor, 0.75-mm² conductor size. Power cord set fittings (appliance coupler and wall plug) must bear the certification mark of the agency responsible for evaluation in the country or region where it will be used.
- **5.** The flexible cord must be Type VCTF, 3-conductor, 0.75-mm² conductor size. Power cord set fittings (appliance coupler and wall plug) must bear the certification mark of the agency responsible for evaluation in the country or region where it will be used.

# **16 Recycling**

When a non-rechargeable or rechargeable battery has reached the end of its useful life, do not dispose of the battery in general household waste. Follow the local laws and regulations in your area for battery disposal.

HP encourages customers to recycle used electronic hardware, HP original print cartridges, and rechargeable batteries. For more information about recycling programs, see the HP Web site at [http://www.hp.com/recycle.](http://www.hp.com/recycle)

# **Index**

#### **A**

AC adapter, spare part numbers [33](#page-44-0), [35](#page-46-0) AC adapter/battery light [16](#page-27-0) accessory battery connector, identifying [19](#page-30-0) antenna removal [103](#page-114-0) spare part numbers [28](#page-39-0), [30,](#page-41-0) [39](#page-50-0), [42,](#page-53-0) [103](#page-114-0) audio, product description [4](#page-15-0) audio-in (microphone) jack, identifying [18](#page-29-0) audio-out (headphone) jack, identifying [18](#page-29-0)

#### **B**

backup [139](#page-150-0) Backup and Restore [128](#page-139-0), [135](#page-146-0) backup tools [133](#page-144-0) backups creating [134](#page-145-0) recovering [136](#page-147-0) base enclosure spare part numbers [26](#page-37-0), [39,](#page-50-0) [71](#page-82-0), [74](#page-85-0) base enclosure, 14-inch models removal [71](#page-82-0) base enclosure, 15-inch models removal [74](#page-85-0) battery removal [50](#page-61-0) spare part numbers [24](#page-35-0), [36,](#page-47-0) [50](#page-61-0) BIOS determining version [106](#page-117-0), [114](#page-125-0), [122](#page-133-0)

downloading an update [107](#page-118-0), [115,](#page-126-0) [123](#page-134-0) updating [106](#page-117-0), [114,](#page-125-0) [122](#page-133-0) Blu-ray ROM DVD±RW SuperMulti DL Drive precautions [44](#page-55-0) buttons left pointing stick [11](#page-22-0) left TouchPad [11](#page-22-0) power [14](#page-25-0) right pointing stick [11](#page-22-0) right TouchPad [11](#page-22-0) Windows button [15](#page-26-0)

#### **C**

cables, service considerations [43](#page-54-0) caps lock light, identifying [12](#page-23-0) card reader board removal [78](#page-89-0) spare part number [24](#page-35-0), [39,](#page-50-0) [78](#page-89-0) chipset, product description [1](#page-12-0) components bottom [19](#page-30-0) display [10](#page-21-0) front [16](#page-27-0) left side [17](#page-28-0) right side [18](#page-29-0) top [11](#page-22-0) computer major components [23](#page-34-0) computer part number [22](#page-33-0) computer reset [131,](#page-142-0) [141](#page-152-0) Computer Setup navigating and selecting [105](#page-116-0), [113,](#page-124-0) [121](#page-132-0) restoring factory settings [105,](#page-116-0) [113,](#page-124-0) [122](#page-133-0) computer setup navigating and selecting [121](#page-132-0) restoring factory settings [122](#page-133-0)

computer specifications [142,](#page-153-0) [143](#page-154-0) connector, power [18](#page-29-0) connectors, service considerations [43](#page-54-0)

#### **D**

display specifications [144,](#page-155-0) [145](#page-156-0), [146](#page-157-0), [147,](#page-158-0) [148](#page-159-0) display assembly removal [97](#page-108-0) subcomponents [28](#page-39-0) display bezel spare part numbers [28](#page-39-0), [30,](#page-41-0) [39](#page-50-0) display enclosure, spare part numbers [29,](#page-40-0) [30](#page-41-0), [39](#page-50-0) display hinge removal [102](#page-113-0), [103](#page-114-0) spare part numbers [29](#page-40-0), [30,](#page-41-0) [39](#page-50-0), [42](#page-53-0) Display Hinge Kit, spare part numbers [29,](#page-40-0) [30](#page-41-0), [39,](#page-50-0) [42](#page-53-0) display panel product description [2](#page-13-0) removal [66](#page-77-0) spare part numbers [29](#page-40-0), [30](#page-41-0) display panel cable spare part numbers [28](#page-39-0), [30,](#page-41-0) [37](#page-48-0), [39](#page-50-0) DisplayPort, identifying [18](#page-29-0) docking connector, identifying [18](#page-29-0) Driver Recovery DVD, creating [134](#page-145-0) using for restore [137](#page-148-0) drives, preventing damage [44](#page-55-0) DVD-ROM Drive precautions [44](#page-55-0)

DVD±RW Double-Layer with SuperMulti Drive precautions [44](#page-55-0)

#### **E**

electrostatic discharge [44](#page-55-0) embedded numeric keypad, identifying [15](#page-26-0) equipment guidelines [47](#page-58-0) esc key, identifying [15](#page-26-0) Ethernet, product description [4](#page-15-0) external VGA monitor port [17](#page-28-0)

#### **F**

f11 recovery [129,](#page-140-0) [137](#page-148-0) fan removal [77](#page-88-0) spare part number [24](#page-35-0), [36,](#page-47-0) [77](#page-88-0) fingerprint reader assembly removal [88](#page-99-0) spare part number [39](#page-50-0), [88](#page-99-0) fingerprint reader board spare part number [24](#page-35-0) fingerprint reader insert, illustrated [32](#page-43-0) fingerprint reader, identifying [14](#page-25-0) flash cache product description [4](#page-15-0) fn key, identifying [15](#page-26-0) function keys, identifying [15](#page-26-0)

#### **G**

graphics, product description [1](#page-12-0) grounding guidelines [44](#page-55-0) guidelines equipment [47](#page-58-0) grounding [44](#page-55-0) packaging [46](#page-57-0) transporting [46](#page-57-0) workstation [46](#page-57-0)

#### **H**

hard drive precautions [44](#page-55-0) product description [3](#page-14-0) removal [51](#page-62-0) spare part numbers [24](#page-35-0), [31,](#page-42-0) [35](#page-46-0), [51](#page-62-0) specifications [149](#page-160-0) hard drive bracket removal [52](#page-63-0)

Hard Drive Hardware Kit contents [31](#page-42-0) spare part number [25](#page-36-0), [31,](#page-42-0) [36](#page-47-0), [51](#page-62-0) hard drive light [16](#page-27-0) hard drive recovery [129,](#page-140-0) [137](#page-148-0) hard drive, identifying [19,](#page-30-0) [21](#page-32-0) headphone (audio-out) jack [18](#page-29-0) heat sink removal [81](#page-92-0) spare part numbers [24](#page-35-0), [39,](#page-50-0) [40](#page-51-0), [41,](#page-52-0) [81](#page-92-0) HP Recovery Disc Creator, using [134](#page-145-0) HP Recovery partition checking for presence [137](#page-148-0) using for recovery [137](#page-148-0)

#### **I**

integrated webcam light, identifying [10](#page-21-0) internal display switch [11](#page-22-0) internal microphones, identifying [10](#page-21-0)

#### **J**

jacks audio-in (microphone) [18](#page-29-0) audio-out (headphone) [18](#page-29-0) network [18](#page-29-0) RJ-45 (network) [18](#page-29-0)

#### **K**

keyboard product description [6](#page-17-0) removal [62](#page-73-0) spare part numbers [24](#page-35-0), [36,](#page-47-0) [37](#page-48-0), [40,](#page-51-0) [41](#page-52-0), [62](#page-73-0) keypad embedded numeric [15](#page-26-0) keys esc [15](#page-26-0) fn [15](#page-26-0) function [15](#page-26-0)

#### **L**

latches, service cover release [19,](#page-30-0) [21](#page-32-0) legacy support, USB [104,](#page-115-0) [112](#page-123-0), [120](#page-131-0)

lights AC adapter/battery [16](#page-27-0) caps lock [12](#page-23-0) hard drive [16](#page-27-0) power [12,](#page-23-0) [16](#page-27-0) webcam [10](#page-21-0) wireless [12,](#page-23-0) [16](#page-27-0)

#### **M**

mass storage device illustrated [31](#page-42-0) precautions [44](#page-55-0) spare part numbers [31](#page-42-0) memory card reader, identifying [18](#page-29-0) memory module identifying [19,](#page-30-0) [21](#page-32-0) product description [2](#page-13-0) removal [56](#page-67-0) spare part numbers [25](#page-36-0), [35,](#page-46-0) [36](#page-47-0), [56](#page-67-0) microphone product description [4](#page-15-0) microphone (audio-in) jack, identifying [18](#page-29-0) microphone module spare part numbers [28](#page-39-0), [30,](#page-41-0) [37](#page-48-0), [67](#page-78-0) mini-card SSD product description [4](#page-15-0) model description [22](#page-33-0) model name [1](#page-12-0) mouse, spare part numbers [33](#page-44-0)

#### **N**

network jack, identifying [18](#page-29-0)

#### **O**

operating system, product description [7](#page-18-0) optical drive precautions [44](#page-55-0)

#### **P**

packaging guidelines [46](#page-57-0) plastic parts, service considerations [43](#page-54-0) Plastics Kit contents [32](#page-43-0) spare part numbers [32](#page-43-0), [39](#page-50-0)

pointing device, product description [6](#page-17-0) pointing stick [11](#page-22-0) ports DisplayPort [18](#page-29-0) external VGA monitor [17](#page-28-0) product description [6](#page-17-0) power button board removal [86](#page-97-0) spare part number [24](#page-35-0), [39,](#page-50-0) [86](#page-97-0) power button, identifying [14](#page-25-0) power connector, identifying [18](#page-29-0) power cord set requirements [157](#page-168-0) spare part numbers [33](#page-44-0), [34,](#page-45-0) [35](#page-46-0) power lights [12](#page-23-0), [16](#page-27-0) power requirements, product description [6](#page-17-0) processor product description [1](#page-12-0) product description audio [4](#page-15-0) chipset [1](#page-12-0) display panel [2](#page-13-0) Ethernet [4](#page-15-0) external media cards [5](#page-16-0) flash cache [4](#page-15-0) graphics [1](#page-12-0) hard drive [3](#page-14-0) keyboard [6](#page-17-0) memory module [2](#page-13-0) microphone [4](#page-15-0) mini-card SSD [4](#page-15-0) operating system [7](#page-18-0) pointing device [6](#page-17-0) ports [6](#page-17-0) power requirements [6](#page-17-0) processors [1](#page-12-0) product name [1](#page-12-0) security [6](#page-17-0) serviceability [9](#page-20-0) solid-state drive [3](#page-14-0) video [4](#page-15-0) wireless [5](#page-16-0) product name [1,](#page-12-0) [22](#page-33-0) product number [22](#page-33-0)

#### **R**

recovery [131,](#page-142-0) [139](#page-150-0)

recovery media, creating [134](#page-145-0) recovery media, using for restore [137](#page-148-0) recovery partition [129,](#page-140-0) [137](#page-148-0) recovery tools [133](#page-144-0) recovery tools, Windows [136](#page-147-0) recovery, system [135](#page-146-0) recycle computer [131](#page-142-0) refresh [131](#page-142-0) removal/replacement preliminaries [43](#page-54-0) procedures [48](#page-59-0), [66](#page-77-0) remove everything and reinstall Windows [131](#page-142-0) reset computer [131](#page-142-0), [141](#page-152-0) steps [131,](#page-142-0) [141](#page-152-0) restoring the hard drive [129,](#page-140-0) [137](#page-148-0) RJ-45 (network) jack, identifying [18](#page-29-0) RJ-45 door, illustrated [32](#page-43-0) RJ-45 flat spring, illustrated [32](#page-43-0) RTC battery removal [55](#page-66-0) spare part number [24](#page-35-0), [35,](#page-46-0) [55](#page-66-0) Rubber Kit, spare part numbers [27](#page-38-0), [37](#page-48-0)

#### **S**

Screw Kit, spare part numbers [33](#page-44-0), [37](#page-48-0) SD card insert [32](#page-43-0) security cable slot, identifying [17](#page-28-0) security, product description [6](#page-17-0) serial number [22](#page-33-0) service considerations cables [43](#page-54-0) connectors [43](#page-54-0) plastic parts [43](#page-54-0) service cover removal [48](#page-59-0) spare part numbers [27](#page-38-0), [35,](#page-46-0) [42](#page-53-0), [48](#page-59-0) service cover release latch [19](#page-30-0), [21](#page-32-0) service tag [22](#page-33-0) serviceability, product description [9](#page-20-0)

setup utility navigating and selecting [105](#page-116-0), [113](#page-124-0) restoring factory settings [105,](#page-116-0) [113](#page-124-0) SIM slot, identifying [20](#page-31-0), [21](#page-32-0) SLED remove everything and reinstall option [141](#page-152-0) slots security cable [17](#page-28-0) smart card [17](#page-28-0) smart card slot [17](#page-28-0) solid-state drive precautions [44](#page-55-0) product description [3](#page-14-0) removal [53](#page-64-0) spare part numbers [27](#page-38-0), [31,](#page-42-0) [35](#page-46-0), [42,](#page-53-0) [53](#page-64-0) specifications [150](#page-161-0) speaker assembly removal [95](#page-106-0) spare part number [24](#page-35-0), [37,](#page-48-0) [95](#page-106-0) speakers, identifying [14](#page-25-0) specifications computer [142](#page-153-0), [143](#page-154-0) display [144,](#page-155-0) [145](#page-156-0), [146](#page-157-0), [147,](#page-158-0) [148](#page-159-0) hard drive [149](#page-160-0) solid-state drive [150](#page-161-0) Startup Repair, using [136](#page-147-0) system board removal [90](#page-101-0) spare part numbers [25](#page-36-0), [37,](#page-48-0) [38](#page-49-0), [39,](#page-50-0) [90](#page-101-0)

#### **T**

tools required [43](#page-54-0) top cover, spare part numbers [24](#page-35-0), [37,](#page-48-0) [40](#page-51-0) **TouchPad** buttons [11](#page-22-0) TouchPad zone identifying [11](#page-22-0) transporting guidelines [46](#page-57-0)

#### **U**

USB 3.0 port [17](#page-28-0), [18](#page-29-0) USB legacy support [104,](#page-115-0) [112](#page-123-0), [120](#page-131-0)

USB ports, identifying [17](#page-28-0), [18](#page-29-0)

#### **V**

vents, identifying [17](#page-28-0), [20,](#page-31-0) [21](#page-32-0) VGA/USB board removal [80](#page-91-0) spare part number [24](#page-35-0), [39,](#page-50-0) [40](#page-51-0), [80](#page-91-0) video, product description [4](#page-15-0)

#### **W**

warranty period [22](#page-33-0) webcam [10](#page-21-0) webcam light, identifying [10](#page-21-0) webcam module removal [69](#page-80-0) spare part numbers [28](#page-39-0), [30,](#page-41-0) [36](#page-47-0) webcam, identifying [10](#page-21-0) webcam/microphone module removal [101](#page-112-0) Windows Refresh [131](#page-142-0) reinstall [131](#page-142-0) remove everything and reinstall option [131](#page-142-0) reset [131](#page-142-0) Windows 7 operating system DVD creating [134](#page-145-0) using for restore [137](#page-148-0) Windows 7 operating system media creating [134](#page-145-0) using for restore [137](#page-148-0) Windows 8 operating system DVD [130](#page-141-0) Windows button, identifying [15](#page-26-0) Windows Startup Repair, using [136](#page-147-0) wireless antenna removal [103](#page-114-0) spare part numbers [28](#page-39-0), [30,](#page-41-0) [103](#page-114-0) Wireless Antenna Kit, spare part numbers [103](#page-114-0) wireless antennas, identifying [10](#page-21-0) wireless light [12,](#page-23-0) [16](#page-27-0) wireless, product description [5](#page-16-0) WLAN antennas, identifying [10](#page-21-0)

WLAN module removal [60](#page-71-0) spare part numbers [26](#page-37-0), [35,](#page-46-0) [36](#page-47-0), [41,](#page-52-0) [60](#page-71-0) workstation guidelines [46](#page-57-0) WWAN antennas, identifying [10](#page-21-0) WWAN module removal [58](#page-69-0) spare part numbers [26](#page-37-0), [35,](#page-46-0) [36](#page-47-0), [58](#page-69-0)